# Manual de instrucciones Proline Prosonic Flow W 400

Caudalímetro por ultrasonidos de tiempo de tránsito HART

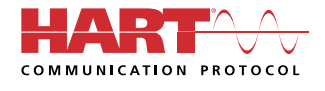

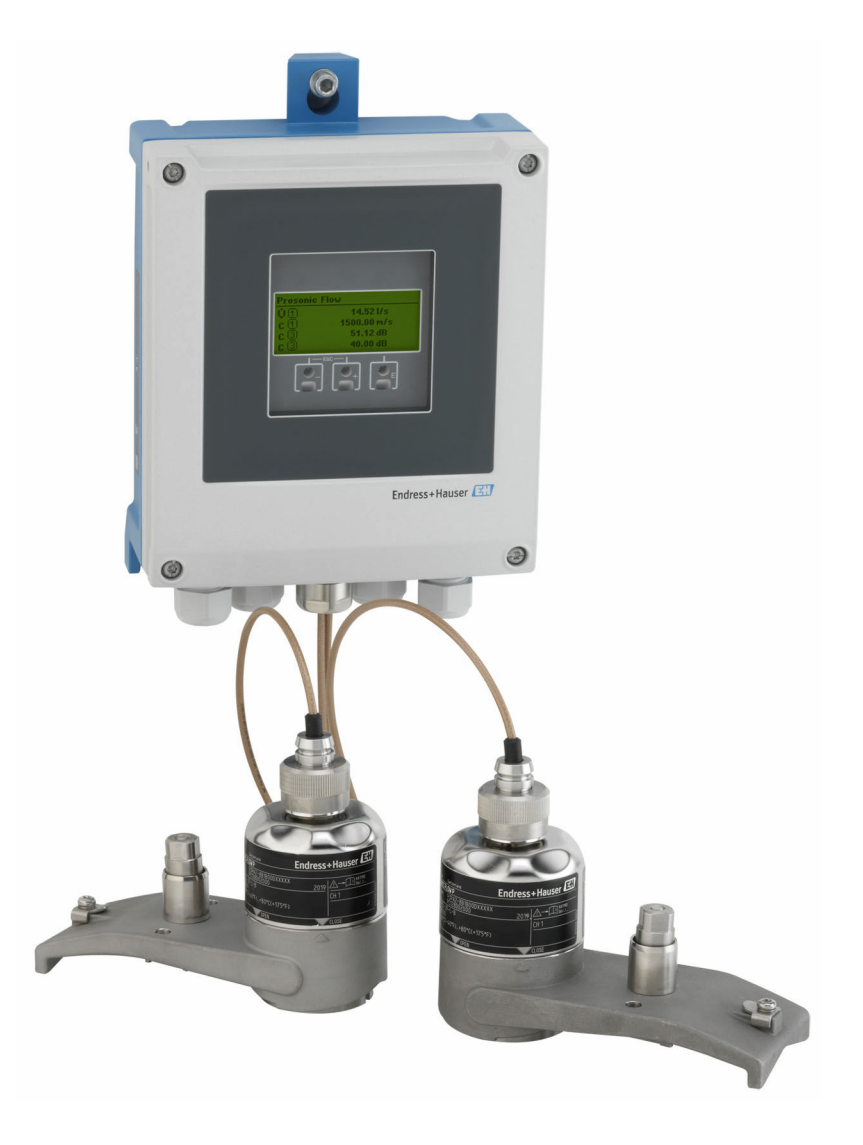

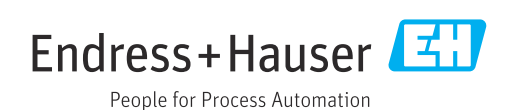

- Compruebe que el documento se guarda en un lugar seguro de tal forma que se encuentra siempre a mano cuando se está trabajando con el equipo.
- Para evitar peligros para personas o la instalación, lea atentamente la sección "Instrucciones básicas de seguridad" y todas las demás instrucciones de seguridad del documento que se refieren a los procedimientos de trabajo.
- El fabricante se reserva el derecho de modificar los datos técnicos sin previo aviso. El centro Endress+Hauser que le atiende habitualmente le proporcionará las últimas informaciones novedosas y actualizaciones del presente manual de instrucciones.

# Índice de contenidos

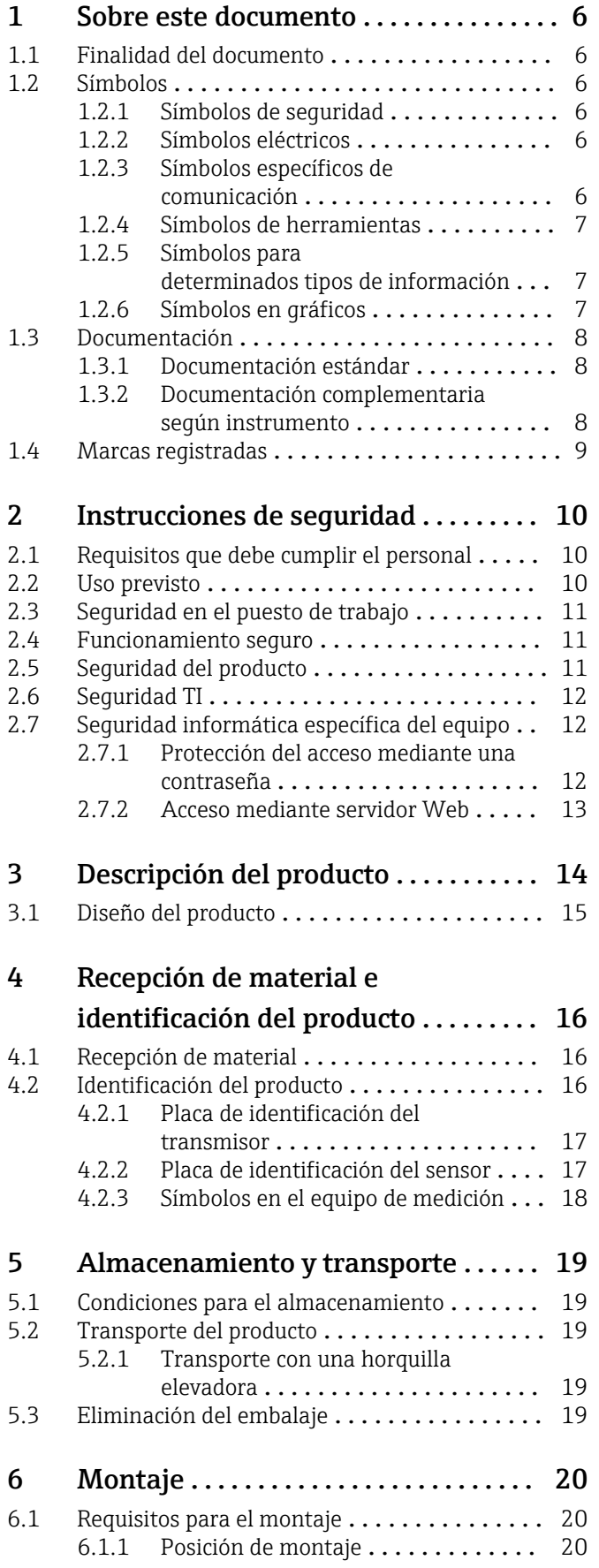

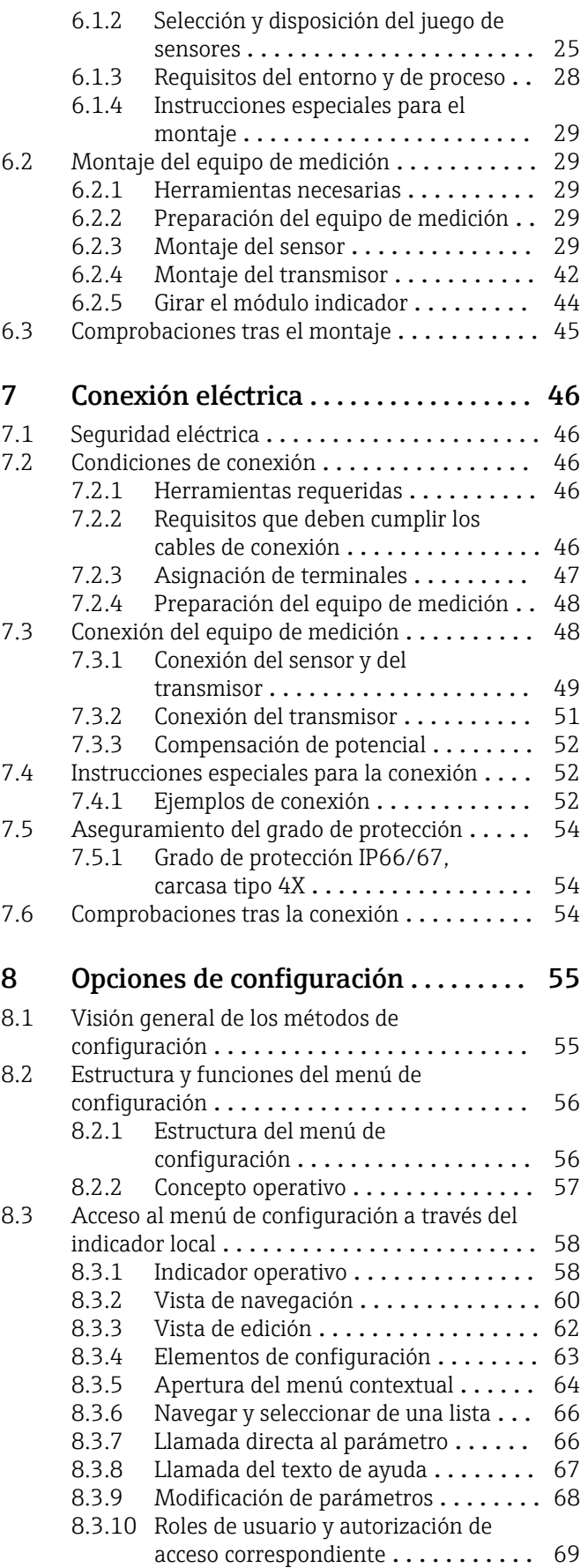

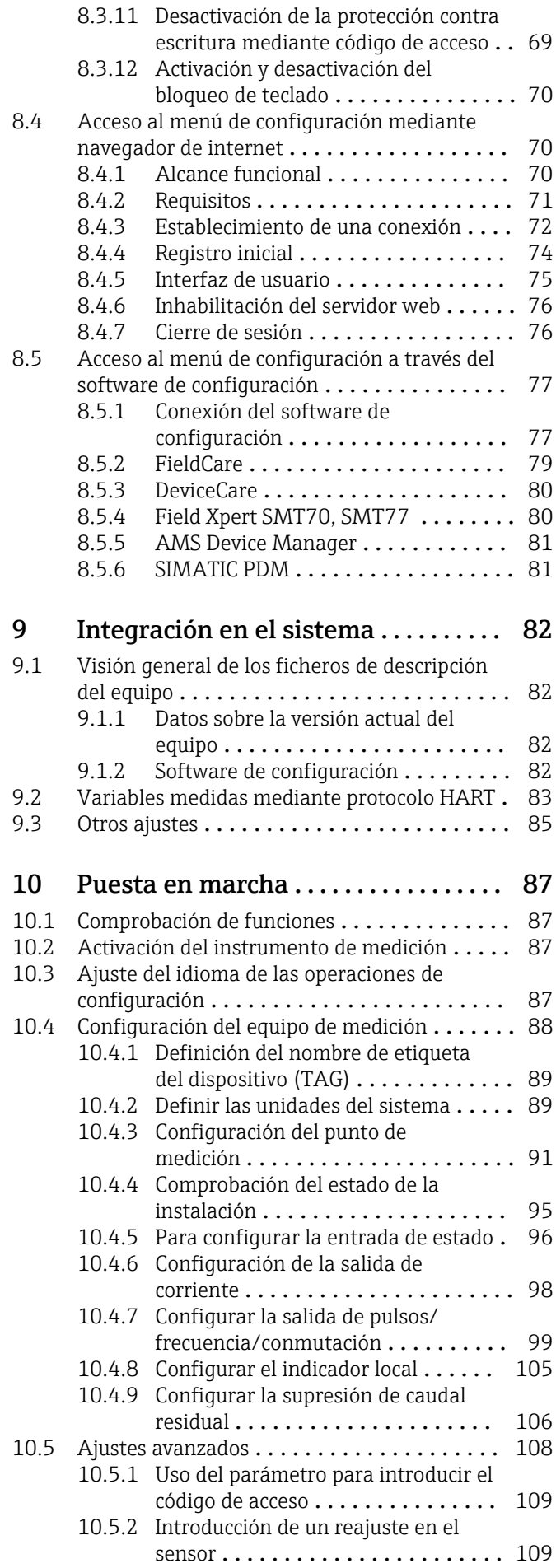

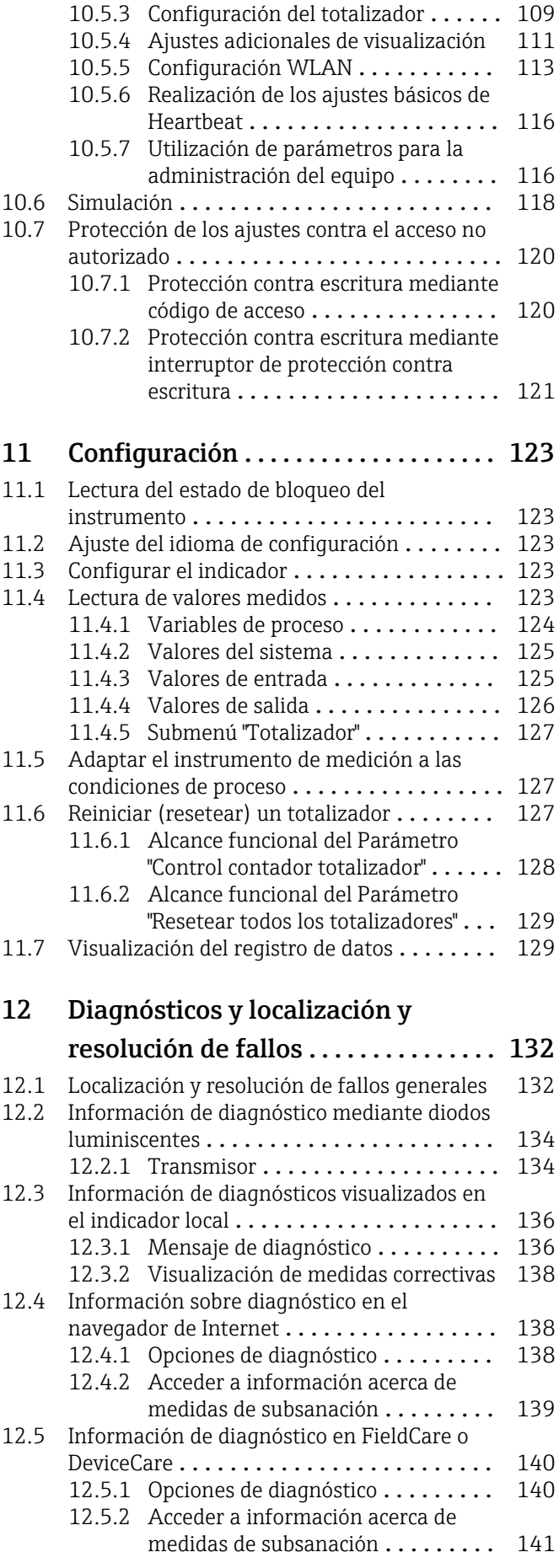

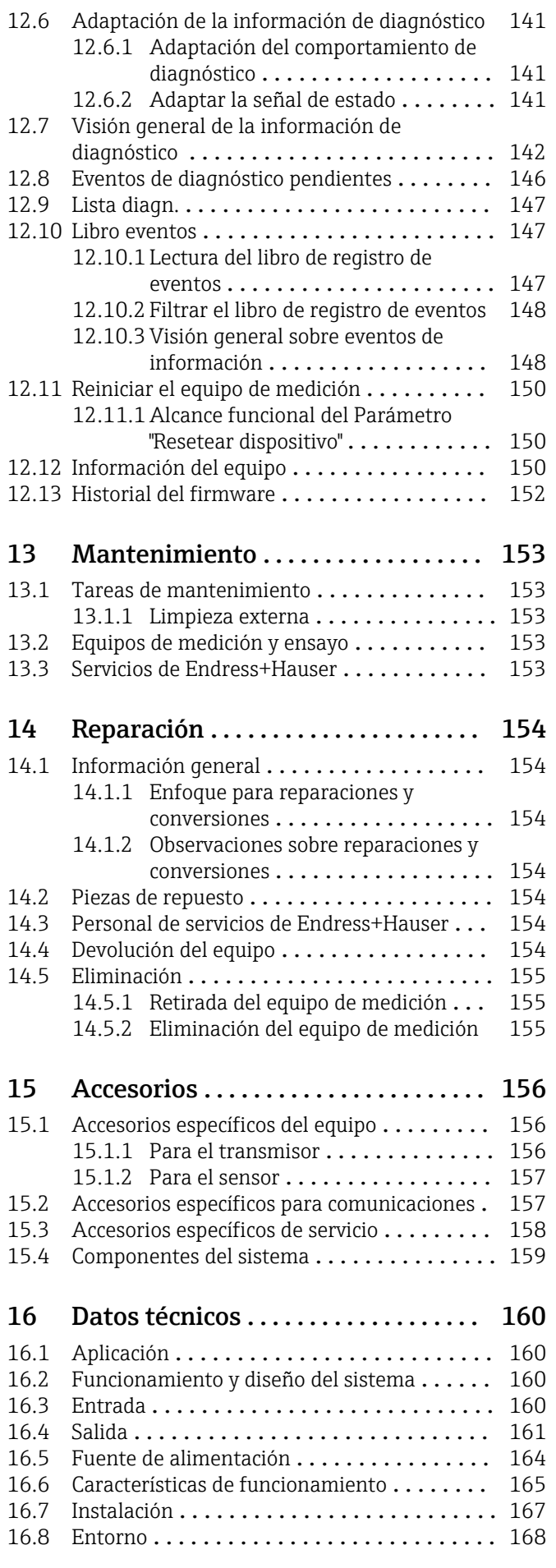

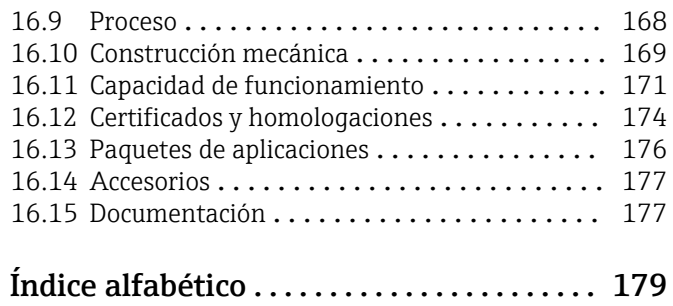

# <span id="page-5-0"></span>1 Sobre este documento

# 1.1 Finalidad del documento

Este manual de instrucciones contiene toda la información que pueda necesitarse durante las distintas fases del ciclo de vida del instrumento: desde la identificación del producto, recepción de entrada del instrumento, el almacenamiento del mismo, hasta su montaje, conexión, configuración y puesta en marcha, incluyendo la localización y resolución de fallos, el mantenimiento y el desguace del instrumento.

# 1.2 Símbolos

# 1.2.1 Símbolos de seguridad

## **A PELIGRO**

Este símbolo le advierte de una situación peligrosa. Si no se evita dicha situación, pueden producirse lesiones graves o mortales.

## **ADVERTENCIA**

Este símbolo le advierte de una situación peligrosa. Si usted no evita la situación peligrosa, ello podrá causar la muerte o graves lesiones.

### **A** ATENCIÓN

Este símbolo le advierte de una situación peligrosa. No evitar dicha situación puede implicar lesiones menores o de gravedad media.

### **AVISO**

Este símbolo señala información sobre procedimientos y otros hechos importantes que no están asociados con riesgos de lesiones.

# 1.2.2 Símbolos eléctricos

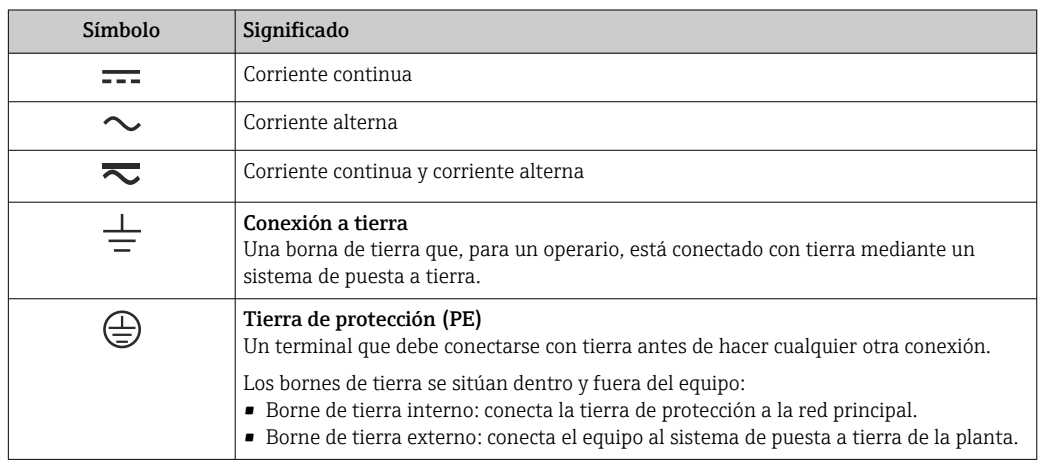

# 1.2.3 Símbolos específicos de comunicación

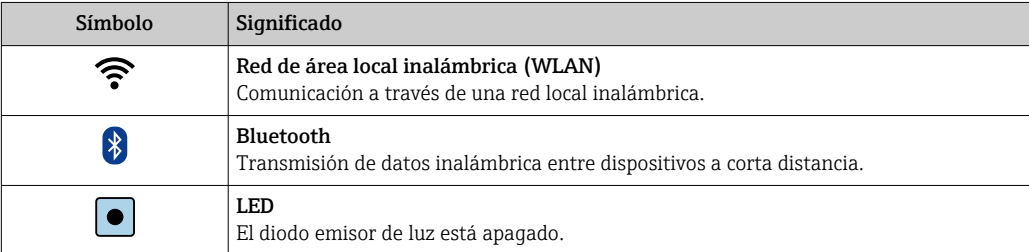

<span id="page-6-0"></span>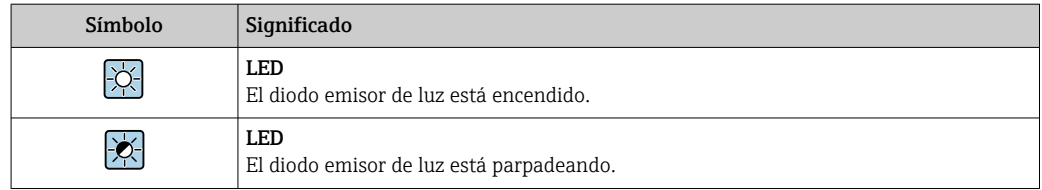

# 1.2.4 Símbolos de herramientas

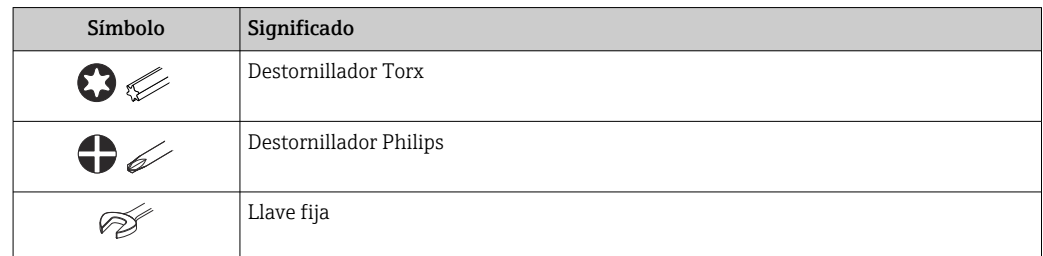

# 1.2.5 Símbolos para determinados tipos de información

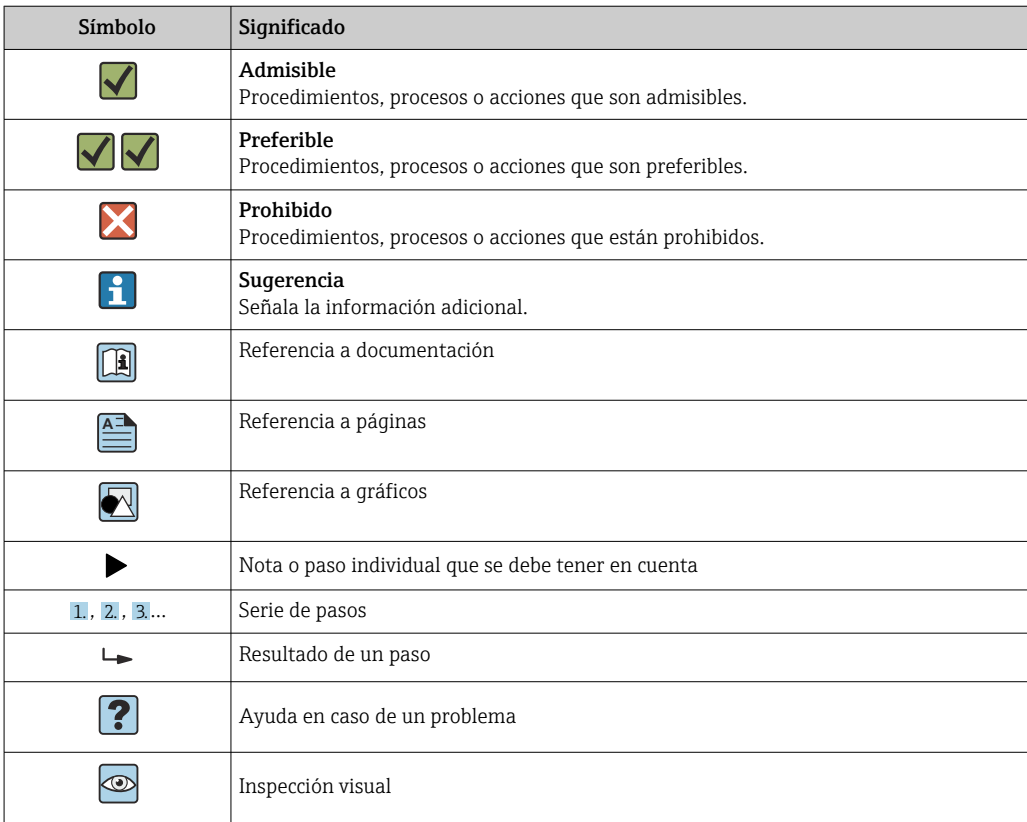

# 1.2.6 Símbolos en gráficos

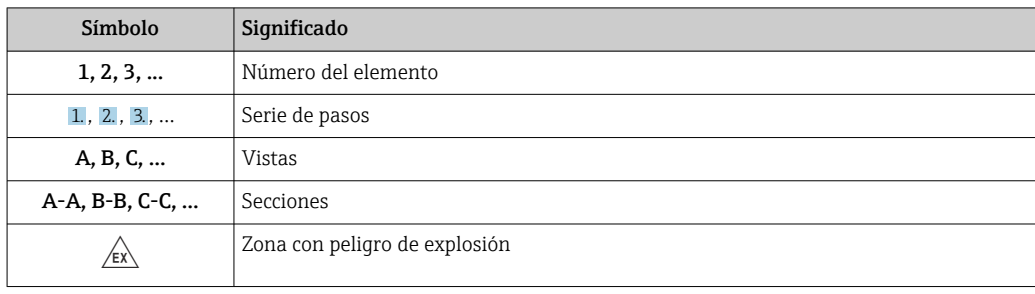

<span id="page-7-0"></span>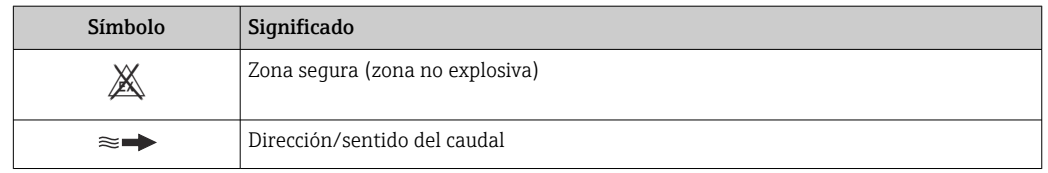

# 1.3 Documentación

Para obtener una visión general sobre el alcance de la documentación técnica asociada, véase:

- *W@M Device Viewer* ([www.endress.com/deviceviewer\)](https://www.endress.com/deviceviewer): Introduzca el número de serie que figura en la placa de identificación
- *Endress+Hauser Operations App*: Introduzca el número de serie que figura en la placa de identificación o escanee el código matricial de la placa de identificación

Lista detallada de documentos individuales junto con el código de la documentación

# 1.3.1 Documentación estándar

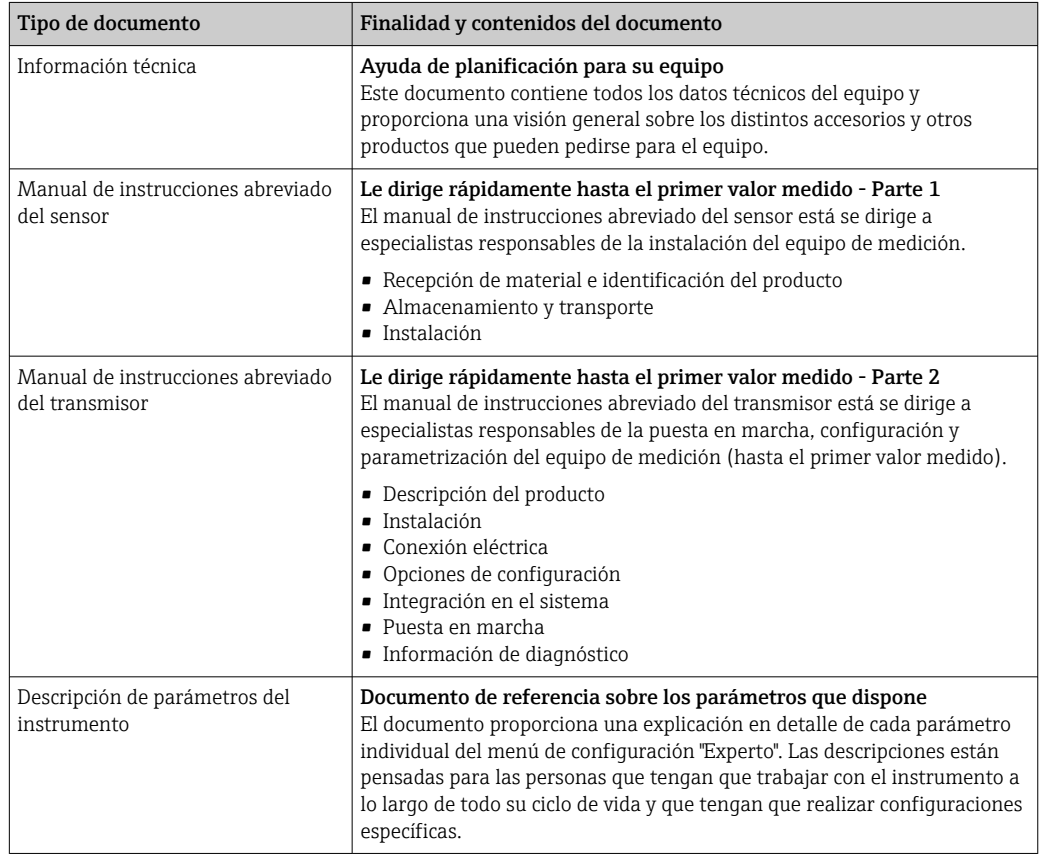

# 1.3.2 Documentación complementaria según instrumento

Según la versión del equipo que se haya pedido, se suministran también unos documentos suplementarios. Cumpla siempre estrictamente las instrucciones indicadas en dicha documentación suplementaria. La documentación suplementaria es parte integrante de la documentación del instrumento.

# <span id="page-8-0"></span>1.4 Marcas registradas

## HART®

Marca registrada del Grupo FieldComm, Austin, EE. UU.

# <span id="page-9-0"></span>2 Instrucciones de seguridad

# 2.1 Requisitos que debe cumplir el personal

El personal para las tareas de instalación, puesta en marcha, diagnósticos y mantenimiento debe cumplir los siguientes requisitos:

- ‣ El personal especializado cualificado y formado debe disponer de la cualificación correspondiente para esta función y tarea específicas.
- ‣ Deben tener la autorización del jefe/dueño de la planta.
- ‣ Deben estar familiarizados con las normas y reglamentos nacionales.
- ‣ Antes de comenzar con el trabajo, se debe leer y entender las instrucciones contenidas en el manual y la documentación complementaria, así como en los certificados (según cada aplicación).
- ‣ Debe seguir las instrucciones y satisfacer las condiciones básicas.

Los operarios deben satisfacer los siguientes requisitos:

- ‣ Haber recibido la formación apropiada y disponer de la autorización por parte del explotador/propietario de la planta para ejercer dichas tareas.
- ‣ Seguir las instrucciones del presente manual.

# 2.2 Uso previsto

## Aplicación y productos

El equipo de medición descrito en este manual tiene por único objeto la medición de flujo de líquidos.

Según la versión pedida, el equipo puede medir también fluidos potencialmente explosivos, inflamables, venenosos u oxidantes.

Los equipos de medición aptos para el uso en zonas con peligro de explosión, en aplicaciones higiénicas o en aplicaciones de alto riesgo por la presión de proceso cuentan con el etiquetado correspondiente en la placa de identificación.

Para asegurar que el equipo de medición se mantenga en las condiciones apropiadas durante su vida útil:

- ‣ Manténgase en los rangos de temperatura especificados.
- ‣ Únicamente utilice el dispositivo de medición conforme a la información de la placa de identificación y las condiciones generales que figuran en el manual de instrucciones y la documentación complementaria.
- ‣ Verifique, mirando la placa de identificación, si el instrumento pedido es apto para el uso en la zona peligrosa en cuestión (p. ej., protección contra explosiones, seguridad del depósito de presión).
- ‣ Si la temperatura ambiente del equipo de medición es distinta a la temperatura atmosférica, es esencial que se cumplan las condiciones básicas especificadas en la documentación del equipo  $\rightarrow$  **■ 8.**
- ‣ Mantenga protegido su equipo de medición contra la corrosión debida a efectos medioambientales.

## Uso incorrecto

Dar al equipo un uso no previsto puede poner en riesgo la seguridad. El fabricante declina toda responsabilidad por los daños que se puedan derivar de una utilización del equipo inadecuada o distinta del uso previsto.

### <span id="page-10-0"></span>Riesgos residuales

### **A**ADVERTENCIA

Si la temperatura del producto o de la unidad electrónica es alta o baja, puede provocar que las superficies del equipo se calienten o se enfríen. Esto supone un riesgo de sufrir quemaduras o congelaciones.

‣ Si la temperatura del producto es caliente o fría, instale una protección apropiada para evitar el contacto.

# 2.3 Seguridad en el puesto de trabajo

Para trabajar en y con el equipo:

‣ Use el equipo de protección individual requerido conforme a las normas nacionales.

En caso de montaje de los sensores y las cintas tensoras:

‣ Es imprescindible usar unos guantes adecuados y gafas protectoras debido al alto riesgo de sufrir cortes.

Para trabajos de soldadura con las tuberías:

‣ No conecte el soldador a tierra a través del instrumento de medida.

En el caso de trabajar en o con el dispositivo con las manos mojadas:

‣ Use unos guantes adecuados por el riesgo de sufrir descargas eléctricas.

# 2.4 Funcionamiento seguro

Riesgo de lesiones.

- ‣ Opere únicamente con el instrumento si éste está en buenas condiciones técnicas y funciona de forma segura.
- ‣ El operario es responsable del funcionamiento libre de interferencias del instrumento.

### Transformaciones en el instrumento

No está permitido someter el instrumento a modificaciones no autorizadas. Éstas pueden implicar riesgos imprevisibles.

► Si a pesar de ello se requiere hacer alguna modificación, consulte a Endress+Hauser.

### Reparaciones

Para asegurar el funcionamiento seguro y fiable del instrumento,

- ‣ Realice únicamente reparaciones del instrumento que estén permitidas expresamente .
- ‣ Observe las normas nacionales relativas a reparaciones de equipos eléctricos.
- ‣ Utilice únicamente piezas de repuesto y accesorios originales de Endress+Hauser.

# 2.5 Seguridad del producto

Este equipo de medición ha sido diseñado de acuerdo a las buenas prácticas de ingeniería y cumple los requisitos de seguridad más exigentes, ha sido sometido a pruebas de funcionamiento y ha salido de fábrica en condiciones óptimas para funcionar de forma segura.

Cumple las normas de seguridad y los requisitos legales pertinentes. Cumple también con las directivas de la UE enumeradas en la Declaración CE de conformidad específica del instrumento. Para confirmarlo, Endress+Hauser pone en el equipo la marca CE.

Además, el equipo satisface los requisitos legales establecidos por la reglamentación aplicable del Reino Unido (instrumentos reglamentarios). Estas se enumeran en la declaración UKCA de conformidad, junto con las especificaciones designadas.

<span id="page-11-0"></span>Si se selecciona la opción de pedido correspondiente a la marca UKCA, Endress+Hauser identifica el equipo con la marca UKCA para confirmar que ha superado satisfactoriamente las evaluaciones y pruebas pertinentes.

Dirección de contacto de Endress+Hauser en el Reino Unido: Endress+Hauser Ltd. Floats Road Manchester M23 9NF Reino Unido www.uk.endress.com

# 2.6 Seguridad TI

Nuestra garantía es válida solo si el equipo está instalado y se utiliza tal como se describe en el Manual de instrucciones. El equipo está dotado de mecanismos de seguridad que lo protegen contra modificaciones involuntarias en los parámetros de configuración.

Las medidas de seguridad informática, que proporcionan protección adicional para el equipo y transmisión de datos relacionados, deben implementarlas los operados mismos conforme a sus estándares de seguridad.

# 2.7 Seguridad informática específica del equipo

El equipo ofrece varias funciones específicas de asistencia para que el operador pueda tomar medidas de protección. Estas funciones pueden ser configuradas por el usuario y garantizan una mayor seguridad durante el funcionamiento si se utilizan correctamente. En la sección siguiente se proporciona una visión general de las funciones más importantes:

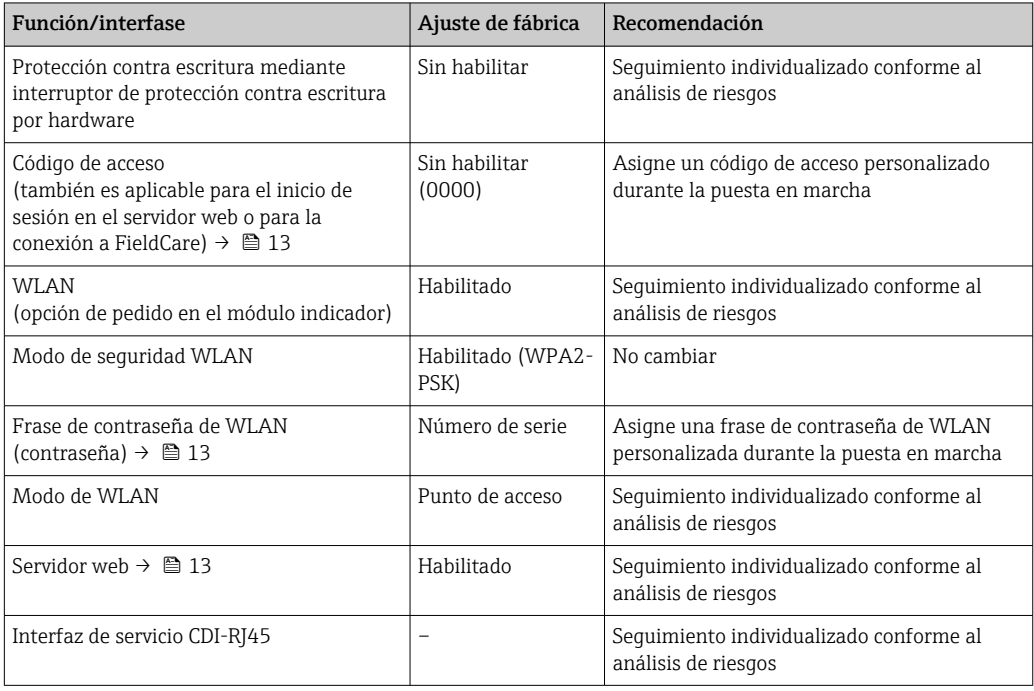

# 2.7.1 Protección del acceso mediante una contraseña

Están disponibles contraseñas diferentes para proteger el acceso de escritura a los parámetros del equipo o acceso al equipo mediante la interfaz WLAN.

- <span id="page-12-0"></span>• Código de acceso específico de usuario
- Proteja el acceso de escritura a los parámetros del equipo a través del indicador local, el navegador de internet o el software de configuración (p. ej., FieldCare o DeviceCare). La autorización de acceso se regula claramente mediante el uso de un código de acceso específico de usuario.
- Frase de acceso WLAN La clave de red protege la conexión entre una unidad de configuración (p. ej., un portátil o tableta) y el equipo a través de la interfaz WLAN que se puede pedir como opción.

### Código de acceso específico para el usuario

El acceso de escritura a los parámetros del equipo mediante indicador local o software de configuración (por ejemplo FieldCare, DeviceCare) puede protegerse mediante el código de acceso modificable específico para el usuario (→  $\triangleq$  120).

Cuando se entrega el equipo, este no dispone de código de acceso y equivale a *0000* (abierto).

### Frase de acceso WLAN: Operación como punto de acceso a WLAN

La conexión entre una unidad operativa (por ejemplo ordenador portátil o tableta) y el equipo mediante la interfaz WLAN (→  $\triangleq$  78), que puede solicitarse como opción extra, está protegida mediante una clave de red. La autentificación de la clave de red cumple con el estándar IEEE 802.11.

En la entrega del equipo, la clave de red está predefinida según el equipo. Esta puede cambiarse mediante el Submenú Configuración de WLAN en el Parámetro Frase de acceso WLAN  $(\rightarrow \triangleq 115)$ .

### Observaciones generales sobre el uso de contraseñas

- El código de acceso y la clave de red proporcionados con el equipo se deben cambiar durante la puesta en marcha.
- Para definir y gestionar el código de acceso o clave de red, siga las normas habituales para la generación de una contraseña segura.
- El usuario es el responsable de gestionar y manejar con cuidado el código de acceso y la clave de red.
- Para obtener más información acerca de la configuración del código de acceso o sobre qué hacer si, p. ej., se ha perdido la contraseña, véase la sección "Protección contra escritura mediante código de acceso" →  $\triangleq$  120

## 2.7.2 Acceso mediante servidor Web

El equipo se puede hacer funcionar y configurar a través de un navegador de internet con el servidor web integrado (→  $\triangleq$  70). La conexión se realiza mediante la interfaz de servicio (CDI-RJ45) o la interfaz WLAN.

El servidor Web está desactivado cuando se entrega el equipo. El servidor web se puede deshabilitar, si es necesario (p. ej., tras la puesta en marcha), a través del Parámetro Funcionalidad del servidor web.

La información sobre el equipo y el estado puede ocultarse en la página de inicio de sesión. Se impide así el acceso sin autorización a la información.

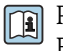

Para más información detallada sobre los parámetros del equipo, véase: El documento "Descripción de los parámetros del equipo" .

# <span id="page-13-0"></span>3 Descripción del producto

El sistema de medición consta de un transmisor y uno o dos juegos de sensor. El transmisor y los juegos de sensor se montan en lugares separados físicamente. Estos están interconectados mediante cables de sensor.

El sistema de medición utiliza un método de medición basado en la diferencia en el tiempo de tránsito. En este, los sensores funcionan como generadores y receptores de sonido. Según la aplicación y la versión, los sensores se pueden disponer para la medición a lo largo de 1, 2, 3 o 4 travesías  $\rightarrow \Box$  25.

El transmisor sirve para controlar los juegos de sensores, así como para preparar, procesar y evaluar las señales de medición y para convertir las señales en la variable de salida que se desee.

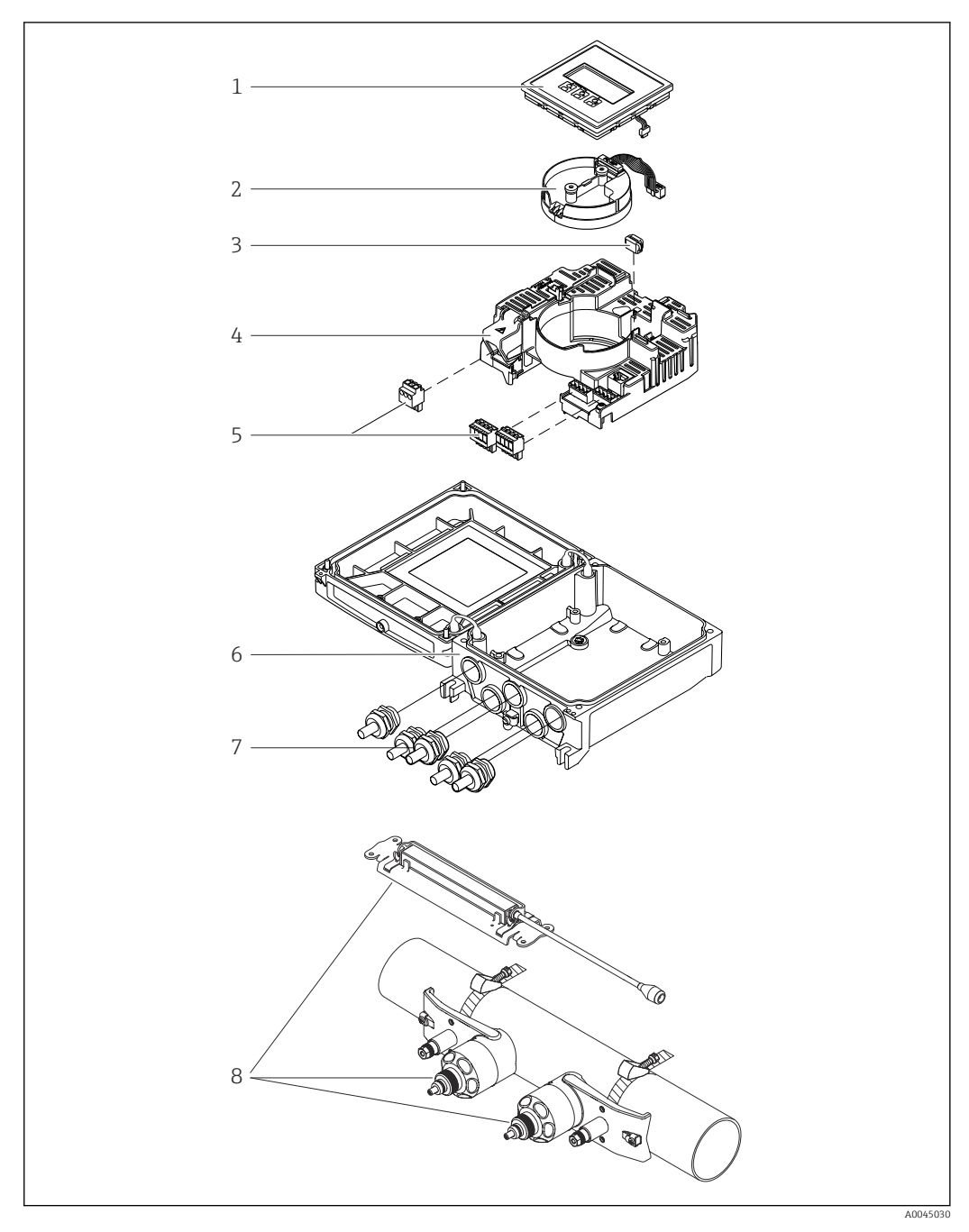

# <span id="page-14-0"></span>3.1 Diseño del producto

- *1 Componentes importantes*
- *Módulo indicador*
- *Módulo de la electrónica del sensor inteligente*
- *HistoROM DAT (memoria conectable)*
- *Módulo principal de la electrónica*
- *Terminales (terminales de tornillo, algunos disponibles como terminales de conexión) o conectores de bus de campo*
- *Caja del transmisor*
- *Prensaestopas*
- *Sensor (2 versiones)*

# <span id="page-15-0"></span>4 Recepción de material e identificación del producto

# 4.1 Recepción de material

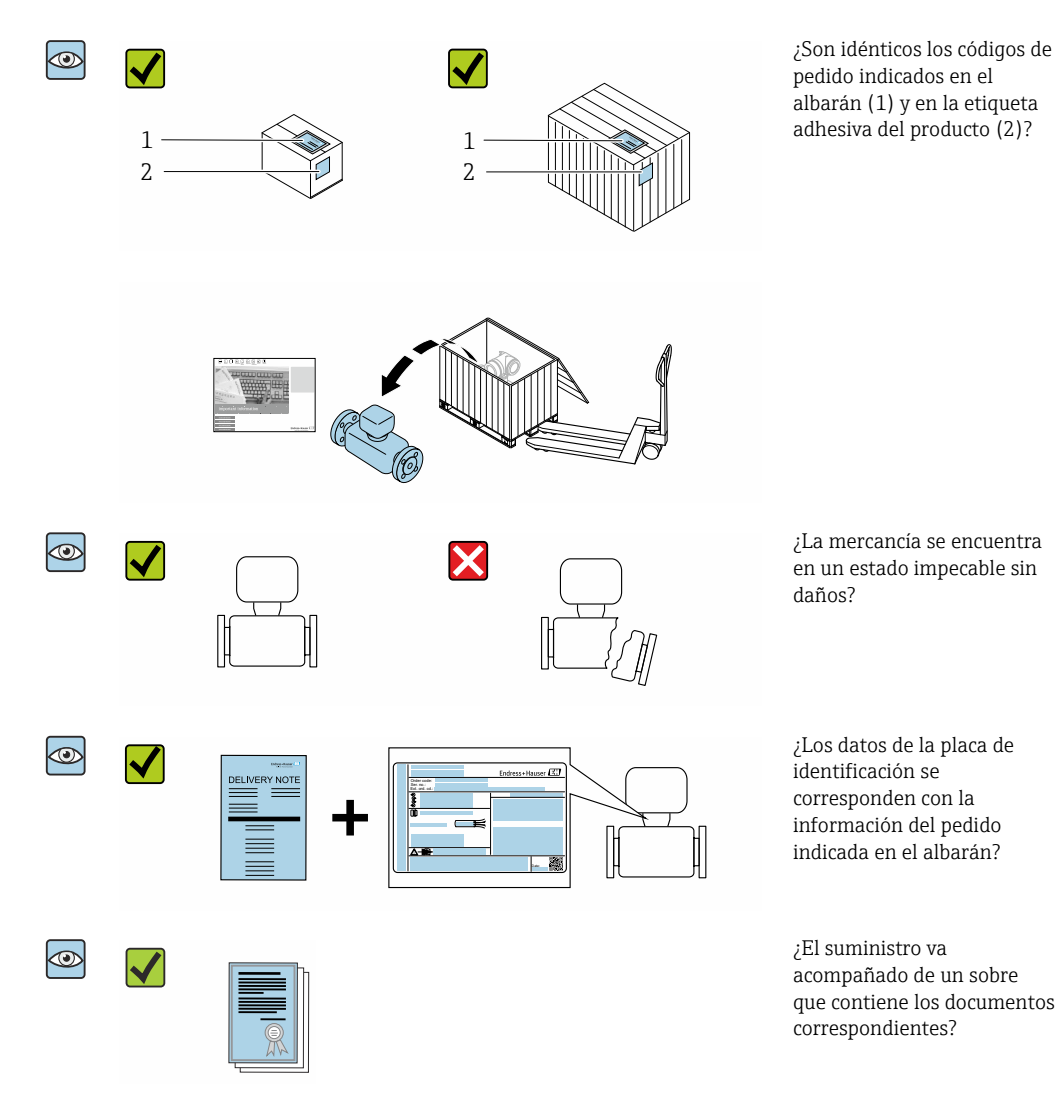

• Si no se cumple alguna de las condiciones, póngase en contacto con el centro  $|\cdot|$ Endress+Hauser de su zona.

• La documentación técnica está disponible en internet o bien a través de la *Operations App de Endress+Hauser*; véase la sección "Identificación del producto"  $\rightarrow$   $\blacksquare$  17.

# 4.2 Identificación del producto

Están disponibles las siguientes opciones para identificar el equipo:

- Especificaciones de la placa de identificación
- Código de pedido con desglose de las características del equipo en el albarán de entrega
- Introduzca los números de serie de las placas de identificación en *W@M Device Viewer* [\(www.endress.com/deviceviewer](http://www.endress.com/deviceviewer)): Se muestra toda la información relativa al equipo.
- Introduzca los números de serie de las placas de identificación en la *Endress+Hauser Operations App* o bien escanee el código DataMatrix de la placa de identificación con la *Endress+Hauser Operations App*: Se muestra toda la información relativa al equipo.

<span id="page-16-0"></span>Para obtener una visión general del alcance de la documentación técnica asociada, véase lo siguiente:

- Los capítulos "Documentación estándar adicional relativa al equipo"  $\rightarrow$   $\cong$  8 y "Documentación suplementaria dependiente del equipo"  $\rightarrow \Box$  8
- El *W@M Device Viewer*: Introduzca el número de serie que figura en la placa de identificación [\(www.endress.com/deviceviewer](http://www.endress.com/deviceviewer))
- La *Endress+Hauser Operations App*: Introduzca el número de serie que figura en la placa de identificación o escanee el código DataMatrix de la placa de identificación.

## 4.2.1 Placa de identificación del transmisor

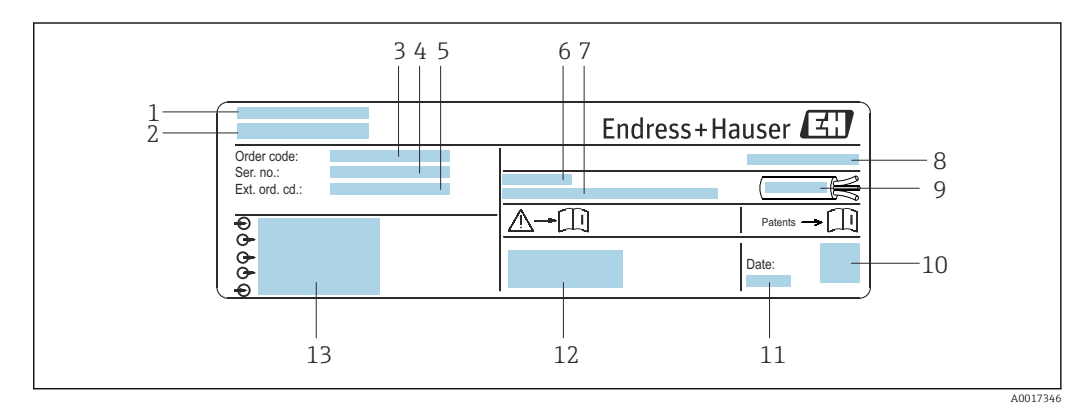

 *2 Ejemplo de una placa de identificación del transmisor*

- *1 Lugar de fabricación*
- *2 Nombre del transmisor*
- *3 Código de pedido*
- *4 Número de serie (Ser. no.)*
- *5 Código de pedido ampliado (Ext. ord. cd.)*
- *6 Temperatura ambiente admisible (T<sup>a</sup> )*
- *7 Versión del firmware (FW) y versión del instrumento (Dev.Rev.) de fábrica*
- *8 Grado de protección*
- *9 Rango de temperaturas admisible para el cable*
- *10 Código matricial 2-D*
- *11 Fecha de fabricación: año-mes*
- *12 Marca CE, marca RCM*
- *13 Datos de conexión eléctrica, p. ej., entradas y salidas disponibles, tensión de alimentación*

# 4.2.2 Placa de identificación del sensor

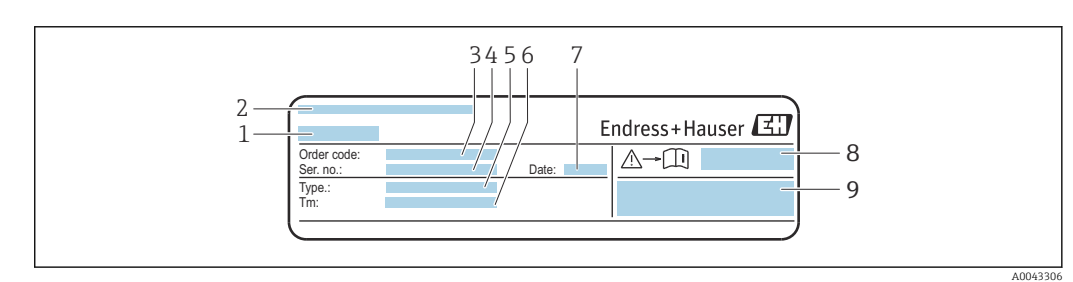

 *3 Ejemplo de placa de identificación del sensor, "parte frontal"*

- *1 Nombre del sensor*
- *2 Lugar de fabricación*
- 
- *3 Código de producto 4 Número de serie (Ser. no.)*
- 
- *5 Tipo 6 Rango de temperaturas del producto*
- *7 Fecha de fabricación: año-mes*
- *8 Número del documento complementario sobre seguridad*
- *9 Información adicional*

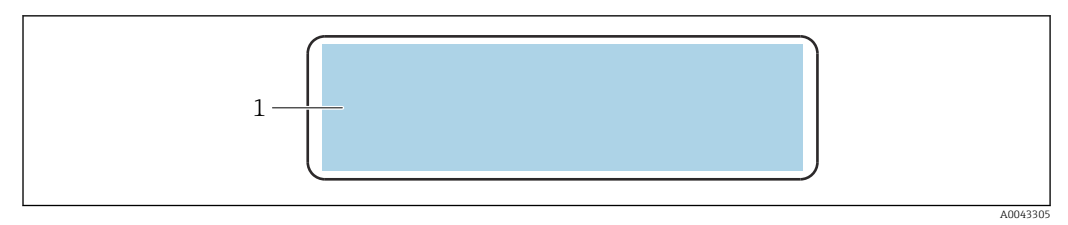

- *4 Ejemplo de placa de identificación del sensor, "parte trasera"*
- *1 Marca CE, marca RCM, información relativa a la homologación de la protección contra explosiones y grado de protección*

## Código del equipo

Para volver a pedir el instrumento de medición se utiliza el código del equipo.

## Código ampliado del equipo

- Comprende siempre el tipo de dispositivo (producto base) y las especificaciones básicas (características obligatorias).
- De las especificaciones opcionales (características opcionales), se enumeran únicamente las relacionadas con la seguridad y certificaciones del instrumento (p. ej., LA). Si se piden también otras especificaciones opcionales, éstas se indican de forma conjunta utilizando el símbolo # (p. ej., #LA#).
- Si las especificaciones opcionales del pedido no incluyen ninguna especificación relacionada con la seguridad o con certificaciones, entonces éstas se indican mediante el símbolo + (p. ej., XXXXXX-ABCDE+).

## 4.2.3 Símbolos en el equipo de medición

<span id="page-17-0"></span>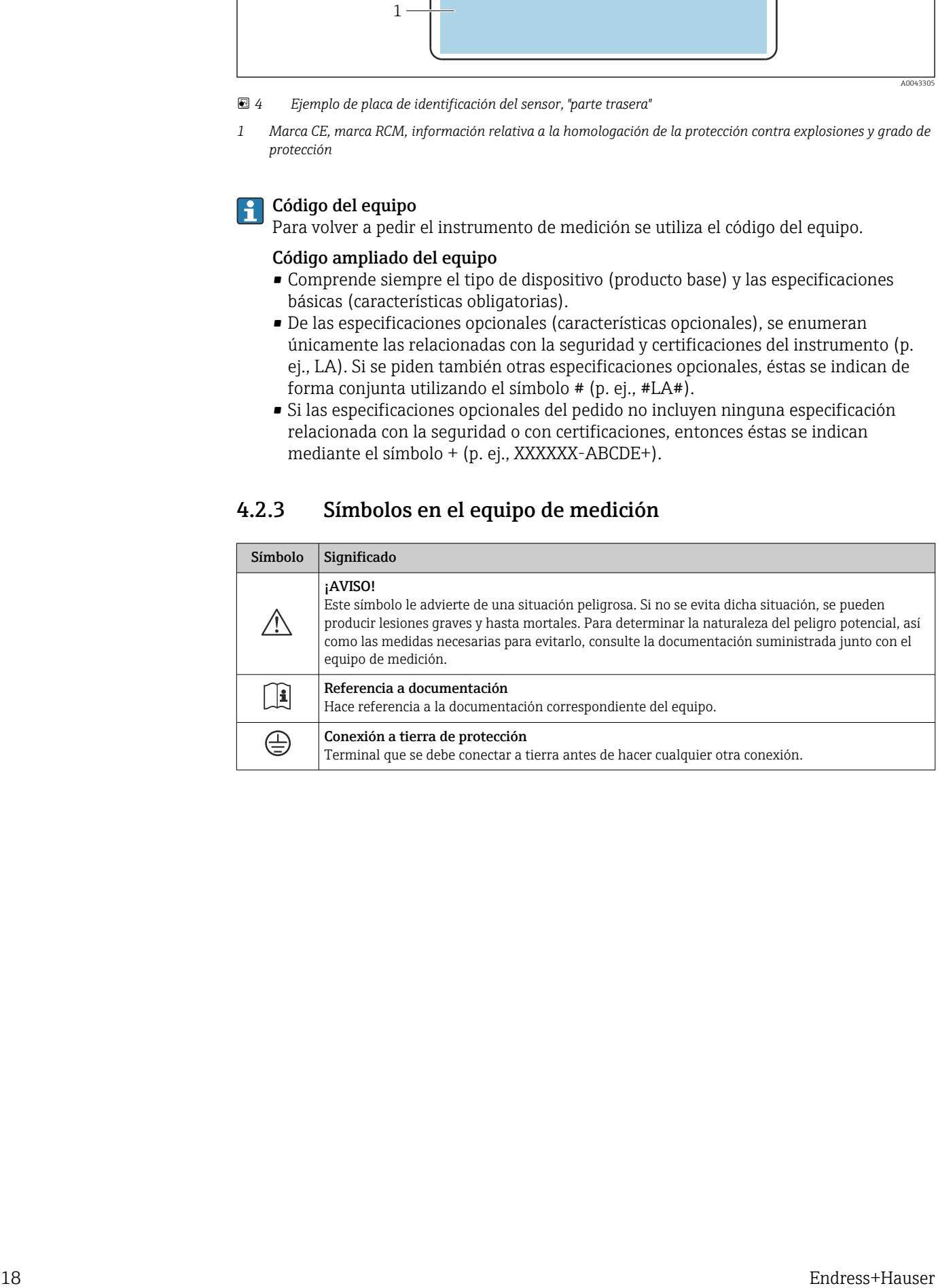

# <span id="page-18-0"></span>5 Almacenamiento y transporte

# 5.1 Condiciones para el almacenamiento

Tenga en cuenta las observaciones siguientes relativas al almacenamiento:

- ‣ Guarde el equipo en el embalaje original para asegurar su protección contra posibles golpes.
- ‣ Proteja el equipo contra la luz solar directa para evitar que sus superficies se calienten más de lo admisible.
- ‣ Guarde el equipo en un lugar seco y sin polvo.
- ▶ No lo quarde en el exterior.

Temperatura de almacenamiento  $\rightarrow \blacksquare$  168

# 5.2 Transporte del producto

Transporte el equipo de medición hasta el punto de medición en su embalaje original.

# 5.2.1 Transporte con una horquilla elevadora

Si el transporte se efectúa en cestas de madera, la estructura del piso posibilitas elevar las cestas longitudinalmente o por ambos lados mediante una horquilla elevadora.

# 5.3 Eliminación del embalaje

Todos los materiales de embalaje son respetuosos con el medio ambiente y 100 % reciclables:

- Embalaje externo del instrumento
- Retractilado de polímero, cumple la Directiva de la UE 2002/95/CE (RoHS)
- Envasado
	- Caja de madera tratada según la normativa ISPM 15, lo que se confirma mediante el logotipo de la IPPC
	- Caja de cartón conforme a la directriz europea 94/62UE sobre embalajes; su reciclabilidad está confirmada por el símbolo RESY
- Transporte y seguridad de los materiales
	- Paleta desechable de plástico
	- Flejes de plástico
	- Cinta adhesiva de plástico
- Material de relleno Bloques de papel

# <span id="page-19-0"></span>6 Montaje

# 6.1 Requisitos para el montaje

# 6.1.1 Posición de montaje

## Lugar de montaje

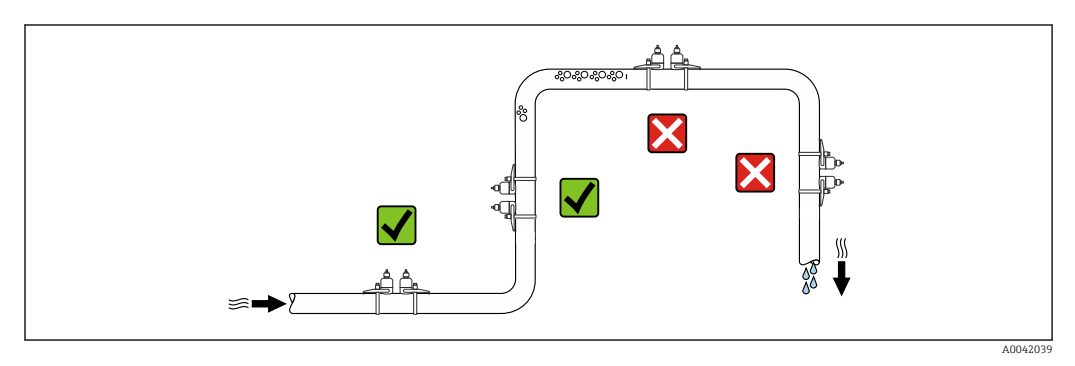

Para evitar que la acumulación de burbujas de gas en la tubería de medición provoque errores de medición, evite los siguientes lugares de montaje en las tuberías:

- El punto más alto de una tubería.
- Directamente aguas arriba de una salida libre de tubería en una tubería bajante.

### Orientación

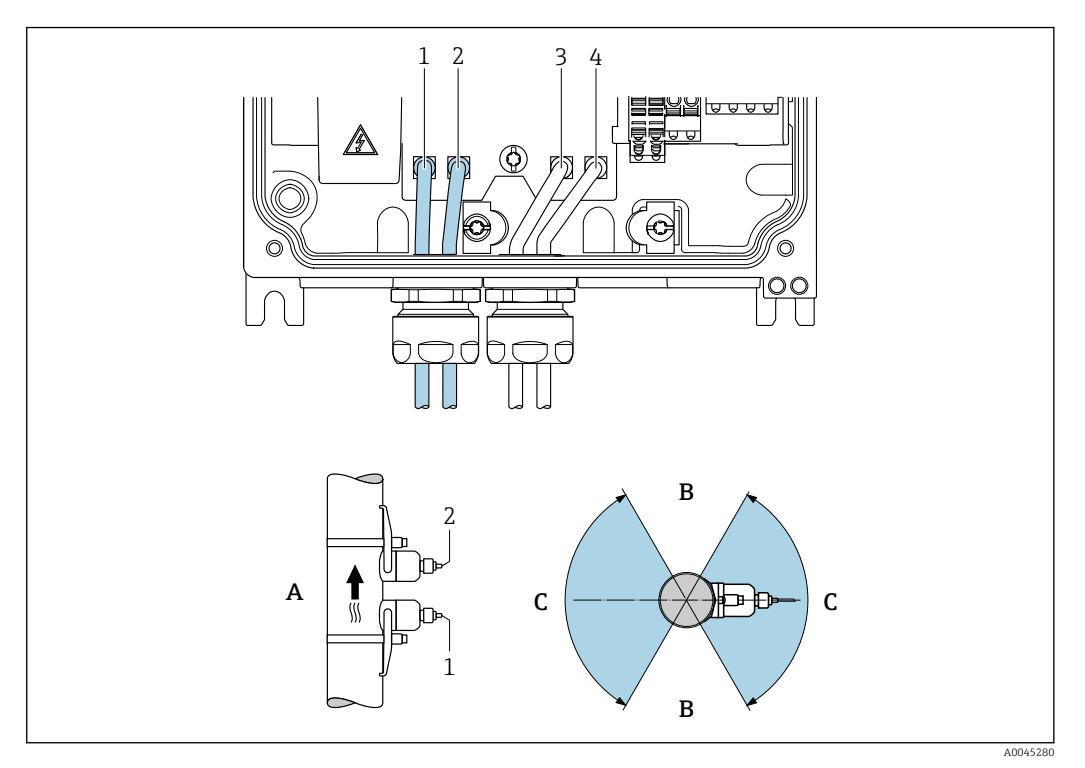

#### *5 Vistas de orientación*

- *1 Canal 1 aguas arriba*
- *2 Canal 1 aguas abajo*
- *3 Canal 2 aguas arriba 4 Canal 2 aguas abajo*
- *A Orientación recomendada con circulación vertical ascendente*
- *B Rango de instalación no recomendado con orientación horizontal (60°)*
- *C Rango de instalación recomendado máx. 120°*

### Vertical

Orientación recomendada con circulación vertical ascendente (vista A). Con esta orientación, los sólidos en suspensión se depositan y los gases se elevan y se alejan de la zona del sensor cuando el producto no está circulando. Además, se puede vaciar la tubería completamente y protegerla contra la acumulación de depósitos de suciedad.

### Horizontal

En el rango de instalación recomendado con orientación horizontal (vista B), las acumulaciones de gas y aire en la parte superior de la tubería y la interferencia provocada por las adherencias depositadas en el fondo pueden influir en la medición en menor grado.

### Tramos rectos de entrada y salida

Si es posible, el sensor se debe instalar aguas arriba de las válvulas, secciones en T, bombas, etc. Si ello no resulta posible, para alcanzar el nivel de precisión especificado del equipo de medición es preciso mantener al mínimo los tramos rectos de entrada y salida

indicados a continuación. Si hay varias perturbaciones de caudal, se utilizará el tramo recto de entrada más largo.

Las versiones siguientes del equipo posibilitan tramos rectos de entrada y de salida | <del>1</del> | más cortos:

Medición de doble trayectoria con 2 juegos de sensores  $^{1}$  y código de pedido para "Paquete de aplicación", opción EN "FlowDC"  $\rightarrow$   $\blacksquare$  177 (para los números de elemento  $1 a 4b$ :

Hasta un mínimo de 2 × DN para el tramo recto de entrada y 2 × DN para el tramo recto de salida

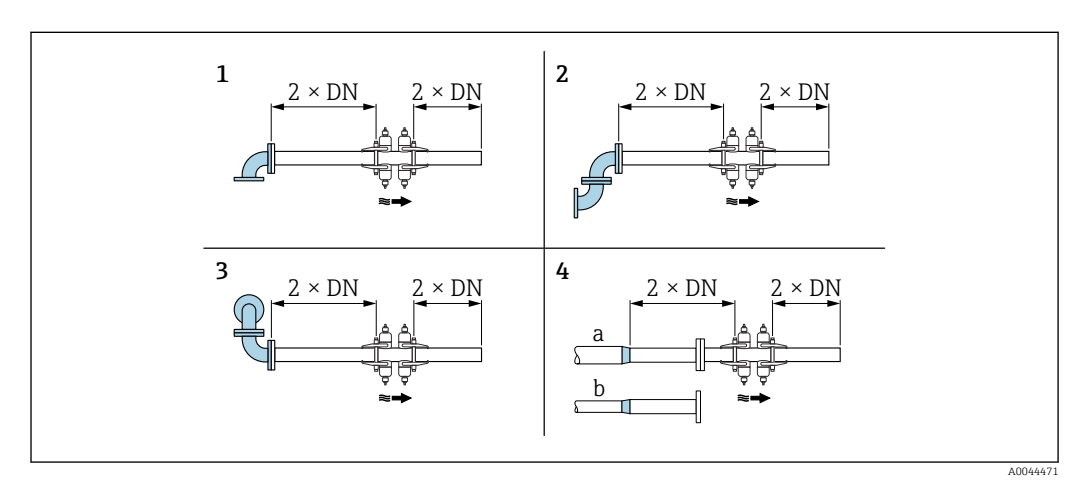

 *6 Tramos rectos de entrada y salida mínimos con FlowDC y obstrucciones diversas en el flujo*

- *1 Codo de tubería*
- *2 Doble codo de tubería (en un plano)*
- *3 Doble codo de tubería (en dos planos)*
- *4a Reducción*
- *4b Ampliación*

1) Código de pedido para "Tipo de montaje", opción A2 "Sujeción, 2 canales, 2 juegos de sensores"

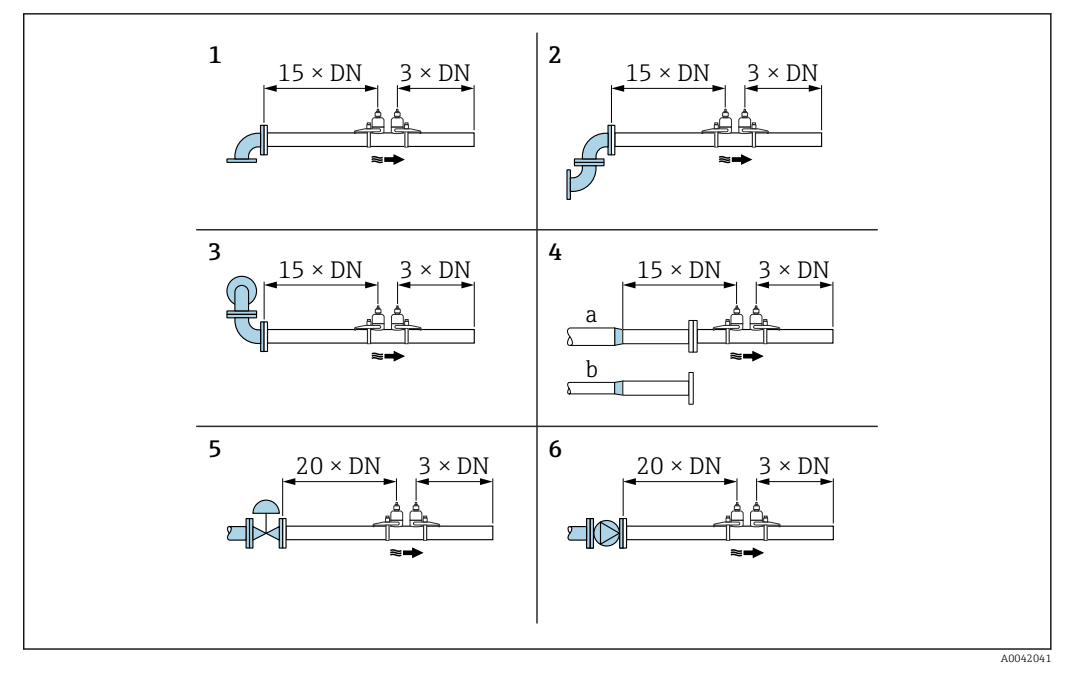

- *7 Tramos rectos de entrada y salida mínimos sin FlowDC con 1 o 2 juegos de sensores y obstrucciones diversas en el flujo*
- *1 Codo de tubería*
- *2 Doble codo de tubería (en un plano)*
- *3 Doble codo de tubería (en dos planos)*
- *4a Reducción*
- *4b Ampliación*
- *5 Válvula de control (2/3 abierta)*
- *6 Bomba*

#### *Funcionamiento*

#### *Medición de trayectoria simple*

En el caso de mediciones de trayectoria simple, el flujo es medido en el punto de medición sin la opción de compensación.

Para ello es necesario cumplir estrictamente los tramos rectos de entrada y de salida especificados tras perturbaciones en la tubería de medición (p. ej., curvas, ampliaciones o reducciones).

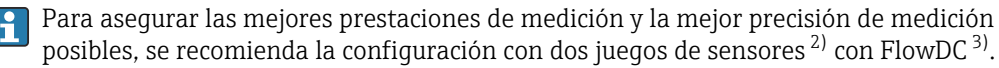

#### *Medición de doble trayectoria*

En el caso de mediciones de doble trayectoria, el flujo se mide a través de dos mediciones (dos trayectorias de medición/juegos de sensores) en el punto de medición.

Con este propósito, los dos juegos de sensores se montan en un punto de medición con una o dos travesías. Por lo general resulta posible disponer los sensores en uno o dos planos de medición diferentes. Si los sensores están instalados con dos planos de medición, se debe respetar una rotación del plano del sensor de como mínimo 30° respecto al eje de la tubería.

Se calcula la media de los valores medidos de ambos juegos de sensores. La configuración de la medición solo se lleva a cabo una vez y se aplica para ambas trayectorias de medición.

Si se amplía el punto de medición para pasar de la medición de trayectoria simple a la medición de dos trayectorias, se debe seleccionar un sensor idéntico.

<sup>2)</sup> Código de pedido para "Tipo de montaje", opción A2 "Sujeción, 2 canales, juegos de 2 sensores"

<sup>3)</sup> Código de pedido para "Paquete de aplicación", opción EN "FlowDC"

*Medición de doble trayectoria con FlowDC 4)*

En el caso de mediciones de doble trayectoria con FlowDC, el flujo se mide por medio de dos mediciones en el punto de medición.

Para ello, los dos juegos de sensores se instalan en la tubería de medición desviados en un ángulo específico uno respecto al otro (180° para 1 travesía, 90° para 2 travesías). Esto con independencia de la posición de rotación de los dos juegos de sensores en la tubería de medición.

Se promedian los valores medidos de ambos juegos de sensores. Tomando este valor medido medio como base, el valor medido es compensado en función del tipo de perturbación y de la distancia entre el punto de medición y el punto de perturbación. Así resulta posible mantener la precisión y la repetibilidad especificadas para las mediciones en condiciones no ideales (p. ej., tramos rectos de entrada cortos), con tramos rectos de entrada de hasta solo 2x DN antes y después del punto de medición.

La configuración de las dos trayectorias de medición solo se lleva a cabo una vez y se aplica para ambas trayectorias de medición.

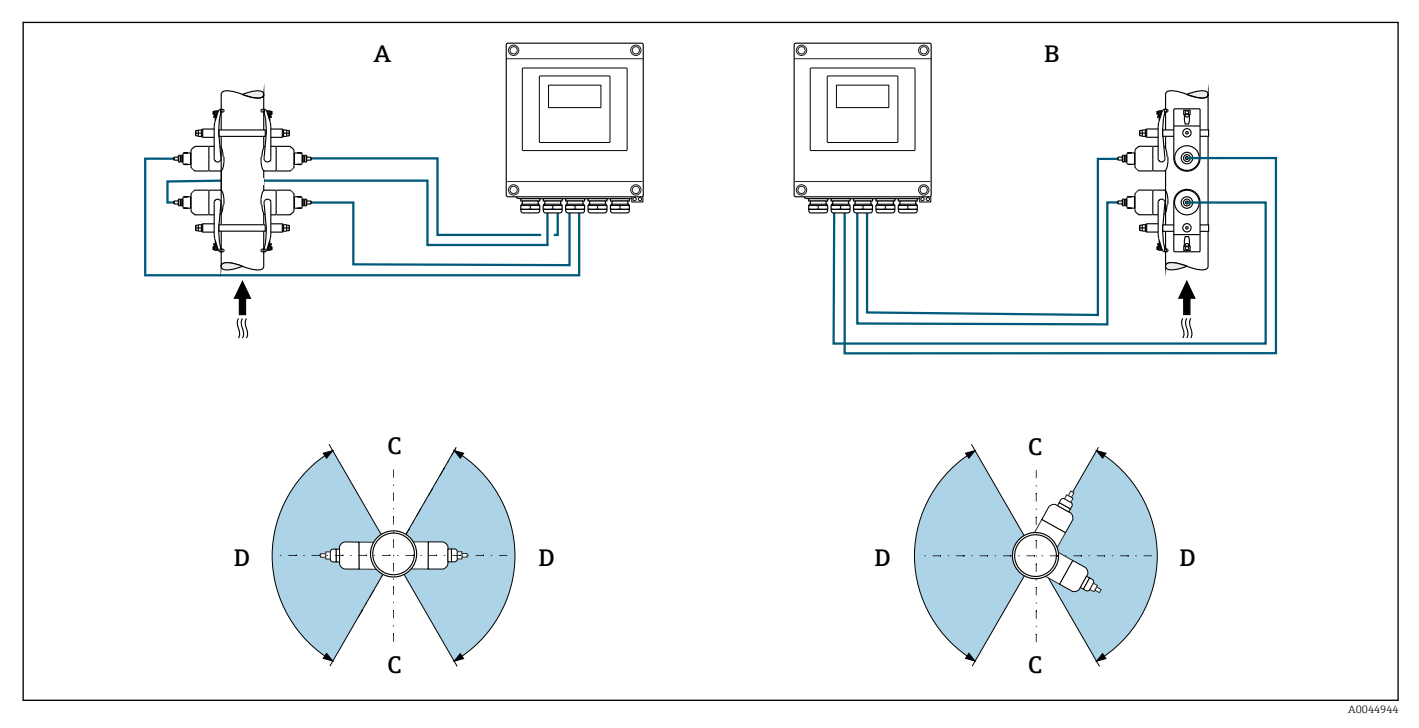

 *8 Medición de dos trayectorias: ejemplos de disposición horizontal de los juegos de sensores en el punto de medición*

*A Instalación de los juegos de sensores para efectuar la medición a través de 1 travesía*

*B Instalación de los juegos de sensores para efectuar la medición a través de 2 travesías*

- *C Rango de instalación no recomendado con orientación horizontal (60°)*
- *D Rango de instalación recomendado máx. 120°*

Si no se usa FlowDC, es necesario cumplir estrictamente los tramos rectos de entrada y H. de salida especificados tras las perturbaciones en la tubería de medición (p. ej., codos, ampliaciones o reducciones) a fin de obtener unos valores medidos de flujo correctos.

### *Medidas*

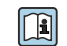

Las medidas y las longitudes instaladas del equipo se pueden consultar en el documento "Información técnica", sección "Estructura mecánica"

<sup>4)</sup> Compensación de la perturbación de flujo

## <span id="page-24-0"></span>6.1.2 Selección y disposición del juego de sensores

En caso de montaje horizontal, monte siempre el juego de sensores de forma que presente una desviación angular de al menos ±30° respecto a la parte superior de la tubería de medición para impedir así que el espacio vacío existente en la parte superior de la tubería provoque mediciones incorrectas.

Los sensores se pueden disponer de distintas formas:

- Disposición de montaje para la medición con 1 juego de sensores (1 trayectoria de medición):
	- Los sensores se sitúan en lados opuestos de la tubería (desviados 180°): medición con 1 o 3 travesías
	- Los sensores están situados en el mismo lado de la tubería: medición con 2 o 4 travesías
- Disposición de montaje para la medición con 2 juegos de sensores (2 trayectorias de medición):
	- 1 sensor de cada juego de sensores se sitúa en el lado opuesto de la tubería(desviado 180°): medición con 1 o 3 travesías
	- Los sensores están situados en el mismo lado de la tubería: medición con 2 o 4 travesías

Los juegos de sensores están dispuestos en la tubería, desviados 90°.

#### Uso de sensores de 5 MHz H

En este caso, los raíles de los dos juegos de sensores están siempre dispuestos con un ángulo de 180° entre sí y conectados mediante cables para todas las mediciones con 1, 2, 3 o 4 travesías. Las funciones de sensor se asignan en los dos raíles a través de la unidad electrónica del transmisor según el número de travesías seleccionado. No es necesario intercambiar los cables en el transmisor entre los canales.

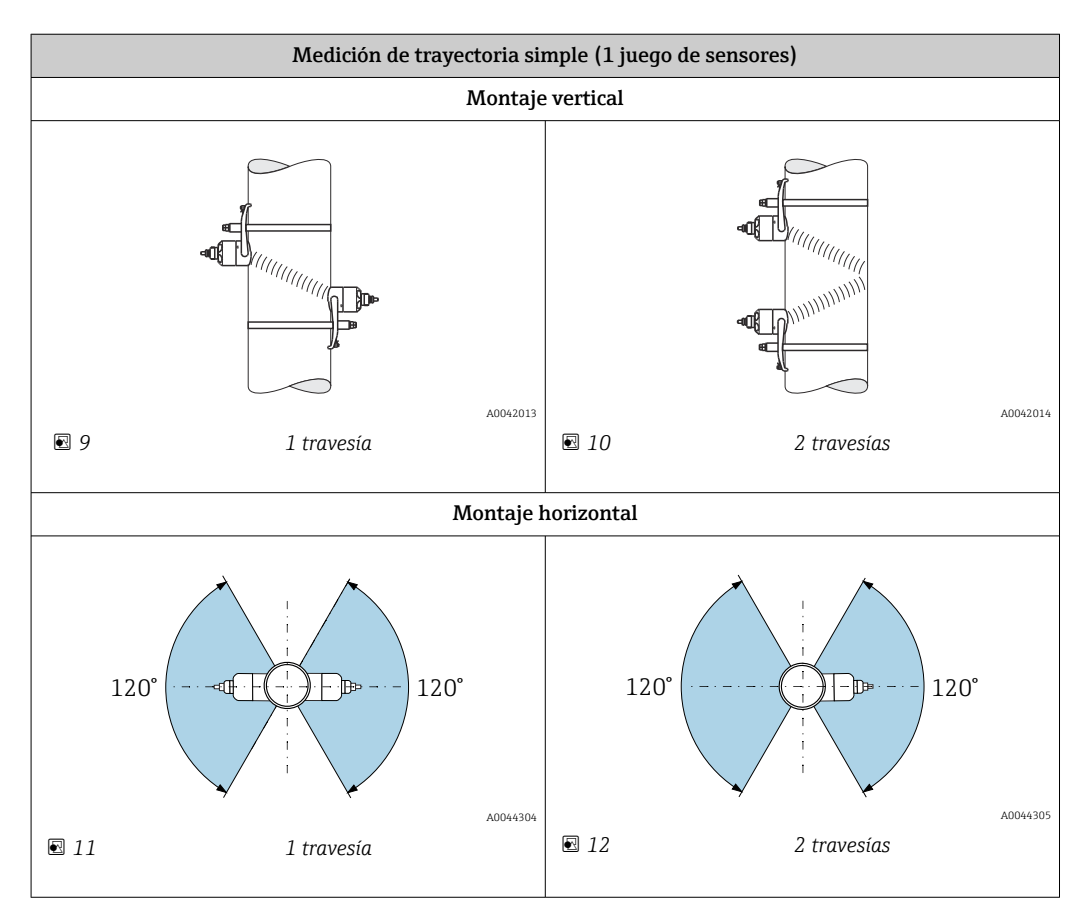

<span id="page-25-0"></span>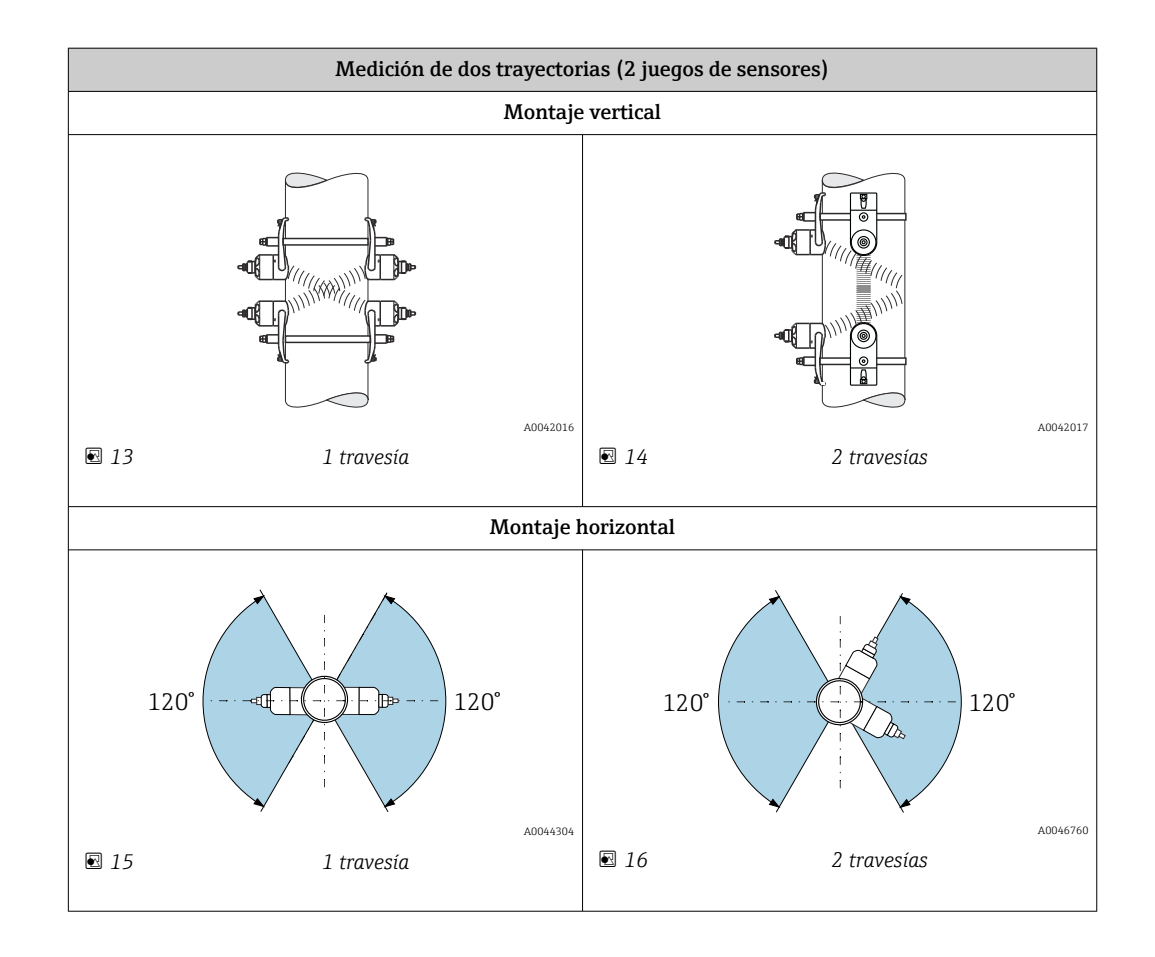

### Selección de la frecuencia de trabajo

Los sensores del equipo de medición están disponibles con frecuencias de trabajo adaptadas. Estas frecuencias están optimizadas para diferentes propiedades de las tuberías de medición (material, espesor de la pared de la tubería) y de los productos (viscosidad cinemática) para el comportamiento de resonancia de las tuberías de medición. Si estas propiedades son conocidas, se puede llevar a cabo una selección óptima basándose en las tablas siguientes 5). Si dichas propiedades no son (completamente) conocidas, la asignación de los sensores se puede efectuar de la manera siguiente:

- 5 MHz para DN 15 a 65 ( $\frac{1}{2}$  a  $2\frac{1}{2}$ ")
- 2 MHz para DN 50 a 300 (2 a 12")
- 1 MHz para DN 100 a 4000 (4 a 160")
- 0,5 MHz para DN 150 a 4000 (6 a 160")
- 0,3 MHz para DN 1000 a 4000 (40 a 160")

| Material de la tubería de<br>medición     | Diámetro nominal de la<br>tubería de medición | Recomendación                                                                                                    |
|-------------------------------------------|-----------------------------------------------|----------------------------------------------------------------------------------------------------|
| Acero, hierro colado                      | < DN 65 (2 $\frac{1}{2}$ ")                   | $C-500-A$                                                                                                    |
|                                           | $\geq$ DN 65 (2½")                            | Véase la tabla "Material de la tubería de medición:<br>acero, hierro colado" $\rightarrow$ $\blacksquare$ 27     |
| Plástico                                  | $<$ DN 50 (2")                                | $C-500-A$                                                                                                    |
|                                           | $\geq$ DN 50 (2")                             | Véase la tabla "Material de la tubería de medición:<br>plástico" $\rightarrow$ $\blacksquare$ 27                 |
| Plástico reforzado con fibra<br>de vidrio | $<$ DN 50 (2")                                | C-500-A (con limitaciones)                                                                                       |
|                                           | $\geq$ DN 50 (2")                             | Véase la tabla "Material de la tubería de medición:<br>plástico reforzado con fibra de vidrio" → $\triangleq$ 27 |

<sup>5)</sup> Recomendación: diseño y dimensionado del producto en Applicator →  $\triangleq$  158

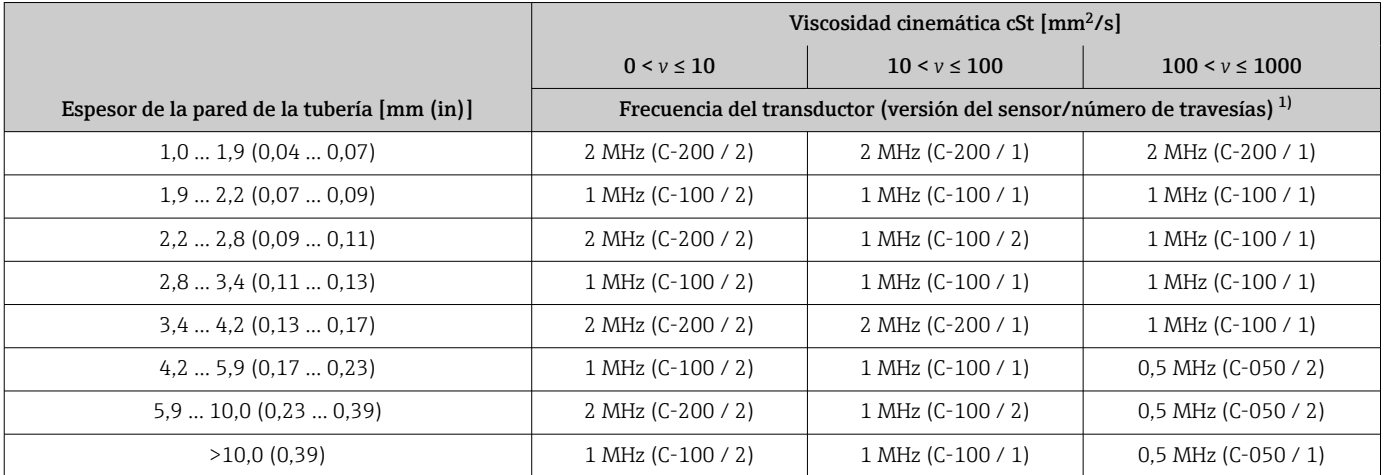

### <span id="page-26-0"></span>*Material de la tubería de medición: acero, hierro colado*

1) En la tabla se muestra una selección típica. En situaciones críticas, el tipo de sensor óptimo puede diferir de estas recomendaciones.

### *Material de la tubería de medición: plástico*

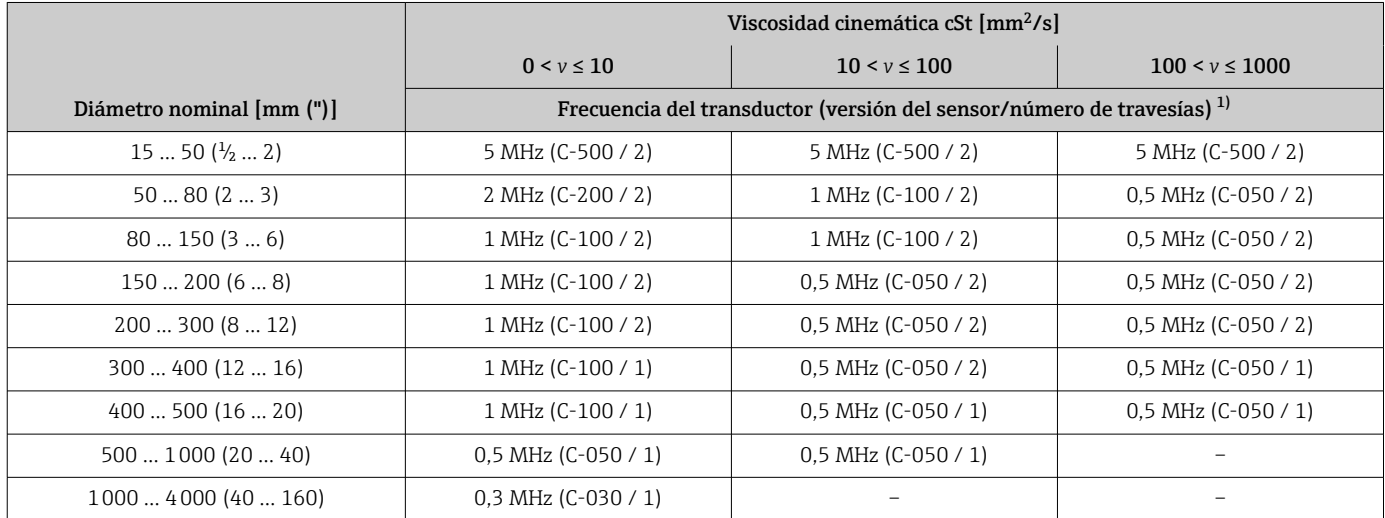

1) En la tabla se muestra una selección típica. En situaciones críticas, el tipo de sensor óptimo puede diferir de estas recomendaciones.

*Material de la tubería de medición: plástico reforzado con fibra de vidrio*

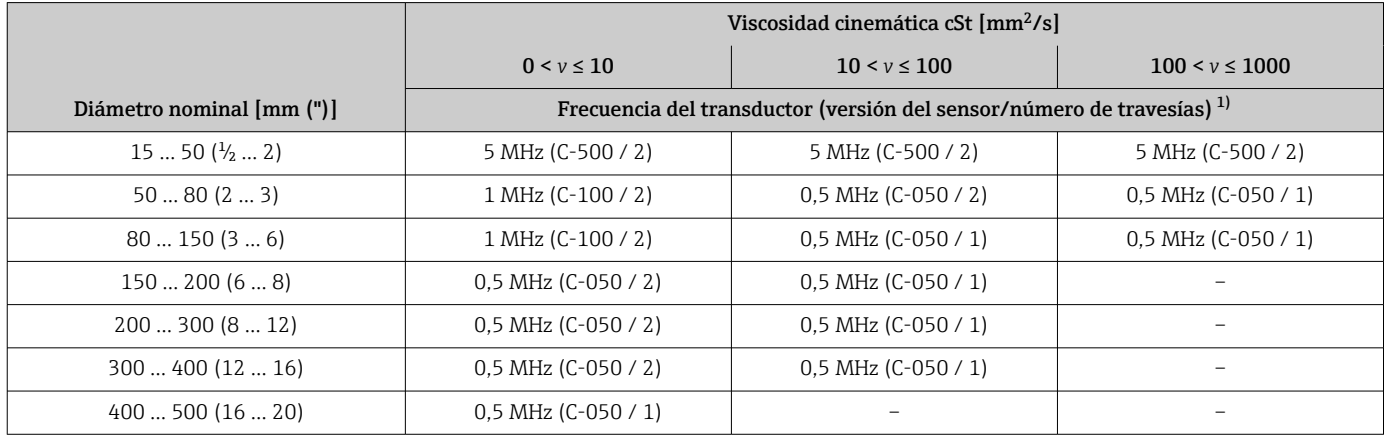

<span id="page-27-0"></span>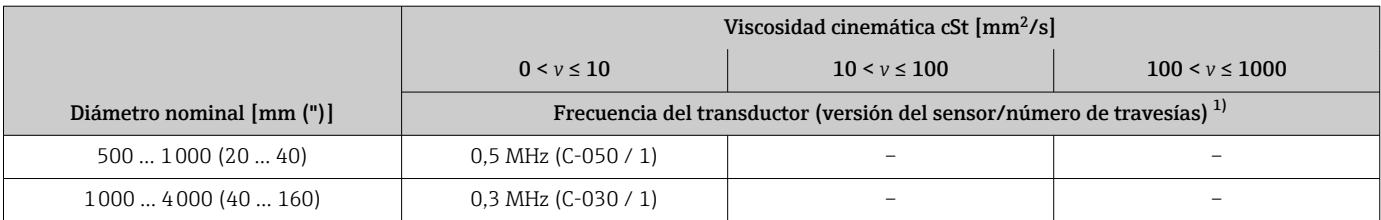

1) En la tabla se muestra una selección típica. En situaciones críticas, el tipo de sensor óptimo puede diferir de estas recomendaciones.

- Si se usan sensores no invasivos ("clamp-on"), se recomienda una instalación del tipo con 2 travesías. Es el tipo de instalación más fácil y conveniente, en particular para equipos de medición cuya tubería solo resulte accesible desde un lado y con dificultad.
	- Se recomienda una instalación de 1 travesía cuando las condiciones de instalación son las siguientes:
		- Ciertas tuberías de plástico con un espesor de la pared >4 mm (0,16 in)
		- Tuberías fabricadas con materiales compuestos (p. ej., plástico reforzado con fibra de vidrio)
		- Tuberías con revestimiento
		- Aplicaciones con productos de alta atenuación acústica

## 6.1.3 Requisitos del entorno y de proceso

### Rango de temperatura ambiente

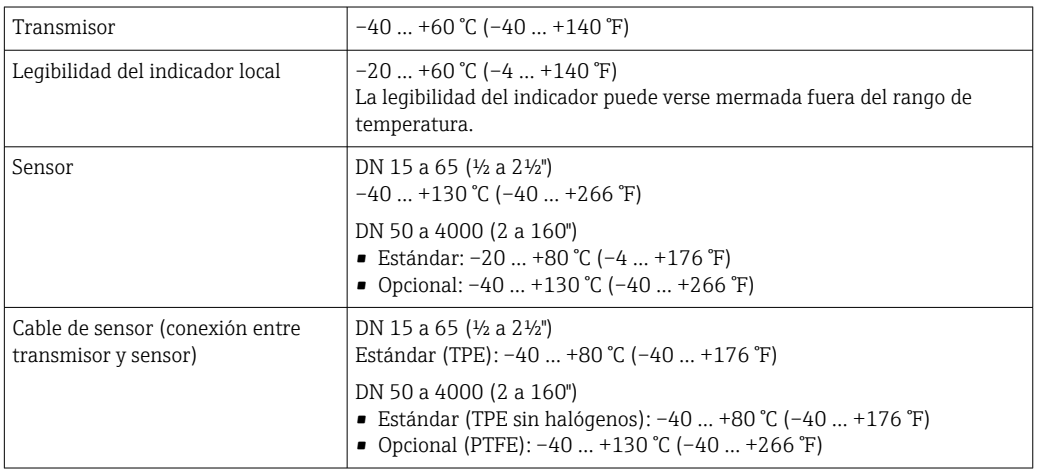

En principio, resulta admisible aislar los sensores montados en la tubería. En caso de que los sensores estén aislados, asegúrese de que la temperatura de proceso no supere ni esté por debajo de la temperatura especificada para el cable.

‣ En caso de funcionamiento en el exterior: Evite la luz solar directa, sobre todo en zonas climáticas cálidas.

### Rango de presión del producto

Sin limitaciones de presión. No obstante, para llevar a cabo la medición correctamente, la presión estática del producto debe ser mayor que la presión del vapor.

## <span id="page-28-0"></span>6.1.4 Instrucciones especiales para el montaje

## Protector del indicador

‣ Para asegurar que el protector del indicador se pueda abrir fácilmente, deje el siguiente espacio mínimo respecto al cabezal: 350 mm (13,8 in)

# 6.2 Montaje del equipo de medición

# 6.2.1 Herramientas necesarias

## Para el transmisor

- Llave dinamométrica
- Para el montaje en pared:
	- Llave fija para tornillo de cabeza hexagonal máx. M5
- Para el montaje en tubería:
	- Llave fija AF 8
	- Destornillador Phillips PH 2

## Para el sensor

Para instalar en la tubería de medición: use una herramienta de montaje adecuada

# 6.2.2 Preparación del equipo de medición

1. Retire todo el embalaje de transporte restante.

2. Retire la etiqueta adhesiva de la cubierta del compartimento del sistema electrónico.

# 6.2.3 Montaje del sensor

## **A** ADVERTENCIA

## Riesgo de lesiones durante el montaje de los sensores y las abrazaderas.

‣ Es imprescindible usar unos guantes adecuados y gafas protectoras debido al alto riesgo de sufrir cortes.

## Configuración y ajustes del sensor

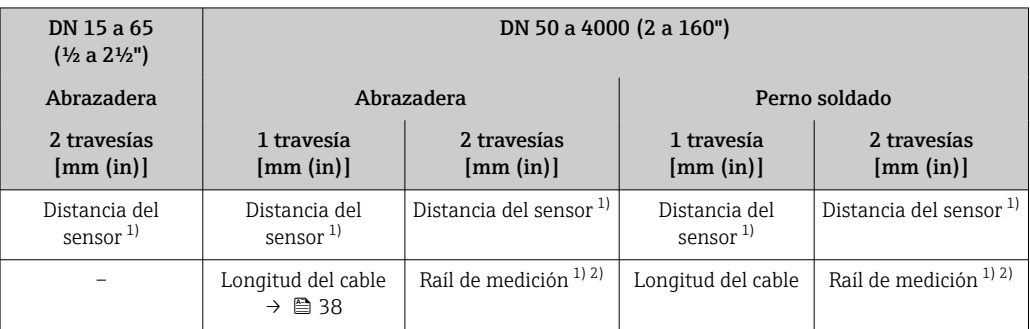

1) Depende de las condiciones reinantes en el punto de medición (tubería de medición, producto, etc.). La medida se puede determinar por medio de FieldCare o Applicator. Véase también el Parámetro Resultado dist sensor/ayuda medición en el Submenú Punto de medición

2) Solo hasta DN 600 (24")

### Determinación de las posiciones de montaje del sensor

*Soporte para sensor con tornillos en forma de U*

Se puede usar para

- Equipos de medición con rango de medición DN 15 a 65 (½ a 2½")
- Montaje en tuberías DN 15 a 32 ( $\frac{1}{2}$  a 1 $\frac{1}{4}$ ")

Procedimiento:

- 1. Desconecte el sensor del soporte para sensor.
- 2. Posicione el soporte para sensor en la tubería de medición.
- 3. Introduzca los tornillos con forma de U a través del soporte para sensor y engrase ligeramente la rosca.
- 4. Enrosque las tuercas en los tornillos con forma de U.
- 5. Posicione correctamente el soporte para sensor y apriete las tuercas de manera homogénea.

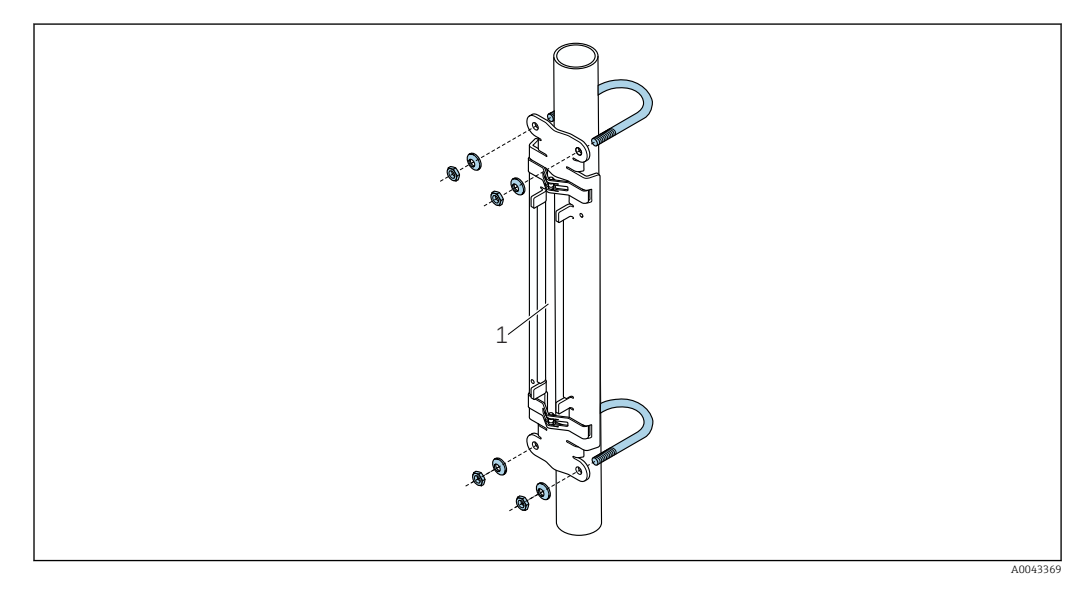

 *17 Soporte con tornillos con forma de U*

*1 Soporte para sensor*

### **A ATENCIÓN**

### Si las tuercas de los tornillos con forma de U se aprietan demasiado, existe el riesgo de dañar las tuberías de plástico o vidrio.

‣ Si las tuberías son de plástico o vidrio, se recomienda usar una semiconcha de metal (en el lado opuesto al sensor).

Para asegurar un buen contacto acústico, la superficie visible de la tubería de medición  $\vert \bm{\mathsf{F}} \vert$ debe estar limpia (sin restos de pintura desprendida ni óxido).

*Soporte para sensor con abrazaderas (diámetro nominal pequeño)*

- Se puede usar para  $\overline{\mathbf{r}}$ 
	- Equipos de medición con rango de medición DN 15 a 65 (½ a 2½")
	- Montaje en tuberías DN > 32  $(1\frac{1}{4})$

Procedimiento:

- 1. Desconecte el sensor del soporte para sensor.
- 2. Posicione el soporte para sensor en la tubería de medición.

3. Pase las abrazaderas alrededor del soporte para sensor y de la tubería de medición sin retorcerlas.

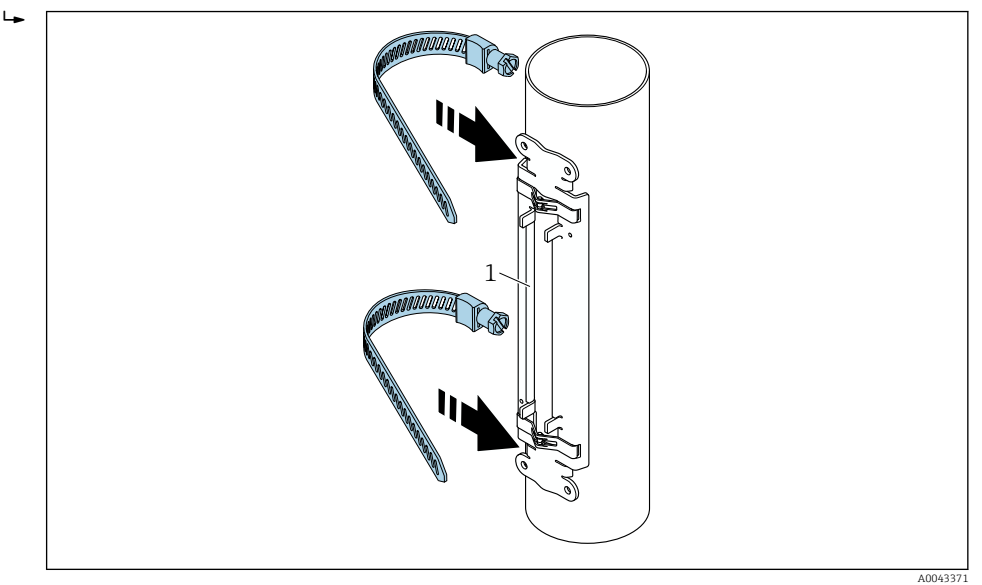

 *18 Posicionamiento del soporte para sensor y montaje de las abrazaderas*

- *1 Soporte para sensor*
- 4. Guíe las abrazaderas a través de los trinquetes de las abrazaderas.
- 5. Apriete las abrazaderas tanto como pueda manualmente.
- 6. Ponga el soporte para sensor en la posición que desee.
- 7. Presione hacia abajo el tornillo tensor y apriete las abrazaderas de forma que no puedan deslizarse.

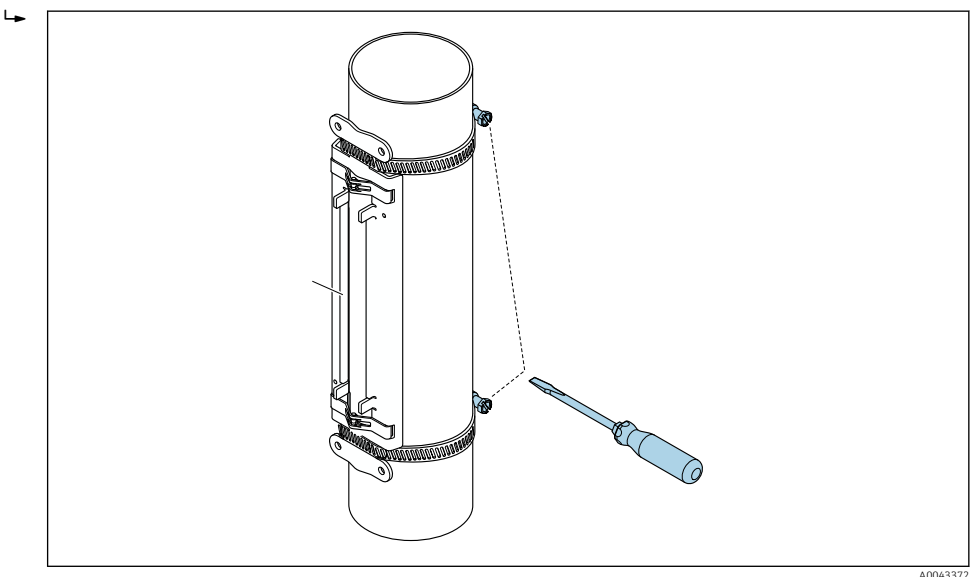

 *19 Apriete de los tornillos tensores de las abrazaderas*

8. Si es necesario, acorte las abrazaderas y recorte los bordes de corte.

### **A**ADVERTENCIA

### ¡Riesgo de lesiones!

‣ Para evitar la presencia de bordes afilados, recorte los bordes de corte tras acortar las abrazaderas. Use guantes adecuados y gafas de protección.

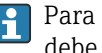

Para asegurar un buen contacto acústico, la superficie visible de la tubería de medición debe estar limpia (sin restos de pintura desprendida ni óxido).

*Soporte para sensor con abrazaderas (diámetro nominal mediano)*

Se puede usar para ÷

- Equipos de medición con rango de medición DN 50 a 4000 (2 a 160")
	- Montaje en tuberías DN ≤ 600 (24")

Procedimiento:

- 1. Coloque el perno de montaje sobre la abrazadera 1.
- 2. Sitúe la abrazadera 1 lo más perpendicular posible respecto al eje de la tubería de medición sin retorcerla.
- 3. Guíe el extremo de la abrazadera 1 a través del trinquete de la abrazadera.
- 4. Apriete la abrazadera 1 tanto como pueda manualmente.
- 5. Ponga la abrazadera 1 en la posición que desee.
- 6. Presione hacia abajo el tornillo tensor y apriete la abrazadera 1 de forma que no pueda deslizarse.
- 7. Abrazadera 2: Siga el mismo procedimiento que para la abrazadera 1 (pasos 1 a 6).
- 8. Para el montaje final, apriete solo ligeramente la abrazadera 2. Debe resultar posible mover la abrazadera 2 para llevar a cabo la alineación final.
- 9. Si es necesario, acorte ambas abrazaderas y recorte los bordes de corte.

#### **A** ADVERTENCIA

#### ¡Riesgo de lesiones!

‣ Para evitar la presencia de bordes afilados, recorte los bordes de corte tras acortar las abrazaderas. Use guantes adecuados y gafas de protección.

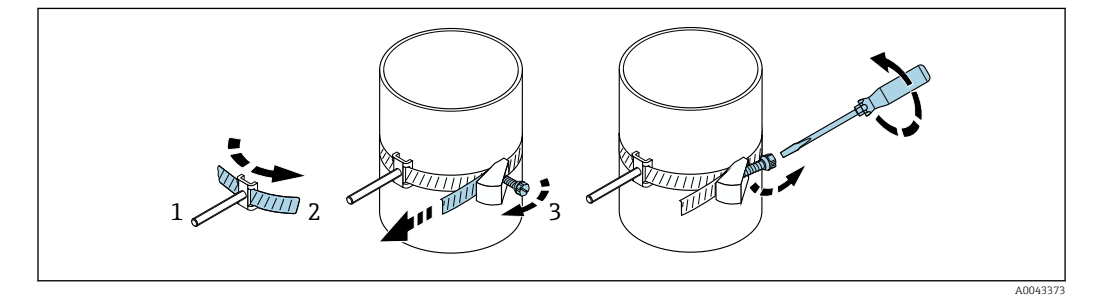

 *20 Soporte con abrazaderas (diámetro nominal mediano), con tornillo articulado*

- *1 Pernos de montaje*
- *2 Abrazadera*
- *3 Tornillo tensor*

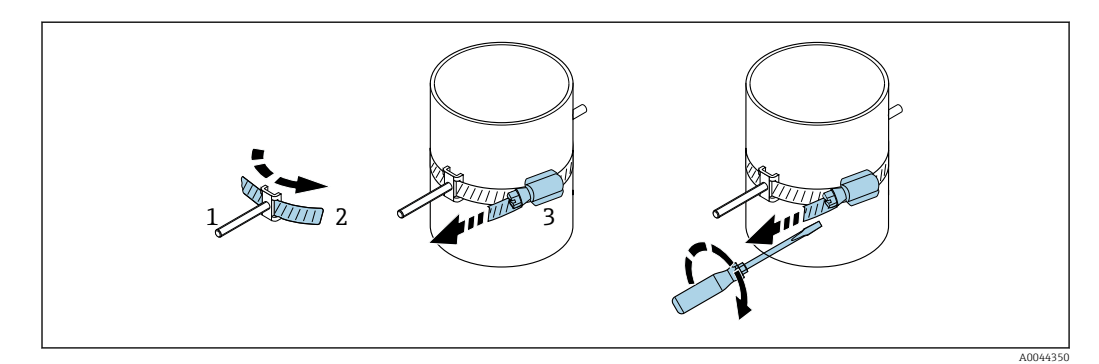

 *21 Soporte con abrazaderas (diámetro nominal mediano), sin tornillo articulado*

- *1 Pernos de montaje*
- *2 Abrazadera*
- *3 Tornillo tensor*

*Soporte para sensor con abrazaderas (diámetro nominal grande)*

Se puede usar para

- Equipos de medición con rango de medición DN 50 a 4000 (2 a 160")
- Montaje en tuberías DN > 600 (24")
- Montaje de 1 travesía o montaje de 2 travesías con disposición de 180°
- Montaje de 2 travesías con medición de dos trayectorias y disposición de 90° (en vez de 180°)

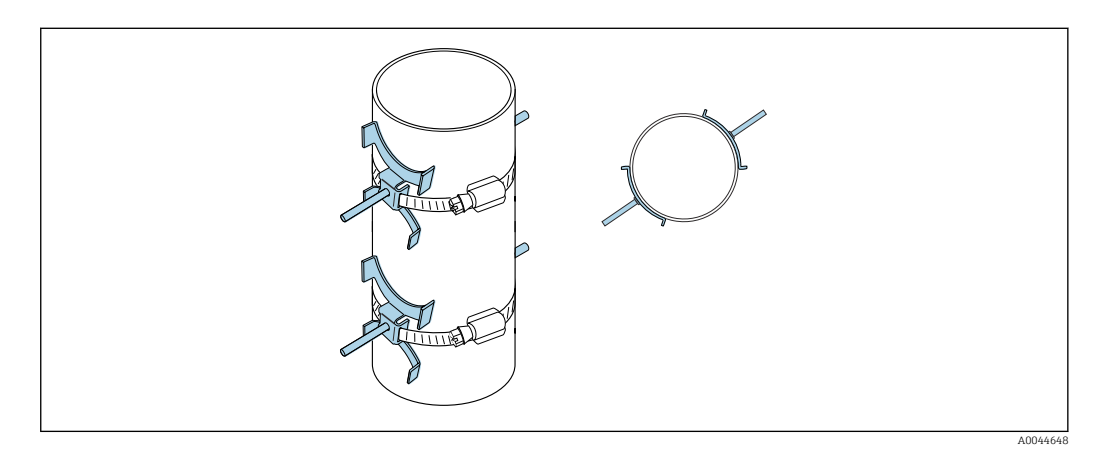

### Procedimiento:

- 1. Mida el perímetro de la tubería. Anote el valor íntegro, la mitad y la cuarta parte del perímetro.
- 2. Corte las abrazaderas a la longitud precisa (= perímetro de la tubería + 30 mm (1,18 in)) y recorte los bordes de corte.
- 3. Seleccione el lugar de montaje de los sensores con la distancia de sensor dada y las condiciones óptimas del tramo recto de entrada y, además, asegúrese de que ningún obstáculo impida el montaje del sensor en todo el perímetro de la tubería de medición.
- 4. Coloque dos pernos de abrazadera sobre la abrazadera 1 y guíe aprox. 50 mm (2 in) de uno de los extremos de la abrazadera a través de uno de los dos trinquetes de la abrazadera e introdúzcalo en la hebilla. A continuación, guíe la falda protectora sobre esta abrazadera y bloquee en posición.
- 5. Sitúe la abrazadera 1 lo más perpendicular posible respecto al eje de la tubería de medición sin retorcerla.
- 6. Guíe el segundo extremo de la abrazadera a través del trinquete de la abrazadera que todavía está libre y siga el mismo procedimiento que para el primer extremo de la abrazadera. Guíe la falda protectora sobre la segunda abrazadera y bloquee en posición.
- 7. Apriete la abrazadera 1 tanto como pueda manualmente.
- 8. Sitúe la abrazadera 1 en la posición que desee, asegurándose de que estén tan perpendicular como sea posible respecto al eje de la tubería de medición.
- 9. Posicione los dos pernos de abrazadera en la abrazadera 1, a una distancia uno respecto a otro de medio perímetro (disposición de 180°, p. ej., como si las agujas del reloj estuvieran en las 7:30 y la 1:30) o de un cuarto del perímetro (disposición de 90°, p. ej., como si las agujas del reloj estuvieran en las 10 en punto y las 7 en punto).
- 10. Apriete la abrazadera 1 de manera que no pueda deslizarse.
- 11. Abrazadera 2: Siga el mismo procedimiento que para la abrazadera 1 (pasos 4 a 8).
- 12. Para el montaje final, apriete solo ligeramente la abrazadera 2 de modo que todavía se pueda ajustar. La distancia/desviación desde el centro de la abrazadera 2 hasta el centro de la abrazadera 1 se indica por la distancia del sensor del equipo.
- 13. Alinee la abrazadera 2 de forma que esté perpendicular al eje de la tubería de medición y paralela a la abrazadera 1.
- 14. Posicione los dos pernos de abrazadera en la abrazadera 2 de la tubería de medición de forma que queden paralelos entre sí y desviados a la misma altura/posición de reloj (p. ej., las 10 y las 4 en punto) respecto a los dos pernos de abrazadera de la abrazadera 1. Puede ser de ayuda trazar una línea en la pared de la tubería de medición que sea paralela al eje de la tubería de medición. A continuación, ajuste la distancia entre el centro de los pernos de abrazadera al mismo nivel, de modo que coincida exactamente con la distancia del sensor. Un método alternativo consiste en usar la longitud del cable  $\rightarrow$  ■ 38.
- 15. Apriete la abrazadera 2 de manera que no pueda deslizarse.

## **A** ADVERTENCIA

### ¡Riesgo de lesiones!

‣ Para evitar la presencia de bordes afilados, recorte los bordes de corte tras acortar las abrazaderas. Use guantes adecuados y gafas de protección.

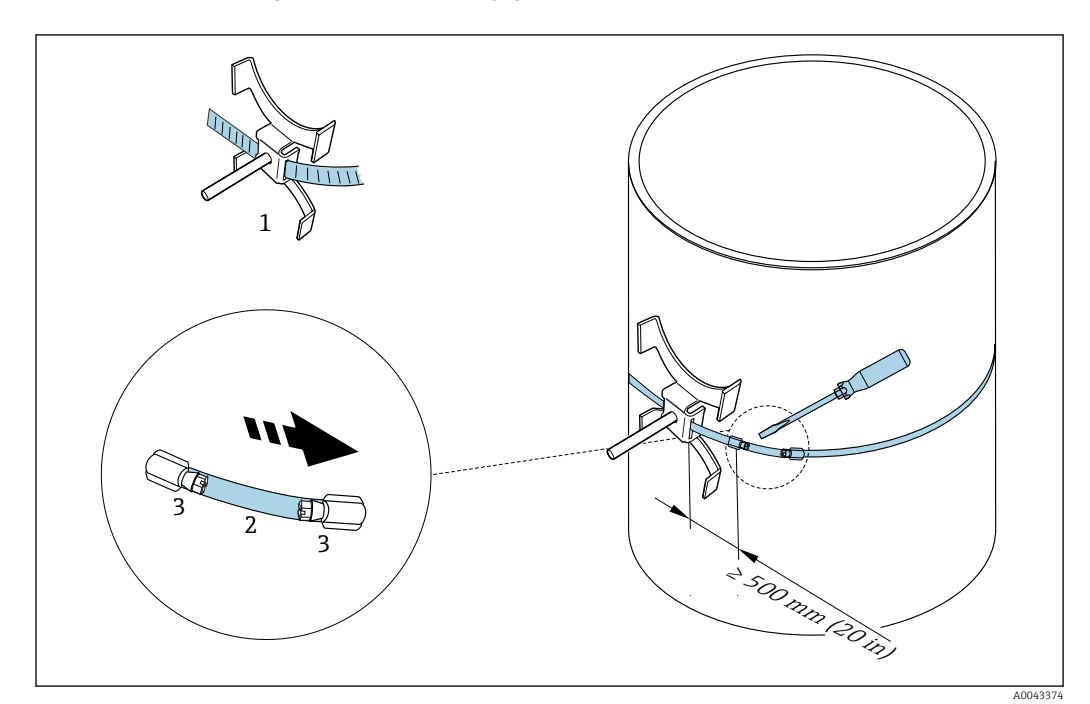

 *22 Soporte con abrazaderas (diámetro nominal grande)*

- *1 Perno de abrazadera con guía\**
- *2 Abrazadera\**
- *3 Tornillo tensor*

\*La distancia entre el perno de abrazadera y el trinquete de la abrazadera debe ser de al menos 500 mm (20 in).

- Para montaje de 1 travesía con 180° (opuestos)  $\rightarrow \boxtimes$  11,  $\textcircled{2}$  25 (medición de trayectoria simple, A0044304),  $\rightarrow \blacksquare$  15,  $\blacksquare$  26(medición de dos trayectorias, A0043168)
	- **Para montaje de 2 travesías →**  $\mathbf{Q}$  **12,**  $\mathbf{Q}$  **25 (medición de trayectoria simple,** A0044305),  $\rightarrow \blacksquare$  16,  $\blacksquare$  26(medición de dos trayectorias, A0043309)
	- Conexión eléctrica

*Soporte para sensor con pernos soldados*

Se puede usar para

- Equipos de medición con rango de medición DN 50 a 4000 (2 a 160")
- Montaje en tuberías DN 50 a 4000 (2 a 160")

Procedimiento:

- Los pernos soldados se deben fijar a las mismas distancias de instalación que los pernos de montaje con abrazaderas. En las secciones siguientes se explica cómo alinear los pernos de montaje en función del método de montaje y del método de medición:
	- Instalación para efectuar la medición a través de 1 travesía  $\rightarrow \equiv$  37 ■ Instalación para efectuar la medición a través de 2 travesías →  $\triangleq 40$
- El soporte para sensor se asegura de manera estándar con una tuerca de seguridad de rosca métrica M6 ISO. Si es preciso usar para fines de sujeción otra rosca diferente, se debe emplear un soporte para sensor con tuerca de seguridad desmontable.

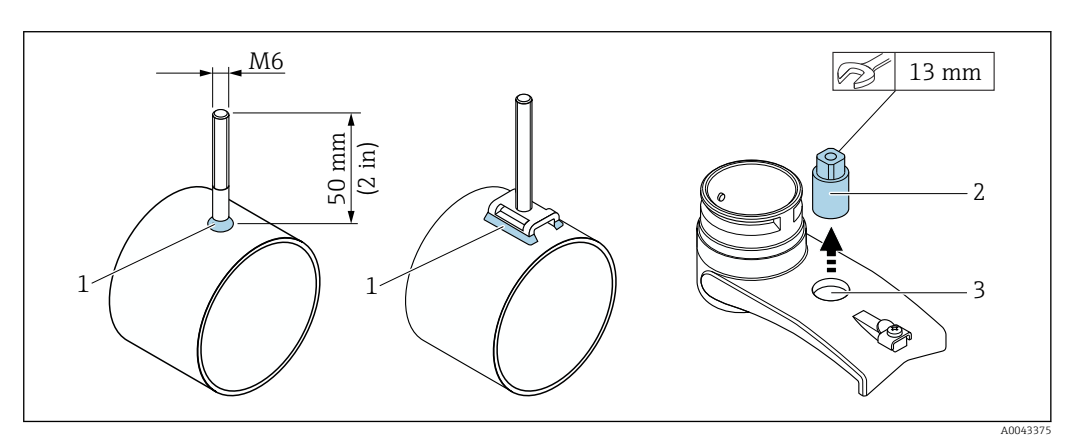

- *23 Soporte con pernos soldados*
- *1 Costura de soldadura*
- *2 Tuerca de seguridad*
- *3 Diámetro máximo del agujero 8,7 mm (0,34 in)*

### Instalación del sensor: diámetro nominal pequeño DN 15 a 65 (½ a 2½")

### Requisitos

- El espacio de instalación es conocido  $\rightarrow$   $\blacksquare$  29
- El soporte para sensor está preinstalado

#### Material

Para llevar a cabo el montaje se necesita el material siguiente:

- Sensor, incl. cable adaptador
- Cable del sensor para conectarlo al transmisor
- Medio de acoplamiento (almohadilla de acoplamiento o gel de acoplamiento) para establecer una conexión acústica entre el sensor y la tubería

### Procedimiento:

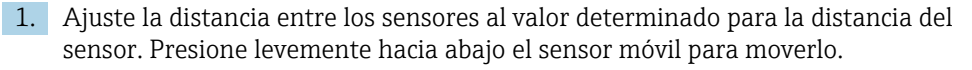

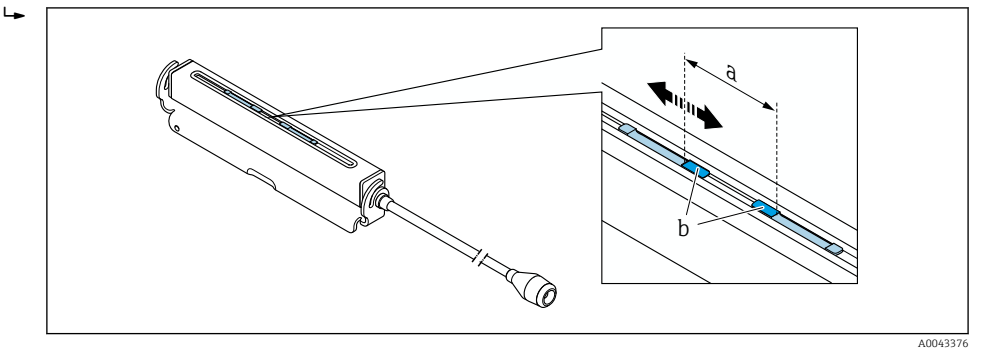

- *24 Distancia entre sensores según el espacio de instalación [→ 29](#page-28-0)*
- *a Distancia del sensor (la parte posterior del sensor debe tocar la superficie)*
- *b Superficies de contacto del sensor*
- 2. Pegue la almohadilla de acoplamiento debajo del sensor a la tubería de medición o bien recubra las superficies de contacto del sensor (b) con una capa homogénea de gel de acoplamiento (aprox. 0,5 … 1 mm (0,02 … 0,04 in)).
- 3. Ponga la caja del sensor en el soporte para sensor.

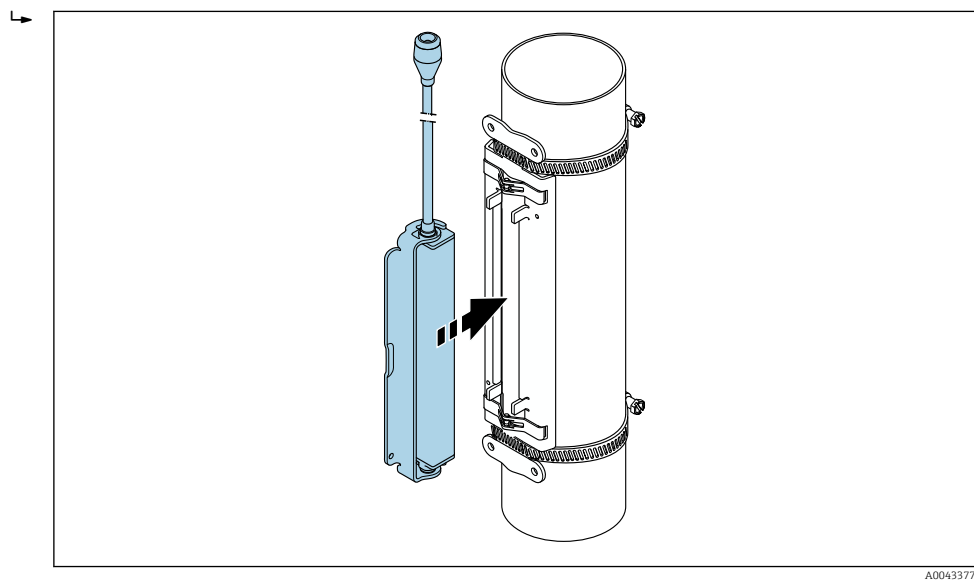

 *25 Colocación de la caja del sensor*
- $\rightarrow$ A0043378
- 4. Bloquee la placa en su posición para fijar la caja del sensor en el soporte para sensor.

 *26 Fijación de la caja del sensor*

5. Conecte el cable del sensor al cable adaptador.

- Con este paso finaliza el procedimiento de montaje. Ahora los sensores se pueden conectar al transmisor a través de los cables de conexión.
- Para asegurar un buen contacto acústico, la superficie visible de la tubería de medición debe estar limpia (sin restos de pintura desprendida ni óxido).
	- Si es necesario, el soporte y la caja del sensor se pueden asegurar con un tornillo/ tuerca o un sello de plomo (no suministrado).
	- La placa solo se puede liberar usando una herramienta auxiliar (p. ej., un destornillador).

#### Instalación del sensor: diámetro nominal mediano/grande DN 50 a 4000 (2 a 160")

*Instalación para efectuar la medición a través de 1 travesía*

#### Requisitos

- El espacio de instalación y la longitud del cable son conocidos  $\rightarrow$   $\blacksquare$  29
- Las abrazaderas están preinstaladas

#### Material

Para llevar a cabo el montaje se necesita el material siguiente:

- Dos abrazaderas, incl. pernos de montaje y placas centradoras si es necesario (ya preinstaladas  $\rightarrow \Box$  32,  $\rightarrow \Box$  33)
- Dos cables medidores, cada uno con un terminal de cable y un anillo ajustable para fijar las abrazaderas
- Dos soportes para sensor
- Medio de acoplamiento (almohadilla de acoplamiento o gel de acoplamiento) para establecer una conexión acústica entre el sensor y la tubería
- Dos sensores, incl. cables de conexión

La instalación no plantea problemas hasta DN 400 (16"); para DN 400 (16"), compruebe la distancia y el ángulo (180°) en diagonal con la longitud del cable.

### Procedimiento:

1. Prepare los dos cables medidores: disponga los terminales de cable y el anillo ajustable de manera que la distancia que los separa coincida con la longitud del cable (SL). Enrosque el anillo ajustable en el cable medidor.

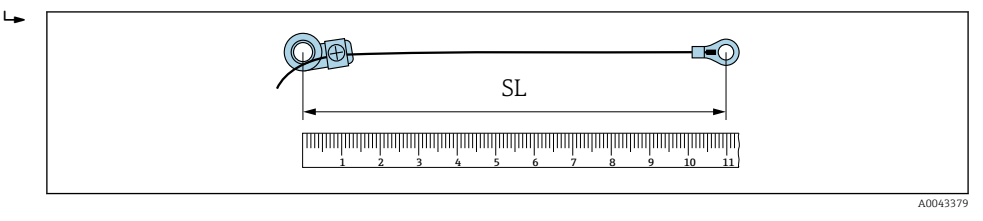

 *27 Anillo ajustable y terminales de cable a una distancia que coincide con la longitud del cable (SL)*

- 2. Con el cable medidor 1: Coloque el anillo ajustable sobre el perno de montaje de la abrazadera 1 que ya está montado de forma segura. Haga pasar el cable medidor 1 alrededor de la tubería de medición en el sentido de las agujas del reloj. Coloque el terminal de cable sobre el perno de montaje de la abrazadera 2 que todavía se puede mover.
- 3. Con el cable medidor 2: Coloque el terminal de cable sobre el perno de montaje de la abrazadera 1 que ya está montado de forma segura. Haga pasar el cable medidor 2 alrededor de la tubería de medición en el sentido contrario a las agujas del reloj. Coloque el anillo ajustable sobre el perno de montaje de la abrazadera 2 que todavía se puede mover.
- 4. Agarre la abrazadera 2, que todavía se puede mover, incl. el perno de montaje, y muévala hasta que ambos cables medidores estén tensados de manera homogénea y seguidamente apriete la abrazadera 2 para que no pueda deslizarse. A continuación, compruebe la distancia del sensor al centro de las abrazaderas. Si la distancia es demasiado pequeña, suelte la abrazadera 2 de nuevo y posiciónela mejor. Ambas abrazaderas deben estar tan perpendiculares como sea posible respecto al eje de la tubería de medición y paralelas entre sí.

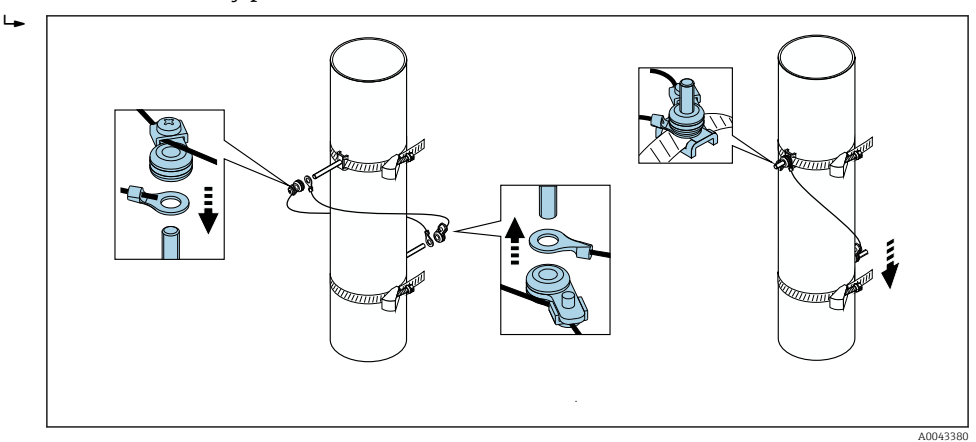

 *28 Posicionamiento de las abrazaderas (pasos 2 a 4)*

5. Afloje los tornillos de los anillos ajustables en los cables medidores y retire los cables medidores del perno de montaje.

 $\overline{L}$ 

6. Coloque los soportes para sensor sobre los pernos de montaje individuales y apriete de manera segura con la tuerca de seguridad.

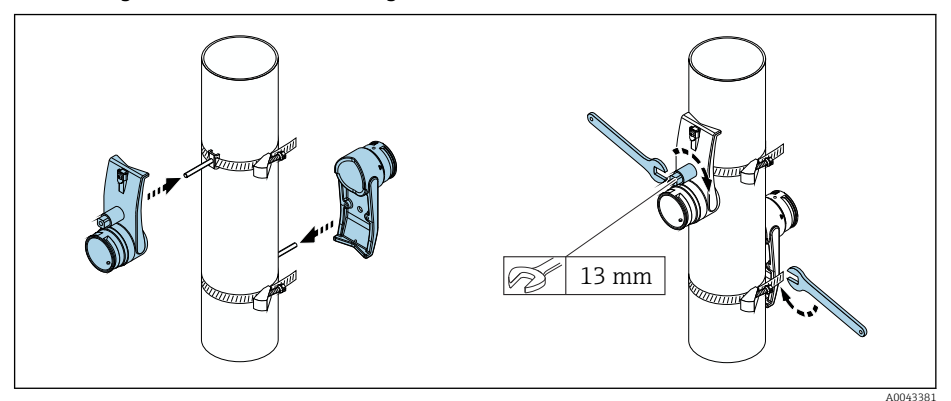

 *29 Montaje de los soportes para sensor*

7. Aplique la almohadilla de acoplamiento a los sensores con la cara adhesiva mirando hacia abajo (→  $\triangleq$  178). Alternativamente, recubra las superficies de contacto con una capa homogénea de gel de acoplamiento (aprox. 1 mm (0,04 in)). Se debe partir de la ranura, pasar por el centro y llegar hasta el borde opuesto.

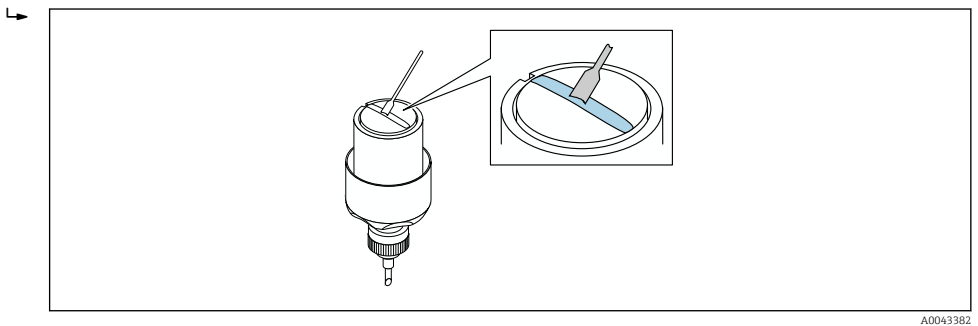

- *30 Recubrimiento de las superficies de contacto del sensor con gel de acoplamiento (si no se dispone de almohadilla de acoplamiento)*
- 8. Inserte el sensor en el soporte para sensor.
- 9. Ponga la cubierta del sensor sobre el soporte para sensor y gírela hasta que se acople con un clic y las flechas (▴ / ▾ "cerrar") señalen una hacia otra.

A0043383

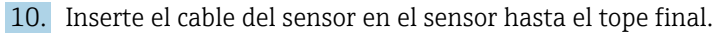

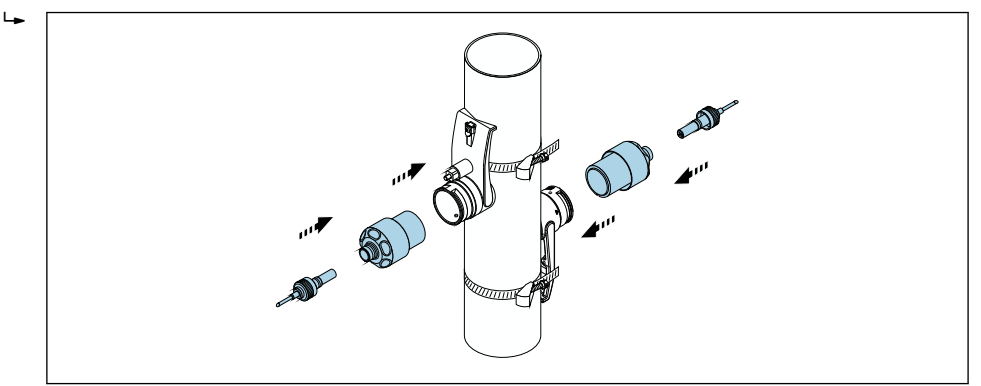

 *31 Montaje del sensor y conexión del cable del sensor*

Ahora los sensores se pueden conectar al transmisor a través de los cables de conexión y el mensaje de error se puede comprobar en la función de comprobación. Con este paso finaliza el procedimiento de montaje.

- Para asegurar un buen contacto acústico, la superficie visible de la tubería de medición debe estar limpia (sin restos de pintura desprendida ni óxido).
	- Si el sensor es retirado de la tubería de medición, es preciso limpiarlo y aplicar gel de acoplamiento nuevo (si no se dispone de almohadilla de acoplamiento).
	- Si las superficies de la tubería de medición son ásperas y el uso de la almohadilla de acoplamiento no basta (comprobación de calidad de la instalación), los espacios presentes en la superficie rugosa se deben rellenar con una cantidad suficiente de gel de acoplamiento.

*Instalación para efectuar la medición a través de 2 travesías*

### Requisitos

- El espacio de instalación es conocido  $\rightarrow$   $\blacksquare$  29
- Las abrazaderas están preinstaladas

### Material

Para llevar a cabo el montaje se necesita el material siguiente:

- Dos abrazaderas, incl. pernos de montaje y placas centradoras si es necesario (ya preinstaladas →  $\triangleq$  32, →  $\triangleq$  33)
- Un raíl de montaje para posicionar las abrazaderas:
	- Raíl corto hasta DN 200 (8")
	- Raíl largo hasta DN 600 (24")
	- Sin raíl > DN 600 (24"), como distancia medida por la distancia del sensor entre los pernos de montaje
- Dos soportes de raíl de montaje
- Dos soportes para sensor
- Medio de acoplamiento (almohadilla de acoplamiento o gel de acoplamiento) para establecer una conexión acústica entre el sensor y la tubería
- Dos sensores, incl. cables de conexión
- Llave de boca (13 mm)
- Destornillador

### Procedimiento:

1. Posicione las abrazaderas usando el raíl de montaje (solo DN50 a 600 [2 a 24"]; para diámetros nominales más grandes, mida la distancia entre el centro de los pernos de abrazadera directamente): Ponga el raíl de montaje con el orificio identificado por la letra (del Parámetro Resultado dist sensor/ayuda medición) sobre el perno de montaje de la abrazadera 1 que está fijado. Posicione la abrazadera ajustable 2 y ponga el raíl de montaje con el orificio identificado por el valor numérico sobre el perno de montaje.

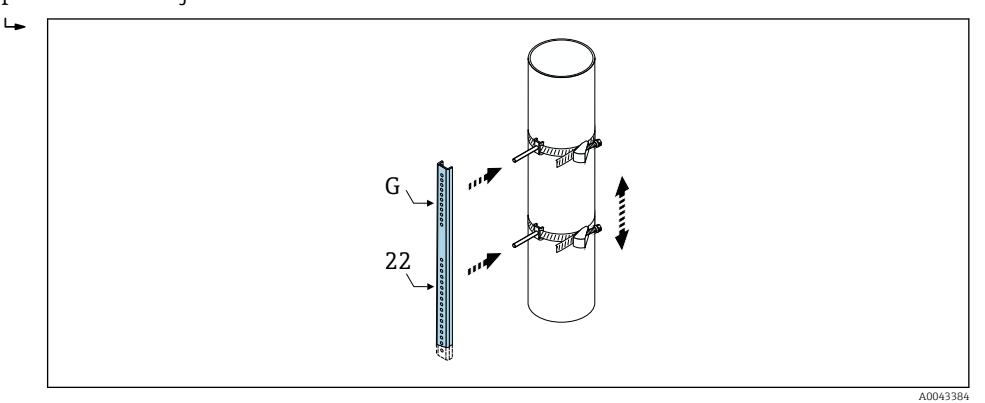

- *32 Determinación de la distancia en función del raíl de montaje (p. ej., G22)*
- 2. Apriete la abrazadera 2 de manera que no pueda deslizarse.
- 3. Retire el raíl de montaje del perno de montaje.
- 4. Coloque los soportes para sensor sobre los pernos de montaje individuales y apriete de manera segura con la tuerca de seguridad.
- 5. Aplique la almohadilla de acoplamiento a los sensores con la cara adhesiva mirando hacia abajo ( $\rightarrow \Box$  178). Alternativamente, recubra las superficies de contacto con una capa homogénea de gel de acoplamiento (aprox. 1 mm (0,04 in)), empezando por la ranura, pasando por el centro y llegando hasta el borde opuesto.

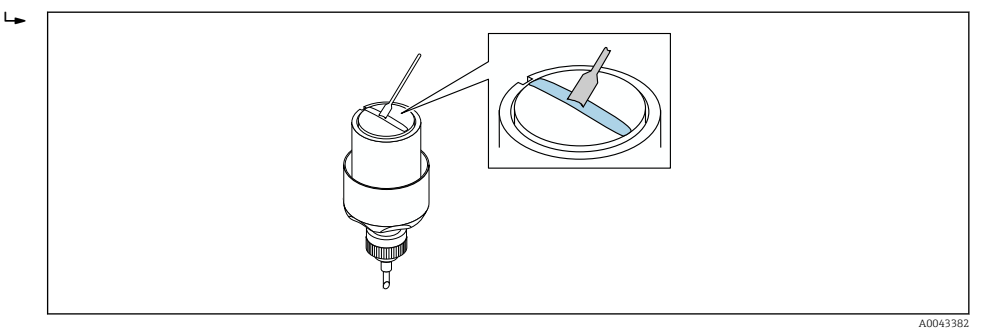

- *33 Recubrimiento de las superficies de contacto del sensor con gel de acoplamiento (si no se dispone de almohadilla de acoplamiento)*
- 6. Inserte el sensor en el soporte para sensor.
- 7. Ponga la cubierta del sensor sobre el soporte para sensor y gírela hasta que se acople con un clic y las flechas (▴ / ▾ "cerrar") señalen una hacia otra.

A0043386

8. Inserte el cable del sensor en el sensor hasta el tope final y apriete la tuerca de unión.

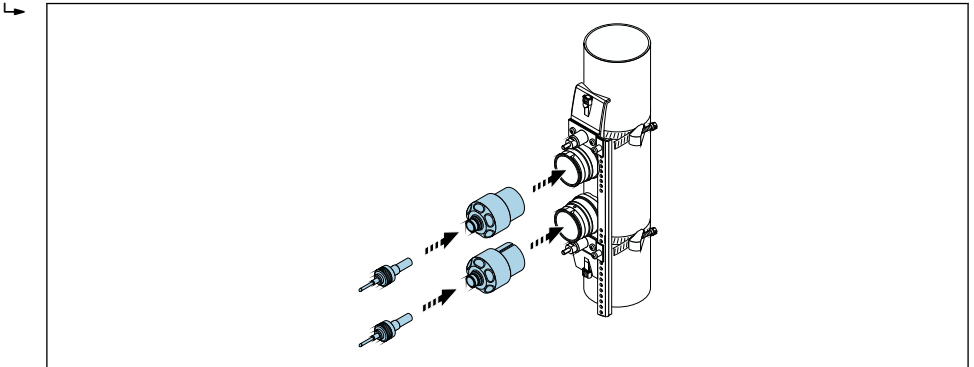

 *34 Montaje del sensor y conexión del cable del sensor*

Ahora los sensores se pueden conectar al transmisor a través de los cables de conexión y el mensaje de error se puede comprobar en la función de comprobación. Con este paso finaliza el procedimiento de montaje.

• Para asegurar un buen contacto acústico, la superficie visible de la tubería de medición debe estar limpia (sin restos de pintura desprendida ni óxido).

- Si el sensor es retirado de la tubería de medición, es preciso limpiarlo y aplicar gel de acoplamiento nuevo (si no se dispone de almohadilla de acoplamiento).
- Si las superficies de la tubería de medición son ásperas y el uso de la almohadilla de acoplamiento no basta (comprobación de calidad de la instalación), los espacios presentes en la superficie rugosa se deben rellenar con una cantidad suficiente de gel de acoplamiento.

# 6.2.4 Montaje del transmisor

## **AATENCIÓN**

### Temperatura ambiente demasiado elevada.

Riesgo de sobrecalentamiento de la electrónica y deformación por calor de la caja. ▶ No se debe superar la temperatura ambiente máxima admisible  $\rightarrow \blacksquare$  28.

‣ Si se instala en un lugar al aire libre: evite que quede directamente expuesto a la radiación solar y a las inclemencias del tiempo, sobre todo en zonas climáticas cálidas.

## **AATENCIÓN**

### Los esfuerzos mecánicos excesivos pueden dañar la caja.

‣ Evite que quede sometida a esfuerzos mecánicos excesivos.

El transmisor de la versión separada puede montarse de las formas siguientes:

- Montaje en pared
- Montaje en tubería

## Montaje en pared

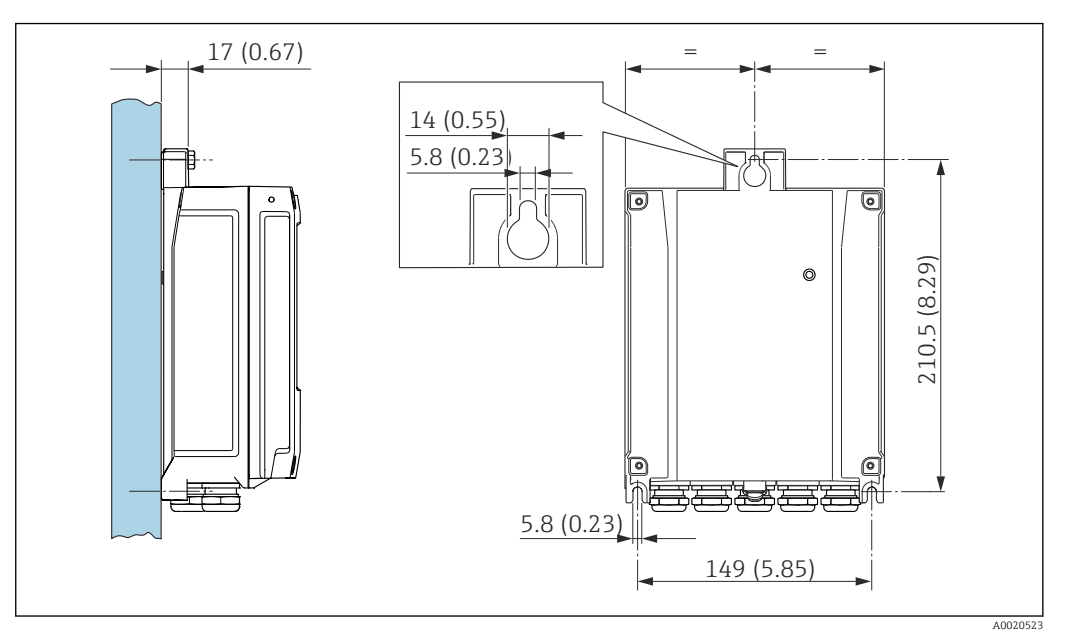

 *35 Unidad física mm (in)*

1. Taladre los orificios.

2. Inserte tacos en los orificios taladrados.

3. Enrosque un poco los tornillos de fijación.

4. Encaje la caja del transmisor sobre los tornillos de fijación y móntela en la posición correcta.

5. Apriete los tornillos de fijación.

### Montaje en barra

## **A**ADVERTENCIA

Par de apriete excesivo para los tornillos de fijación.

Riesgo de dañar el material plástico del transmisor.

‣ Apriete los tornillos de fijación aplicando el par de apriete: 2 Nm (1,5 lbf ft)

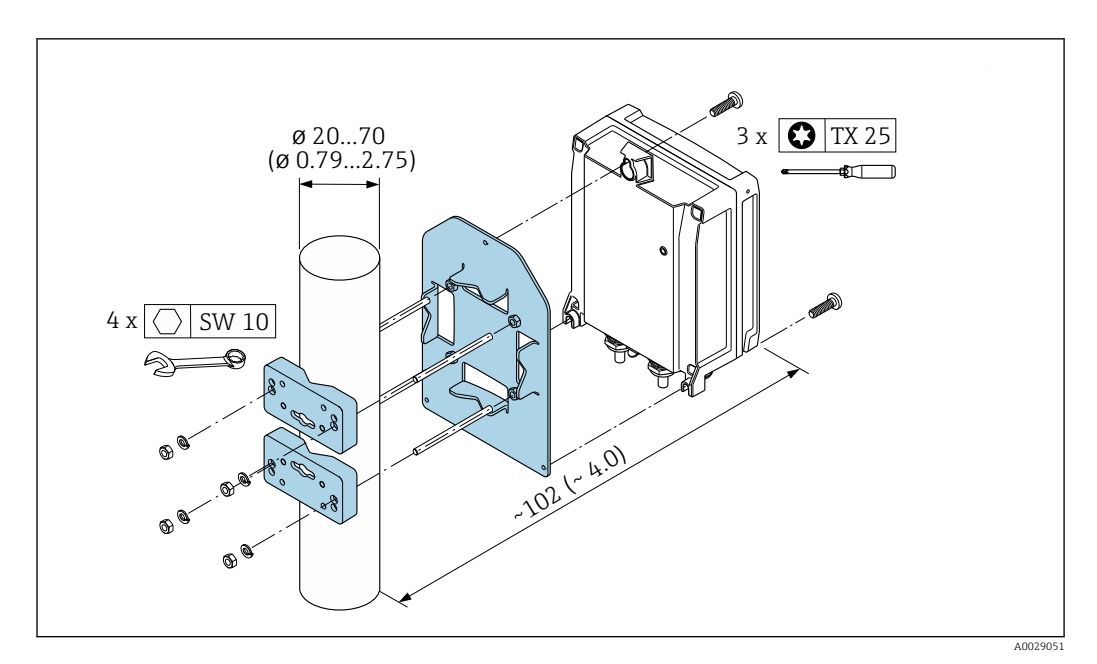

 *36 Unidad física mm (in)*

# 6.2.5 Girar el módulo indicador

El módulo indicador se puede girar a fin de optimizar su legibilidad y manejo.

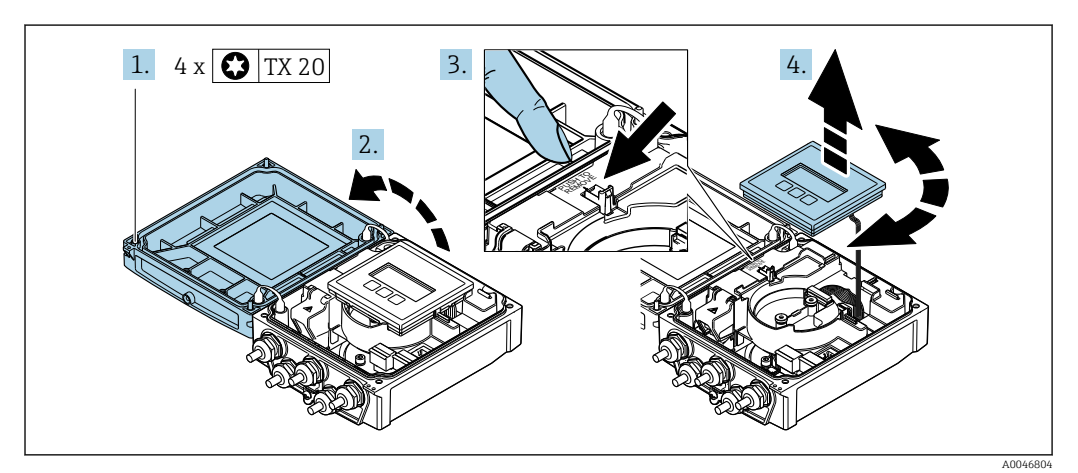

- 1. Afloje los tornillos de fijación de la tapa de la caja.
- 2. Abra la tapa de la caja.
- 3. Desbloquee el módulo indicador.
- 4. Extraiga el módulo indicador y gírelo hasta la posición deseada en incrementos de 90°.

### Montaje de la caja del transmisor

### **A**ADVERTENCIA

Par de apriete excesivo para los tornillos de fijación. Daños en el transmisor.

- ‣ Apriete los tornillos de fijación con los pares especificados.
- 1. Inserte el módulo indicador y bloquéelo a la vez.
- 2. Cierre la tapa de la caja.

3. Apriete los tornillos de fijación de la tapa de la caja: el par de apriete para la caja de aluminio es 2,5 Nm (1,8 lbf ft) y para la caja de plástico 1 Nm (0,7 lbf ft).

# 6.3 Comprobaciones tras el montaje

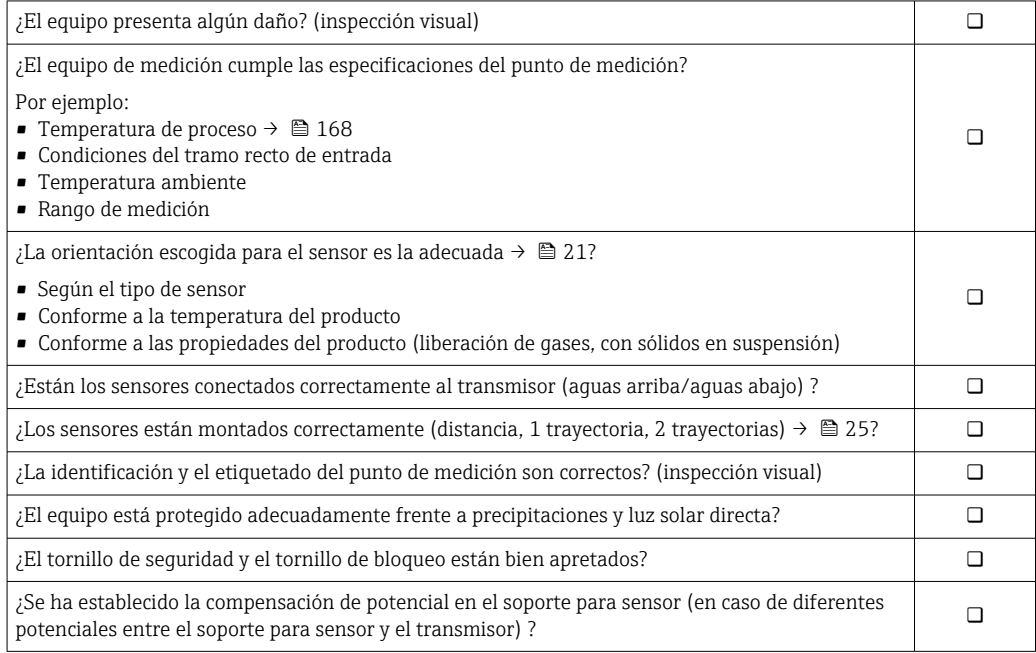

# <span id="page-45-0"></span>7 Conexión eléctrica

# AVISO

### El instrumento de medición no tiene ningún interruptor interno para interrumpir la corriente.

- ‣ Por esta razón, debe dotar el equipo de medida con un interruptor de corriente con el que pueda desconectarse fácilmente la alimentación de la red.
- ‣ Aunque el instrumento de medición está equipado con un fusible, se debería integrar la protección contra sobrevoltajes adicional (máximo 16 A) en la instalación del sistema.

# 7.1 Seguridad eléctrica

De conformidad con los reglamentos nacionales aplicables.

# 7.2 Condiciones de conexión

# 7.2.1 Herramientas requeridas

- Llave dinamométrica
- Para entradas de cable: utilice las herramientas correspondientes
- Pelacables
- Si utiliza cables trenzados: alicates para el terminal de empalme

# 7.2.2 Requisitos que deben cumplir los cables de conexión

Los cables de conexión escogidos por el usuario deben cumplir los siguientes requisitos.

## Rango de temperaturas admisibles

- Se debe respetar las normativas de instalación vigentes en el país de instalación.
- Los cables deben ser aptos para las temperaturas mínimas y máximas previstas.

## Cable de alimentación (incl. el conductor para el borne de tierra interno)

Un cable de instalación estándar resulta suficiente.

## Cable de señal

*Salida de corriente 0/4 a 20 mA*

Un cable de instalación estándar es suficiente.

*Salida de corriente de 4 a 20 mA HART*

Se recomienda el uso de cable blindado. Tenga en cuenta el esquema de puesta a tierra de la planta.

*Pulsos/frecuencia/salida de conmutación*

Un cable de instalación estándar es suficiente.

*Entrada de estado*

Un cable de instalación estándar es suficiente.

### <span id="page-46-0"></span>Cable de sensor para sensor-transmisor

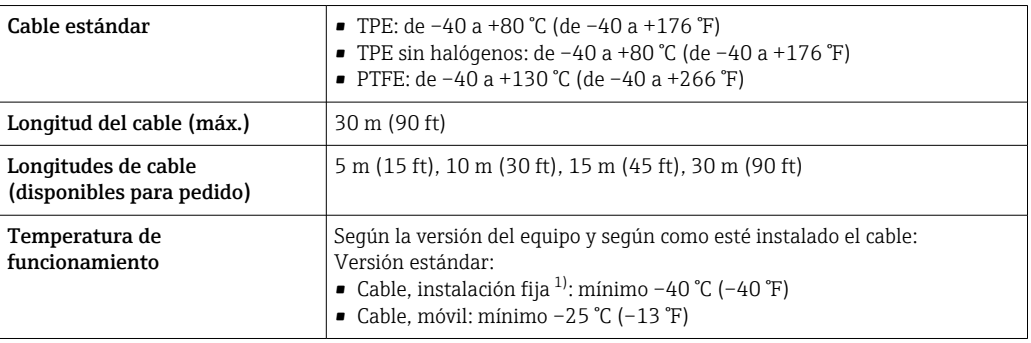

1) Compare los detalles recogidos en la fila "Cable estándar"

#### Diámetro del cable

- Prensaestopas suministrados:
	- **•** Para cable estándar:  $M20 \times 1,5$  con cable  $\phi$  6 ... 12 mm (0,24 ... 0,47 in)
	- Para cable reforzado:  $M20 \times 1,5$  con cable  $\phi$  9,5 ... 16 mm (0,37 ... 0,63 in)
- Terminales de resorte (clavija) para secciones transversales de cable 0,5 … 2,5 mm<sup>2</sup> (20 … 14 AWG)

## 7.2.3 Asignación de terminales

### **Transmisor**

El sensor puede pedirse dotado de terminales.

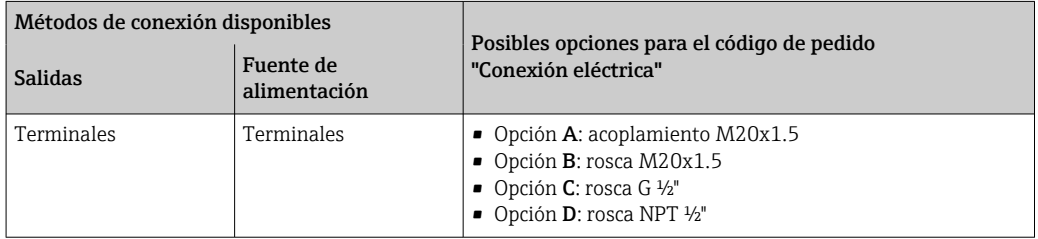

## *Tensión de alimentación*

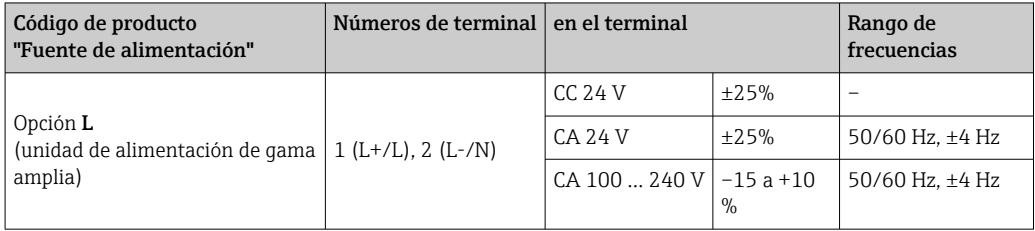

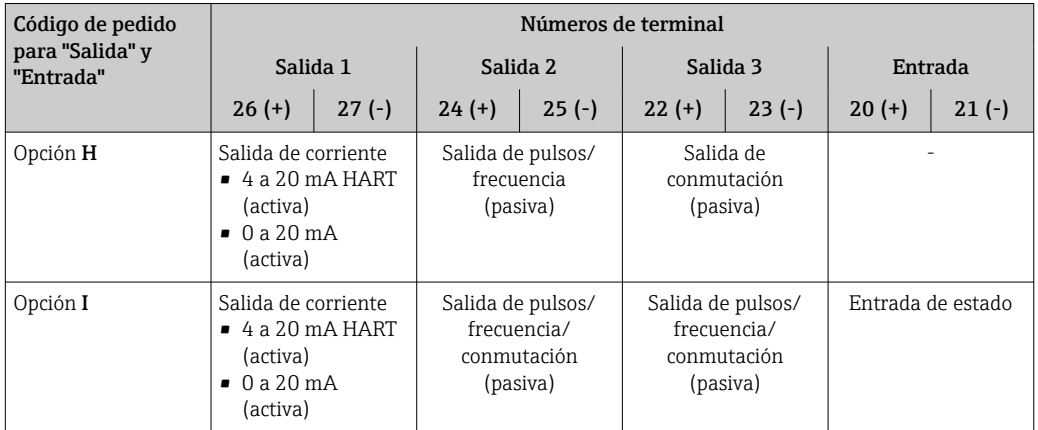

*Transmisión de señal para salida de corriente de 0 a 20 mA/4 a 20 mA HART y otras entradas y salidas*

# 7.2.4 Preparación del equipo de medición

Realice los pasos en el siguiente orden:

- 1. Monte el sensor y el transmisor.
- 2. Caja de conexiones del sensor: conecte cable del sensor.
- 3. Transmisor: conecte el cable del sensor.
- 4. Transmisor: Conecte el cable de señal y el cable para la tensión de alimentación.

## AVISO

### ¡Estanqueidad insuficiente del cabezal!

Se puede comprometer la seguridad en el funcionamiento del equipo de medición.

- ‣ Utilice prensaestopas apropiados que correspondan al grado de protección.
- 1. Extraiga el conector provisional, si existe.
- 2. Si el equipo de medición se suministra sin prensaestopas: Provea por favor prensaestopas apropiados para los cables de conexión.
- 3. Si el equipo de medición se suministra con prensaestopas: Respete las exigencias para cables de conexión  $\rightarrow$   $\blacksquare$  46.

# 7.3 Conexión del equipo de medición

### **A** ADVERTENCIA

### ¡Riesgo de descargas eléctricas! ¡Hay componentes con tensiones peligrosas!

- ► La tarea de conexión eléctrica debe ser realizada únicamente por personal preparado para ello.
- ‣ Observe las normas de instalación nacionales pertinentes.
- ‣ Cumpla con las normas de seguridad del lugar de trabajo.
- ‣ Tenga en cuenta el esquema de puesta a tierra de la planta.
- ‣ No instale el equipo de medición ni haga ninguna conexión al mismo mientras el equipo esté conectado a una fuente de alimentación.
- ‣ Antes de aplicar la tensión de alimentación, conecte el equipo de medición con tierra de protección.

### 7.3.1 Conexión del sensor y del transmisor

### **A ADVERTENCIA**

### Riesgo de daños en los componentes electrónicos

- ‣ Conecte el sensor y el transmisor con la misma compensación de potencial.
- ‣ Conecte el sensor únicamente a un transmisor con el mismo número de serie.

Se recomienda la siguiente secuencia de pasos la versión separada:

- 1. Monte el sensor y el transmisor.
- 2. Conecte el cable del sensor.
- 3. Conecte el transmisor.

### Conexión del cable del sensor al transmisor

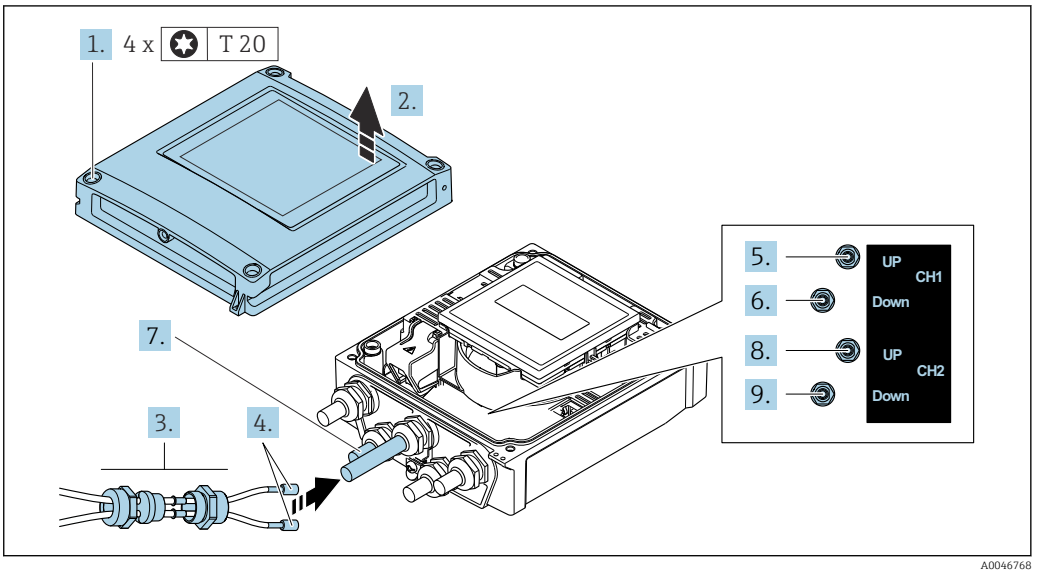

- *37 Transmisor: módulo del sistema electrónico principal con terminales*
- 1. Afloje los 4 tornillos de fijación de la tapa de la caja.
- 2. Abra la tapa de la caja.
- 3. Pase los dos cables de sensor del canal 1 a través de la tuerca de unión superior aflojada de la entrada de cable. Para garantizar la estanqueidad, monte una junta de estanquidad en los cables del sensor (empuje los cables a través de la ranura de la junta de estanqueidad).
- 4. Monte la parte del tornillo en la entrada del cable central en la parte superior y luego guíe los dos cables del sensor a través de la entrada. Seguidamente, coloque la tuerca acopladora con el elemento de inserción de sellado en la pieza con rosca y apriete. Asegúrese de que los cables de sensor queden posicionados en las escotaduras dispuestas en la pieza con rosca.
- 5. Conecte el cable de sensor al canal 1 aguas arriba.
- 6. Conecte el cable de sensor al canal 1 aguas abajo.
- 7. Para una medición de dos trayectorias: siga el procedimiento indicado en los pasos 3+4
- 8. Conecte el cable de sensor al canal 2 aguas arriba.
- 9. Conecte el cable de sensor al canal 2 aguas abajo.
- 10. Apriete el/los prensaestopas.
	- Así termina el proceso de conexión del cable (o cables) de sensor.

# 11. **A ADVERTENCIA**

## Incumplimiento del grado de protección de la caja debido a su sellado insuficiente

‣ No utilice ningún lubricante para enroscar el tornillo.

Para volver a montar el transmisor, invierta los pasos del desmontaje.

## 7.3.2 Conexión del transmisor

### **A ADVERTENCIA**

### Incumplimiento del grado de protección de la caja debido a su sellado insuficiente

‣ No utilice ningún lubricante para enroscar el tornillo. Las roscas de la tapa ya están recubiertas de un lubricante seco.

*Pares de apriete para caja de plástico*

| Tornillo de fijación de la tapa de la caja | 1 Nm (0.7 lbf ft)                      |
|--------------------------------------------|----------------------------------------|
| Entrada de cable                           | 5 Nm (3.7 lbf ft)                      |
| Borne de tierra                            | $ 2.5 \text{ Nm} (1.8 \text{ lbf ft})$ |

Al conectar el blindaje del cable al borne de tierra, tenga en cuenta el esquema de puesta a tierra de la planta.

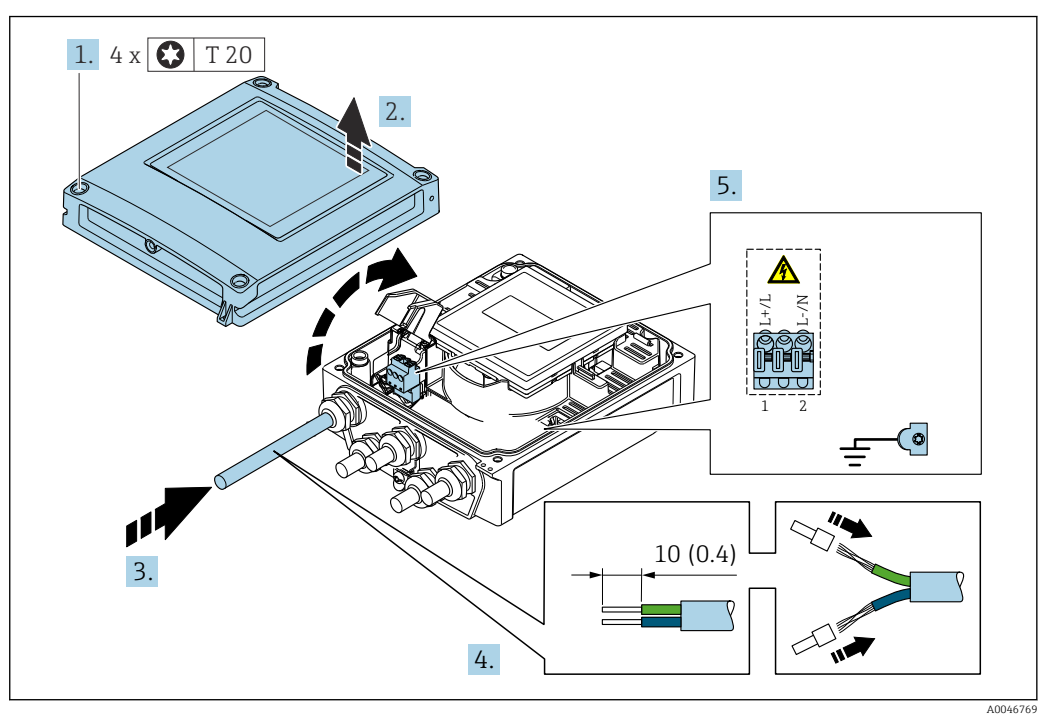

 *38 Conexión de la tensión de alimentación y 0-20 mA/4-20 mA HART con entradas y salidas adicionales*

- 1. Afloje los 4 tornillos de fijación de la tapa de la caja.
- 2. Abra la tapa de la caja.
- 3. Pase el cable por la entrada para cable. Para asegurar un sellado correcto, no retire el anillo obturador de la entrada para cable.
- 4. Pele el cable y los extremos del cable. En caso de cables trenzados, dótelos también de terminales de empalme.
- 5. Conecte el cable de acuerdo con la asignación de terminales →  $\triangleq$  47. Para la tensión de alimentación: abra la cubierta de protección contra descargas.
- 6. Apriete firmemente los prensaestopas.

#### Volver a montar el transmisor

- 1. Cierre la cubierta de protección contra descargas.
- 2. Cierre la cubierta de la caja.

## 3. **A ADVERTENCIA**

Incumplimiento del grado de protección de la caja debido a su sellado insuficiente

‣ No utilice ningún lubricante para enroscar el tornillo.

Apriete los 4 tornillos de fijación de la tapa de la caja.

# 7.3.3 Compensación de potencial

## Requisitos

Para compensación de potencial:

- Preste atención a los esquemas de puesta a tierra internos
- Tenga en cuenta las condiciones de funcionamiento, como el material de la tubería y la puesta a tierra
- Conecte el el sensor y el transmisor al mismo potencial eléctrico
- Use un cable de tierra con una sección transversal mínima de 6 mm<sup>2</sup> (0,0093 in<sup>2</sup>) para las conexiones de compensación de potencial

# 7.4 Instrucciones especiales para la conexión

# 7.4.1 Ejemplos de conexión

Salida de corriente de 4 a 20 mA HART

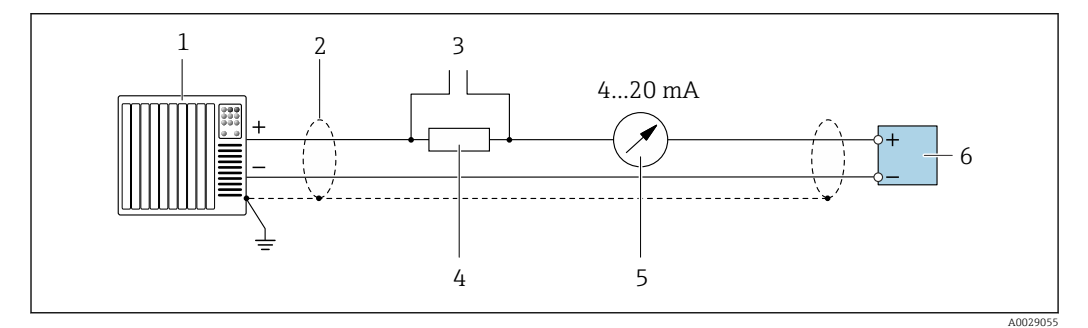

 *39 Ejemplo de conexión de una salida de corriente de 4 a 20 mA HART (activa)*

- *1 Sistema de automatización con entrada de corriente (p. ej., PLC)*
- *2 Conecte a tierra el apantallamiento del cable en un extremo. El apantallamiento del cable se debe conectar a tierra en ambos extremos para cumplir los requisitos de compatibilidad electromagnética (EMC); tenga en cuenta las especificaciones del cable*
- *3 Conexión para equipos de configuración HART* → **△** 77
- *4 Resistor para comunicación HART (≥ 250 Ω): Tenga en cuenta la carga máxima [→ 161](#page-160-0)*
- *5 Unidad indicadora analógica: Tenga en cuenta la carga máxima [→ 161](#page-160-0)*
- *6 Transmisor*

### Salida de pulsos/frecuencia salida

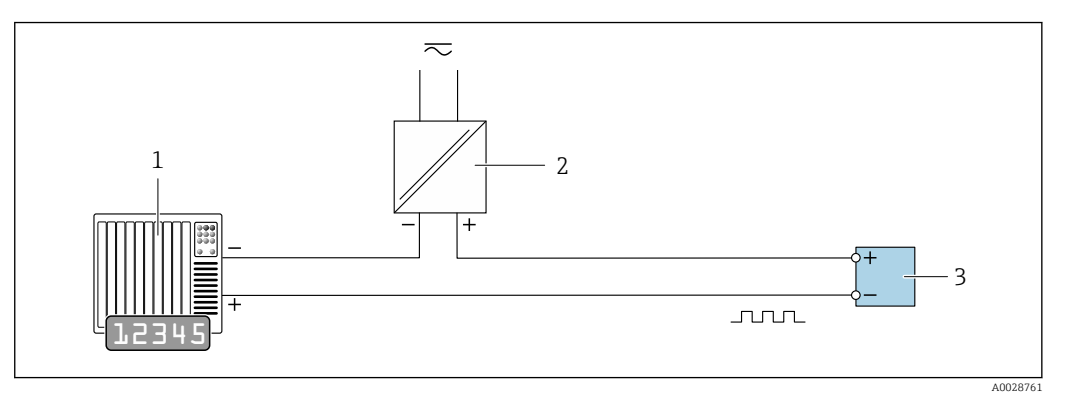

 *40 Ejemplo de conexión para salida de pulsos/frecuencia (pasiva)*

- *1 Sistema de automatización con entrada de impulsos/frecuencia (p. ej., PLC)*
- *2 Alimentación*
- *3 Transmisor: Observar valores de entrada [→ 161](#page-160-0)*

### Salida de conmutación

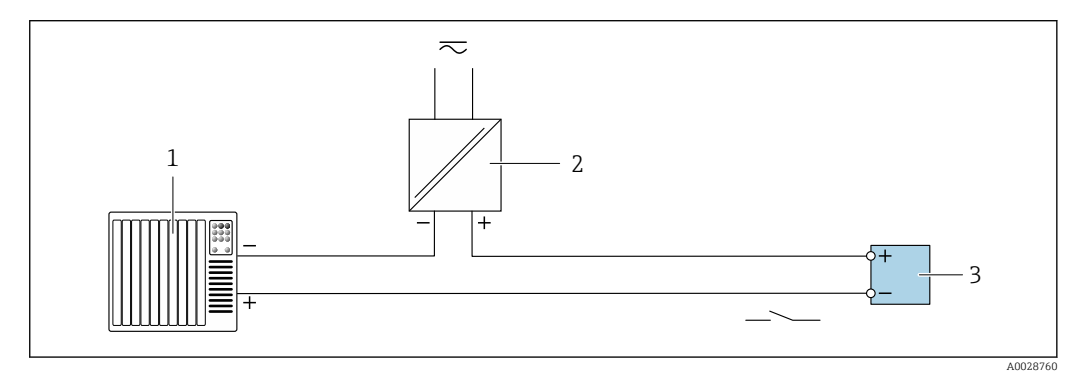

 *41 Ejemplo de conexión de una salida de conmutación (pasiva)*

- *1 Sistema de automatización con entrada de corriente (p. ej., PLC)*
- *2 Fuente de alimentación*
- *3 Transmisor: observe los valores de entrada [→ 161](#page-160-0)*

#### Entrada de estado

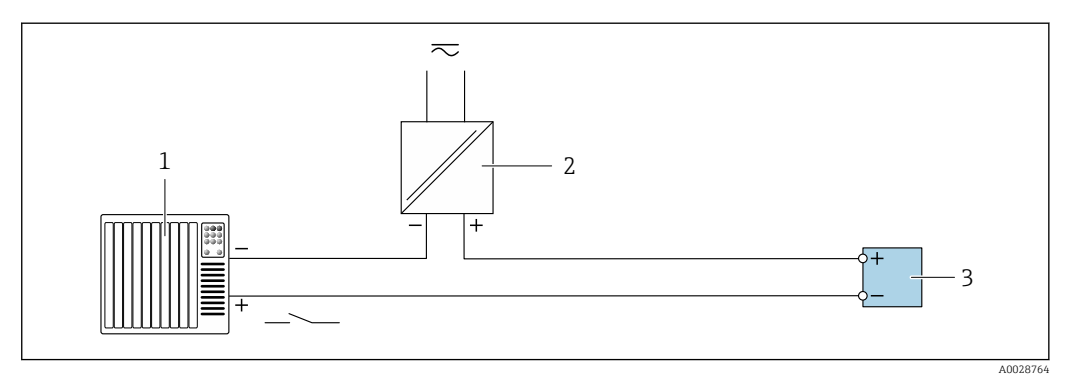

- *42 Ejemplo de conexión de entrada de estado*
- *1 Sistema de automatización con salida de estado (p. ej., PLC)*
- *2 Fuente de alimentación*
- *3 Transmisor*

# 7.5 Aseguramiento del grado de protección

## 7.5.1 Grado de protección IP66/67, carcasa tipo 4X

El equipo de medición satisface todos los requisitos correspondientes al grado de protección IP66/67, cubierta tipo 4X.

Para garantizar el grado de protección IP66/67, cubierta tipo 4X, efectúe los siguientes pasos una vez haya realizado el conexionado eléctrico:

- 1. Revise las juntas de la caja para ver si están limpias y bien colocadas. Seque, limpie o sustituya las juntas en caso necesario.
- 2. Apriete todos los tornillos de la caja y las tapas.
- 3. Apriete firmemente los prensaestopas.
- 4. Para asegurar que la humedad no penetre en la entrada de cables, disponga el cable de modo que quede girado hacia abajo ("trampa antiagua").

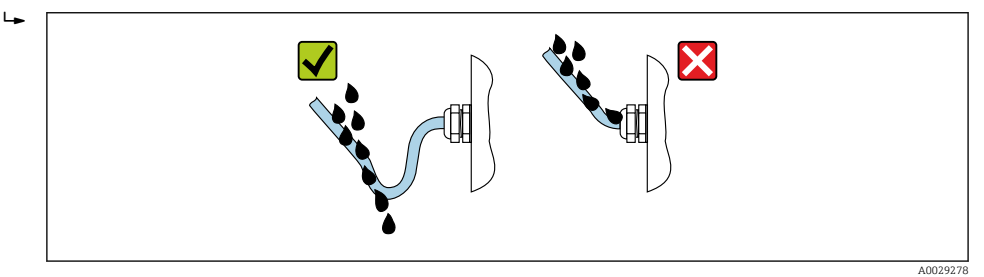

5. Inserte tapones ciegos (correspondientes al grado de protección de la caja) en las entradas de cable que estén en desuso.

### AVISO

Los tapones ciegos estándar que se usan para el transporte no presentan el grado de protección apropiado y su uso puede provocar daños en el equipo.

‣ Use tapones ciegos adecuados que se correspondan con el grado de protección.

# 7.6 Comprobaciones tras la conexión

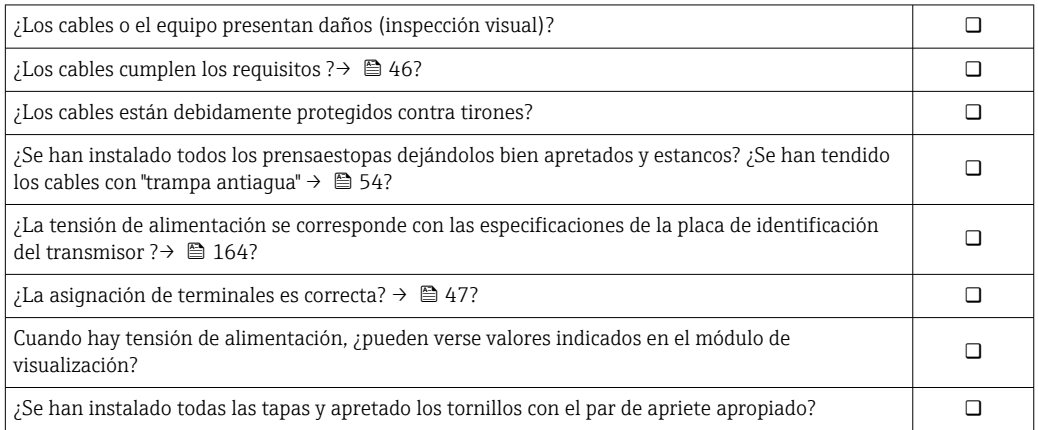

# 8 Opciones de configuración

# 8.1 Visión general de los métodos de configuración

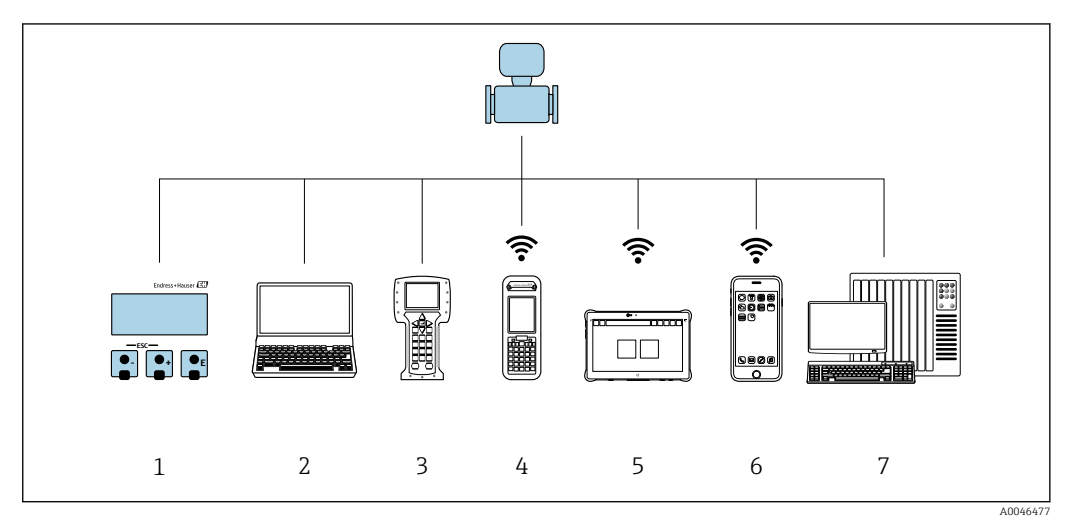

- *1 Configuración local a través del módulo indicador*
- *2 Ordenador con navegador de internet (p. ej., Internet Explorer) o software de configuración (p. ej.FieldCare, DeviceCare, AMS Device Manager o SIMATIC PDM)*
- 
- *3 Field Communicator 475 4 Field Xpert SFX350 o SFX370*
- *5 Field Xpert SMT70*
- *6 Consola móvil*
- *7 Sistema de control (p. ej., PLC)*

# 8.2 Estructura y funciones del menú de configuración

# 8.2.1 Estructura del menú de configuración

Para una visión general sobre el menú de configuración para expertos: consulte el documento "Descripción de los parámetros del equipo" →  $\triangleq 177$ 

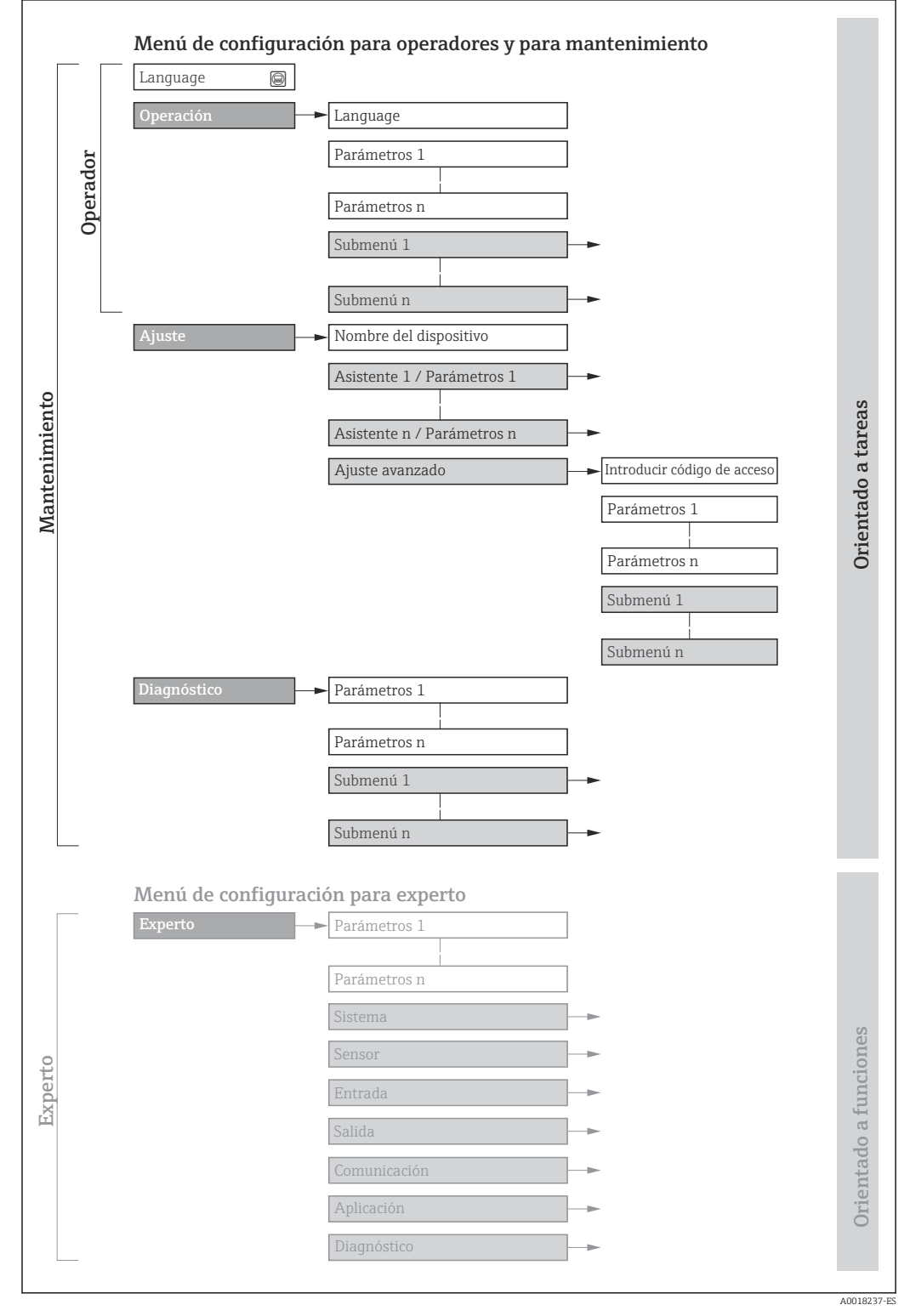

 *43 Estructura esquemática del menú de configuración*

# 8.2.2 Concepto operativo

Cada componente del menú de configuración tiene asignados determinados roles de usuario (operador, mantenimiento, etc.) que son con los que se puede acceder a dichos componentes. Cada rol de usuario tiene asignados determinadas tareas típicas durante el ciclo de vida del instrumento.

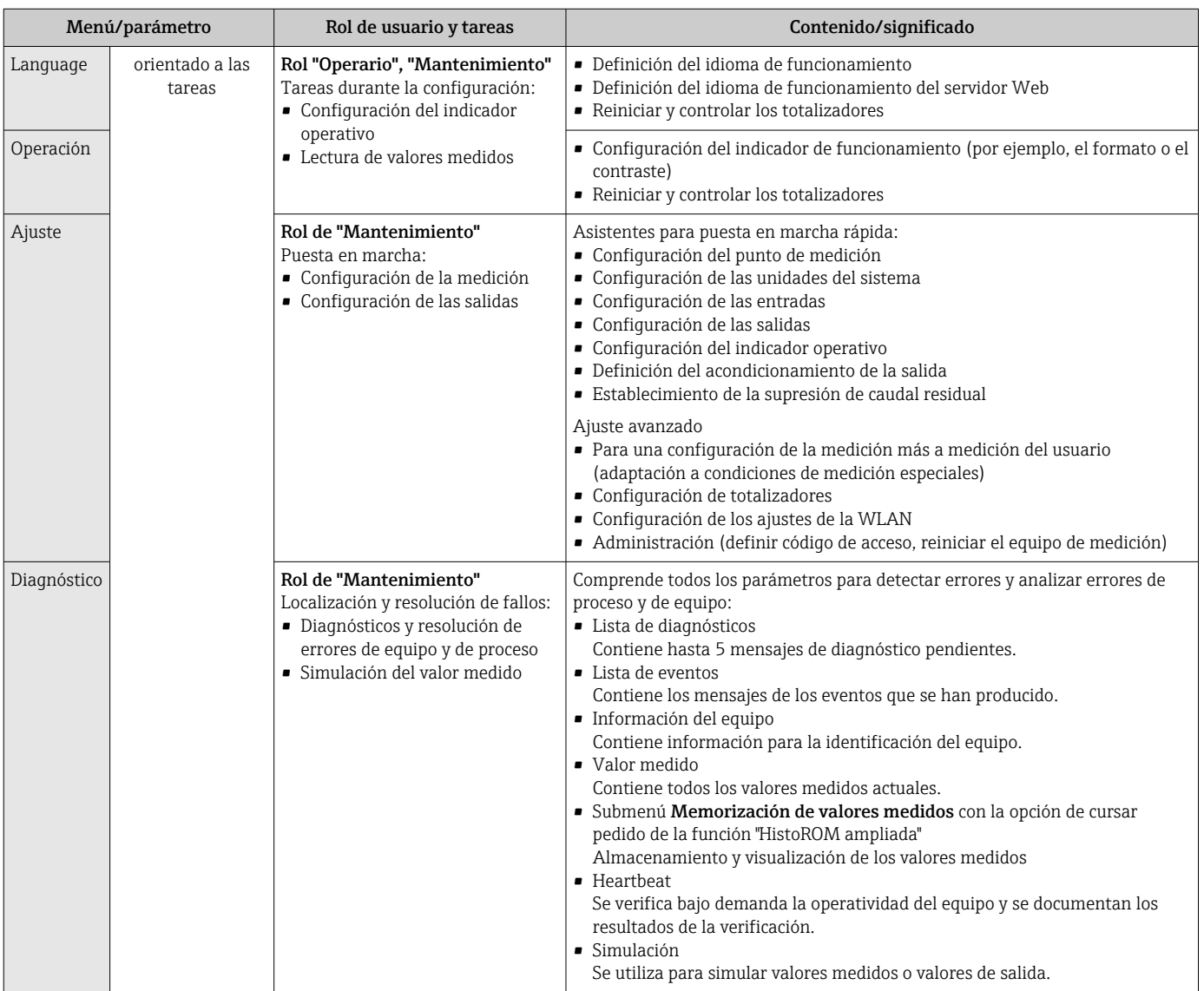

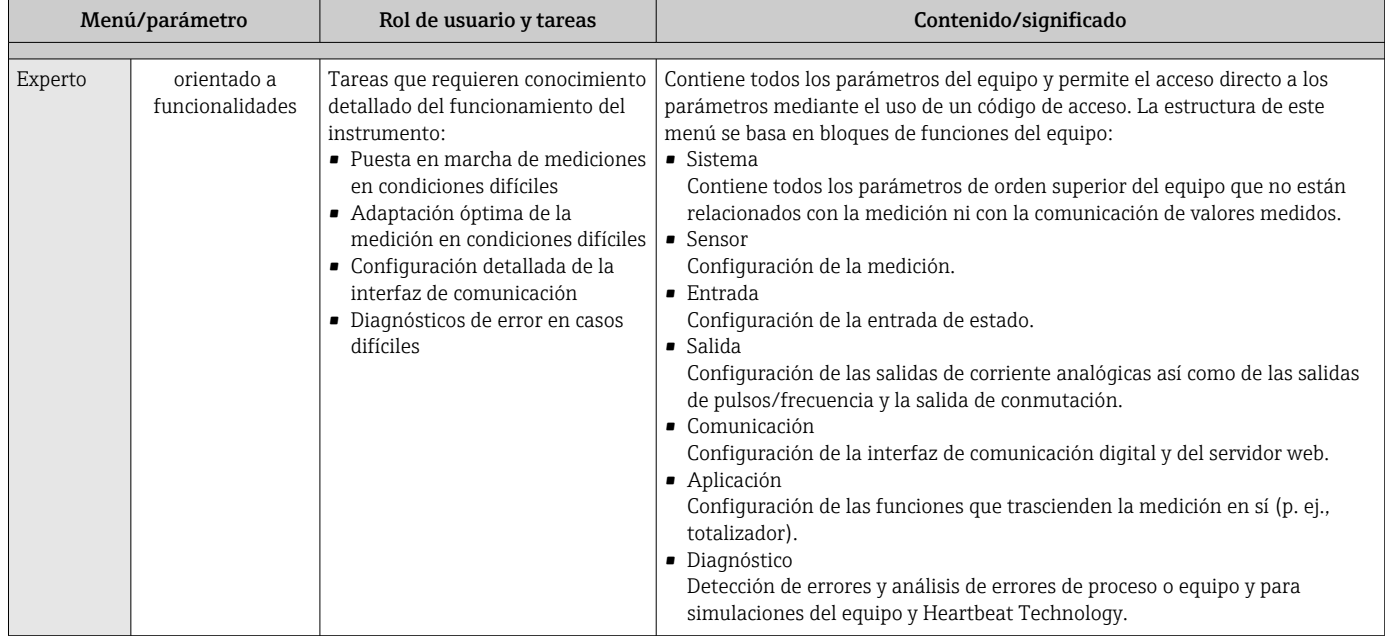

# 8.3 Acceso al menú de configuración a través del indicador local

## 8.3.1 Indicador operativo

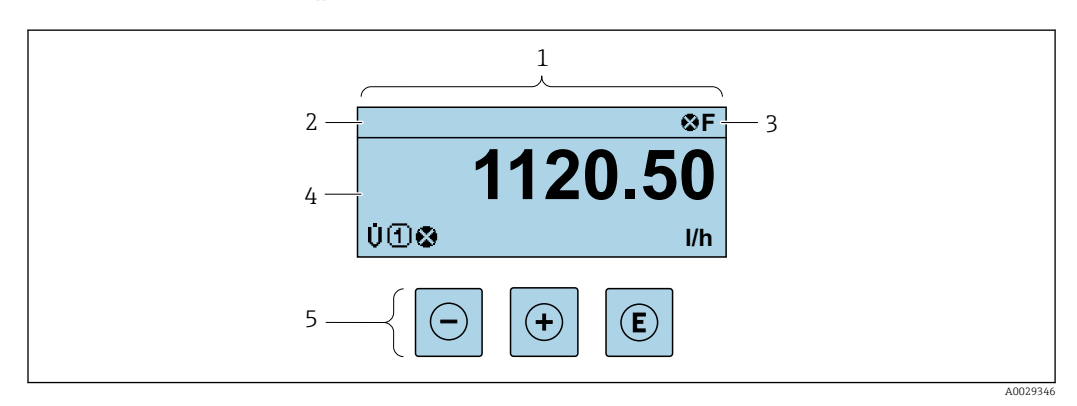

- *1 Indicador operativo*
- $2$  *Etiqueta (TAG) del equipo*  $\rightarrow \Box$  89
- *3 Zona de visualización del estado*
- *4 Zona del indicador para valores medidos (4 líneas)*
- *5 Elementos de configuración [→ 63](#page-62-0)*

### Zona de visualización del estado

Los siguientes símbolos pueden aparecer en la zona para estado situada en la parte derecha superior del indicador operativo:

- Señales de estad[o→ 136](#page-135-0)
	- F: Fallo
	- C: Verificación funcional
	- S: Fuera de especificación
	- M: Requiere mantenimiento
- Comportamiento de diagnóstico[→ 137](#page-136-0)
- $\bullet$   $\bullet$ : Alarma
- $\blacksquare$   $\triangle$ : Aviso
- $\blacktriangleright$   $\hat{H}$ : Bloqueo (se ha bloqueado el equipo mediante hardware)
- : Comunicación (se ha activado comunicación mediante configuración a distancia)

### Zona de visualización

En la zona de visualización de valores medidos, cada valor está precedido por determinados símbolos que proporcionan información adicional:

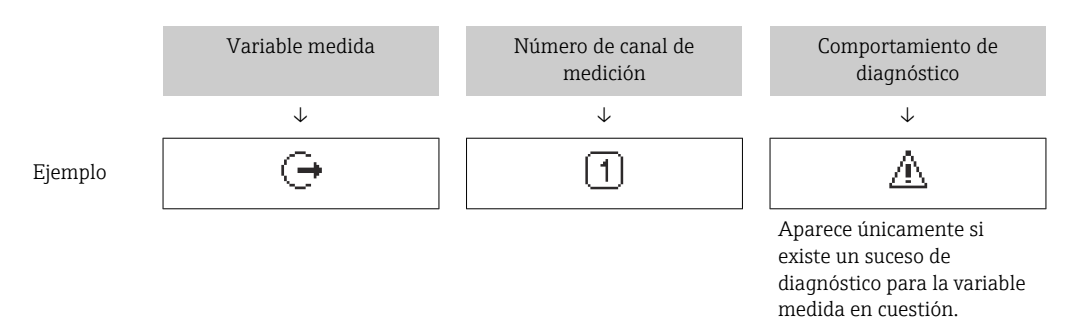

#### *Variables medidas*

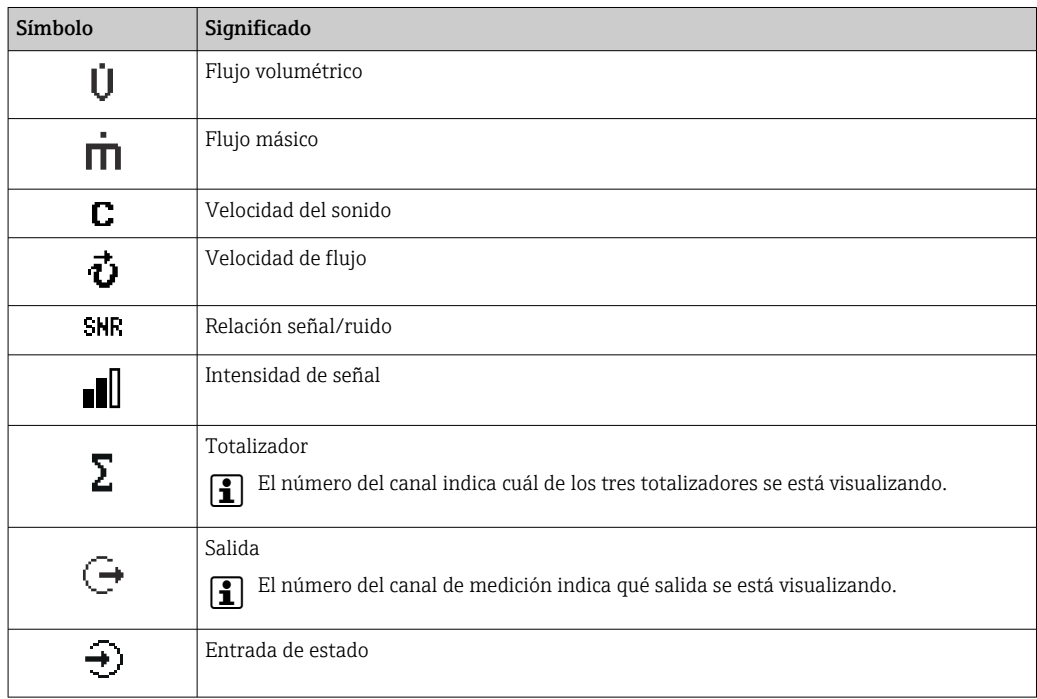

*Números de canal de medición*

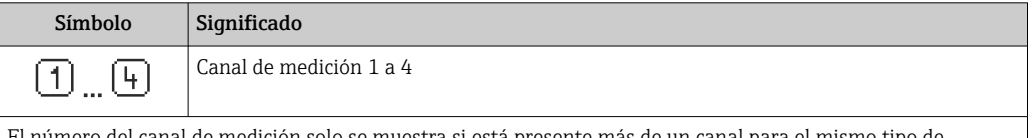

El número del canal de medición solo se muestra si está presente más de un canal para el mismo tipo de variable medida (p. ej., totalizador 1 a 3).

#### *Comportamiento de diagnóstico*

El comportamiento de diagnóstico se refiere a cómo debe ser el comportamiento cuando se produce un evento de diagnóstico relacionado con la variable medida que se está visualizando. Para obtener información sobre los símbolos →  $\triangleq$  137

El número de valores medidos y el formato de visualización pueden configurarse H mediante el parámetro Parámetro Formato visualización (→  $\triangleq$  106).

<span id="page-59-0"></span>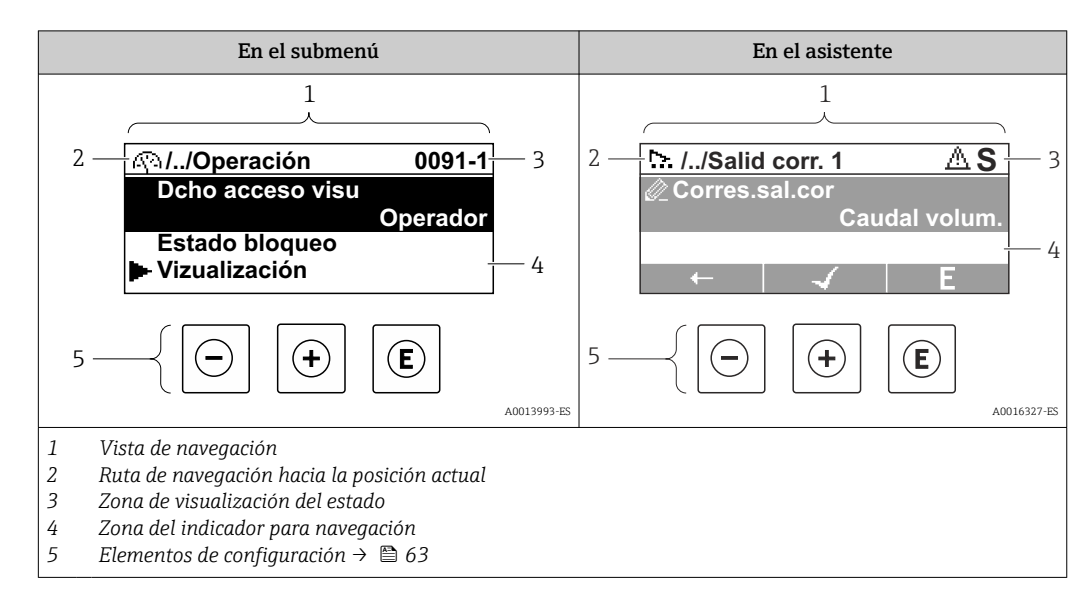

# 8.3.2 Vista de navegación

## Ruta de navegación

La ruta de navegación - visualizada en la parte superior izquierda de la vista de navegación - consta de los siguientes elementos:

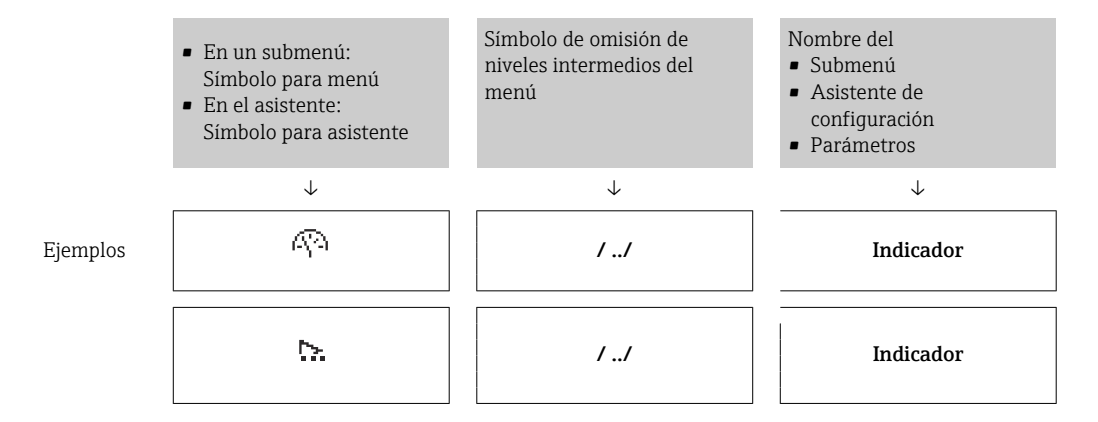

Para más información sobre los iconos que se utilizan en el menú, véase la sección I÷ "Zona de visualización"  $\rightarrow$   $\blacksquare$  61

### Zona de visualización del estado

En la zona de estado situada en la parte superior derecha de la vista de navegación se visualiza lo siguiente:

- En el submenú
	- El código de acceso directo del parámetro hacia el que usted navega (p. ej., 0022-1)
	- Si existe un suceso de diagnóstico, aparecen el comportamiento del diagnóstico y la señal del estado correspondientes
- En el asistente

Si existe un suceso de diagnóstico, aparecen el comportamiento del diagnóstico y la señal del estado correspondientes

• Para información sobre el comportamiento de diagnóstico y señal del estado  $\mathbf{a}$ → 图 136

• Para información sobre la función y entrada del código de acceso directo  $\rightarrow \blacksquare$  66

### <span id="page-60-0"></span>Zona de visualización

### *Menús*

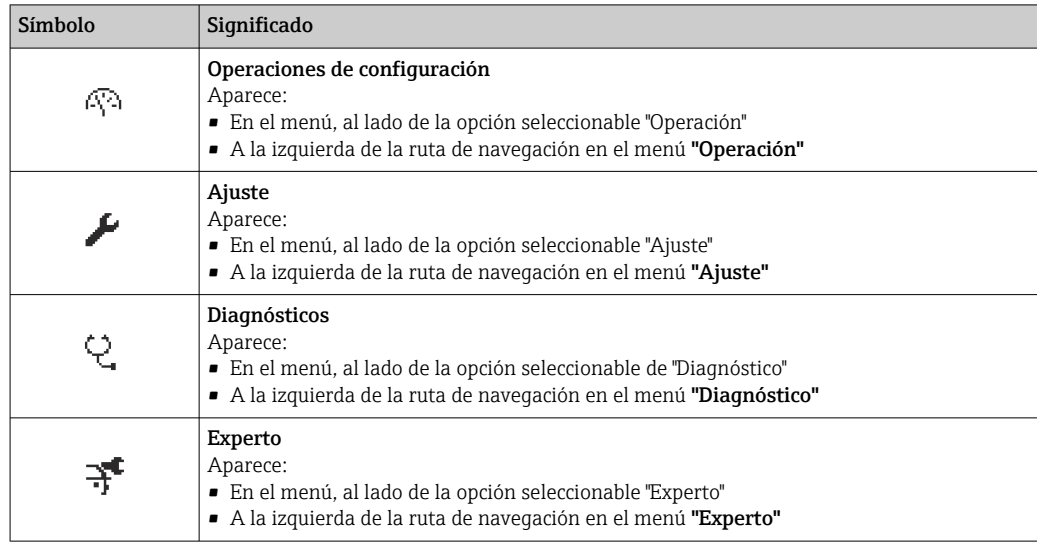

### *Submenús, asistentes, parámetros*

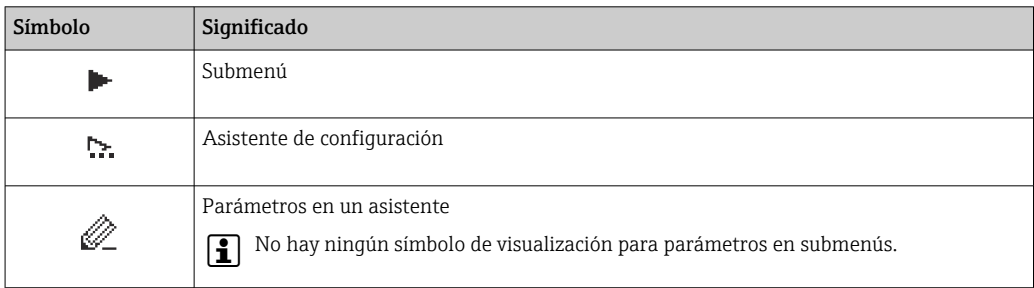

## *Bloqueo*

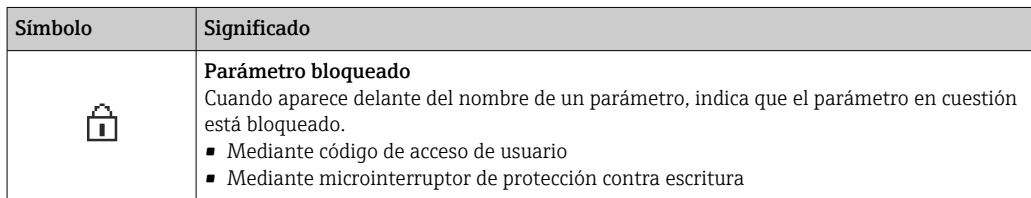

### *Operación con asistente*

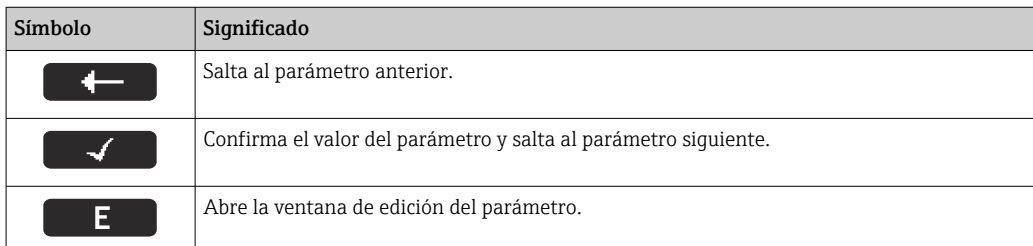

<span id="page-61-0"></span>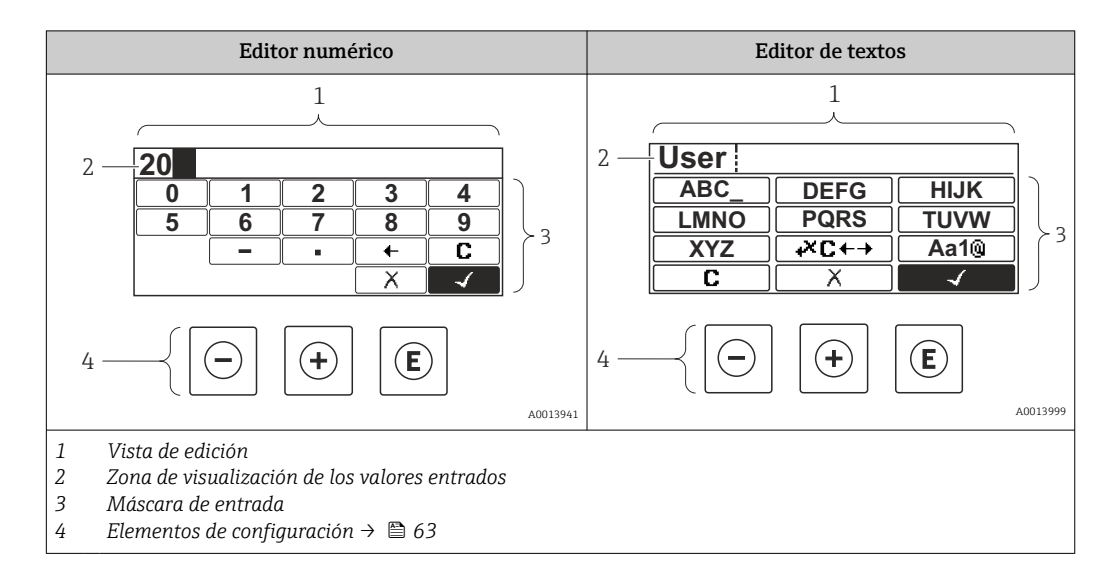

# 8.3.3 Vista de edición

### Máscara de entrada

En la máscara de entrada del editor numérico y de textos puede encontrar los siguientes símbolos de entrada:

*Editor numérico*

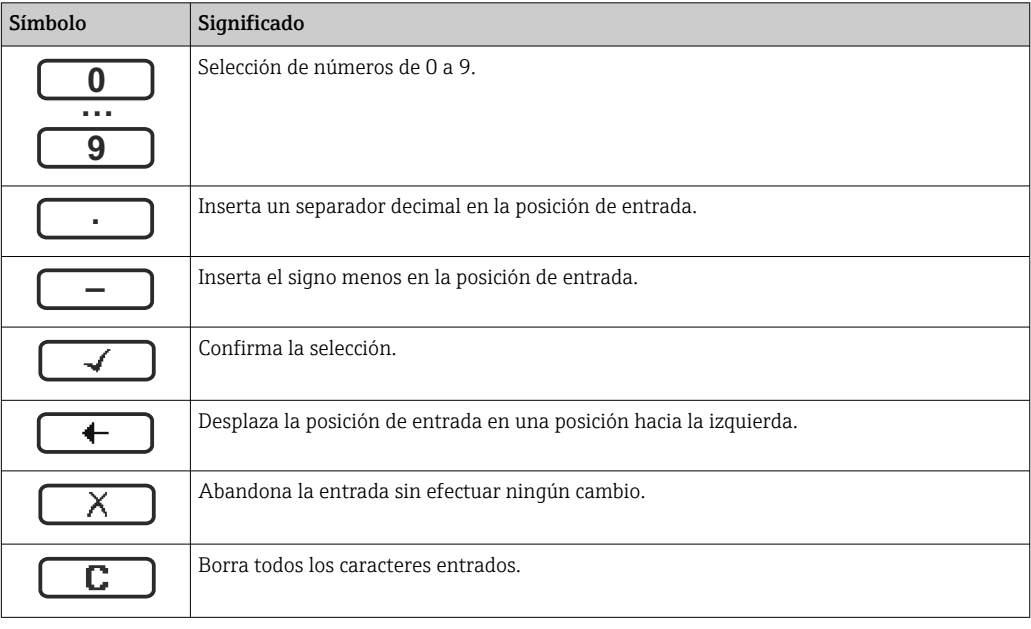

### *Editor de textos*

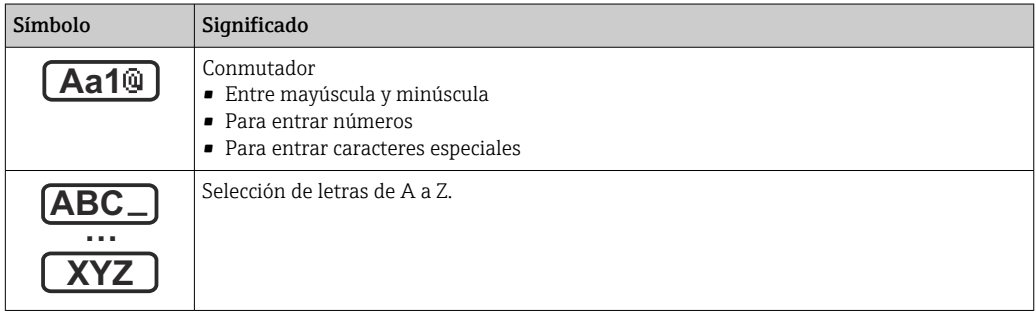

<span id="page-62-0"></span>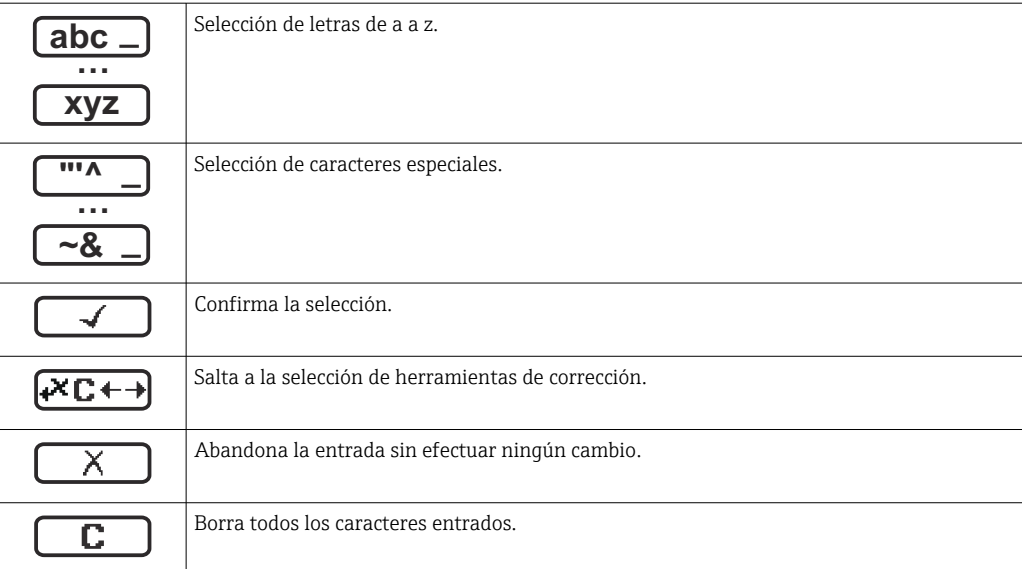

## *Símbolos de operaciones de corrección*

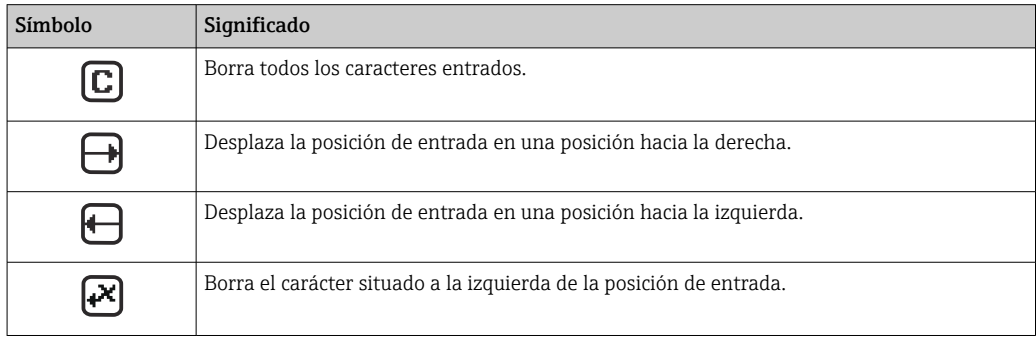

# 8.3.4 Elementos de configuración

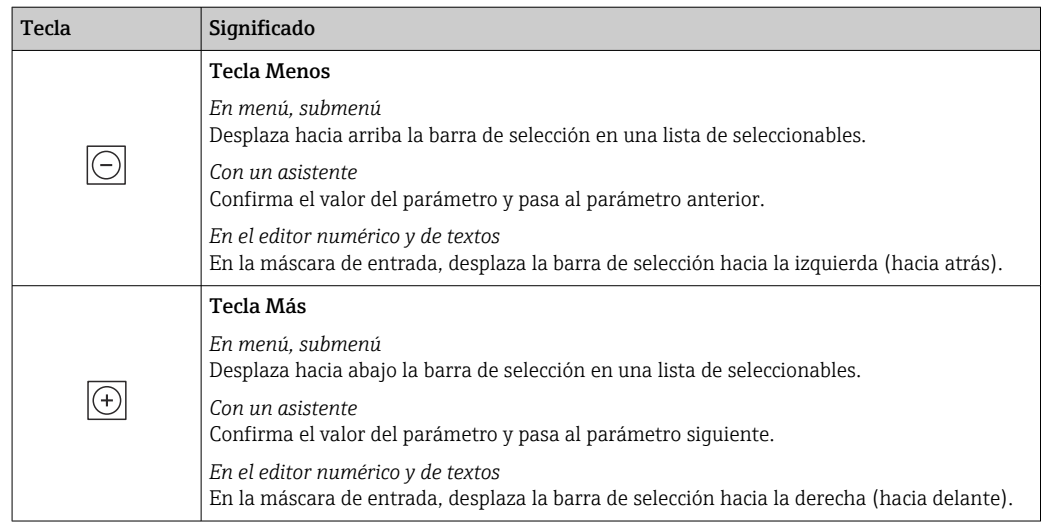

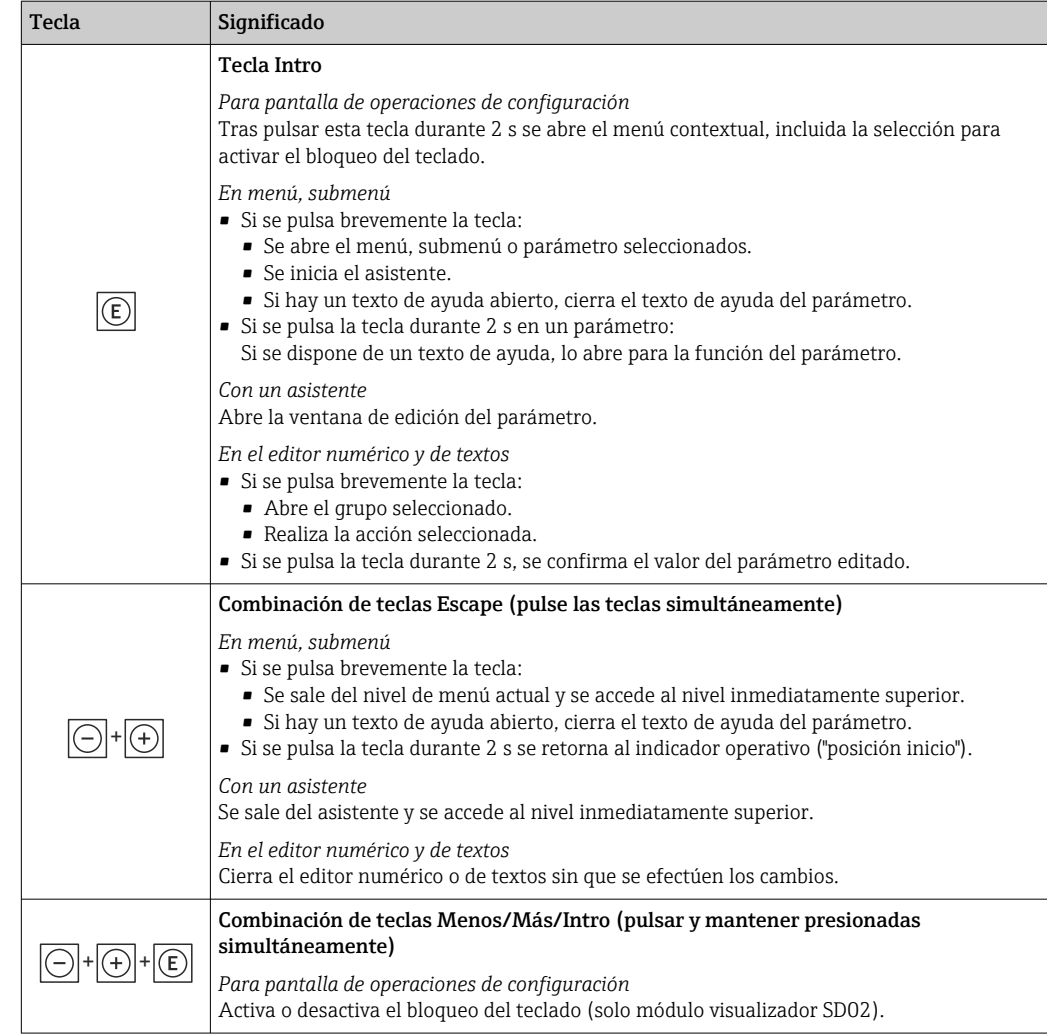

# 8.3.5 Apertura del menú contextual

Con el menú contextual puede accederse rápida y directamente a los siguientes menús desde la pantalla operativa:

- Ajuste
- Simulación

### Acceder y cerrar el menú contextual

El usuario está ante la pantalla de visualización operativa.

1. Pulse las teclas  $\Box$  y  $\Box$  durante más de 3 segundos.

Se abre el menú contextual.

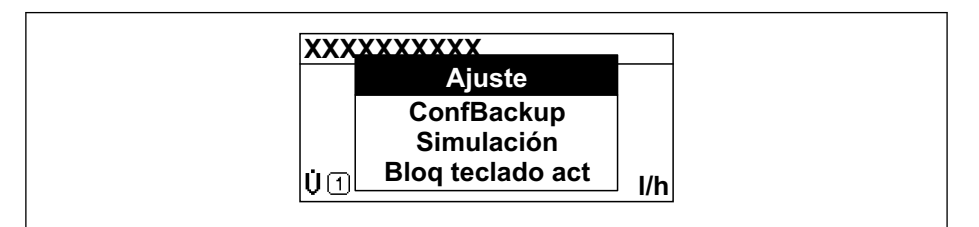

2. Pulse simultáneamente  $\Box$  +  $\boxplus$ .

El menú contextual se cierra y vuelve a aparecer la pantalla operativa.

A0034

### Llamar el menú mediante menú contextual

1. Abra el menú contextual.

- 2. Pulse  $\pm$  para navegar hacia el menú deseado.
- 3. Pulse para confirmar la selección.
	- Se abre el menú seleccionado.

## <span id="page-65-0"></span>8.3.6 Navegar y seleccionar de una lista

Se utilizan distintos elementos de configuración para navegar por el menú de configuración. La ruta de navegación aparece indicada en el lado izquierdo del encabezado. Los iconos se visualizan delante de los distintos menús. Estos iconos aparecen también en el encabezado durante la navegación.

Para una explicación sobre vista de navegación, símbolos y elementos de  $| \cdot |$ configuración  $\rightarrow$   $\blacksquare$  60

Ejemplo: ajuste del número de valores medidos a "2 valores"

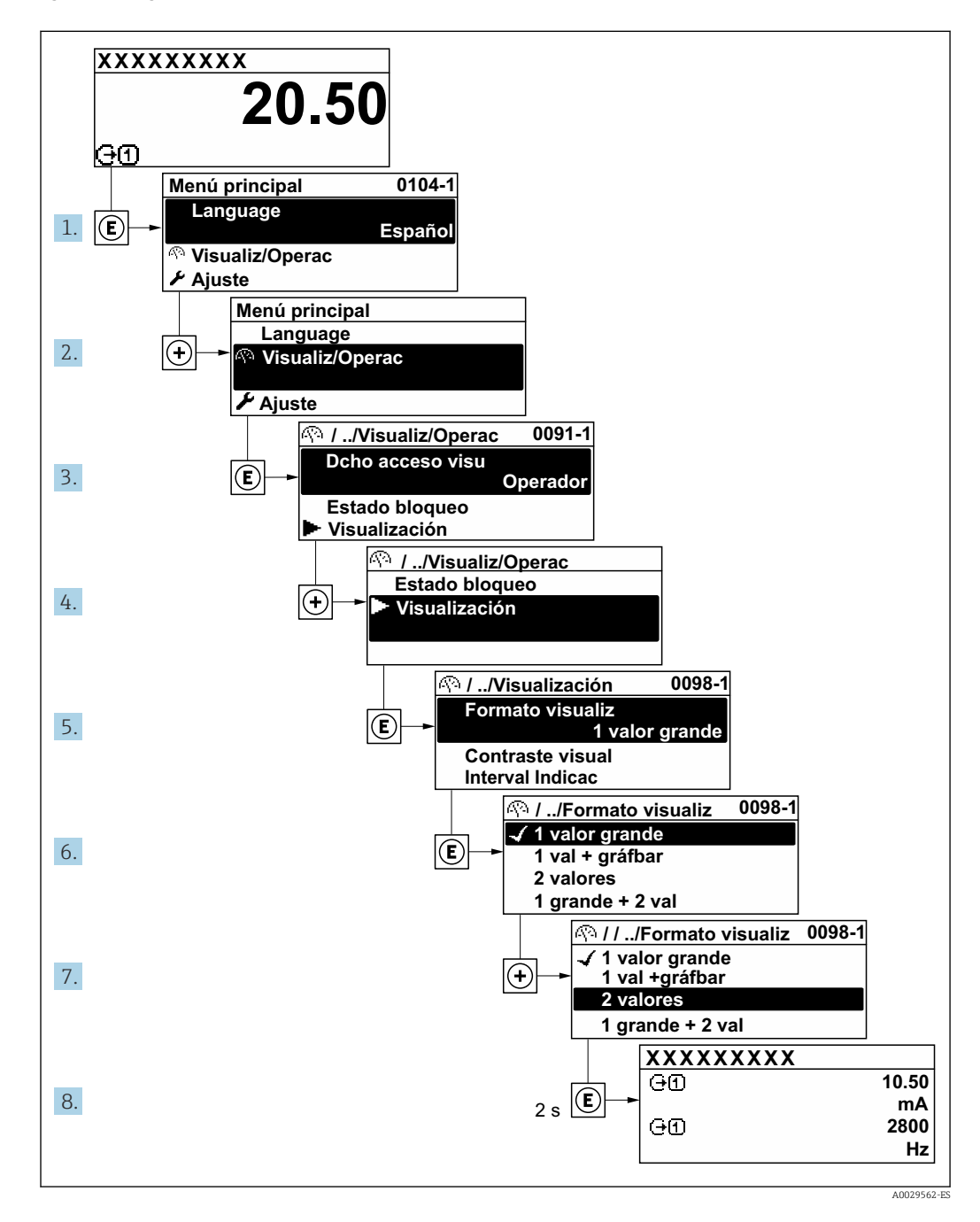

# 8.3.7 Llamada directa al parámetro

Cada parámetro tiene asignado un número con el que se puede acceder directamente al parámetro utilizando el indicador en planta. Al entrar este código de acceso en Parámetro Acceso directo se accede directamente al parámetro deseado.

A0029414

### Ruta de navegación

Experto → Acceso directo

El código de acceso directo se compone de un número de 5 dígitos (como máximo) con el número de identificación del canal correspondiente a la variable de proceso: p. ej., 00914-2. En la vista de navegación aparece en el lado derecho del encabezado del parámetro seleccionado.

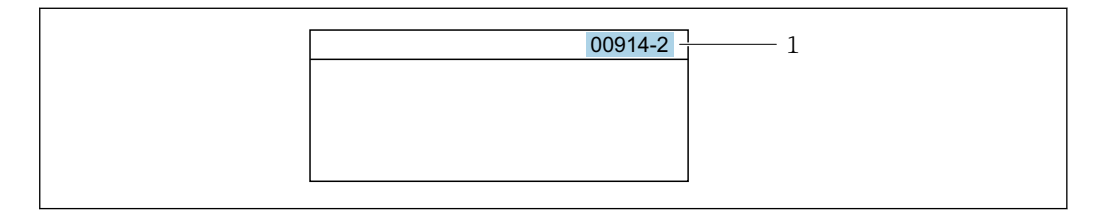

*1 Código de acceso directo*

Tenga en cuenta lo siguiente cuando introduzca un código de acceso directo:

- No es preciso introducir los ceros delanteros del código de acceso directo. Por ejemplo: Introduzca "914" en lugar de "00914"
- Si no se introduce ningún número de canal, se abre automáticamente el canal 1. Ejemplo: Introduzca 00914 → Parámetro Asignar variable de proceso
- Si se abre un canal diferente: Introduzca el código de acceso directo con el número de canal correspondiente.

Ejemplo: Introduzca 00914-2  $\rightarrow$  Parámetro Asignar variable de proceso

Véanse los códigos de acceso directo a cada parámetro en el documento "Descripción de los parámetros del equipo» del equipo en cuestión

## 8.3.8 Llamada del texto de ayuda

Algunos parámetros tienen un texto de ayuda al que puede accederse desde la vista de navegación. El texto de ayuda explica brevemente la función del parámetro facilitando la puesta en marcha rápida y segura.

### Llamar y cerrar el texto de ayuda

El usuario está en la vista de navegación y ha puesto la barra de selección sobre un parámetro.

1. Pulse **E** para 2 s.

Se abre el texto de ayuda correspondiente al parámetro seleccionado.

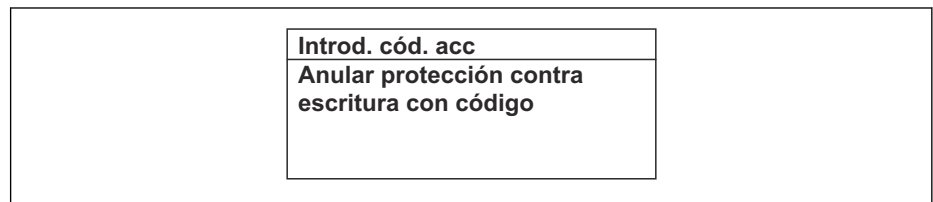

 *44 Ejemplo: Texto de ayuda del parámetro "Entrar código acceso"*

2. Pulse simultáneamente  $\Box$  +  $\Box$ .

Se cierra el texto de ayuda.

A0014002-ES

## 8.3.9 Modificación de parámetros

Véase una descripción de la vista de edición -consistente en un editor de texto y un editor numérico- con los símbolos →  $\bigcirc$  62, y una descripción de los elementos de configuración con  $\rightarrow$   $\blacksquare$  63

Ejemplo: cambiar el nombre de etiqueta en el parámetro "Descripción etiqueta (TAG)" de 001-FT-101 to 001-FT-102

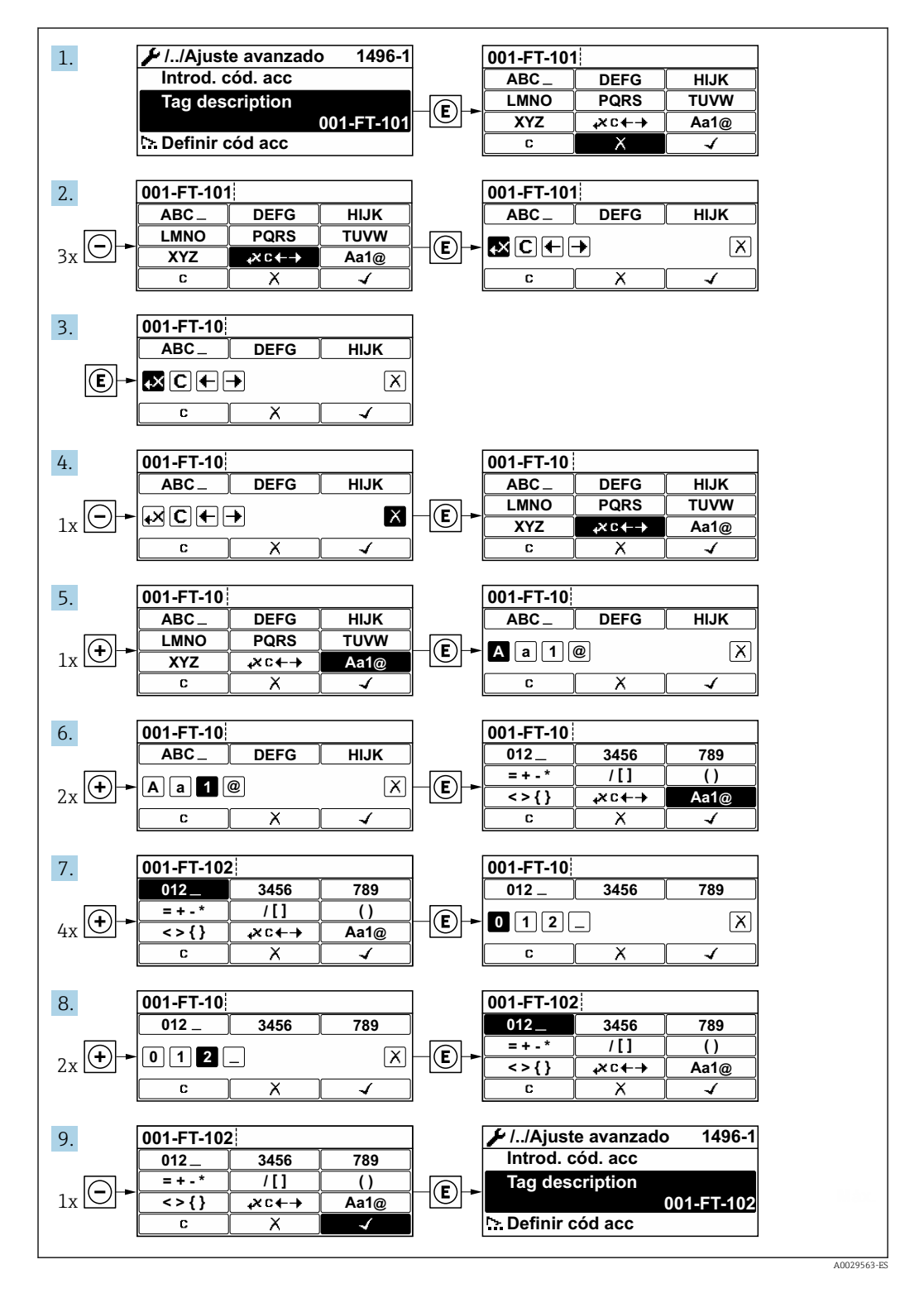

Se visualiza un mensaje si el valor entrado está fuera del rango admisible.

A0014049-ES

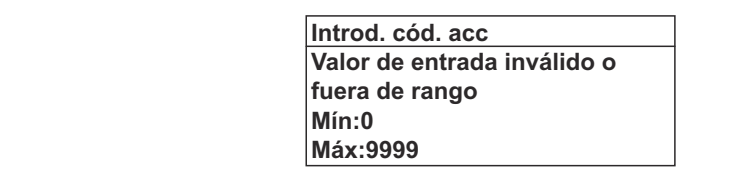

## 8.3.10 Roles de usuario y autorización de acceso correspondiente

Las dos funciones de usuario, "Operario" y "Mantenimiento", no tienen la misma autorización de acceso para escritura si el usuario ha definido un código de acceso específico de usuario. La configuración del equipo queda así protegida contra cualquier acceso no autorizado desde el indicador local  $\rightarrow \blacksquare$  120.

#### Definición de la autorización de acceso para los distintos roles de usuario

El equipo todavía no tiene definido ningún código de acceso cuando se entrega de fábrica. La autorización de acceso (acceso de lectura y escritura) al equipo no está restringida y corresponde al rol de usuario de "Mantenimiento".

- ‣ Definición del código de acceso.
	- El rol de usuario de "Operario" se redefine, junto con el rol de usuario de "Mantenimiento". La autorización de acceso difiere para ambos roles de usuario.

*Autorización de acceso a los parámetros: rol de usuario de "Mantenimiento"*

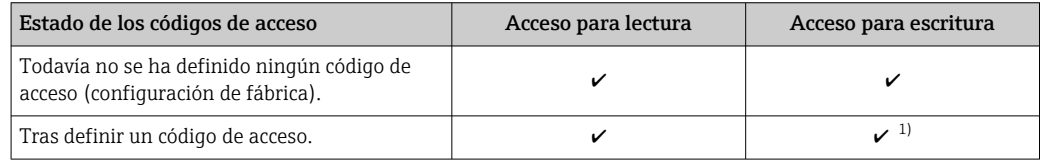

1) El usuario solo tiene acceso de escritura tras introducir el código de acceso.

*Autorización de acceso a los parámetros: rol de usuario de "Operario"*

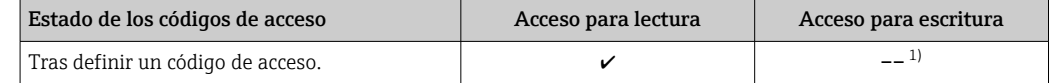

1) Aunque se hayan definido códigos de acceso, habrá algunos parámetros que se podrán modificar independientemente de estos códigos debido a no afectan a la medición y no están por ello sometidos a la protección contra la escritura. Véase la sección "Protección contra escritura mediante código de acceso»

El rol de usuario con el que ha iniciado la sesión el usuario actual aparece indicado en Parámetro Derechos de acceso visualización. Ruta de navegación: Operación  $\rightarrow$  Derechos de acceso visualización

## 8.3.11 Desactivación de la protección contra escritura mediante código de acceso

Si en el indicador local aparece el símbolo  $\blacksquare$  delante de un parámetro, este parámetro está protegido contra escritura por un código de acceso específico de usuario que no puede modificarse mediante configuración local →  $\triangleq$  120.

La protección contra escritura de un parámetro puede inhabilitarse por configuración local introduciendo el código de acceso específico de usuario en Parámetro Introducir código de acceso ( $\rightarrow$   $\blacksquare$  109) desde la opción de acceso correspondiente.

1. Tras pulsar  $\mathbb E$ , aparecerá la solicitud para entrar el código de acceso.

2. Entre el código de acceso.

 Desaparecerá el símbolo de delante de los parámetros y quedan abiertos a la escritura todos los parámetros que estaban antes protegidos.

## 8.3.12 Activación y desactivación del bloqueo de teclado

El bloqueo del teclado permite bloquear el acceso local a todo el menú de configuración. Ya no se puede navegar entonces por el menú de configuración no modificar valores de parámetros. Los usuarios solo podrán leer los valores medidos que aparecen en el indicador de funcionamiento

El bloqueo del teclado se activa y desactiva mediante el menú contextual.

#### Activación del bloqueo del teclado

El bloqueo del teclado se activa automáticamente:

- Si no se ha manipulado el equipo desde el indicador durante más de 1 minuto.
- Cada vez que se reinicia el equipo.

### Para activar el bloqueo de teclado manualmente:

1. El equipo está en el modo de visualización de valores medidos.

- Pulse las teclas  $\Box$  y  $\Box$  durante 3 segundos.
- Aparece un menú contextual.
- 2. En el menú contextual, seleccione Bloqueo teclado activola opción .
	- El teclado está bloqueado.

Si el usuario intenta acceder al menú de configuración mientras el bloqueo de teclado  $| \cdot |$ está activado, Bloqueo teclado activoaparece el mensaje .

#### Desactivación del bloqueo del teclado

- ‣ El teclado está bloqueado.
	- Pulse las teclas  $\Box$  y  $\Box$  durante 3 segundos.
	- Se desactiva el bloqueo del teclado.

# 8.4 Acceso al menú de configuración mediante navegador de internet

### 8.4.1 Alcance funcional

Gracias al servidor web integrado, el equipo se puede hacer funcionar y configurar a través de un navegador de internet y por medio de un conmutador Ethernet estándar (RJ45) o mediante una interfaz WLAN. La estructura del menú de configuración es idéntica a la del indicador local. Además de los valores medidos, también se muestra información de estado sobre el equipo, lo que permite al usuario monitorizar el estado del equipo. Asimismo, existe la posibilidad de gestionar los datos del equipo y configurar los parámetros de la red.

Para la conexión WLAN se requiere un equipo que disponga de interfaz WLAN (se puede pedir como opción): código de pedido para "Indicador", opción G "4 líneas, iluminado; control táctil + WLAN". El equipo actúa como punto de acceso y permite la comunicación por ordenador o por consola portátil.

Para obtener información adicional sobre el servidor web, consulte la documentación especial correspondiente al equipo  $\rightarrow \blacksquare$  177

# 8.4.2 Requisitos

### *Hardware para la computadora*

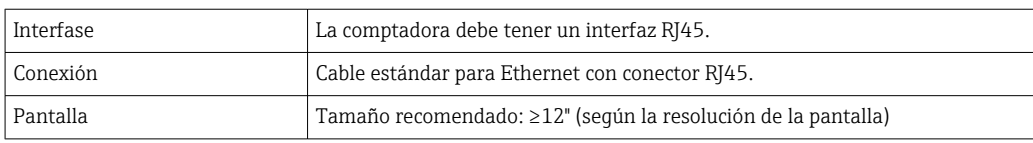

## *Software para la computadora*

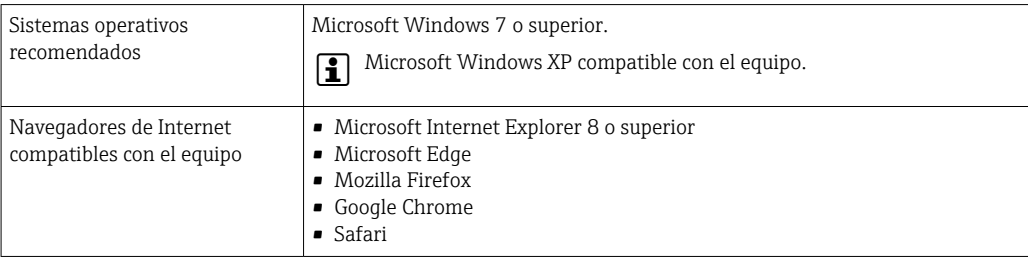

## *Configuración del ordenador*

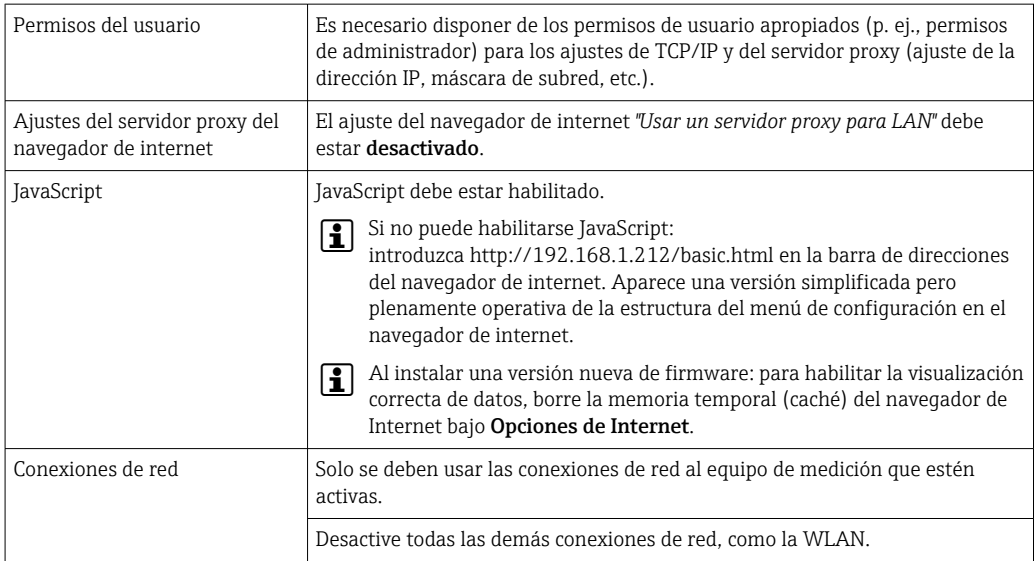

Si se producen problemas de conexión:  $\rightarrow \blacksquare$  133

## *Equipo de medición: A través de la interfaz de servicio CDI-RJ45*

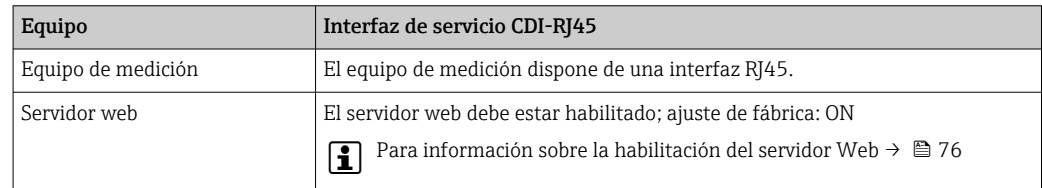

*Equipo de medición: mediante interfaz WLAN*

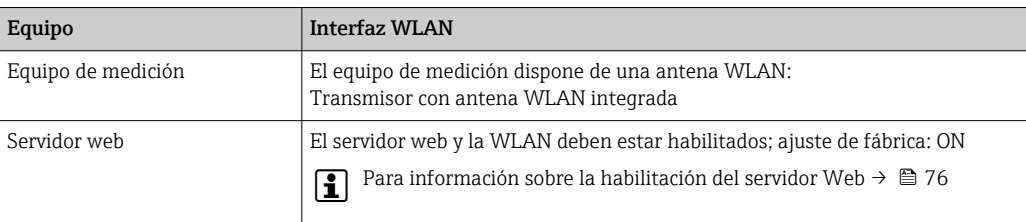

## 8.4.3 Establecimiento de una conexión

### Mediante interfaz de servicio (CDI-RJ45)

*Preparación del equipo de medición*

*Configuración del protocolo de Internet del ordenador*

La siguiente información se refiere a los ajustes por defecto para Ethernet del equipo.

Dirección IP del equipo: 192.168.1.212 (ajuste de fábrica)

- 1. Active el equipo de medición.
- 2. Conecte con el ordenador utilizando un cable .
- 3. Si no se utiliza una 2ª tarjeta de red, cierre todas las aplicaciones en el portátil.
	- Las aplicaciones que requieran Internet o una red, como el correo electrónico, las aplicaciones SAP, Internet o Windows Explorer.
- 4. Cierre todos los navegadores de Internet.
- 5. Configure las propiedades del protocolo de Internet (TCP/IP) según lo indicado en la tabla:

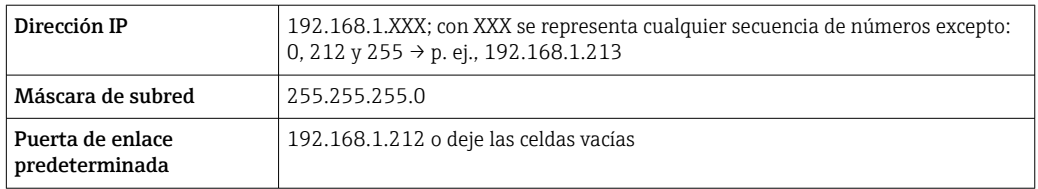

### Mediante interfaz WLAN

*Configuración del protocolo de Internet del terminal móvil*

### AVISO

### Si se pierde la conexión WLAN durante la configuración, se pueden perder los ajustes realizados.

‣ Compruebe que la conexión WLAN no esté desconectada durante la configuración del equipo.

# AVISO

En principio, evite el acceso simultáneo al equipo de medición mediante la interfaz de servicio (CDI-RJ45) y la interfaz WLAN desde el mismo terminal móvil. Esto podría causar un conflicto de red.

- ‣ Active solo una interfaz de servicio (interfaz de servicio CDI-RJ45 o interfaz WLAN).
- ‣ Si la comunicación simultánea es necesaria: configure diferentes rangos de direcciones IP, p. ej. 192.168.0.1 (interfaz WLAN) y 192.168.1.212 (interfaz de servicio CDI-RJ45).

*Preparar el terminal móvil*

‣ Habilita la recepción WLAN en el terminal móvil.
*Establecer una conexión entre el terminal móvil y el equipo de medición*

1. En los ajustes WLAN del terminal móvil:

Seleccione el equipo de medición mediante el SSID (p. ej., EH\_Prosonic Flow\_400\_A802000).

- 2. Si es necesario, seleccione el método de encriptación WPA2.
- 3. Introduzca la contraseña: número de serie del equipo de medición de fábrica (p. ej. L100A802000).
	- $\rightarrow$  El LED del módulo indicador parpadea: ya se puede usar el equipo de medición con el navegador de internet, FieldCare o DeviceCare.
- El número de serie se encuentra en la placa de identificación. H
- Para garantizar una asignación segura y rápida de la red WLAN al punto de medición, se recomienda cambiar el nombre de la SSID. Debe resultar posible asignar con claridad el nombre de SSID al punto de medición (p. ej., nombre de la etiqueta [TAG]) tal como se muestra en la red WLAN.

#### *Desconexión*

‣ Tras configurar el equipo: Termine la conexión WLAN entre la unidad de operación y el equipo de medición.

#### Inicio del navegador de Internet

1. Inicie el navegador de Internet en el ordenador.

### 2. Entre la dirección IP del servidor Web en la línea para dirección del navegador de Internet: 192.168.1.212

Aparece la página de inicio de sesión.

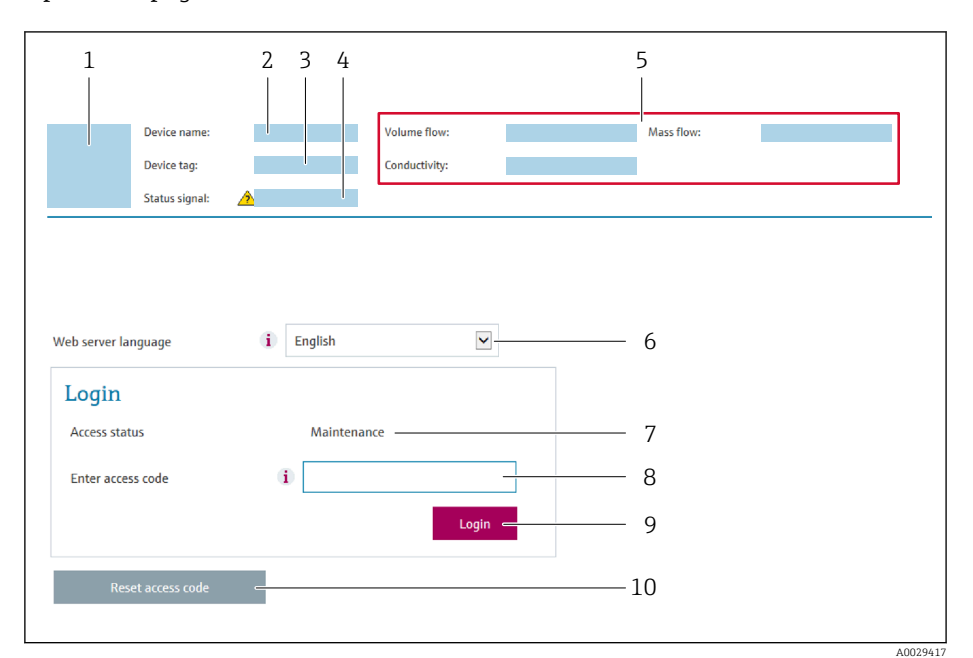

- *1 Imagen del equipo*
- *2 Nombre del equipo*
- *3 Nombre del dispositivo* (→  **89)**<br>4 *Señal de estado*
- *4 Señal de estado*
- *5 Valores que se están midiendo*
- *6 Idioma de configuración*
- *7 Rol de usuario*
- *8 Código de acceso 9 Login (registrarse)*
- *10 Borrar código de acceso [\(→ 117\)](#page-116-0)*

Si no aparece una página de inicio de sesión o la página es incompleta →  $\triangleq$  133  $| \cdot |$ 

# 8.4.4 Registro inicial

- 1. Seleccione el idioma con el que desee trabajar con el navegador de Internet.
- 2. Introduzca el código de acceso específico para el usuario.
- 3. Pulse OK para confirmar la entrada.

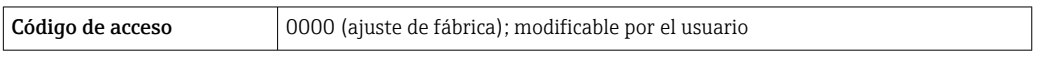

Si no se realiza ninguna acción durante 10 minutos, el navegador de Internet regresa  $\mathbf{a}$ automáticamente a la página de inicio de sesión.

# 8.4.5 Interfaz de usuario

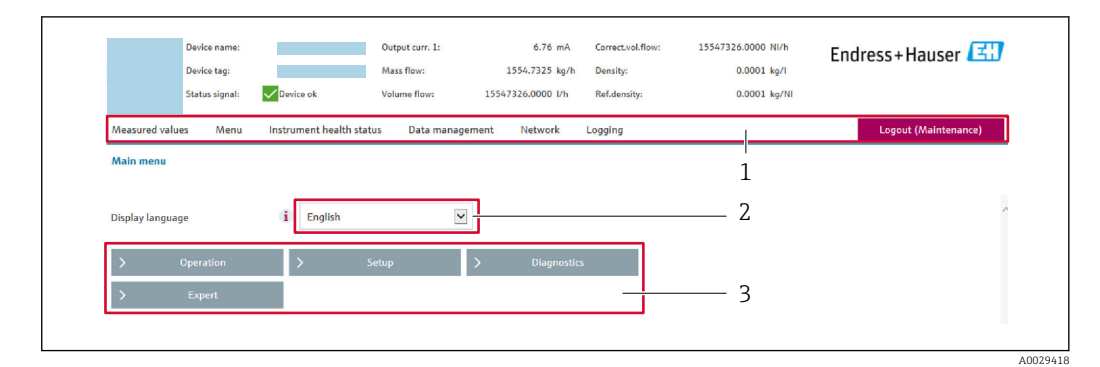

- *1 Fila para funciones*
- *2 Idioma del indicador local*
- *3 Área de navegación*

### Encabezado

En el encabezado se visualiza la siguiente información:

- Nombre del equipo
- Device tag
- Estado del equipo y estado de la seña[l→ 139](#page-138-0)
- Valores que se están midiendo

### Fila para funciones

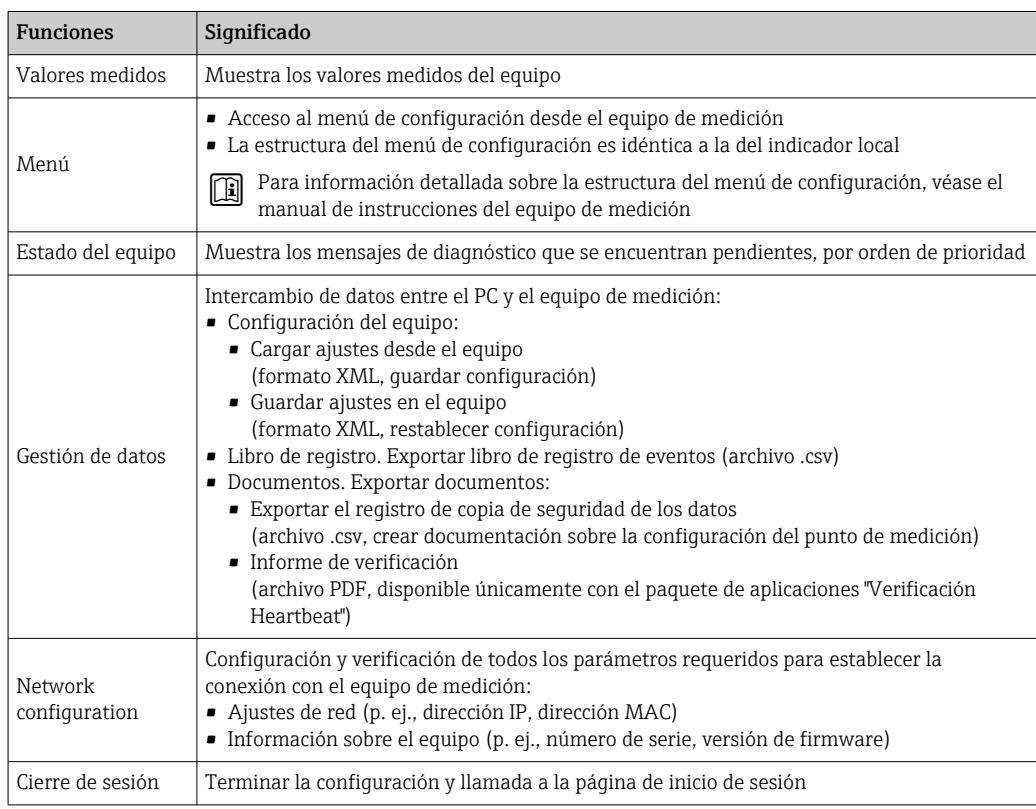

### Área de navegación

Si se selecciona una función de la barra de funciones, se abren los submenús de la función en el área de navegación. El usuario puede navegar ahora por la estructura del menú.

## Área de trabajo

En esta área pueden realizarse varias acciones en función de la función seleccionada y los submenús correspondientes:

- Configuración de parámetros
- Lectura de los valores medidos
- Llamada del texto de ayuda
- Iniciar una carga/descarga

# 8.4.6 Inhabilitación del servidor web

El servidor Web del equipo de medida puede activarse y desactivarse según sea necesario utilizando el Parámetro Funcionalidad del servidor web.

### Navegación

Menú "Experto" → Comunicación → Servidor web

### Visión general de los parámetros con una breve descripción

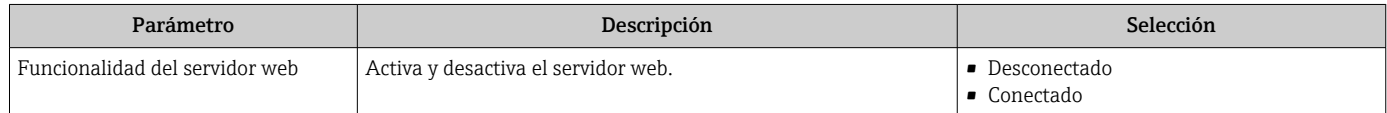

# Alcance funcional del Parámetro "Funcionalidad del servidor web"

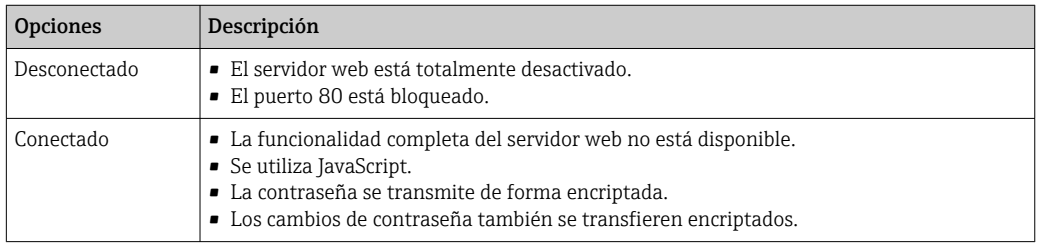

### Activación del servidor Web

Si el servidor Web se encuentra desactivado, solo puede reactivarse con Parámetro Funcionalidad del servidor web mediante una de las siguientes opciones:

- Mediante visualizador local
- Mediante Bedientool "FieldCare"
- Mediante software de configuración "DeviceCare"

# 8.4.7 Cierre de sesión

Antes de finalizar la sesión, haga, si es preciso, una copia de seguridad de los datos mediante la función Gestión de datos (cargar la configuración del equipo).

1. Seleccionar la entrada Cerrar sesión en la fila para funciones.

Aparecerá la página de inicio con el cuadro de inicio de sesión.

2. Cierre el navegador de Internet.

### 3. Si ya no es necesario:

Restaure las características modificadas del protocolo de Internet (TCP/IP)  $\rightarrow \Box$  72.

# 8.5 Acceso al menú de configuración a través del software de configuración

La estructura del menú de configuración en el software de configuración es idéntica a la configuración a través del indicador local.

# 8.5.1 Conexión del software de configuración

## Mediante protocolo HART

Esta interfaz de comunicación está disponible para versiones de equipo con salida HART.

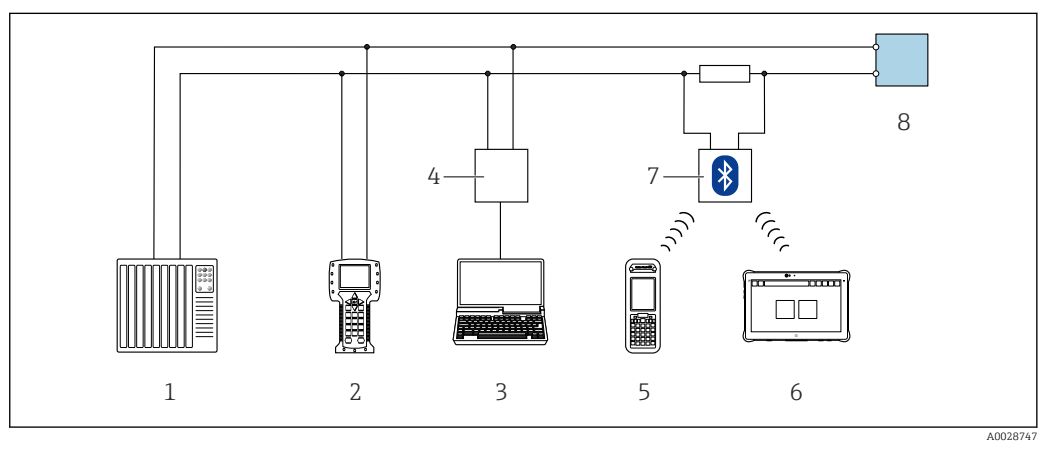

 *45 Opciones para la configuración a distancia mediante protocolo HART*

- *1 Sistema de control (p. ej., PLC)*
- *2 Field Communicator 475*
- *3 Ordenador con software de configuración (p. ej. FieldCare, AMS Device Manager, SIMATIC PDM)*
- *4 Commubox FXA195 (USB)*
- *5 Field Xpert SFX350 o SFX370*
- *6 Field Xpert SMT70*
- *7 Módem Bluetooth VIATOR con cable de conexión*
- *8 Transmisor*

# Mediante interfaz de servicio (CDI-RJ45)

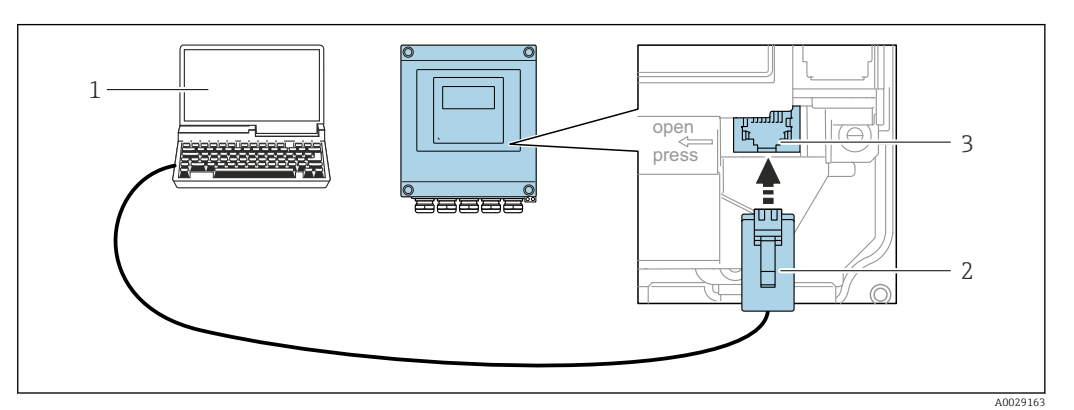

 *46 Conexión mediante la interfaz de servicio (CDI-RJ45)*

- *1 Ordenador dotado con navegador de Internet (p. ej.: Microsoft Internet Explorer o Microsoft Edge) para acceder al servidor web de equipos integrados o con un software de configuración (p. ej.: FieldCare o DeviceCare) con protocolo de comunicación DTM "Comunicación TCP/IP desde una interfaz CDI"*
- *2 Cable de conexión estándar para Ethernet con conector RJ45*
- *3 Interfaz de servicio (CDI-RJ45) del equipo de medición con acceso al servidor web integrado*

## Mediante interfaz WLAN

La interfaz WLAN opcional está disponible en las versiones de equipo siguientes: Código de producto para "Indicador; funcionamiento", opción G "de 4 líneas, iluminado; control óptico + WLAN"

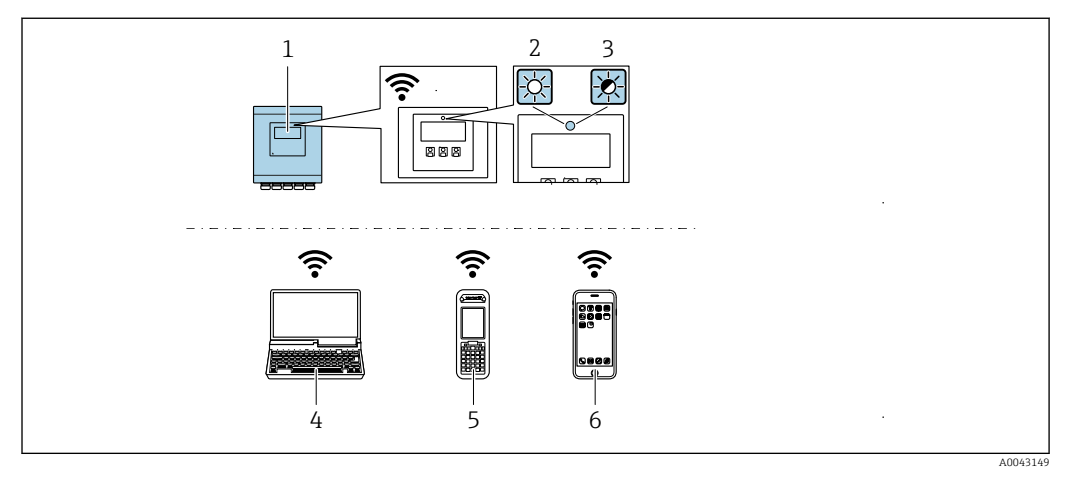

- *1 Transmisor con antena WLAN integrada*
- *2 LED encendido permanentemente; el equipo de medición tiene activada la recepción WLAN*
- *3 LED parpadeante; conexión establecida entre la unidad de configuración y el equipo de medición*
- *4 Ordenador dotado con interfaz WLAN y navegador de Internet (p. ej.: Microsoft Internet Explorer o Microsoft Edge) para acceder al servidor web de equipos integrados o con un software de configuración (p. ej.: FieldCare o DeviceCare)*
- *5 Consola portátil con interfaz WLAN y navegador de Internet (p. ej.: Microsoft Internet Explorer o Microsoft Edge) para acceder al servidor web de equipos integrados o con un software de configuración (p. ej.: FieldCare o DeviceCare)*
- *6 Teléfono inteligente o tableta (p. ej. Field Xpert SMT70)*

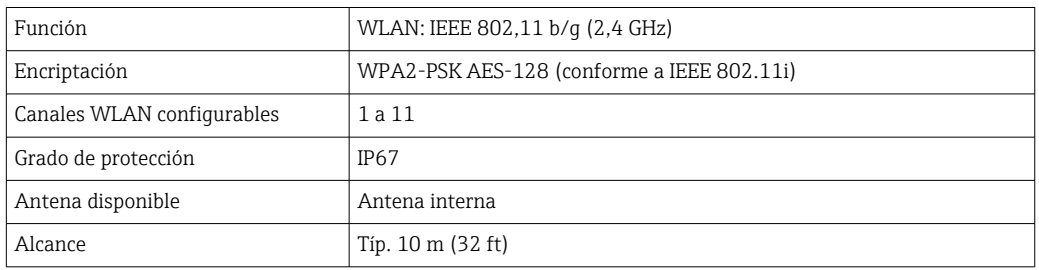

*Configuración del protocolo de Internet del terminal móvil*

### AVISO

### Si se pierde la conexión WLAN durante la configuración, se pueden perder los ajustes realizados.

‣ Compruebe que la conexión WLAN no esté desconectada durante la configuración del equipo.

# AVISO

En principio, evite el acceso simultáneo al equipo de medición mediante la interfaz de servicio (CDI-RJ45) y la interfaz WLAN desde el mismo terminal móvil. Esto podría causar un conflicto de red.

- ‣ Active solo una interfaz de servicio (interfaz de servicio CDI-RJ45 o interfaz WLAN).
- ‣ Si la comunicación simultánea es necesaria: configure diferentes rangos de direcciones IP, p. ej. 192.168.0.1 (interfaz WLAN) y 192.168.1.212 (interfaz de servicio CDI-RJ45).

*Preparar el terminal móvil*

‣ Habilita la recepción WLAN en el terminal móvil.

*Establecer una conexión entre el terminal móvil y el equipo de medición*

1. En los ajustes WLAN del terminal móvil:

Seleccione el equipo de medición mediante el SSID (p. ej., EH\_Prosonic Flow\_400\_A802000).

- 2. Si es necesario, seleccione el método de encriptación WPA2.
- 3. Introduzca la contraseña: número de serie del equipo de medición de fábrica (p. ej. L100A802000).
	- $\rightarrow$  El LED del módulo indicador parpadea: ya se puede usar el equipo de medición con el navegador de internet, FieldCare o DeviceCare.

El número de serie se encuentra en la placa de identificación.

Para garantizar una asignación segura y rápida de la red WLAN al punto de medición, se recomienda cambiar el nombre de la SSID. Debe resultar posible asignar con claridad el nombre de SSID al punto de medición (p. ej., nombre de la etiqueta [TAG]) tal como se muestra en la red WLAN.

*Desconexión*

‣ Tras configurar el equipo: Termine la conexión WLAN entre la unidad de operación y el equipo de medición.

# 8.5.2 FieldCare

### Alcance funcional

Software de Endress+Hauser para la gestión de activos de la planta (PAM) basado en tecnología FDT. Permite configurar todas los equipos de campo inteligentes de un sistema y ayuda a gestionarlos. El uso de la información de estado también es una manera simple pero efectiva de comprobar su estado y condición.

Se accede a través de:

- Protocolo HART
- Interfaz de servicio CDI-RJ45

Funciones típicas:

- Parametrización de los transmisores
- Cargar y guardar los datos del equipo (cargar/descargar)
- Documentación del punto de medición
- Visualización de la memoria de valores medidos (registrador en línea) y el libro de registro de eventos

Para información adicional acerca de FieldCare, véase el manual de instrucciones  $\Box$ BA00027S y BA00059S

### Fuente para ficheros de descripción de equipo

Véase información →  $\triangleq$  82

### Establecimiento de una conexión

1. Inicie FieldCare y arranque el proyecto.

2. En la red: añada un equipo.

Se abre la ventana Add device («añadir dispositivo»).

- 3. Seleccione la opción CDI Communication TCP/IP de la lista y pulse OK para confirmar.
- 4. Haga click con el botón derecho sobre CDI Communication TCP/IP y seleccione la opción Add device en el menú contextual que se ha abierto.
- <span id="page-79-0"></span>5. Seleccione el dispositivo deseado de la lista y pulse OK para confirmar.  $\rightarrow$  Se abre la ventana de CDI Communication TCP/IP (configuración).
- 6. Entre la dirección del equipo en el campo IP address: 192.168.1.212 y pulse Enter para confirmar.
- 7. Establezca la conexión online con el equipo.

Para información adicional, véase el manual de instrucciones BA00027S y BA00059S m

### Interfaz de usuario

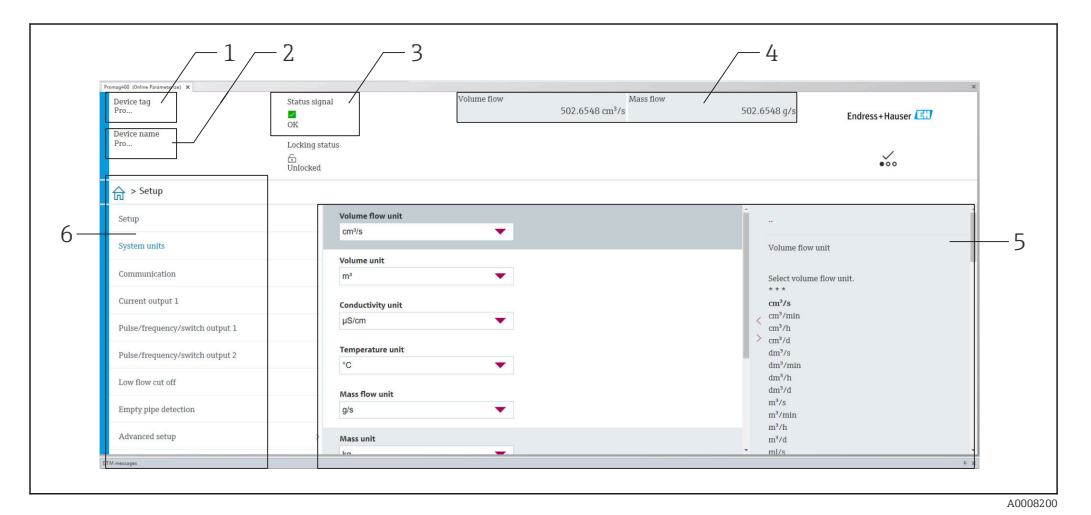

- *1 Nombre del equipo*
- *2 Nombre de etiqueta (TAG)*
- *3 Área de estado con señal de estado [→ 139](#page-138-0)*
- *4 Área de visualización para los valores medidos actuales*
- *5 Barra de edición con funciones adicionales*
- *6 Área de navegación con estructura de menú de configuración*

# 8.5.3 DeviceCare

### Alcance funcional

Herramienta de conexión y configuración de equipos de campo Endress+Hauser.

La forma más rápida de configurar equipos de campo Endress+Hauser es con la herramienta específica "DeviceCare". Junto con los gestores de tipos de equipo (DTM), supone una solución práctica y completa.

Para conocer más detalles, véase el catálogo de innovación IN01047S

### Fuente para ficheros de descripción de equipo

Véase información  $\rightarrow$   $\blacksquare$  82

# 8.5.4 Field Xpert SMT70, SMT77

### Field Xpert SMT70

La tableta PC Field Xpert SMT70 para la configuración de equipos permite la gestión de activos de la planta (PAM) en zonas con y sin peligro de explosión. Adecuada para que el personal encargado de la puesta en marcha y el mantenimiento gestione los instrumentos de campo con una interfaz de comunicación digital y registre el progreso.

Esta tableta PC está concebida como una solución completa que incorpora bibliotecas de drivers preinstaladas y es una herramienta fácil de usar y táctil que se puede utilizar para gestionar equipos de campo durante todo su ciclo de vida.

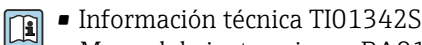

- Manual de instrucciones BA01709S
- Página de producto: www.endress.com/smt70

Fuente para ficheros de descripción de equipo:  $\rightarrow \blacksquare$  82

# Field Xpert SMT77

La tableta PC Field Xpert SMT77 para la configuración de equipos permite la gestión de activos de la planta (PAM) en Zonas Ex 1.

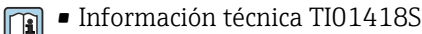

- Manual de instrucciones BA01923S
- Página de producto: www.endress.com/smt77

Fuente para ficheros de descripción de equipo:  $\rightarrow \blacksquare$  82

# 8.5.5 AMS Device Manager

## Alcance de las funciones

Software de Emerson Process Management para operación y configuración de equipos de medida mediante protocolo HART.

### Fuente para ficheros de descripción de dispositivo (DD)

Véanse los datos→ ■ 82

# 8.5.6 SIMATIC PDM

### Alcance funcional

El SIMATIC PDM es un software estandarizado, independiente del fabricante, de Siemens para operación, configuración, mantenimiento y diagnóstico de equipos inteligentes de campo mediante protocolo HART.

### Fuente para ficheros de descripción de equipo

Véase la información disponible en  $\rightarrow$  **■ 82** 

# <span id="page-81-0"></span>9 Integración en el sistema

# 9.1 Visión general de los ficheros de descripción del equipo

# 9.1.1 Datos sobre la versión actual del equipo

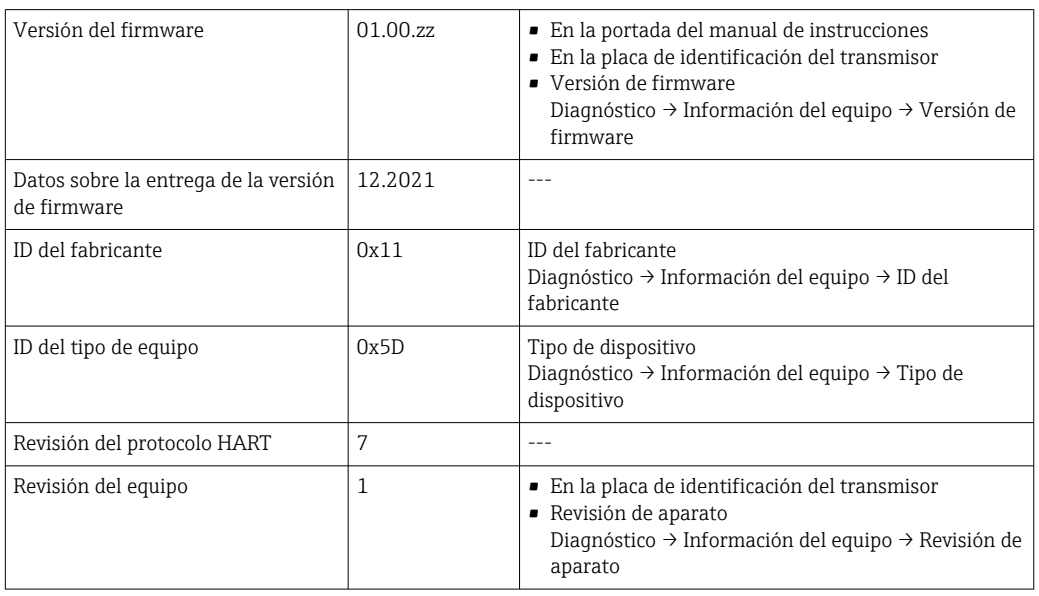

Para una visión general de las distintas versiones de firmware del equipo → ■ 152

# 9.1.2 Software de configuración

En la tabla siguiente se indican los ficheros descriptores de dispositivo apropiados para las distintas herramientas de configuración, incluyendo indicaciones sobre dónde pueden obtenerse dichos ficheros.

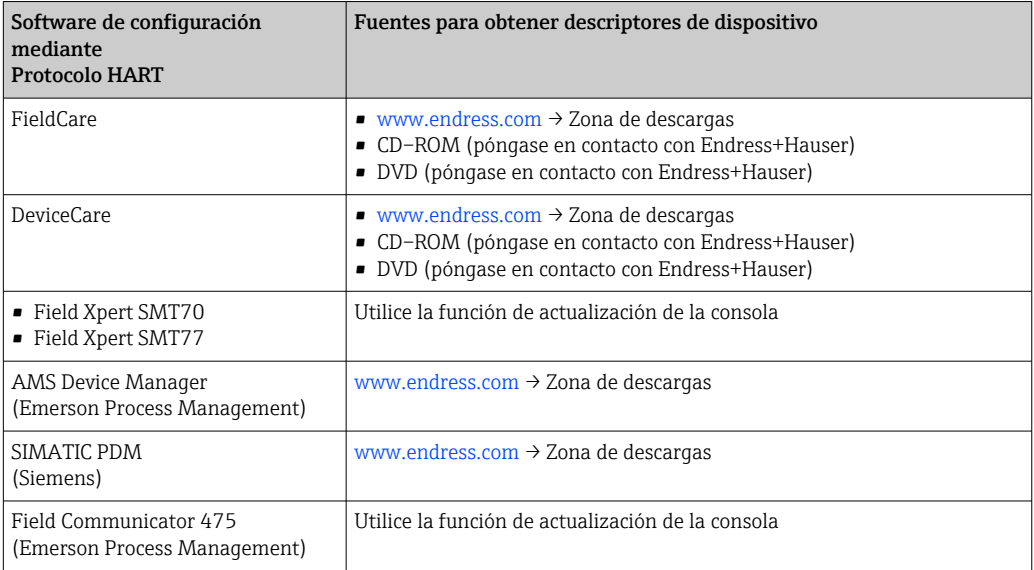

# 9.2 Variables medidas mediante protocolo HART

Las siguientes variables medidas (variables del equipo HART) se asignan en fábrica a variables dinámicas:

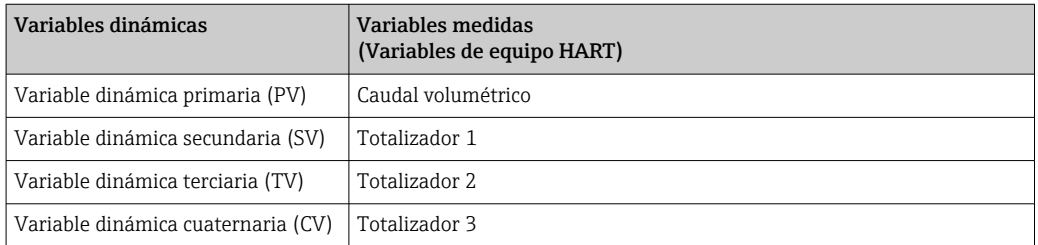

Se puede modificar a voluntad, mediante configuración local y la herramienta de configuración, la asignación de variables medidas a variables dinámicas, utilizando para ello los siguientes parámetros:

- Experto → Comunicación → Salida HART → Salida → Asignación valor primario
- Experto → Comunicación → Salida HART → Salida → Asignación valor secundario
- Experto → Comunicación → Salida HART → Salida → Asignación de valor terciario
- Experto → Comunicación → Salida HART → Salida → Asignación VC

Las siguientes variables medidas pueden asignarse a variables dinámicas:

### Variables medidas como PV (variable dinámica primaria)

- Variables medidas que están disponibles generalmente:
	- Caudal volumétrico
	- Caudal másico
	- Velocidad de caudal
	- Velocidad del Sonido
	- Temperatura de la electrónica
- Variables medidas adicionales con el paquete de aplicaciones de Verificación + Monitorización Heartbeat:
	- Intensidad Señal
	- Relación total señal/ruido
	- Indice de Aceptación
	- Turbulencia

## Variables medidas como SV, TV, QV (variables dinámicas secundaria, terciaria y cuaternaria)

- Variables medidas que están siempre disponibles:
	- Caudal volumétrico
	- Caudal másico
	- Velocidad de caudal
	- Velocidad del Sonido
	- Temperatura de la electrónica
	- Totalizador 1
	- Totalizador 2
	- Totalizador 3
	- Entrada HART
	- **Entrada de corriente 1<sup>6)</sup>**
	- $\bullet$  Entrada de corriente 2  $^{6)}$
	- **•** Entrada de corriente 3<sup>6)</sup>
- Variables medidas adicionales con el paquete de aplicaciones de Verificación + Monitorización Heartbeat:
	- Intensidad Señal
	- Relación total señal/ruido
	- Indice de Aceptación
	- Turbulencia

<sup>6)</sup> Visible según las opciones de pedido o los ajustes de equipo

# 9.3 Otros ajustes

Conjunto de funciones para burst mode conforme a las especificaciones de HART 7:

### Navegación

Menú "Experto" → Comunicación → Salida HART → Configuración burst → Configuración burst 1 … n

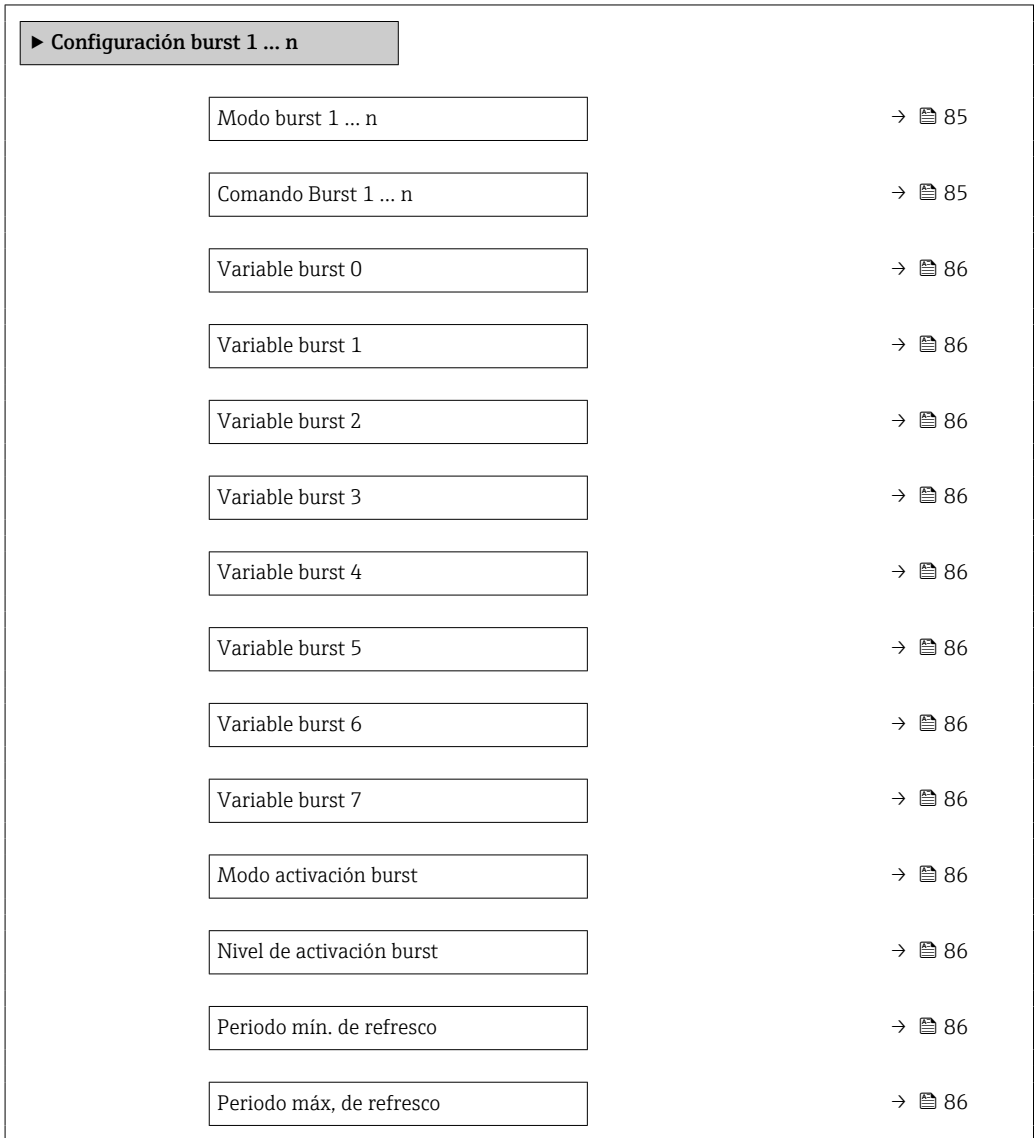

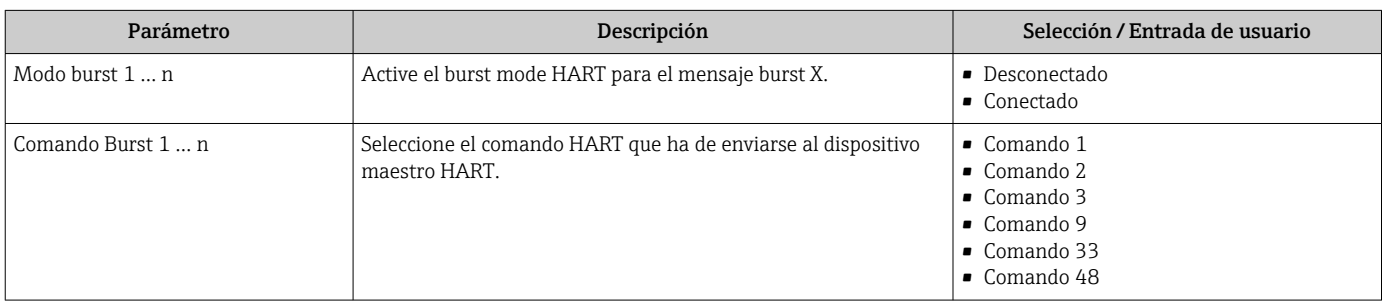

<span id="page-85-0"></span>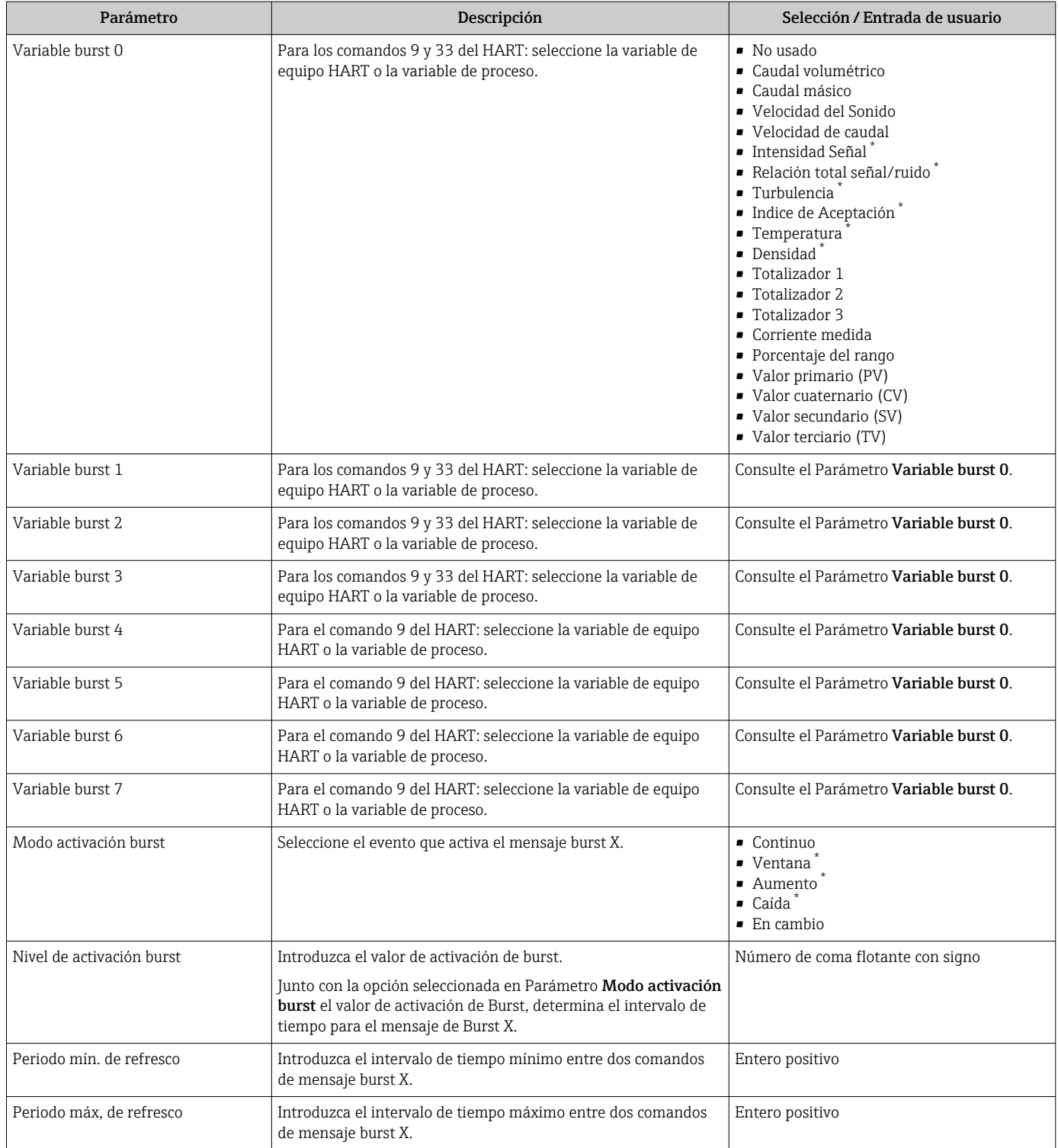

\* La visibilidad depende de las opciones en el código o de los ajustes en el instrumento

# 10 Puesta en marcha

# 10.1 Comprobación de funciones

Antes de poner en marcha el equipo de medición:

- ‣ Antes de poner en marcha el dispositivo, asegúrese de que se han realizado las verificaciones tras la conexión y la instalación.
- Lista de verificación "Comprobaciones tras la instalación["→ 45](#page-44-0)
- Lista de verificación "Comprobaciones tras la conexión["→ 54](#page-53-0)

# 10.2 Activación del instrumento de medición

- ‣ Tras una verificación funcional satisfactoria, active el instrumento de medición.
	- Tras un inicio satisfactorio, el indicador local pasa automáticamente de la pantalla de inicio a la visualización de valores medidos.

Si no se visualizara nada en el indicador local o si apareciese un mensaje de diagnóstico, consulte el capítulo "Diagnósticos y localización y resolución de fallos"  $\rightarrow$   $\blacksquare$  132.

# 10.3 Ajuste del idioma de las operaciones de configuración

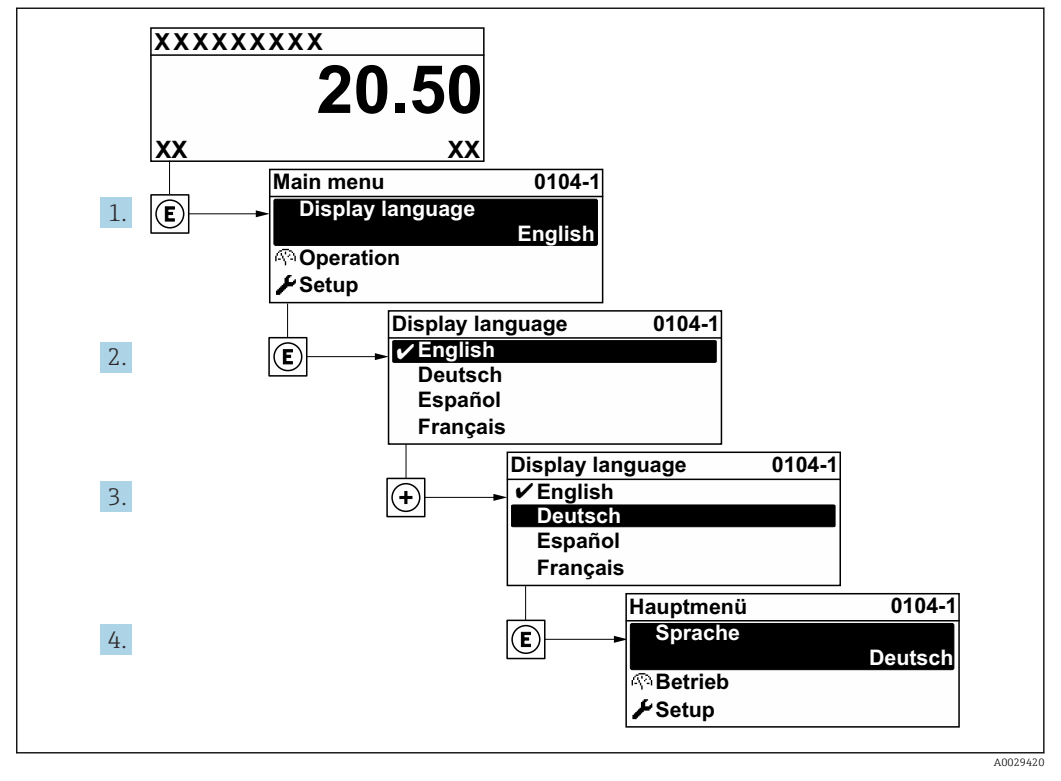

Ajuste de fábrica: "English" o idioma pedido

19 I

 *47 Considérese el ejemplo del indicador local*

# 10.4 Configuración del equipo de medición

- El equipo Menú Ajuste con sus asistentes de guía contiene todos los parámetros necesarios para operaciones estándar.
- Navegación hacia Menú Ajuste

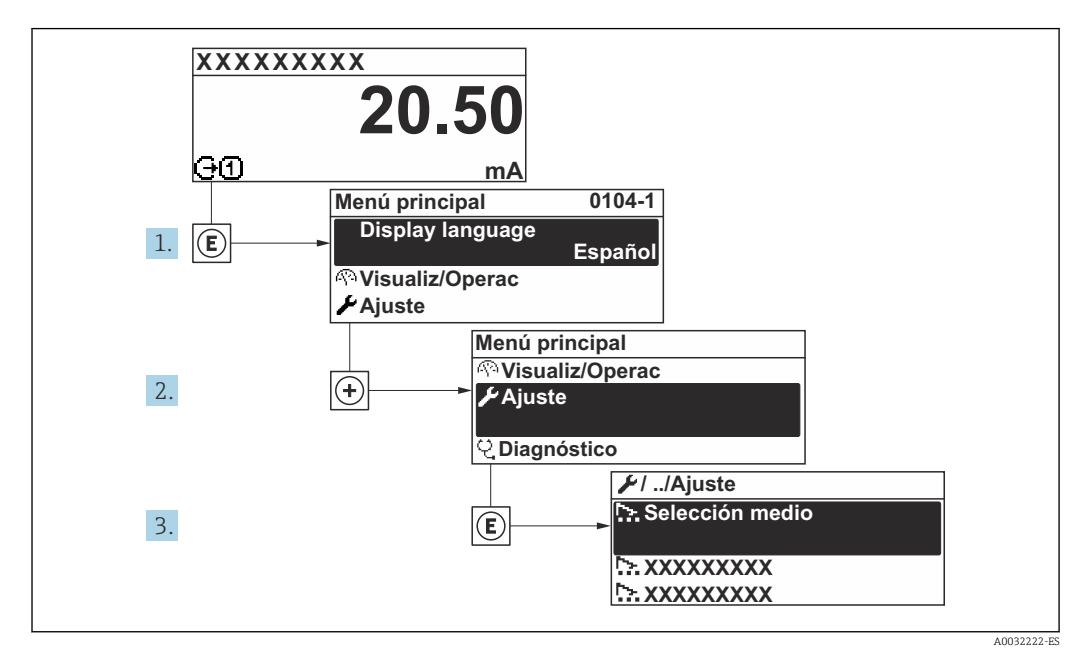

 *48 Considérese el ejemplo del indicador local*

El número de submenús y parámetros puede variar según la versión del equipo. Algunos submenús y parámetros de estos submenús no se describen en el manual de instrucciones de funcionamiento. En su lugar se proporciona una documentación especial para el equipo (consúltese la sección "Documentación suplementaria").

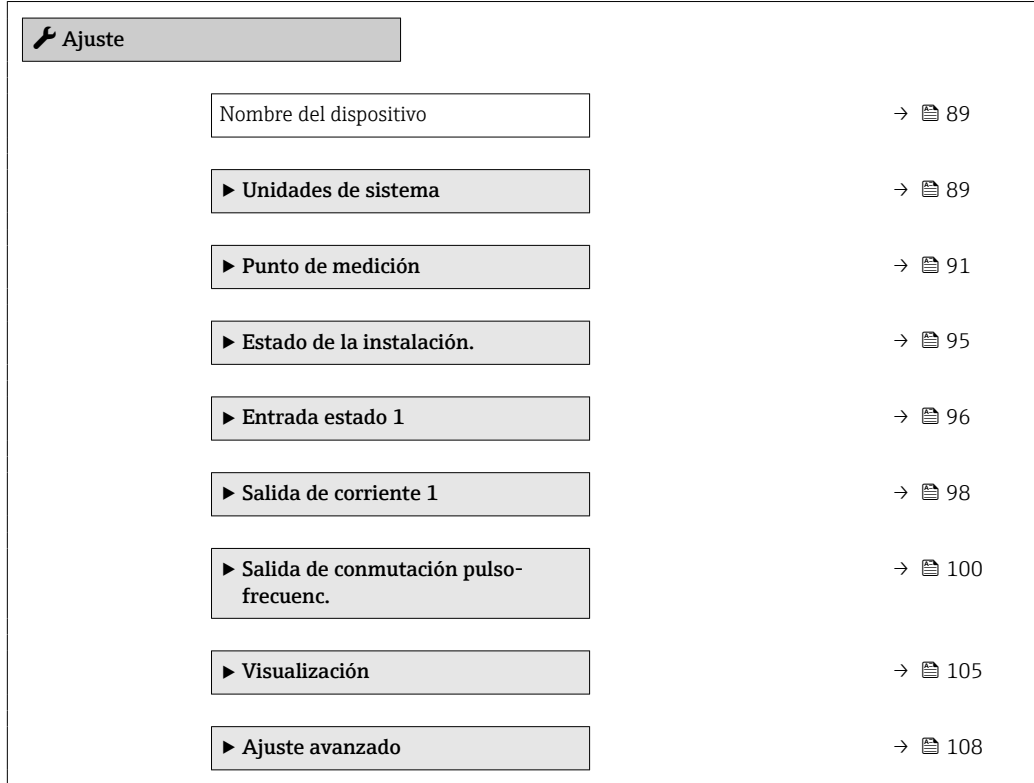

# <span id="page-88-0"></span>10.4.1 Definición del nombre de etiqueta del dispositivo (TAG)

Para facilitar la identificación rápida del punto de medida en el sistema, puede entrar una designación unívoca mediante Parámetro Nombre del dispositivo, cambiando aquí el ajuste de fábrica.

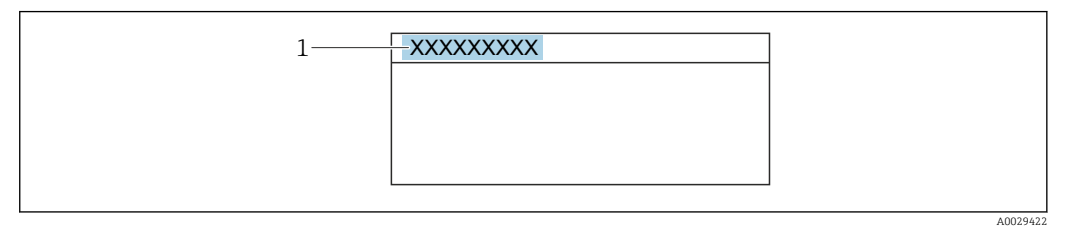

 *49 Encabezado del indicador de operaciones de configuración con el nombre de etiqueta (TAG)*

*1 Nombre de etiqueta (Tag)*

Introduzca el nombre de la etiqueta en la "FieldCare" herramienta operativa →  $\triangleq 80$ 

### Navegación

Menú "Ajuste" → Nombre del dispositivo

### Visión general de los parámetros con una breve descripción

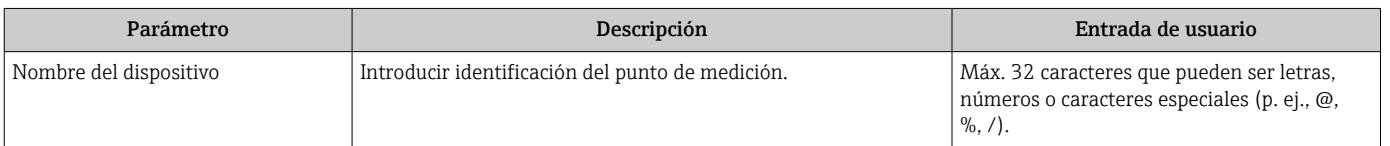

# 10.4.2 Definir las unidades del sistema

En el Submenú Unidades de sistema pueden definirse las unidades de los distintos valores medidos.

#### Navegación

Menú "Ajuste" → Unidades de sistema

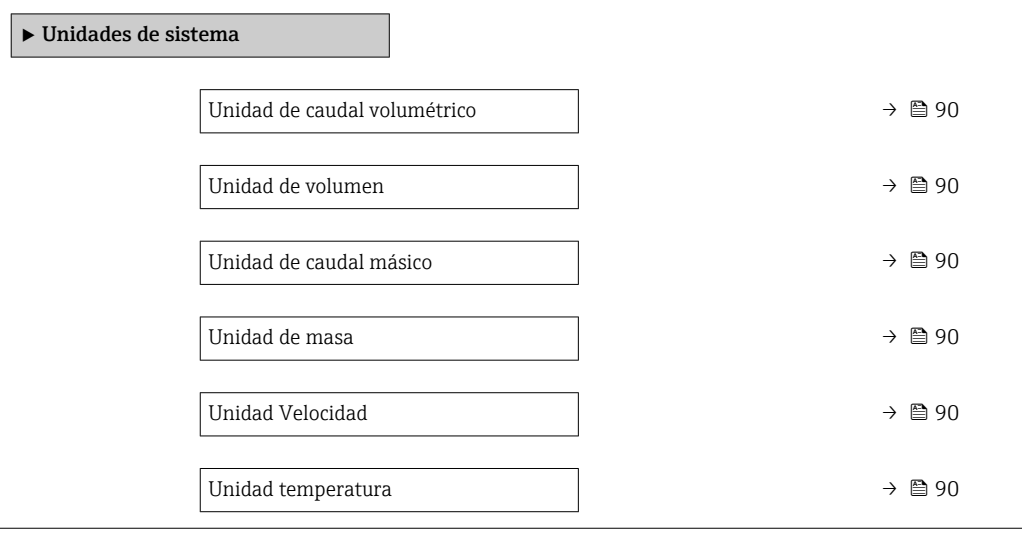

<span id="page-89-0"></span>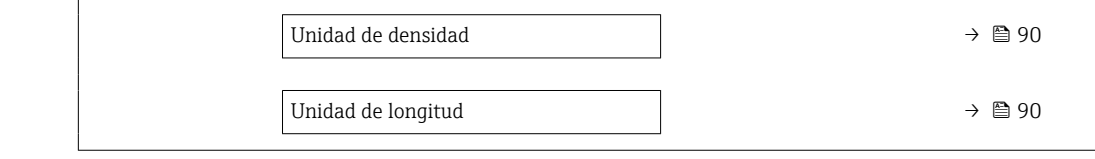

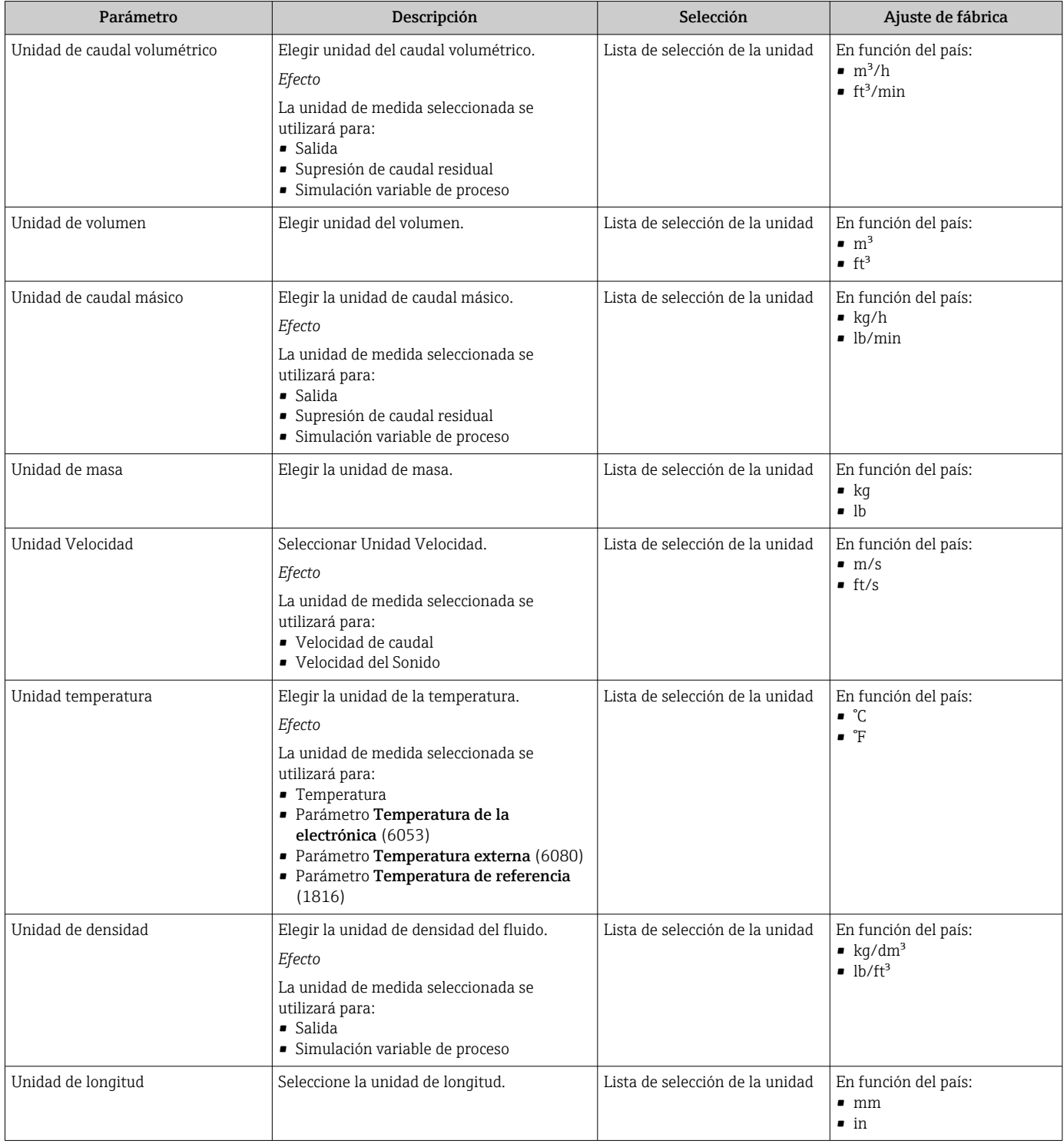

# <span id="page-90-0"></span>10.4.3 Configuración del punto de medición

El asistente Asistente "Punto de medición " le guía sistemáticamente por todos los parámetros que deben ajustarse para configurar el punto de medición.

### Navegación

Menú "Ajuste" → Punto de medición

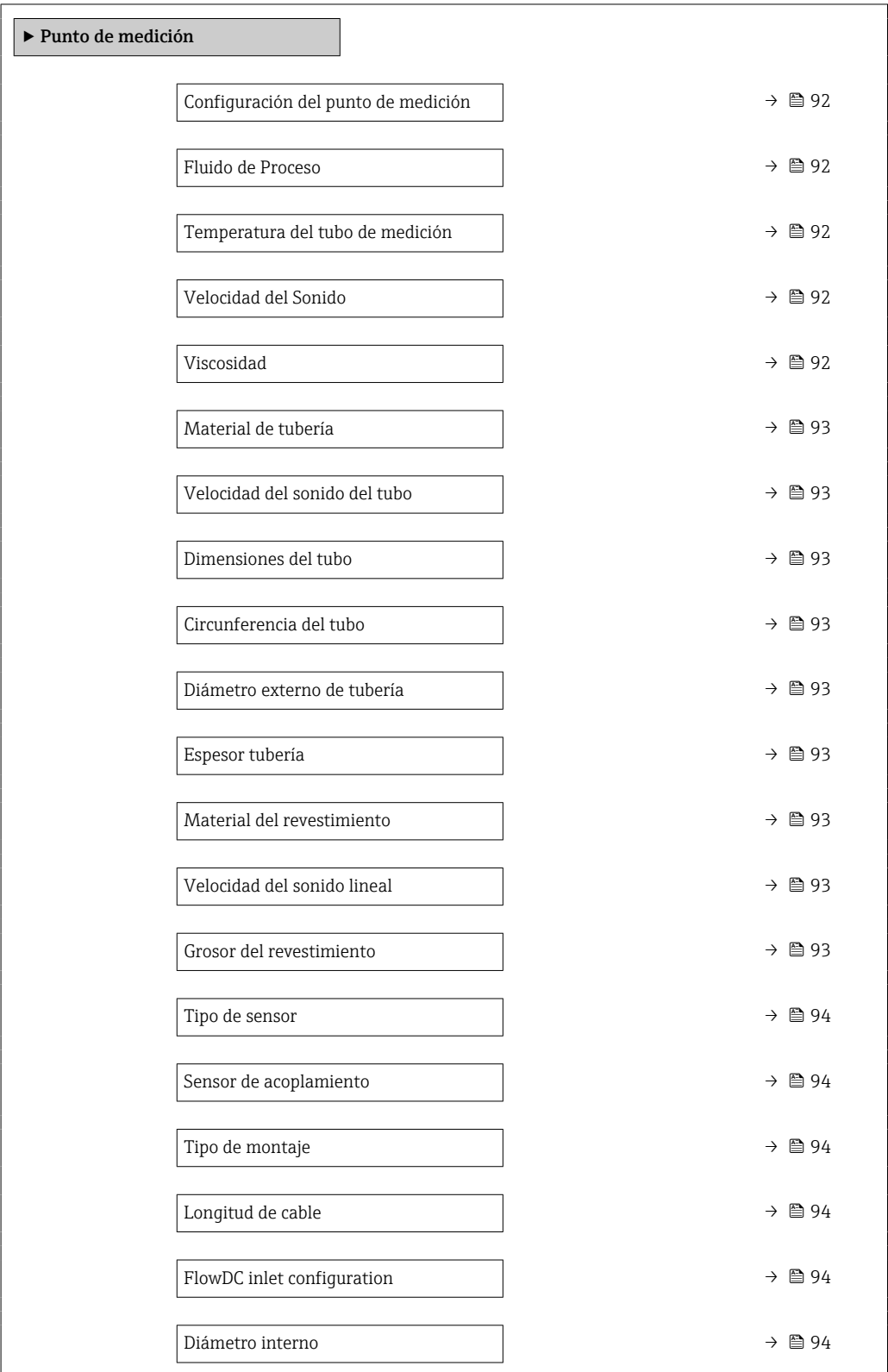

<span id="page-91-0"></span>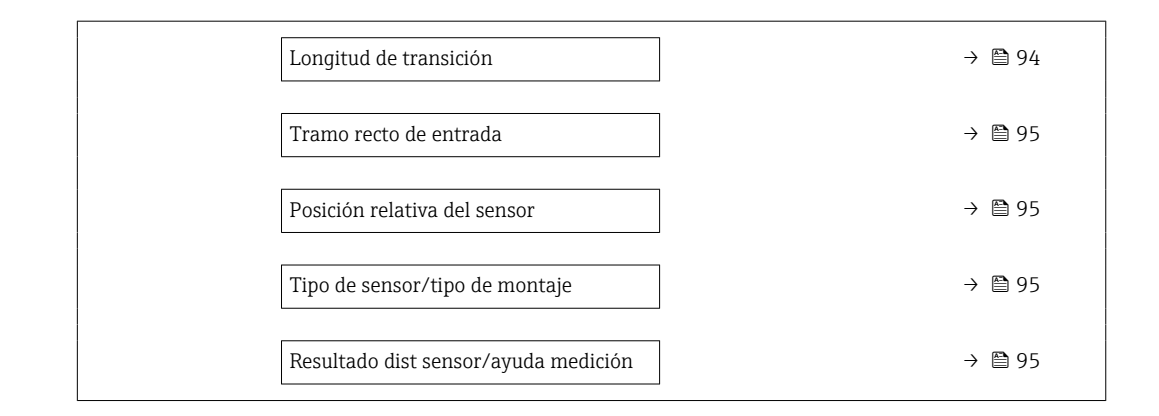

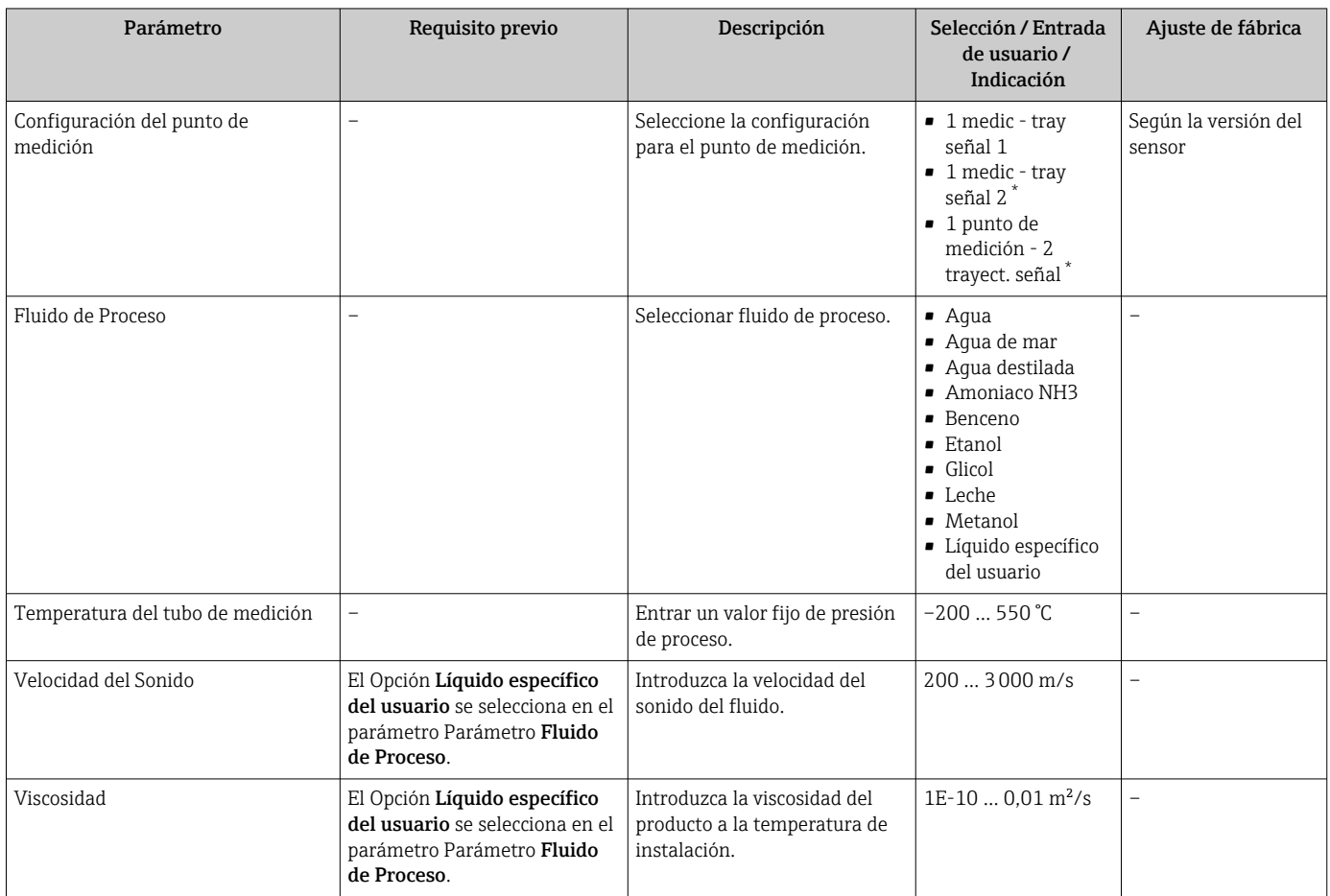

<span id="page-92-0"></span>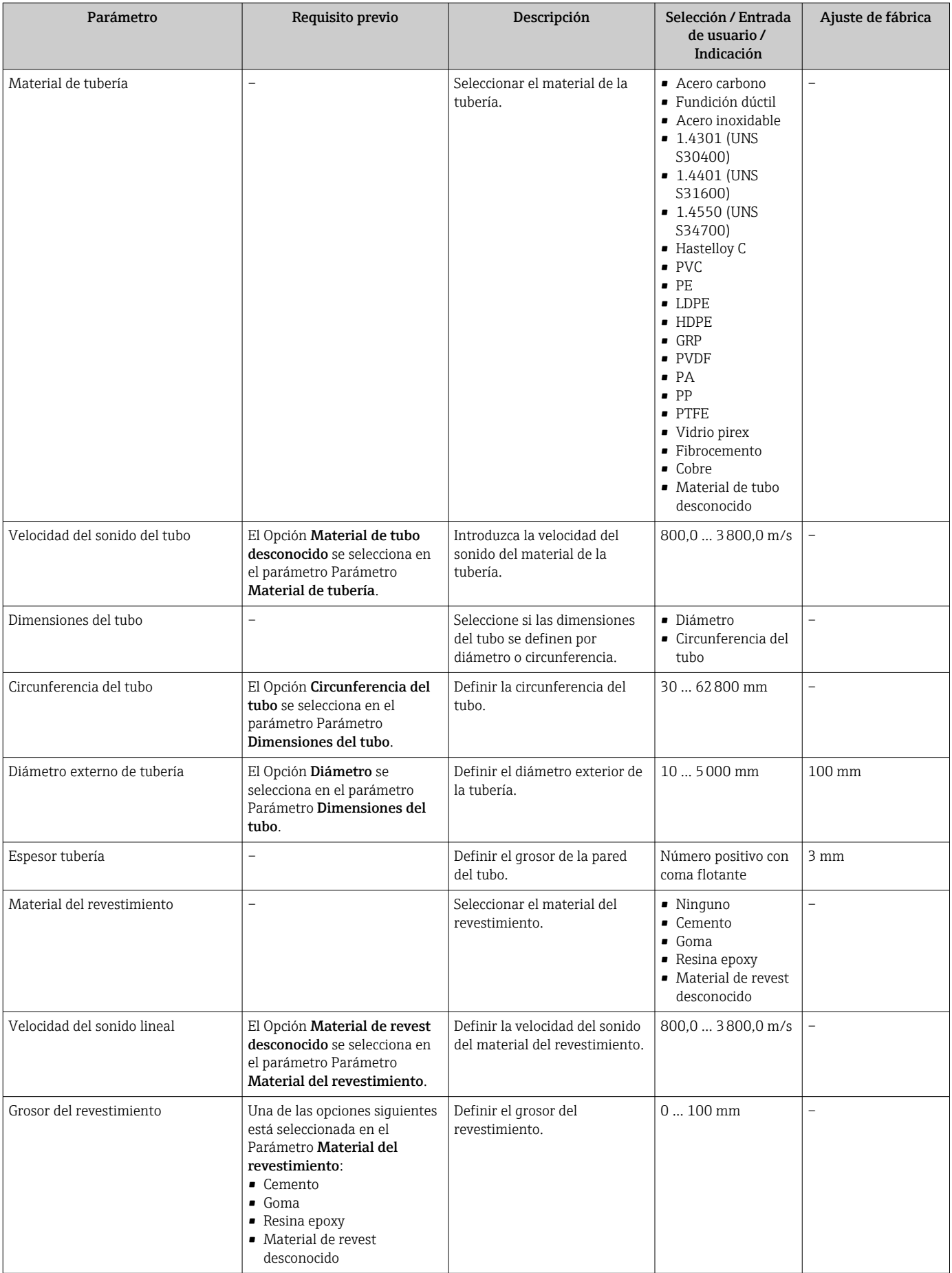

 $\overline{\phantom{a}}$ 

<span id="page-93-0"></span>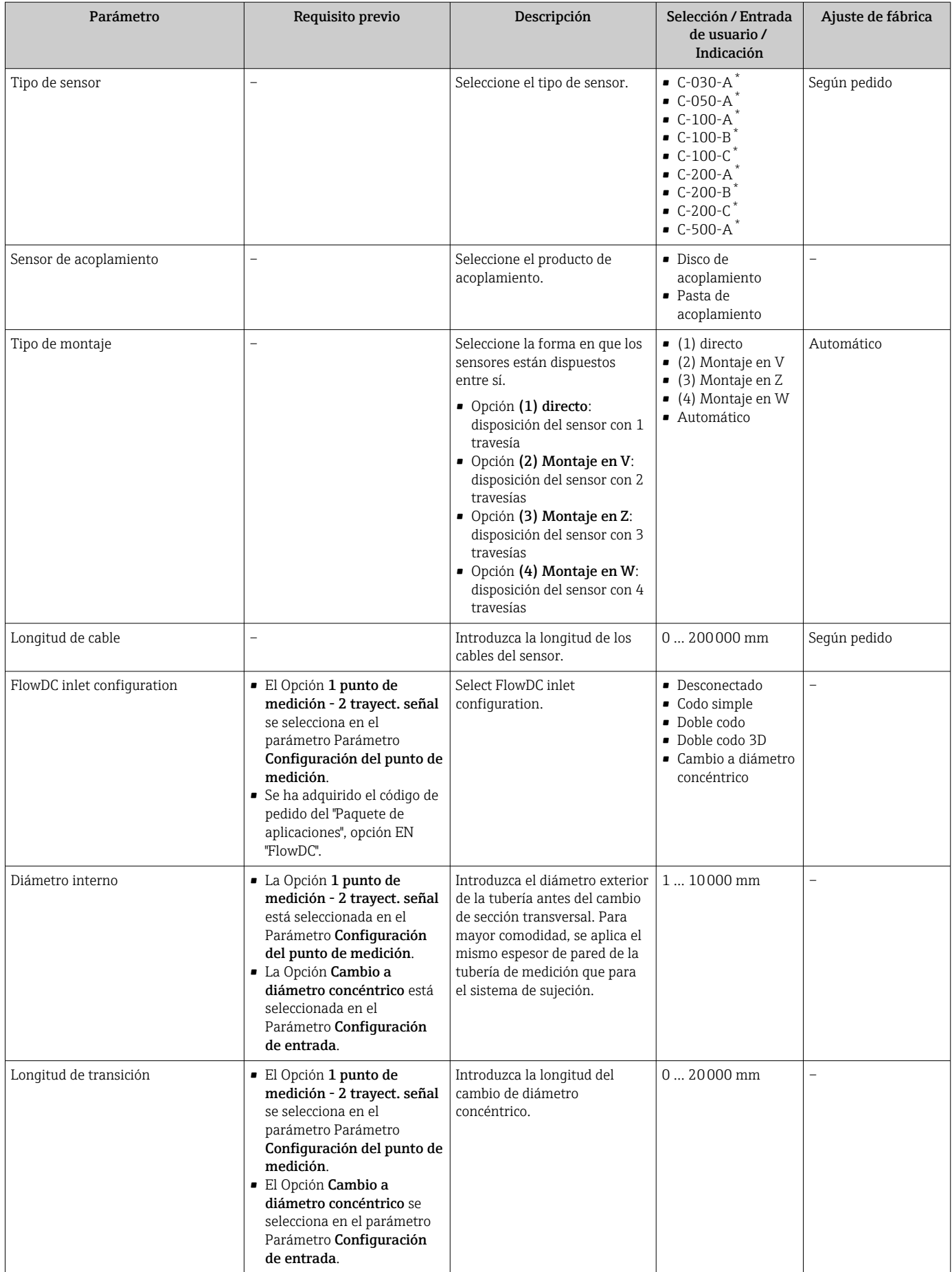

<span id="page-94-0"></span>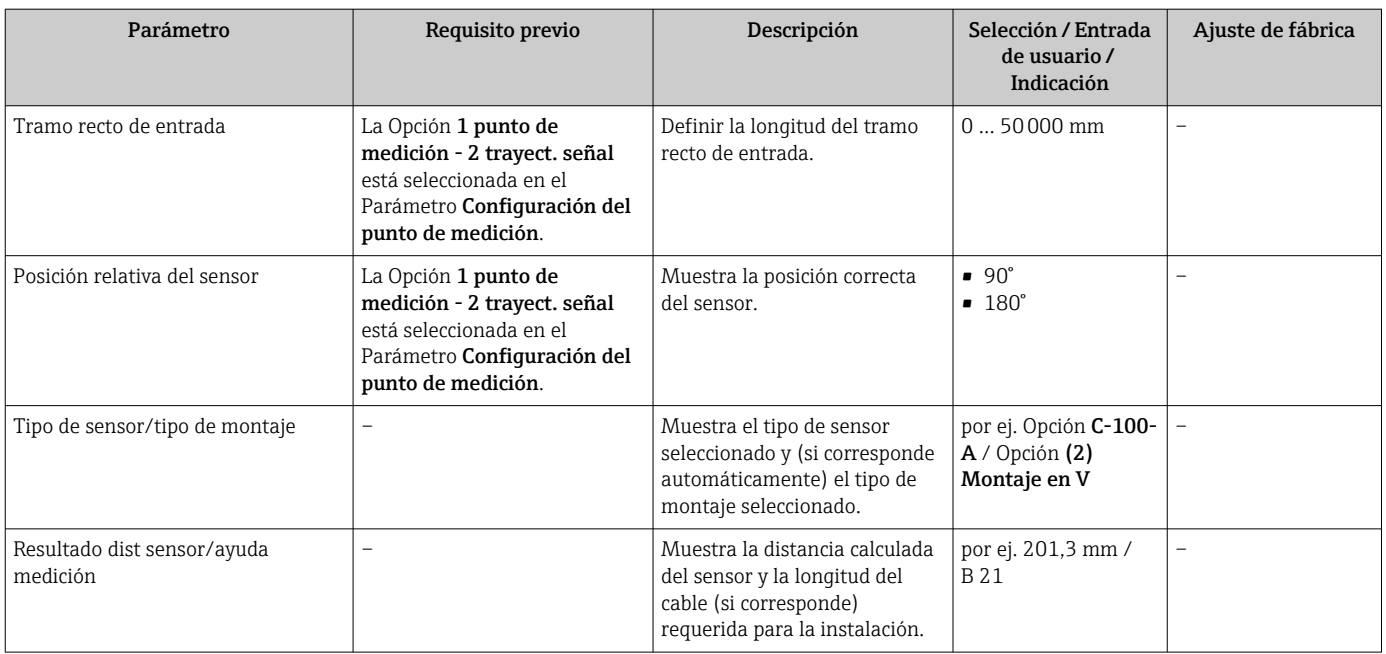

\* La visibilidad depende de las opciones en el código o de los ajustes en el instrumento

# 10.4.4 Comprobación del estado de la instalación

El estado de los parámetros individuales se puede comprobar en el Submenú Estado de la instalación..

### Navegación

Menú "Ajuste" → Estado de la instalación.

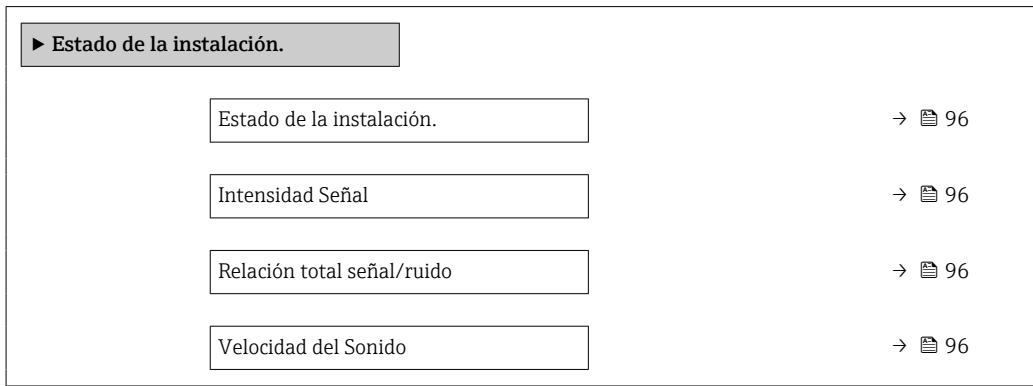

<span id="page-95-0"></span>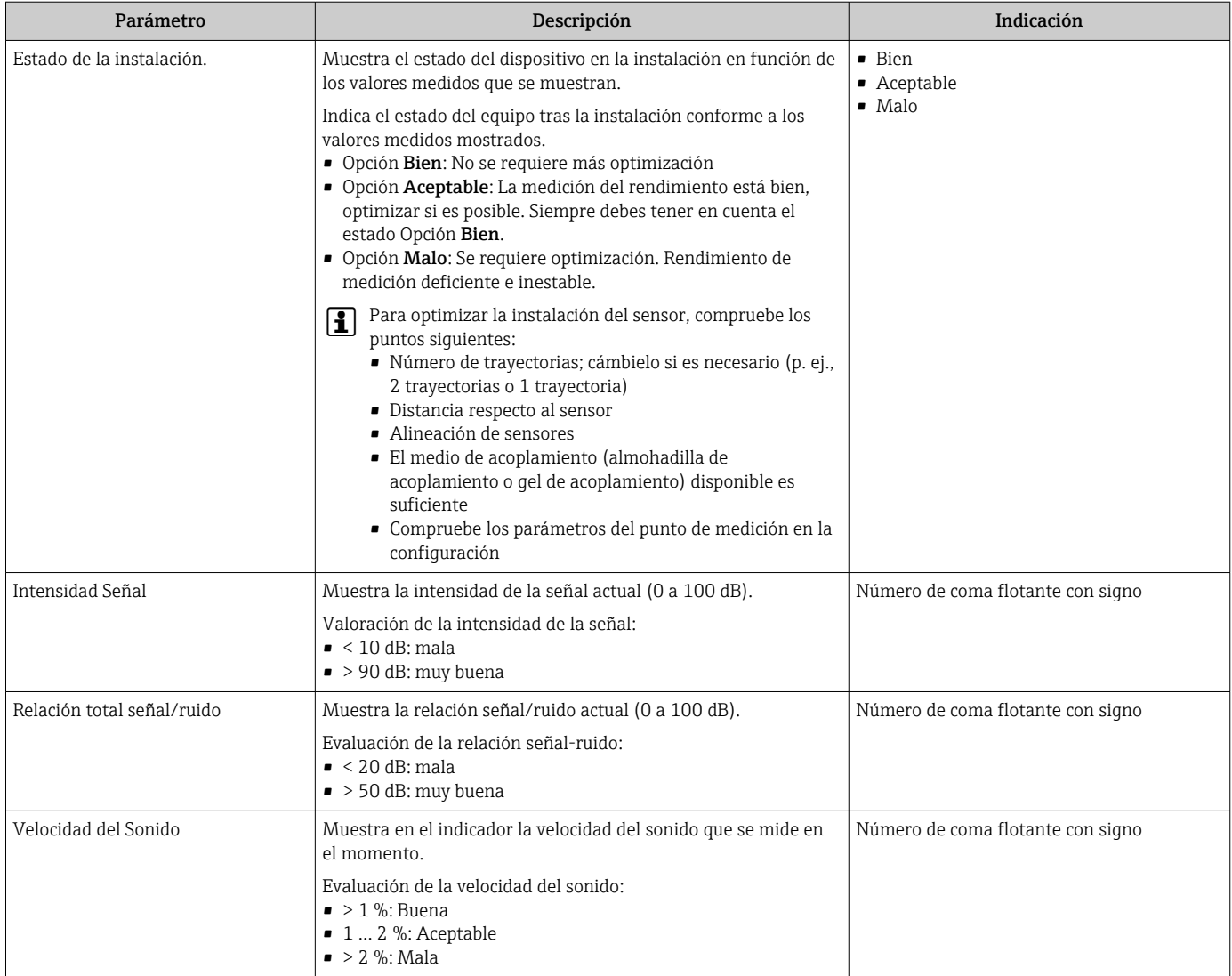

## Visión general de los parámetros con una breve descripción

# 10.4.5 Para configurar la entrada de estado

La interfaz Submenú Entrada estado guía al usuario sistemáticamente por todos los parámetros que deben ajustarse para configurar la entrada de estado.

Este submenú solo aparece si el equipo se pidió con una entrada de estado .  $\overline{\mathbf{r}}$ 

### Navegación

Menú "Ajuste" → Entrada estado

### Estructura del submenú

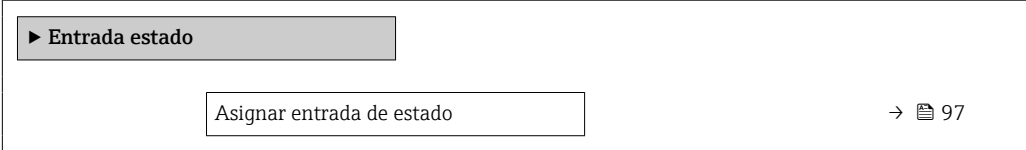

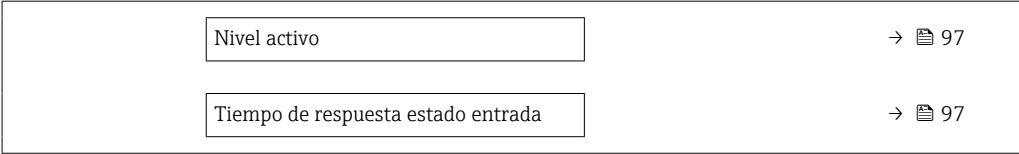

<span id="page-96-0"></span>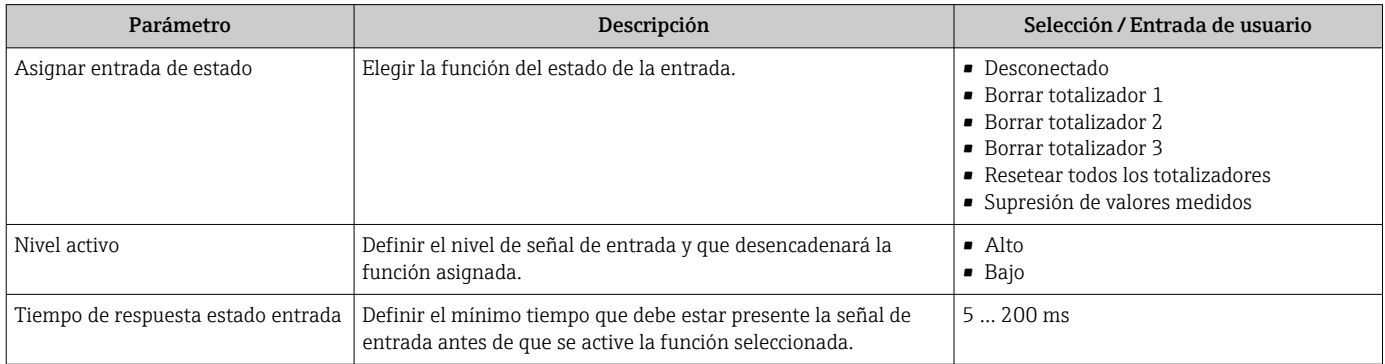

# <span id="page-97-0"></span>10.4.6 Configuración de la salida de corriente

El Asistente Salida de corriente guía sistemáticamente por todos los parámetros que deben ajustarse para configurar la salida de corriente.

### Navegación

Menú "Ajuste" → Salida de corriente 1

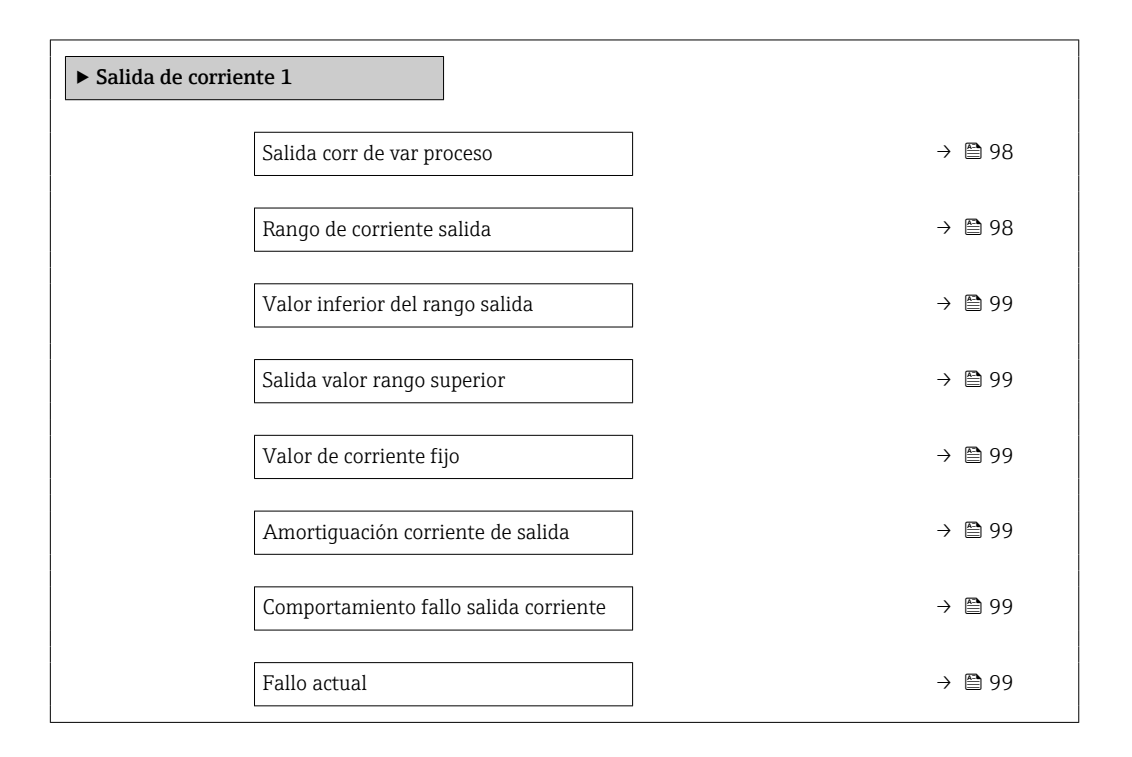

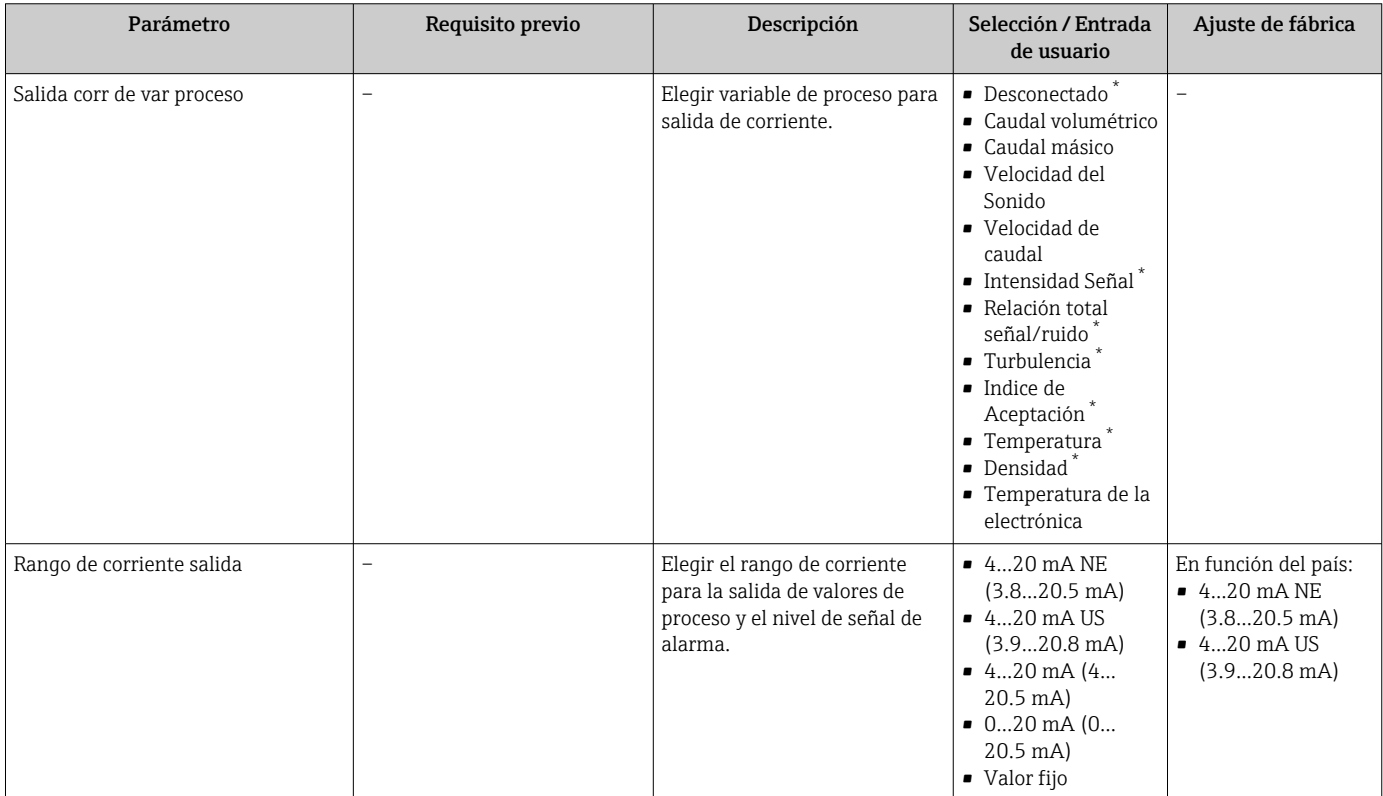

<span id="page-98-0"></span>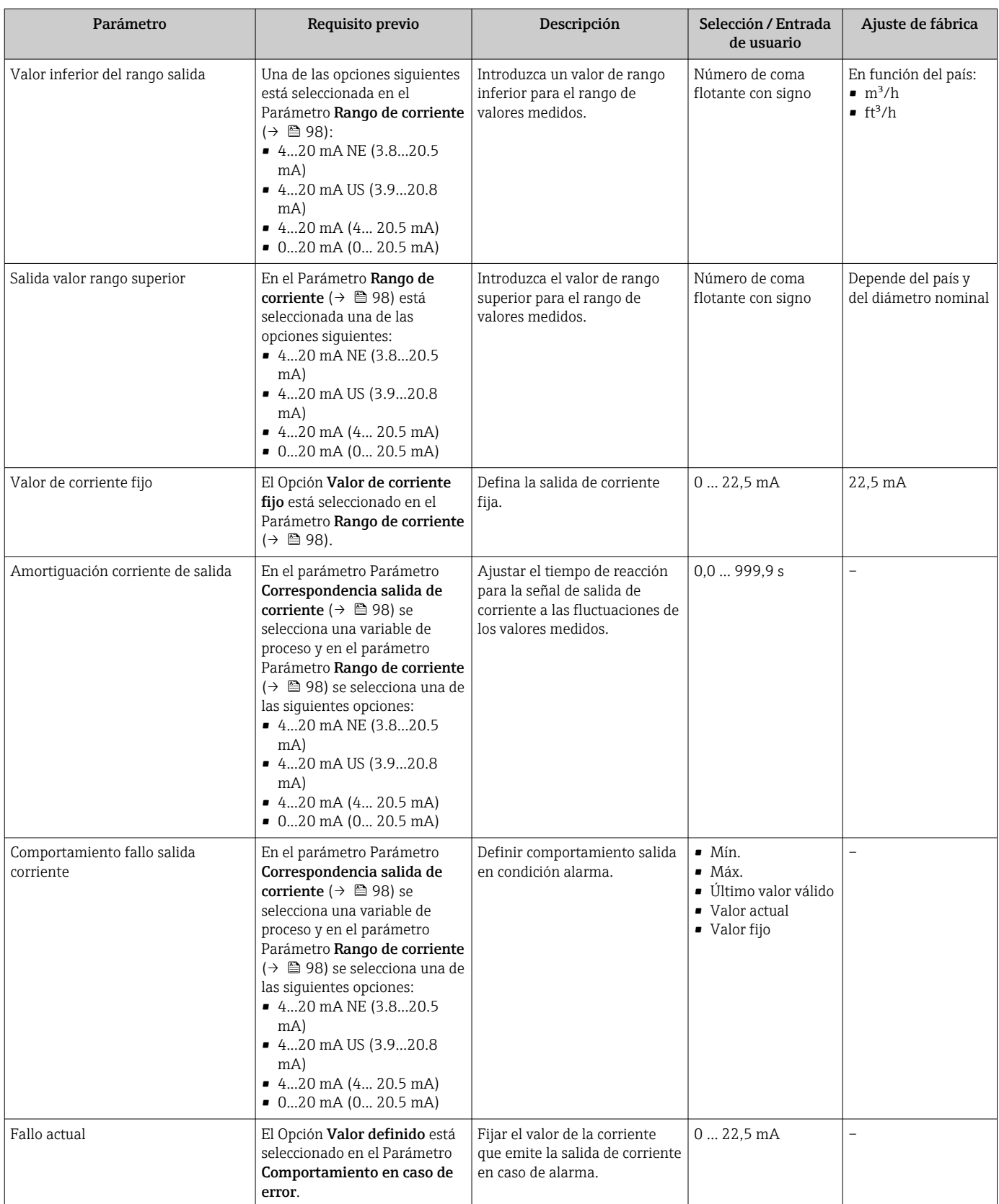

\* La visibilidad depende de las opciones en el código o de los ajustes en el instrumento

# 10.4.7 Configurar la salida de pulsos/frecuencia/conmutación

El Asistente Salida de conmutación pulso-frecuenc. guía sistemáticamente por todos los parámetros que deben ajustarse para configurar el tipo de salida seleccionado.

## <span id="page-99-0"></span>Configuración de la salida de pulsos

## Navegación

Menú "Ajuste" → Salida de conmutación pulso-frecuenc. 1 … n

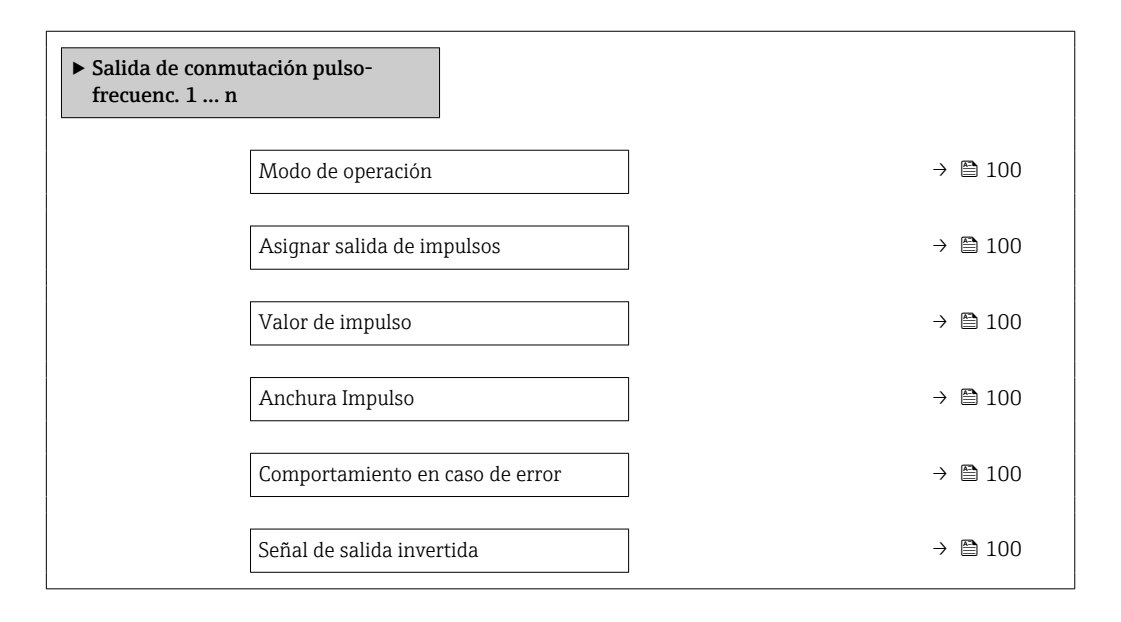

## Visión general de los parámetros con una breve descripción

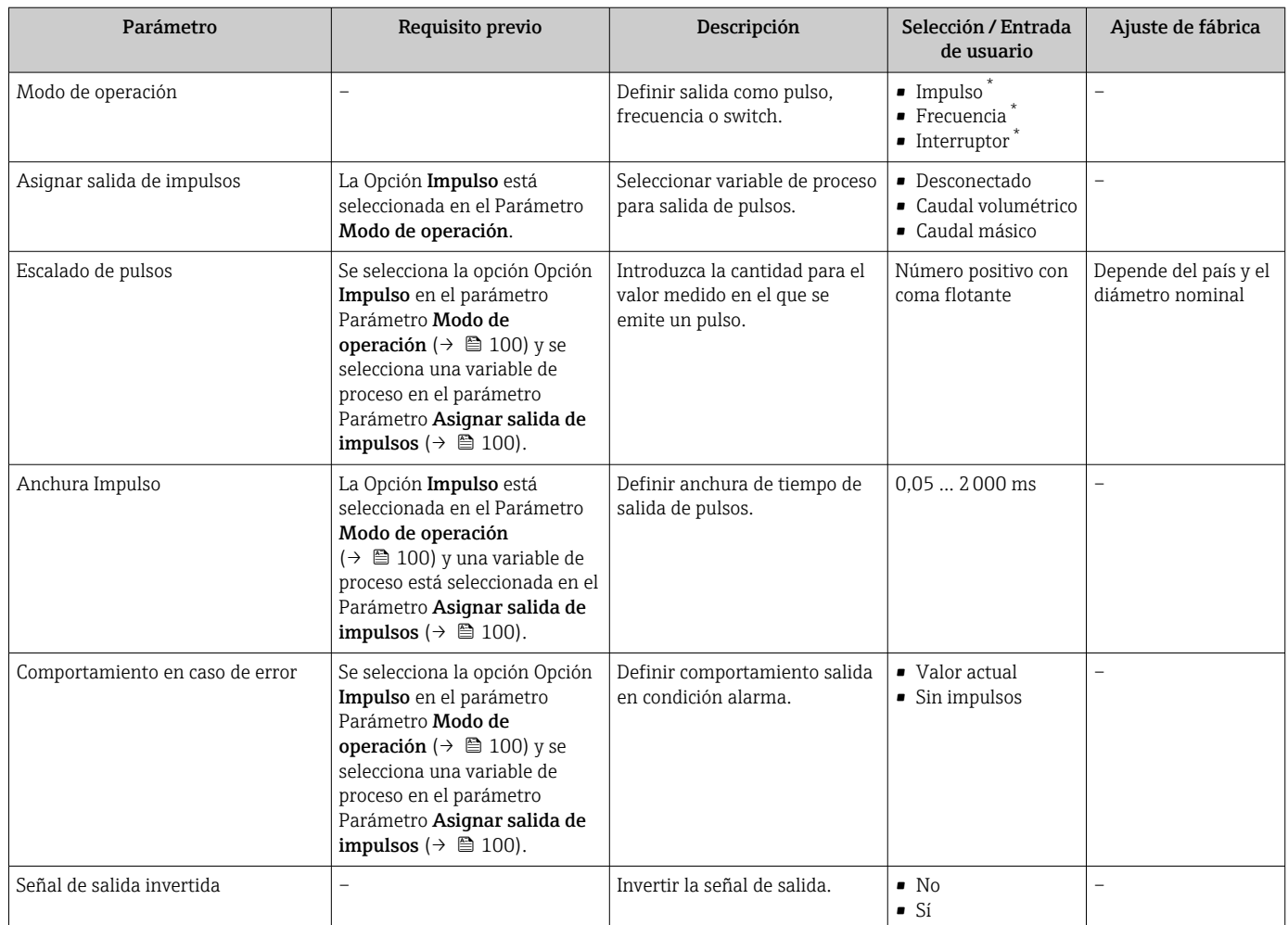

La visibilidad depende de las opciones en el código o de los ajustes en el instrumento

### <span id="page-100-0"></span>Configuración de la salida de frecuencia

### Navegación

Menú "Ajuste" → Salida de conmutación pulso-frecuenc. 1 … n

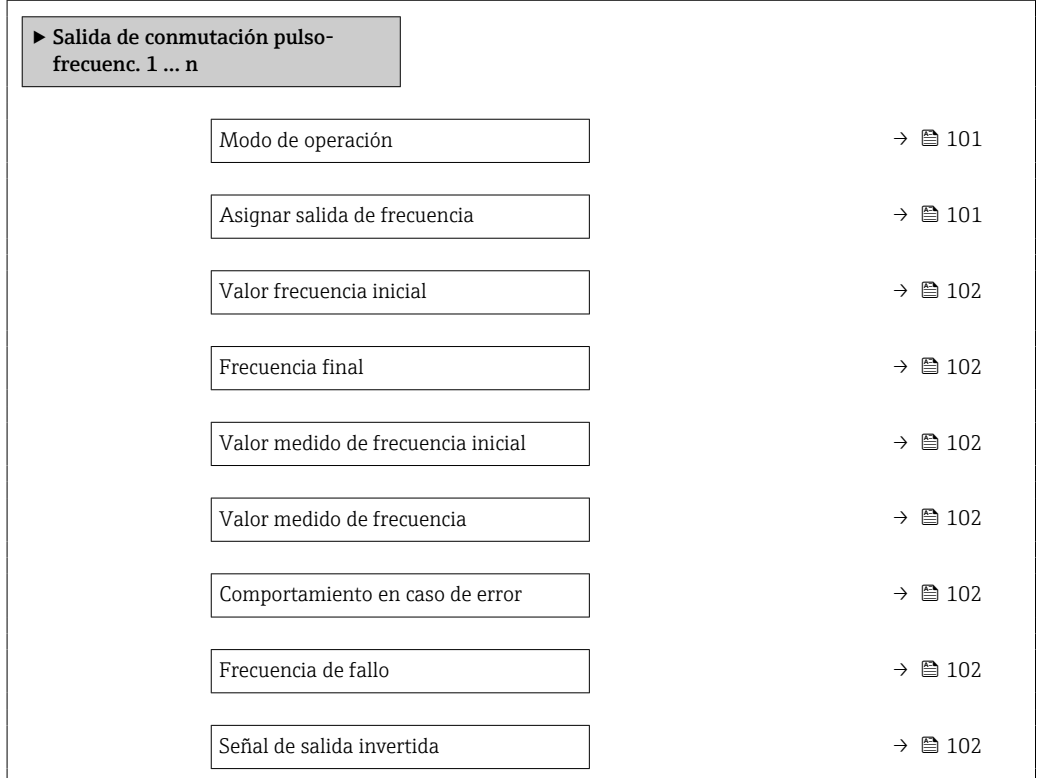

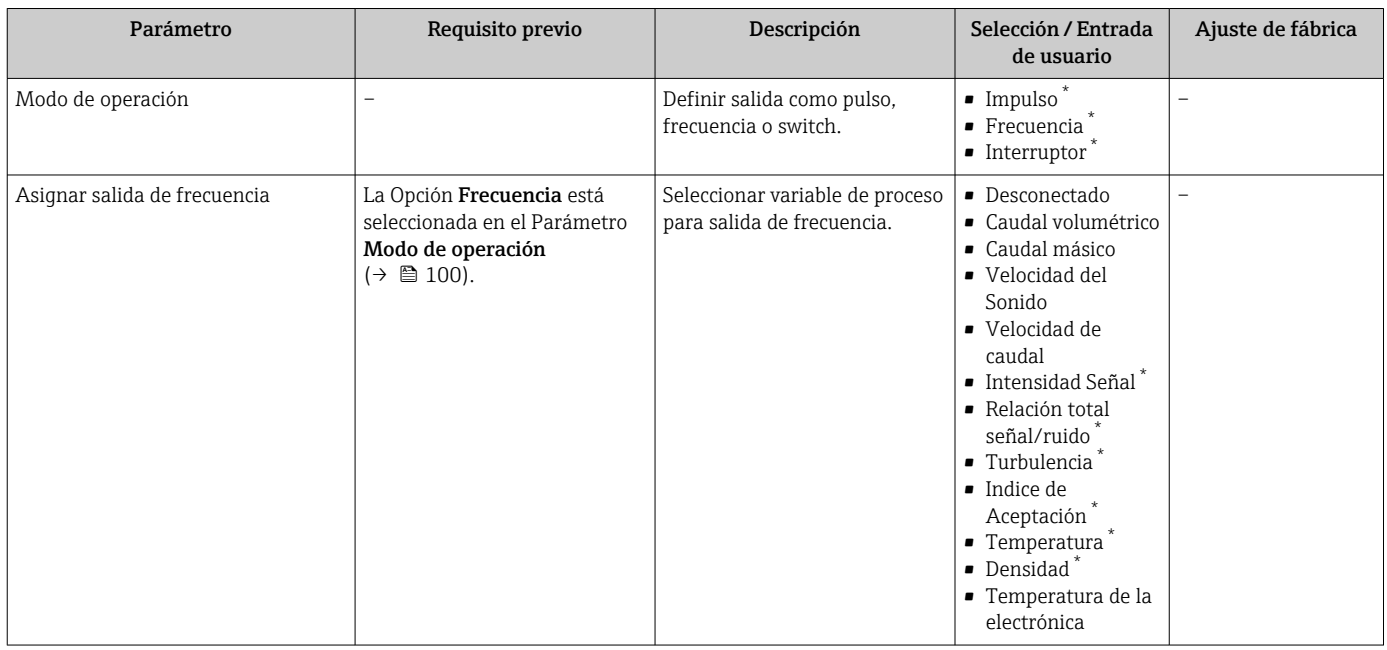

<span id="page-101-0"></span>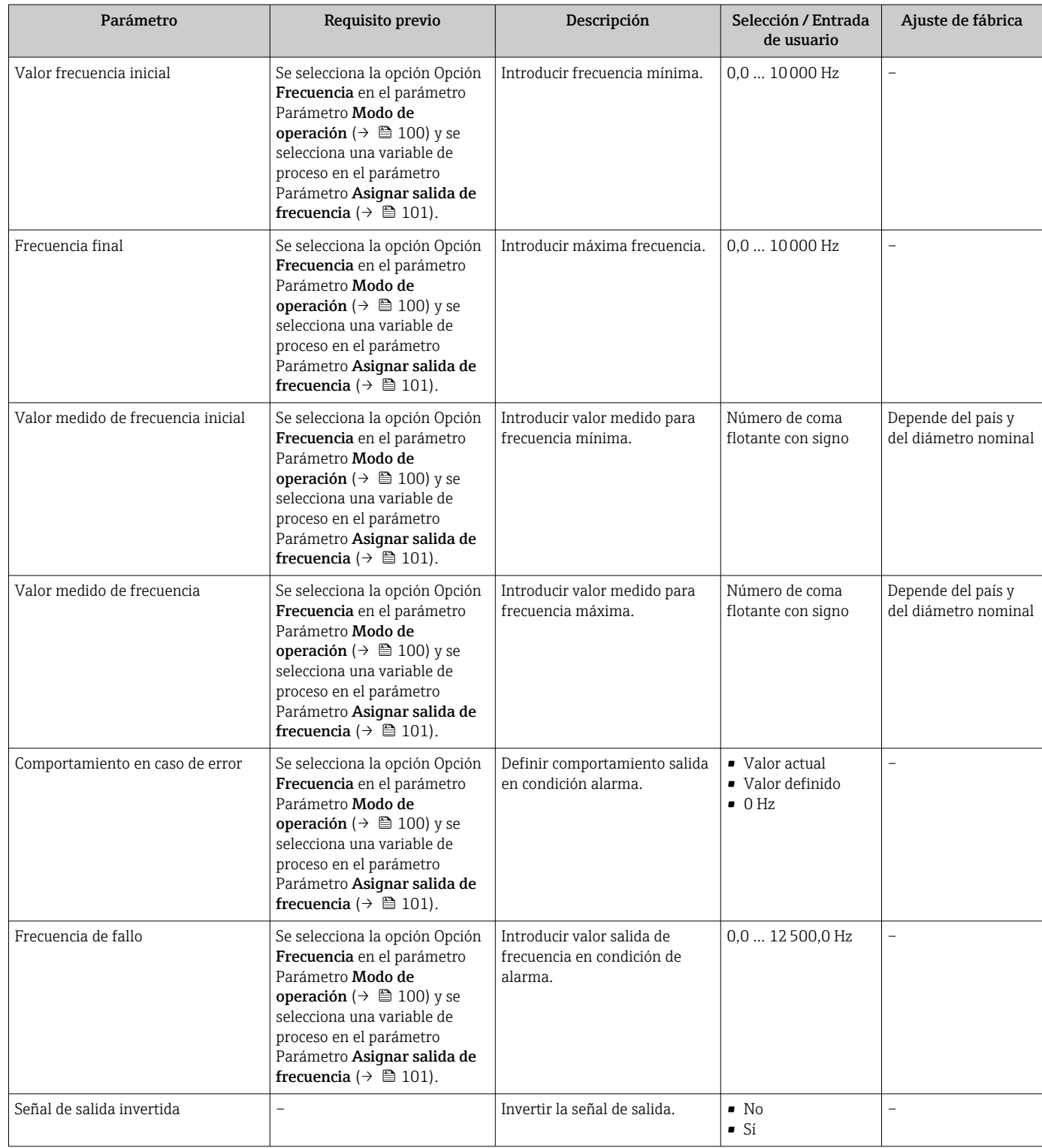

\* La visibilidad depende de las opciones en el código o de los ajustes en el instrumento

### Configuración de la salida de conmutación

### Navegación

Menú "Ajuste" → Salida de conmutación pulso-frecuenc. 1 … n

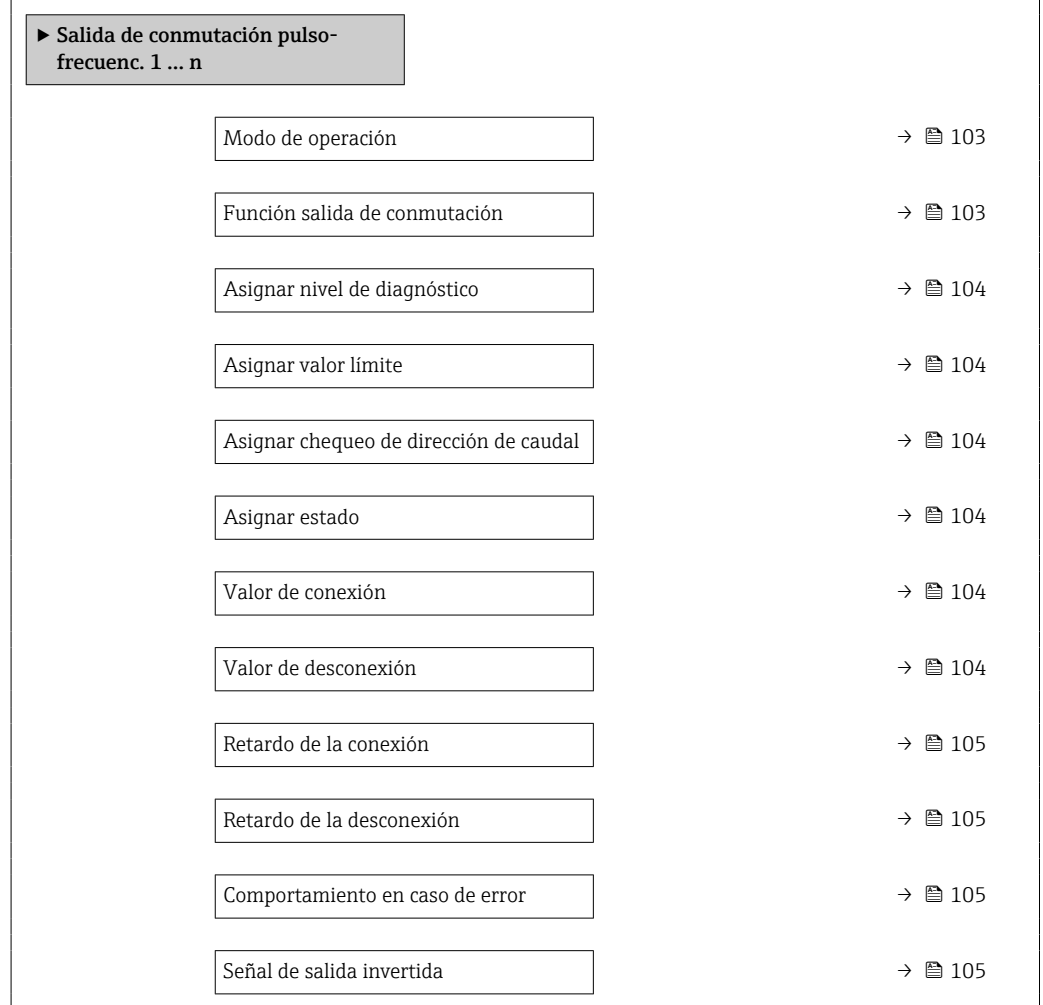

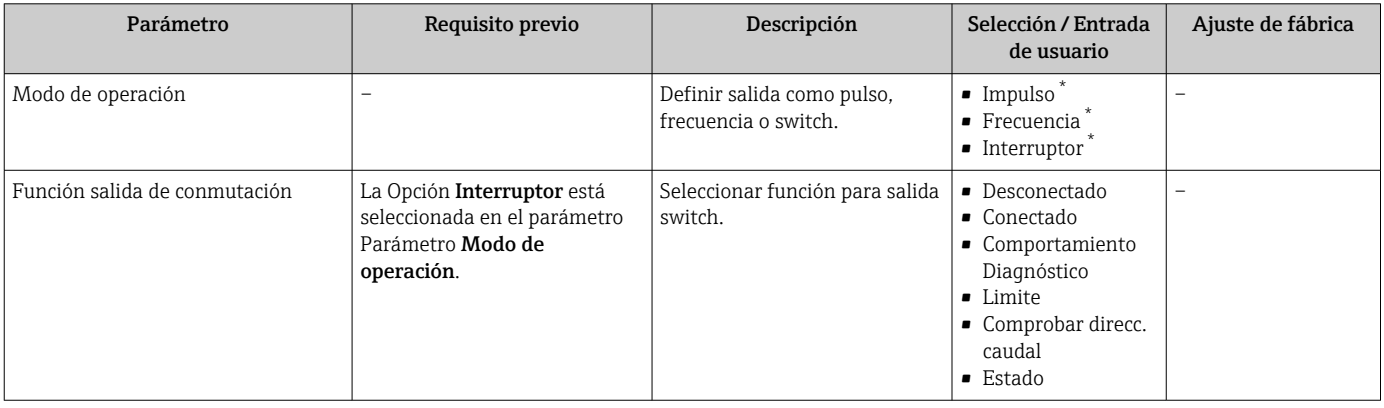

<span id="page-103-0"></span>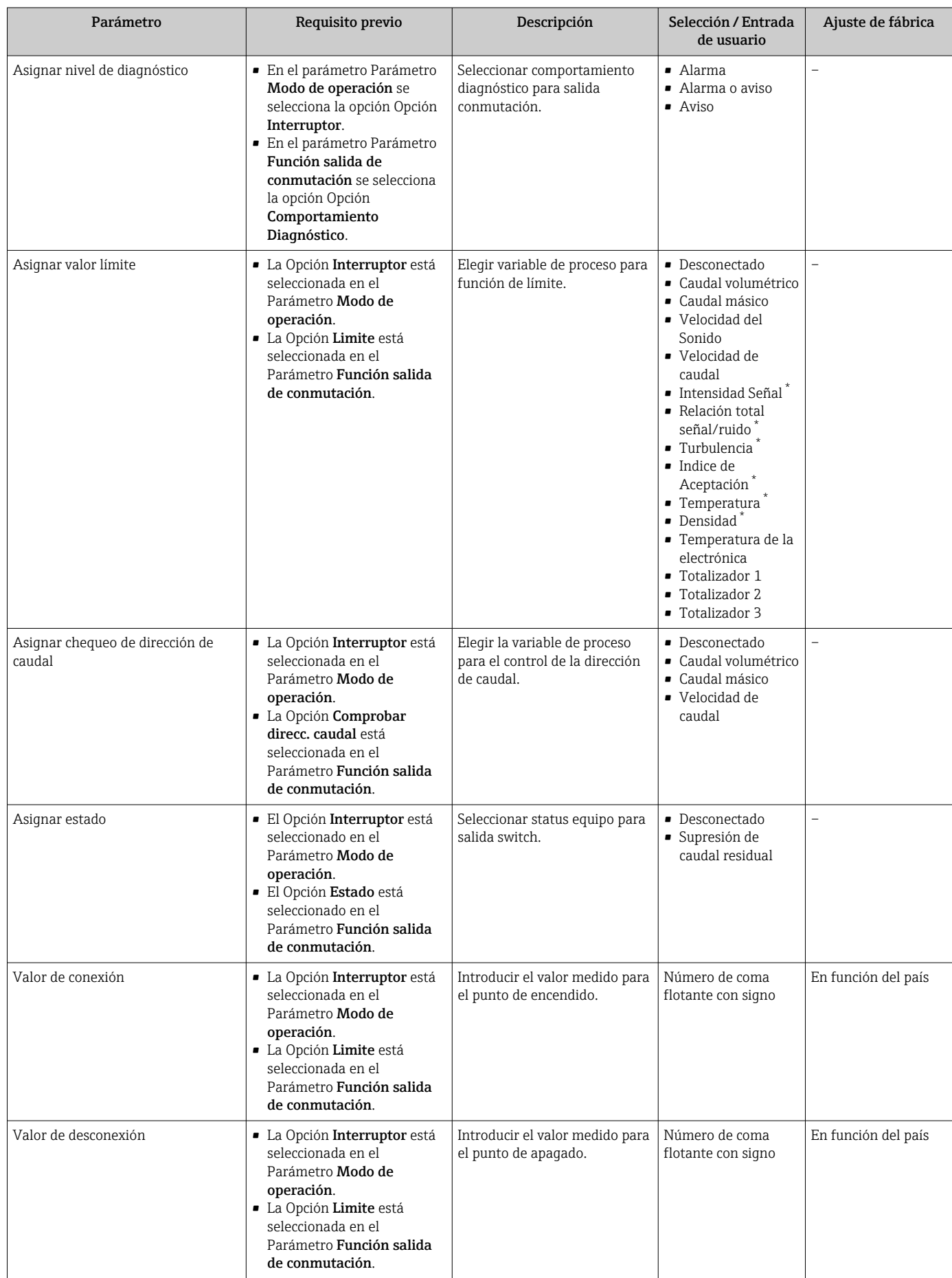

<span id="page-104-0"></span>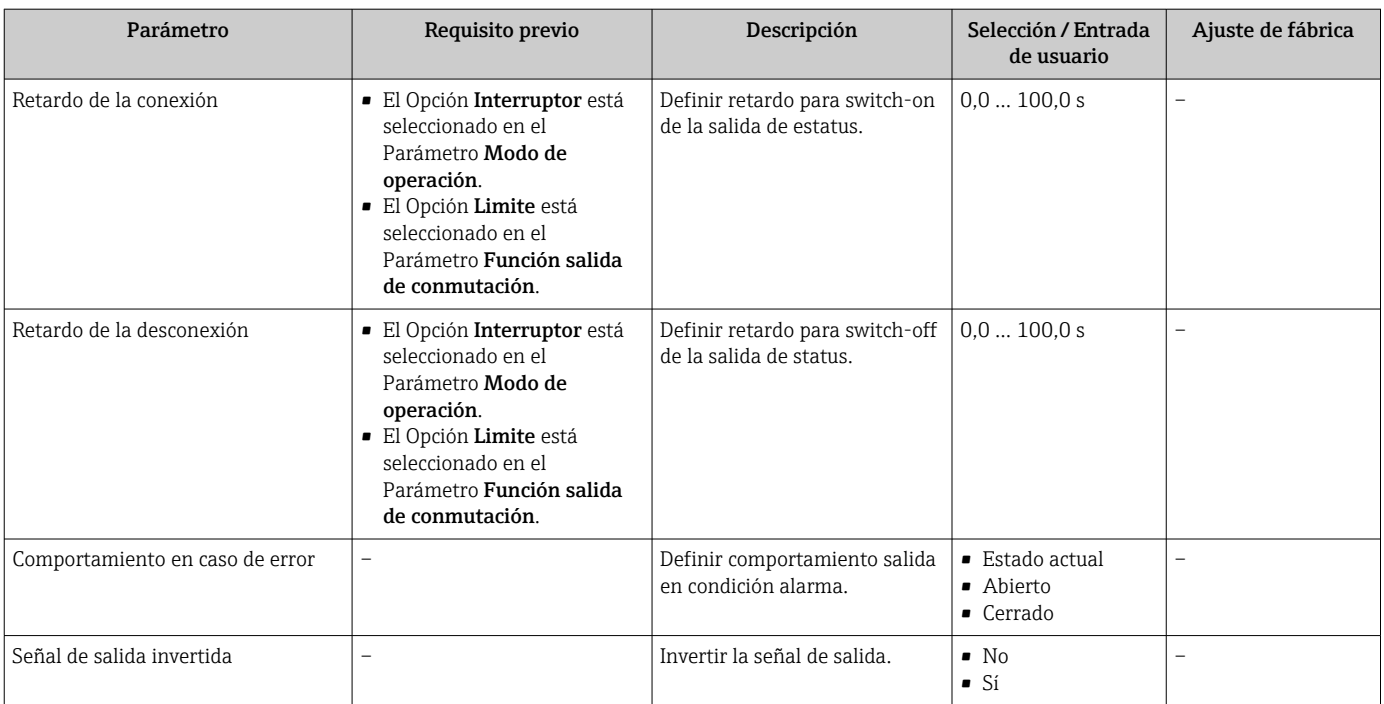

\* La visibilidad depende de las opciones en el código o de los ajustes en el instrumento

# 10.4.8 Configurar el indicador local

El Asistente Visualización guía sistemáticamente por todos los parámetros que pueden ajustarse para configurar el indicador local.

### Navegación

Menú "Ajuste" → Visualización

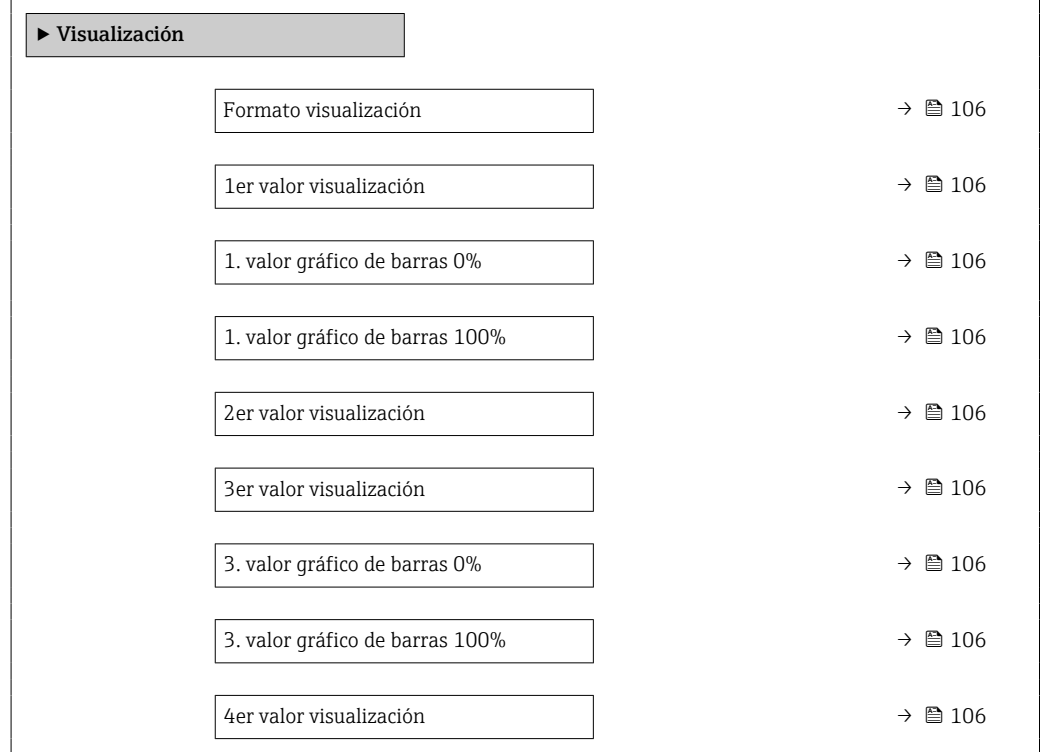

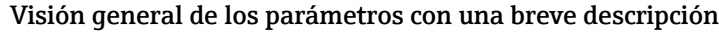

<span id="page-105-0"></span>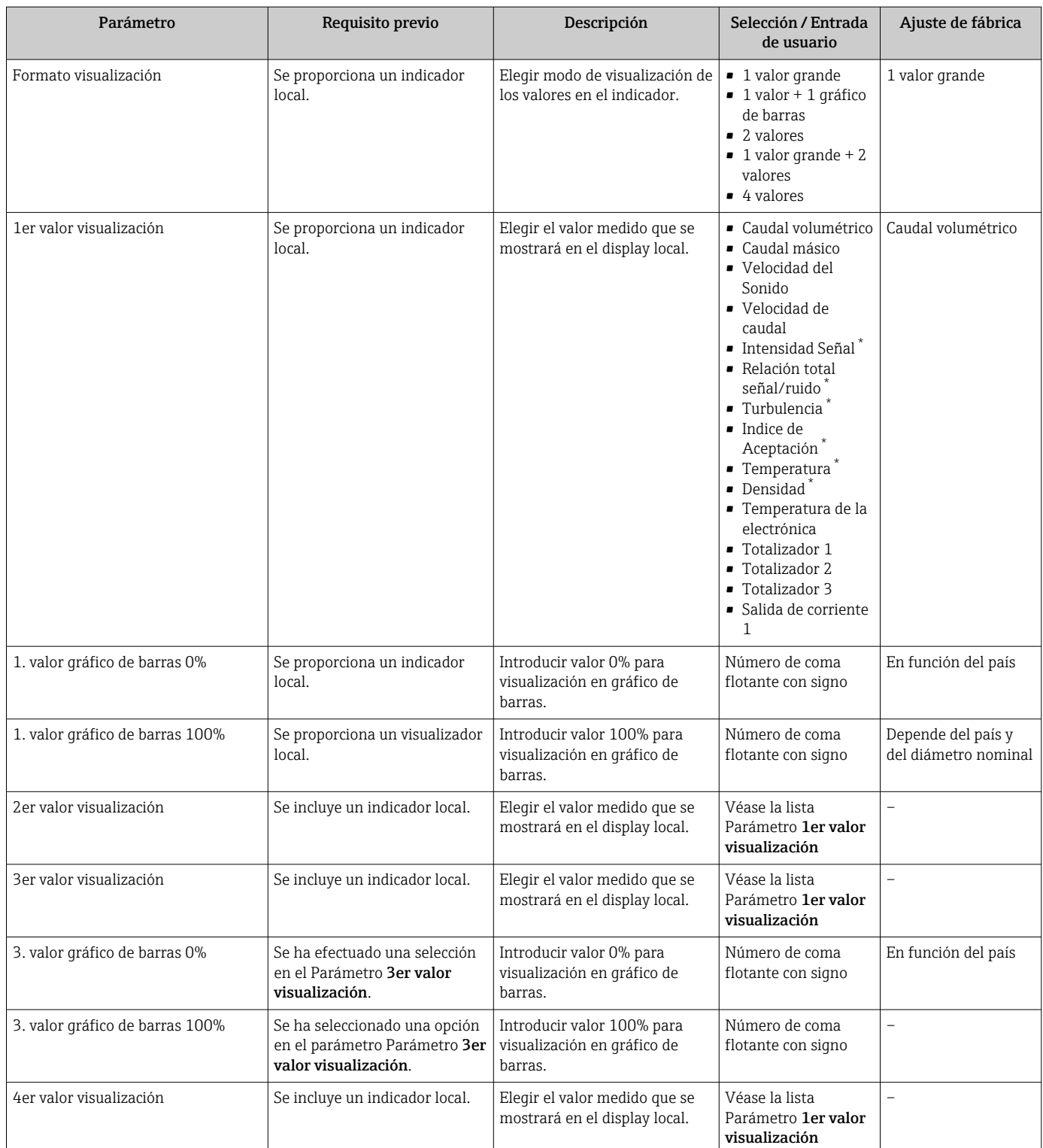

\* La visibilidad depende de las opciones en el código o de los ajustes en el instrumento

# 10.4.9 Configurar la supresión de caudal residual

La interfaz Asistente Supresión de caudal residual guía al usuario sistemáticamente por todos los parámetros que han de establecerse para configurar la supresión de caudal residual.

## Estructura del asistente

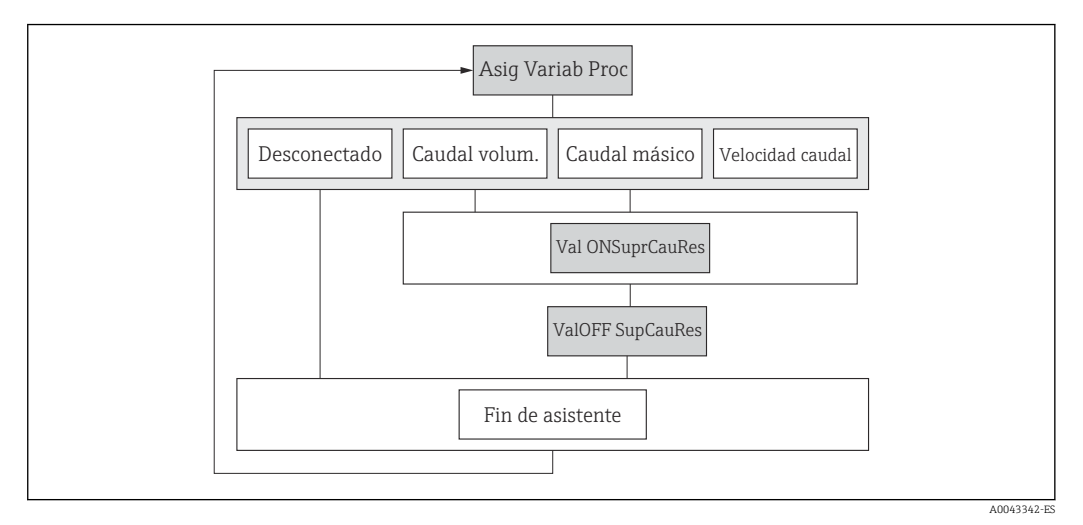

 *50 Asistente de "Supresión de caudal residual" en el menú "Ajustes"*

### Navegación

Menú "Ajuste" → Supresión de caudal residual

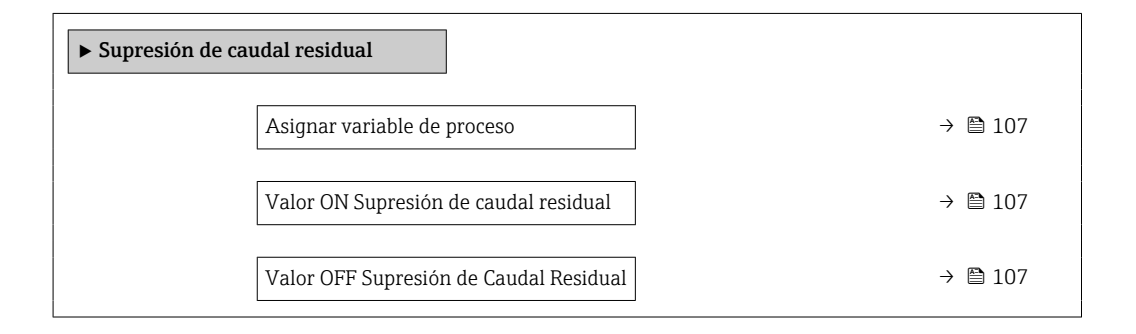

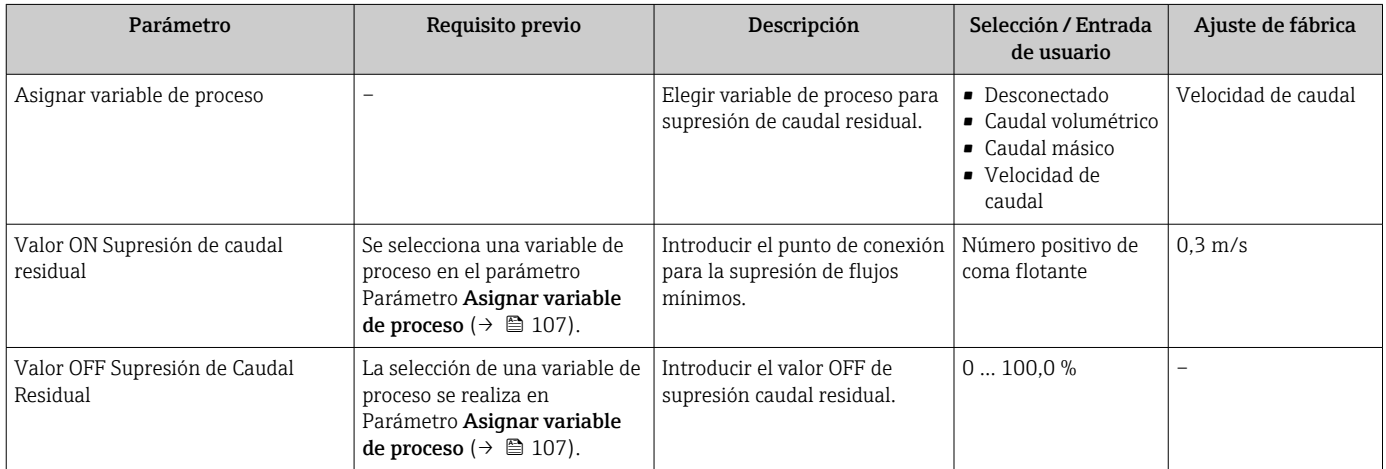

# <span id="page-107-0"></span>10.5 Ajustes avanzados

La opción de menú Submenú Ajuste avanzado junto con sus submenús contiene parámetros de configuración para ajustes específicos.

*Navegación hacia Submenú "Ajuste avanzado"*

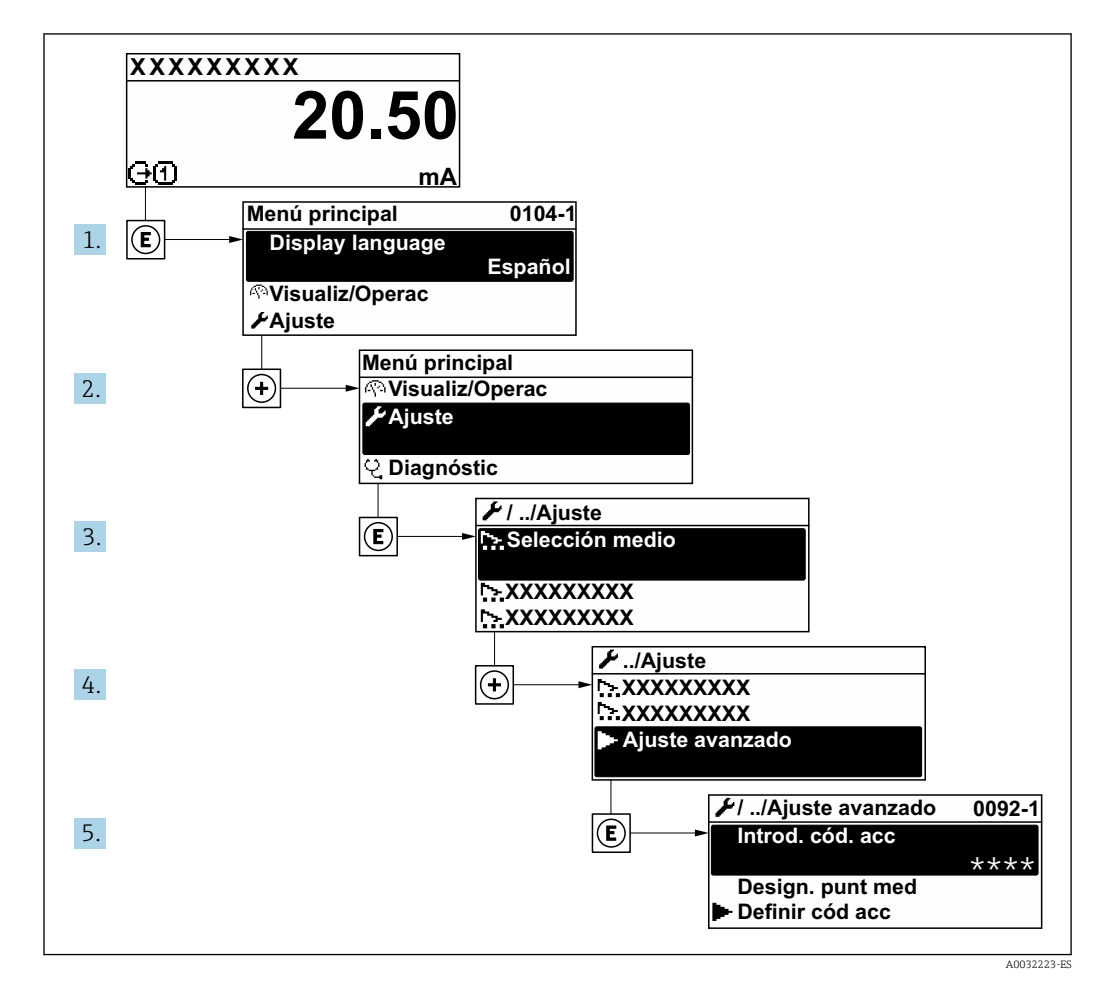

El número de submenús y parámetros puede variar según la versión del equipo.  $\vert \mathbf{f} \vert$ Algunos submenús y parámetros de estos submenús no se describen en el manual de instrucciones de funcionamiento. En su lugar se proporciona una documentación especial para el equipo (consúltese la sección "Documentación suplementaria").

### Navegación

Menú "Ajuste" → Ajuste avanzado

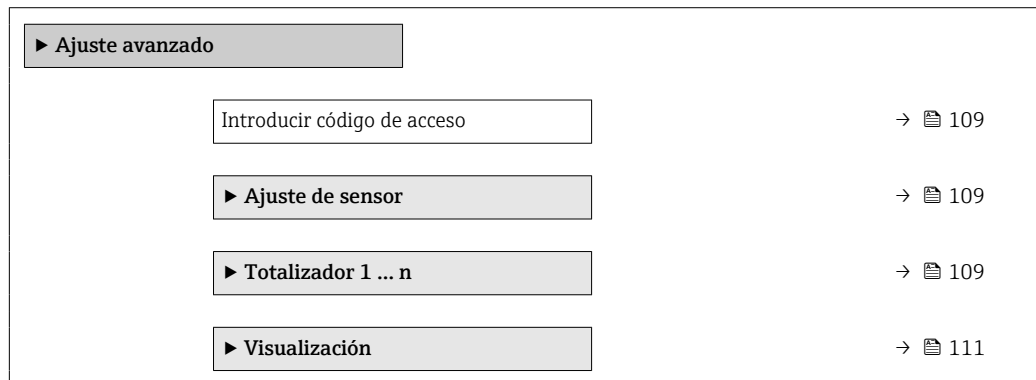
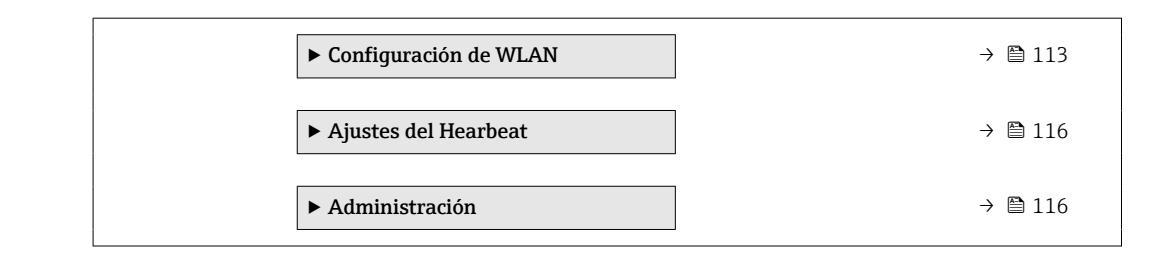

## 10.5.1 Uso del parámetro para introducir el código de acceso

#### Navegación

Menú "Ajuste" → Ajuste avanzado

#### Visión general de los parámetros con una breve descripción

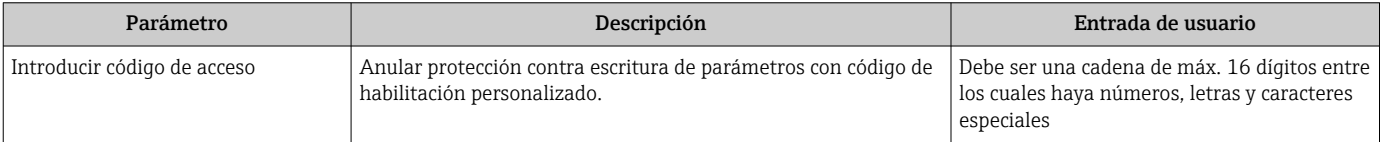

## 10.5.2 Introducción de un reajuste en el sensor

El Submenú Ajuste de sensor contiene parámetros relacionados con las funciones del sensor.

### Navegación

Menú "Ajuste" → Ajuste avanzado → Ajuste de sensor

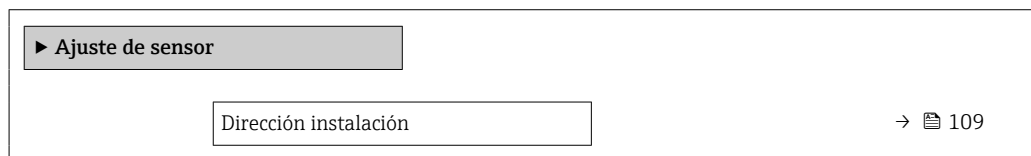

#### Visión general de los parámetros con una breve descripción

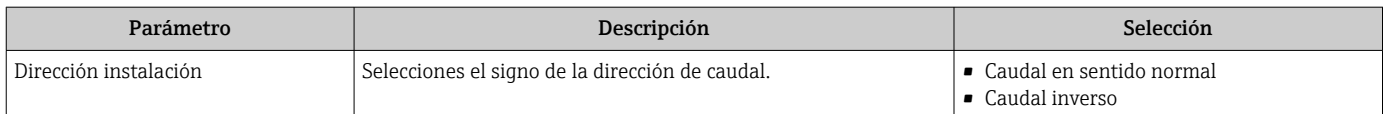

## 10.5.3 Configuración del totalizador

En Submenú "Totalizador 1 … n" pueden configurarse los distintos totalizadores.

#### Navegación

Menú "Ajuste" → Ajuste avanzado → Totalizador 1 … n

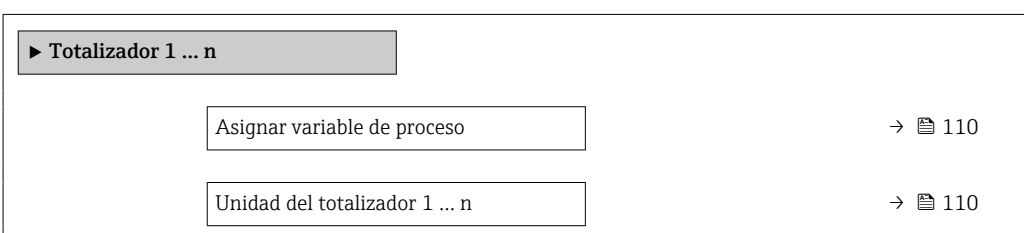

<span id="page-109-0"></span>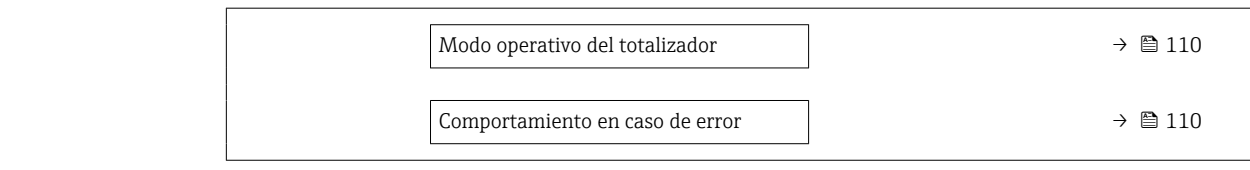

### Visión general de los parámetros con una breve descripción

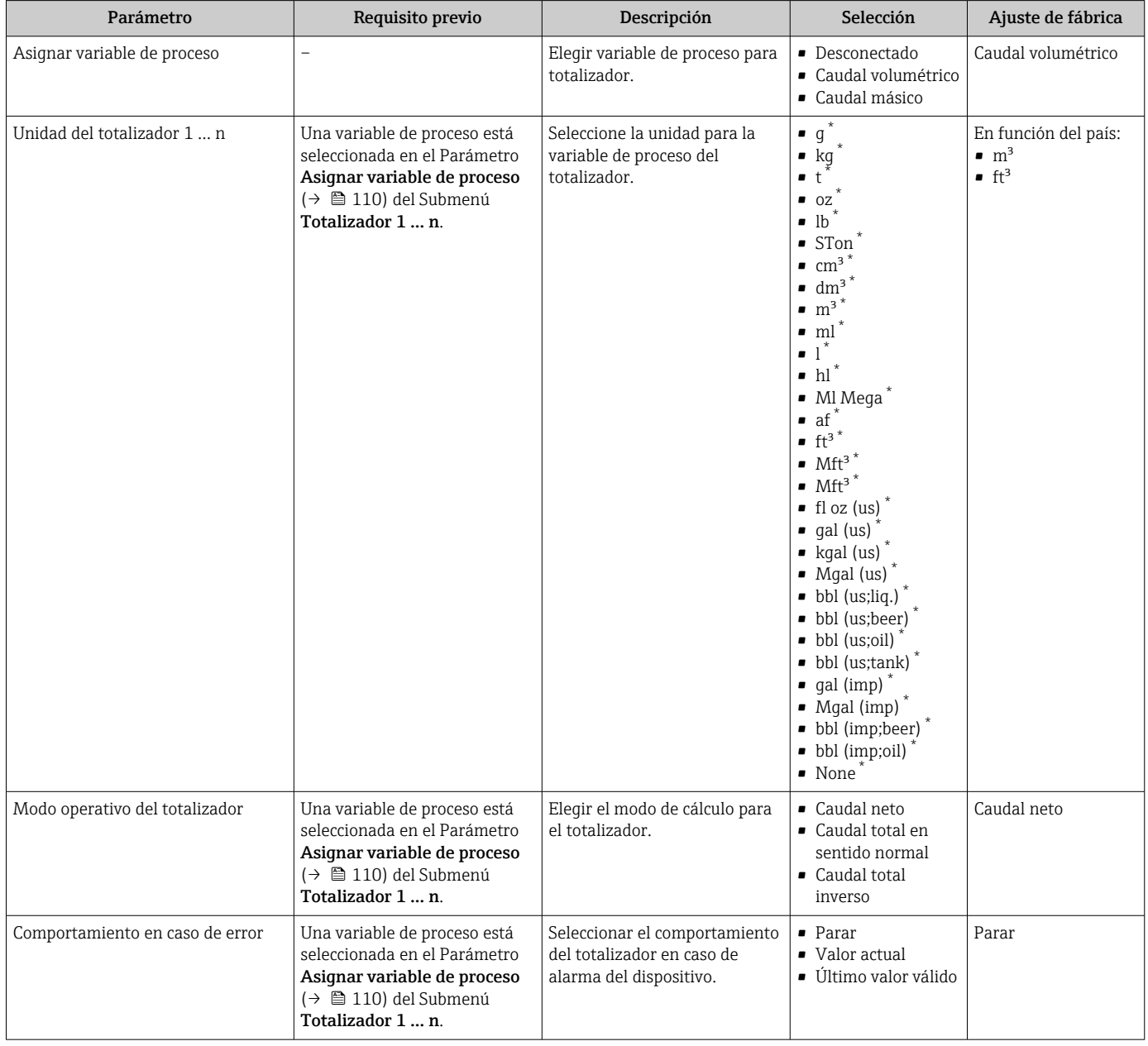

\* La visibilidad depende de las opciones en el código o de los ajustes en el instrumento

## <span id="page-110-0"></span>10.5.4 Ajustes adicionales de visualización

En Submenú Visualización usted puede configurar todos los parámetros relativos al indicador local.

### Navegación

Menú "Ajuste" → Ajuste avanzado → Visualización

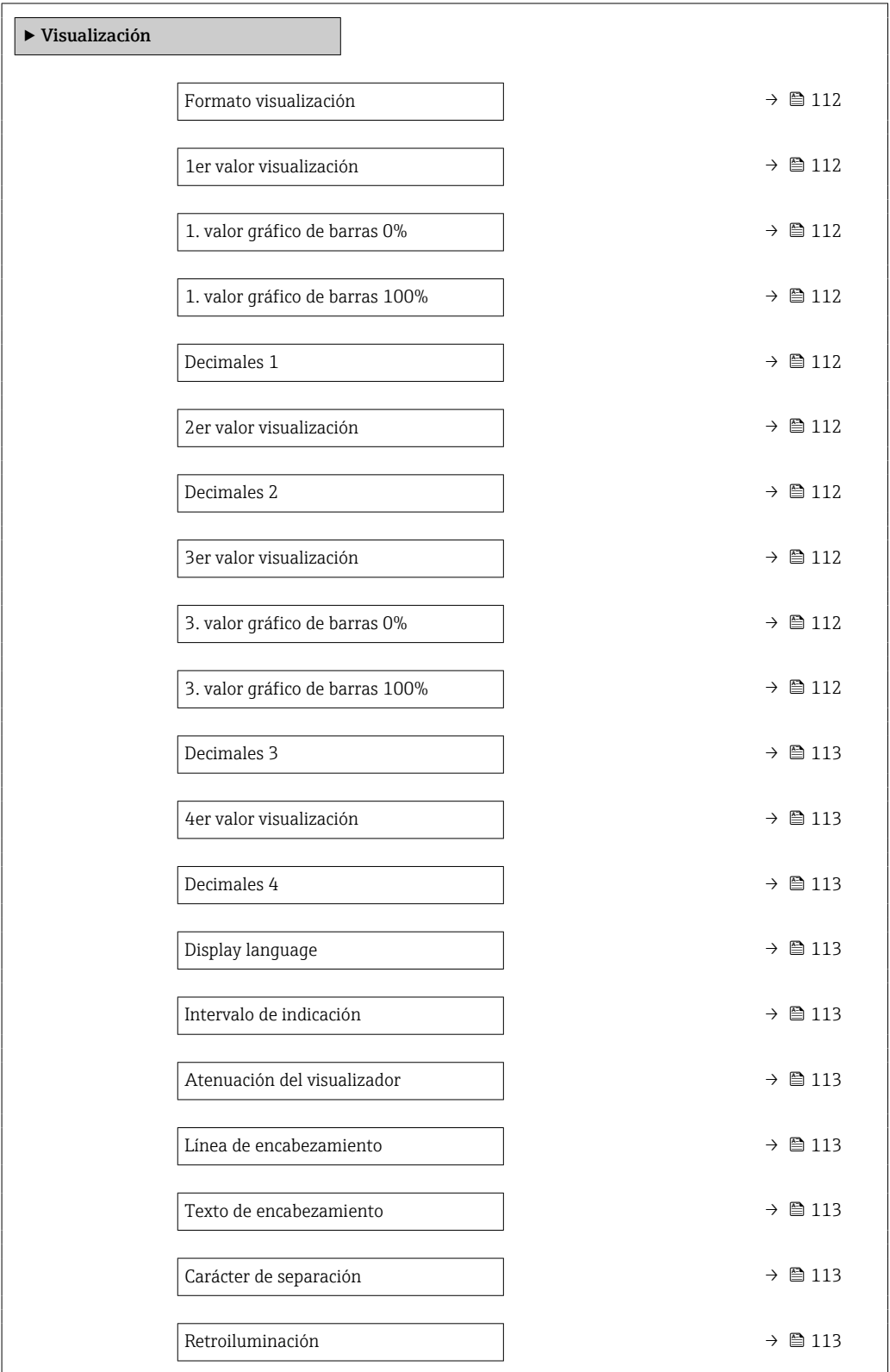

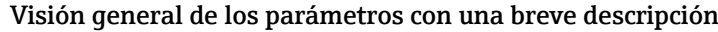

<span id="page-111-0"></span>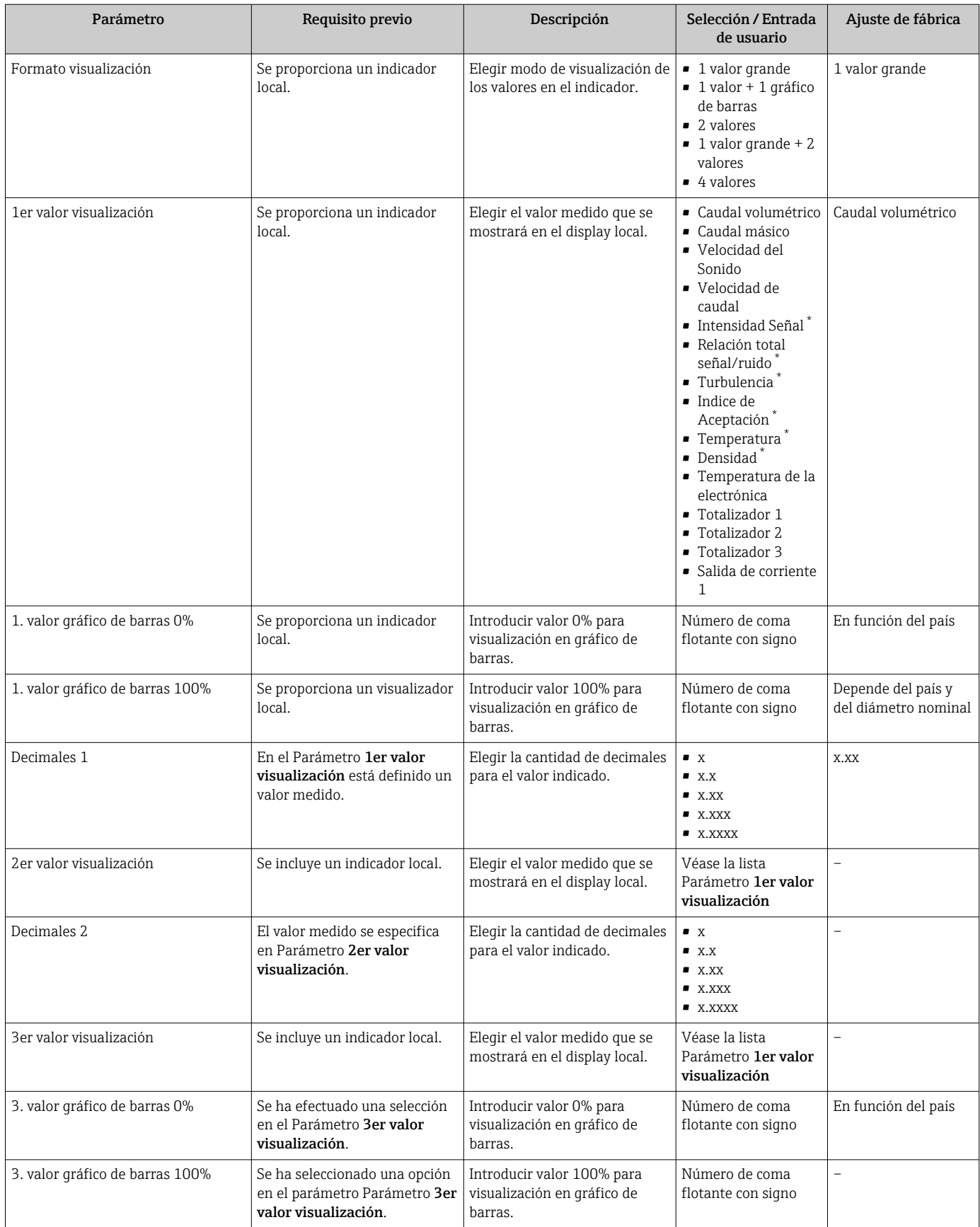

<span id="page-112-0"></span>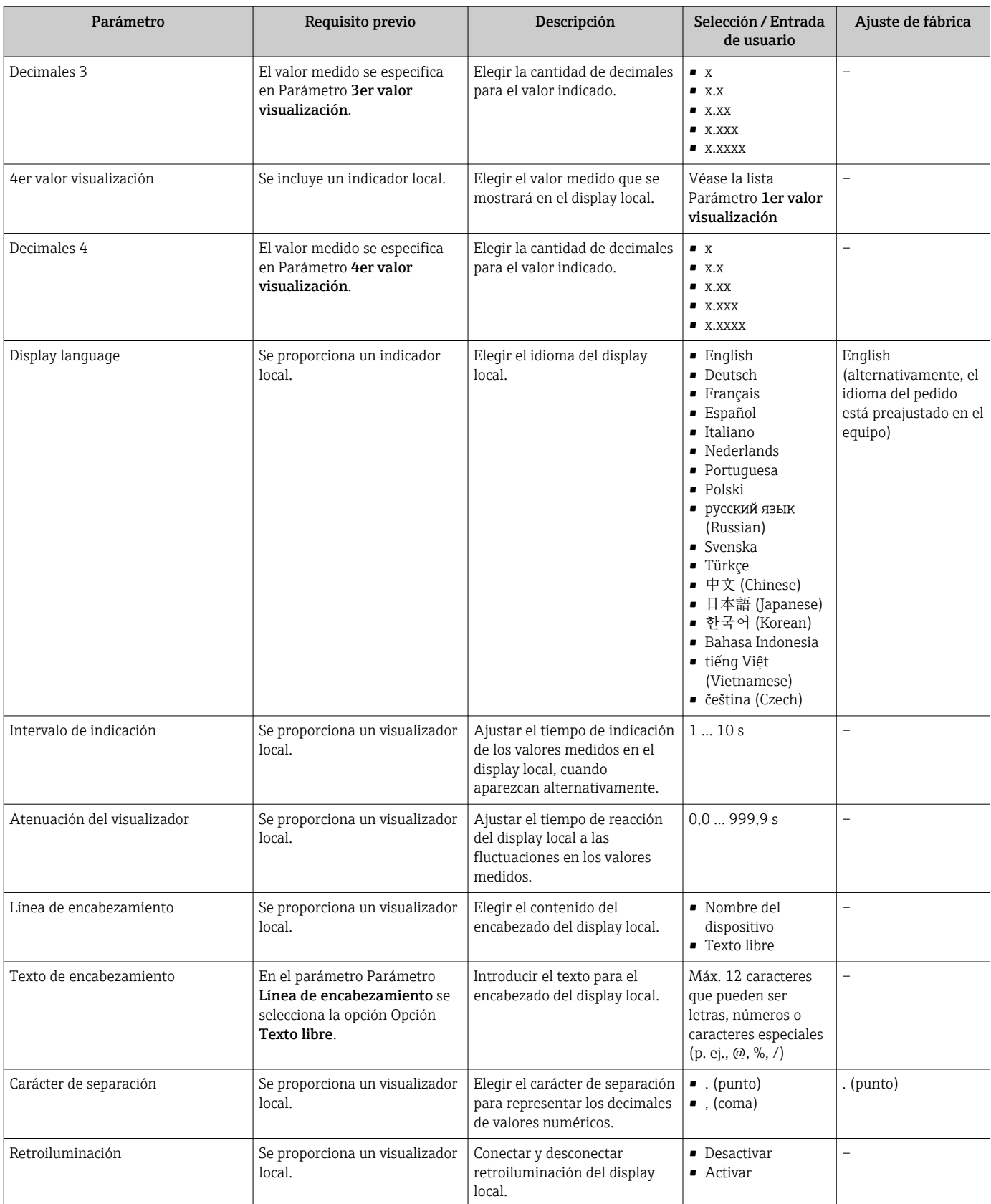

\* La visibilidad depende de las opciones en el código o de los ajustes en el instrumento

## 10.5.5 Configuración WLAN

La interfaz Submenú WLAN Settings guía al usuario sistemáticamente por todos los parámetros que deben ajustarse para establecer la configuración de la WLAN.

### Navegación

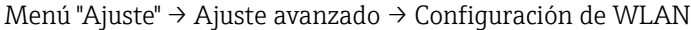

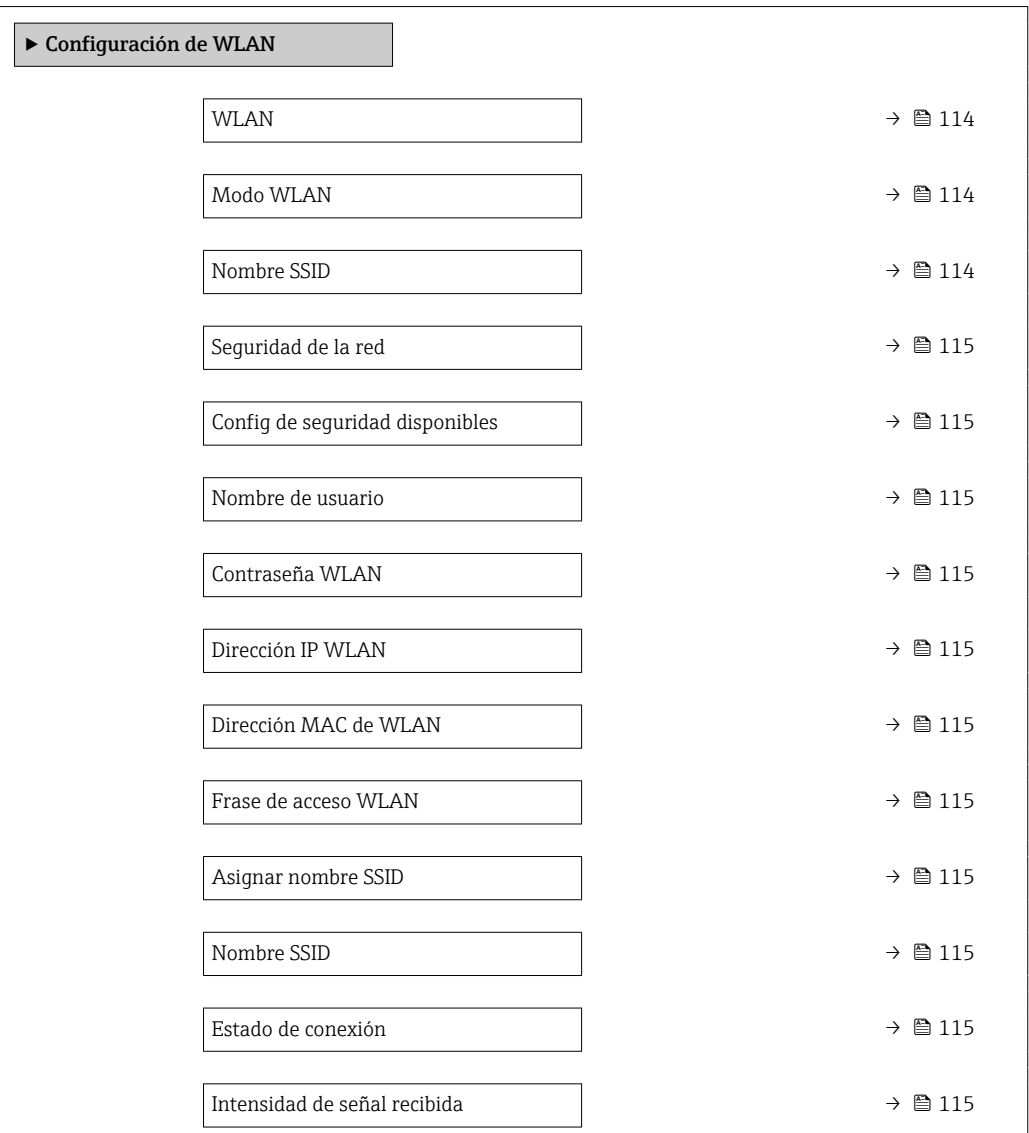

## Visión general de los parámetros con una breve descripción

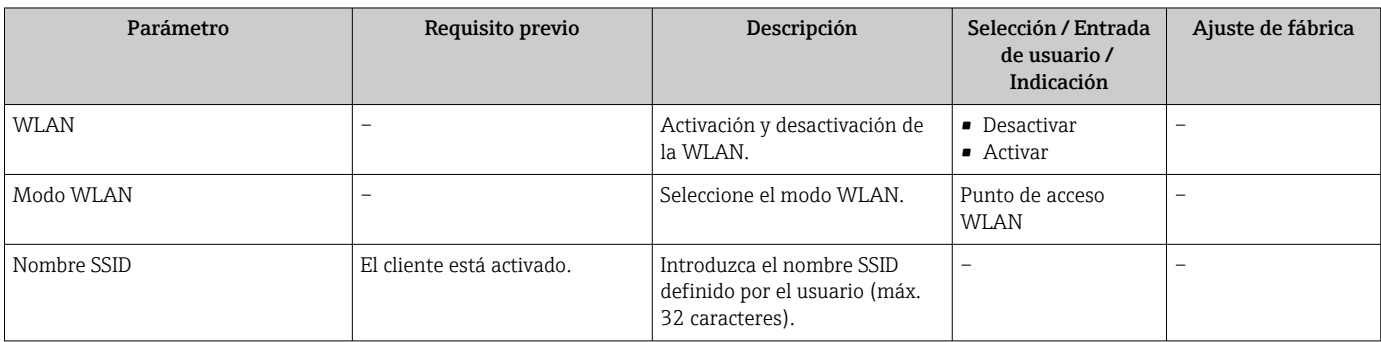

<span id="page-114-0"></span>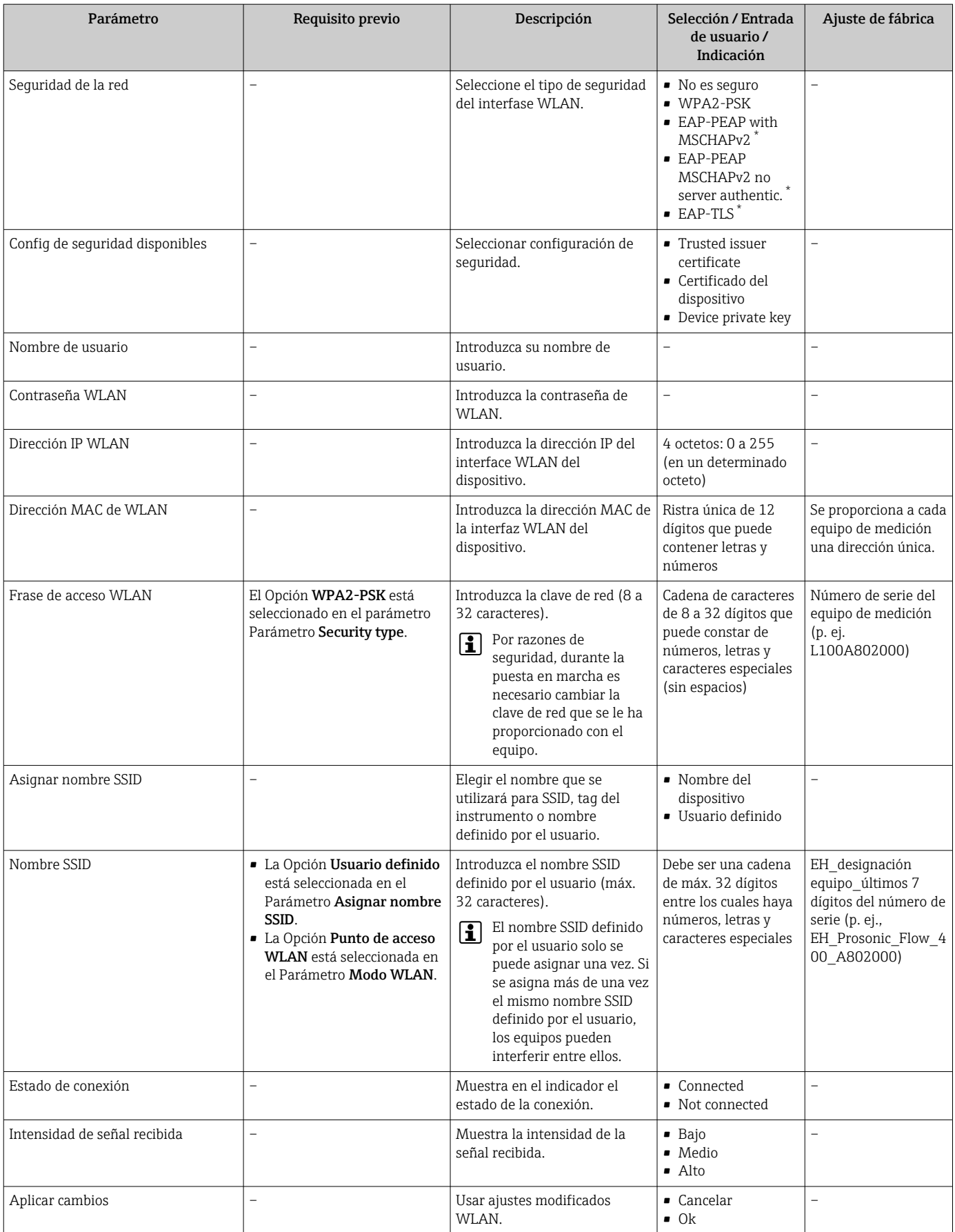

\* La visibilidad depende de las opciones en el código o de los ajustes en el instrumento

## <span id="page-115-0"></span>10.5.6 Realización de los ajustes básicos de Heartbeat

Submenú Ajustes del Hearbeat quía al usuario sistemáticamente por todos los parámetros que puede utilizarse para realizar los ajustes básicos de Heartbeat.

El asistente de configuración solo aparece si el equipo tiene el paquete de aplicación  $\mathbf{a}$ de verificación + monitorización Heartbeat.

#### Navegación

Menú "Ajuste" → Ajuste avanzado → Ajustes del Hearbeat

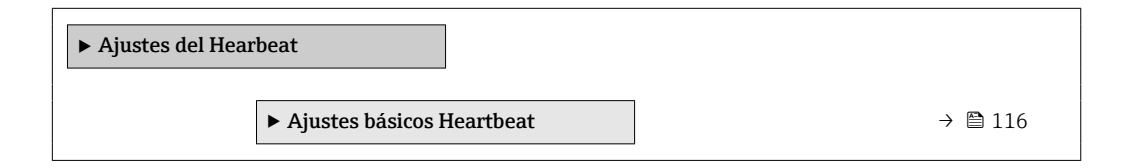

#### Submenú "Ajustes básicos Heartbeat"

#### Navegación

Menú "Ajuste" → Ajuste avanzado → Ajustes del Hearbeat → Ajustes básicos Heartbeat

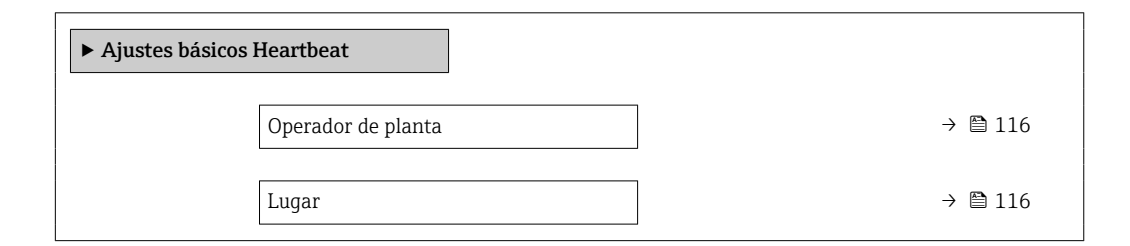

#### Visión general de los parámetros con una breve descripción

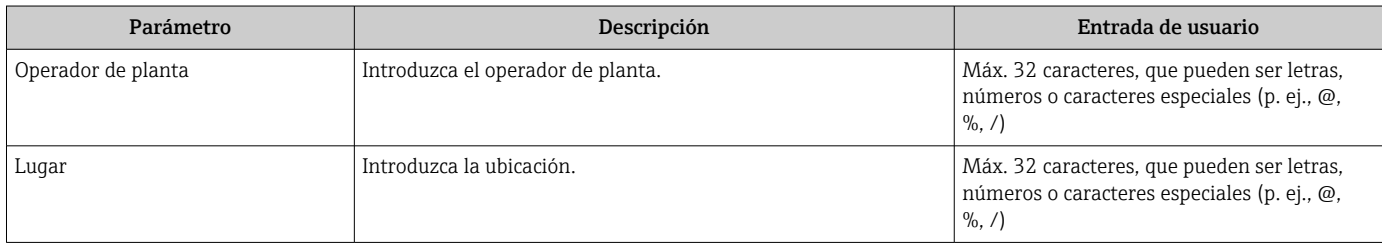

## 10.5.7 Utilización de parámetros para la administración del equipo

La interfaz Submenú Administración quía al usuario sistemáticamente por todos los parámetros que pueden utilizarse para finalidades de gestión del equipo.

#### Navegación

Menú "Ajuste" → Ajuste avanzado → Administración

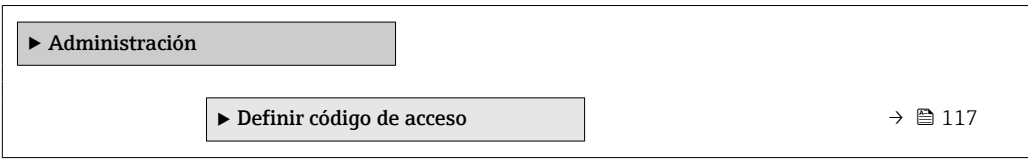

<span id="page-116-0"></span>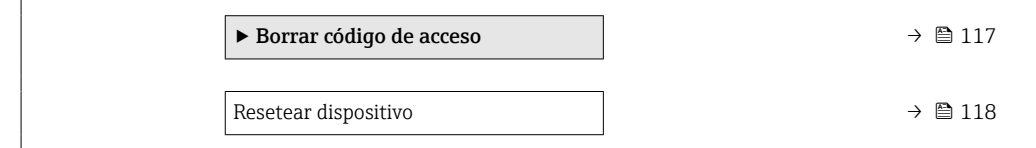

### Uso del parámetro para definir el código de acceso

#### Navegación

Menú "Ajuste" → Ajuste avanzado → Administración → Definir código de acceso

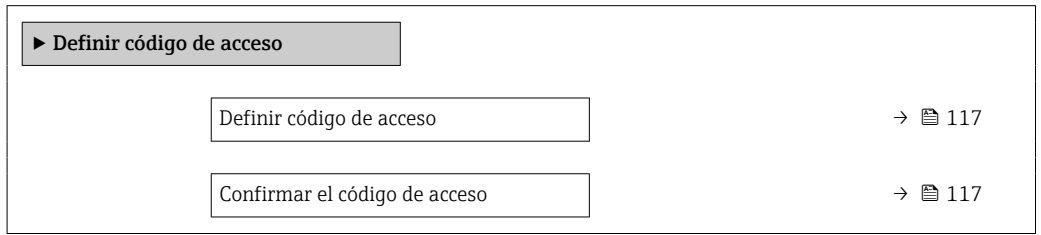

#### Visión general de los parámetros con una breve descripción

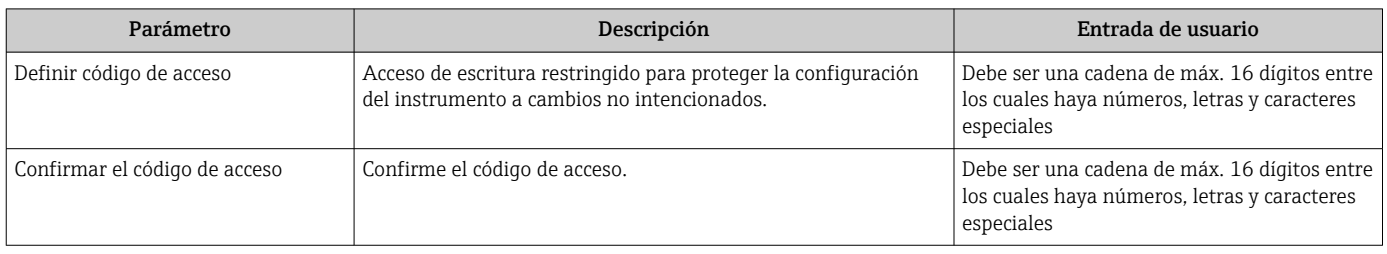

### Uso del parámetro para recuperar el código de acceso

#### Navegación

Menú "Ajuste" → Ajuste avanzado → Administración → Borrar código de acceso

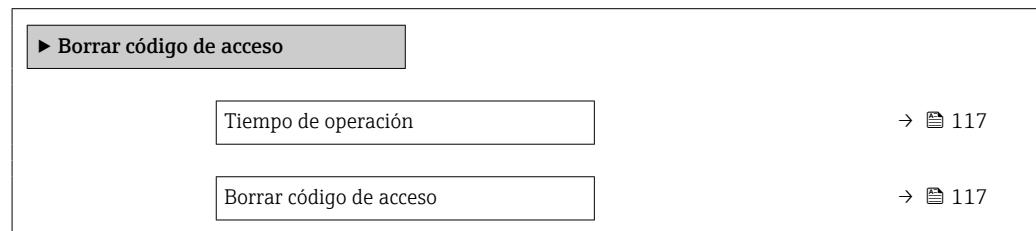

#### Visión general de los parámetros con una breve descripción

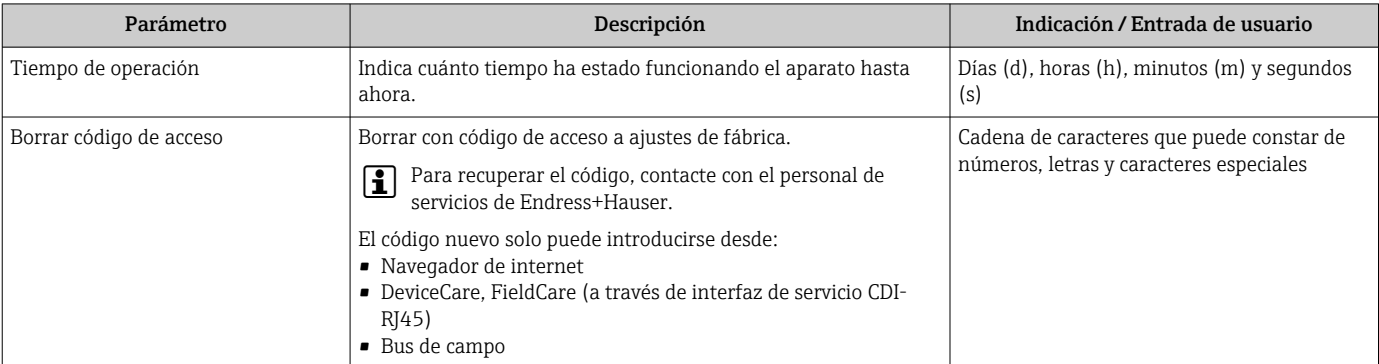

## Uso del parámetro para reiniciar el equipo

### Navegación

Menú "Ajuste" → Ajuste avanzado → Administración

#### Visión general de los parámetros con una breve descripción

<span id="page-117-0"></span>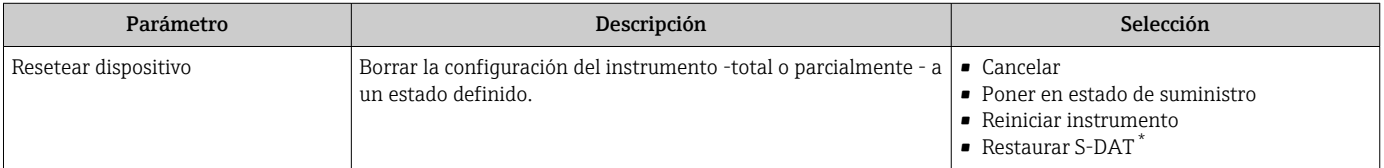

La visibilidad depende de las opciones en el código o de los ajustes en el instrumento

## 10.6 Simulación

Submenú Simulación le permite simular, sin que haya realmente un flujo, diversas variables de proceso así como el modo de alarma del equipo, y verificar las cadenas de señales corriente abajo del equipo (válvulas de conmutación o circuitos cerrados de regulación).

El conjunto de parámetros que se visualiza depende:

- Del pedido del equipo seleccionado
- Del modo de funcionamiento seleccionado para salidas de impulso/frecuencia/ conmutación

#### Navegación

Menú "Diagnóstico" → Simulación

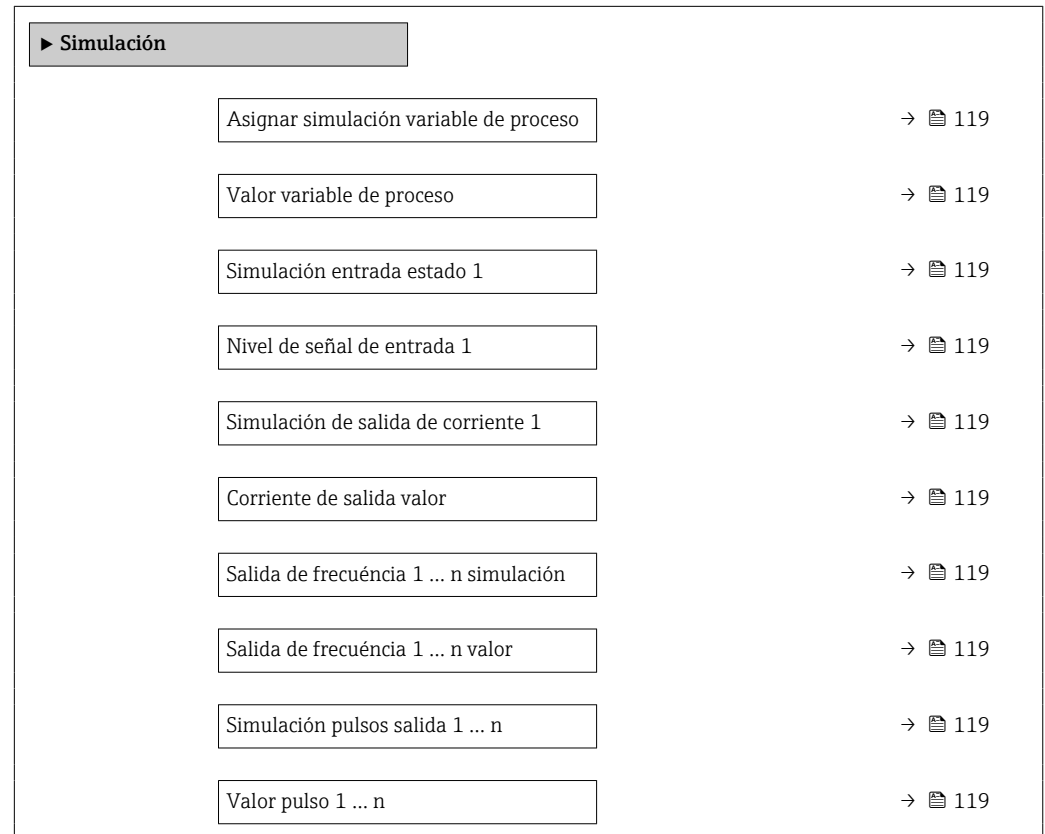

<span id="page-118-0"></span>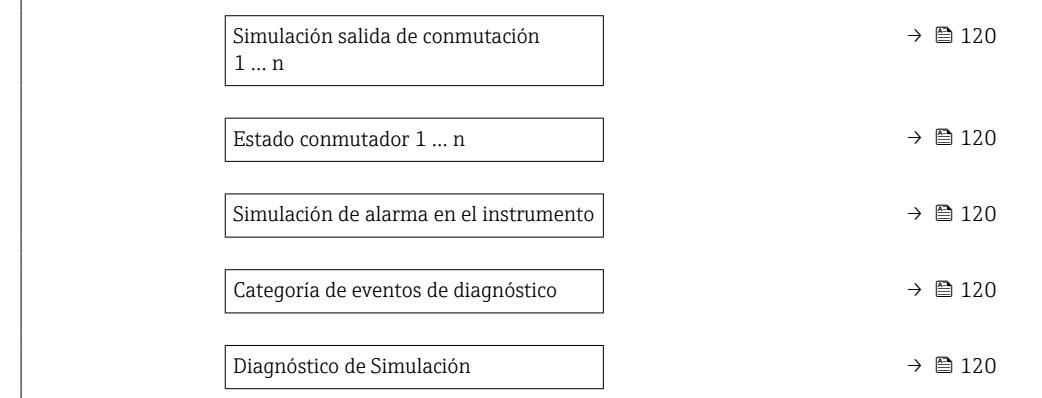

## Visión general de los parámetros con una breve descripción

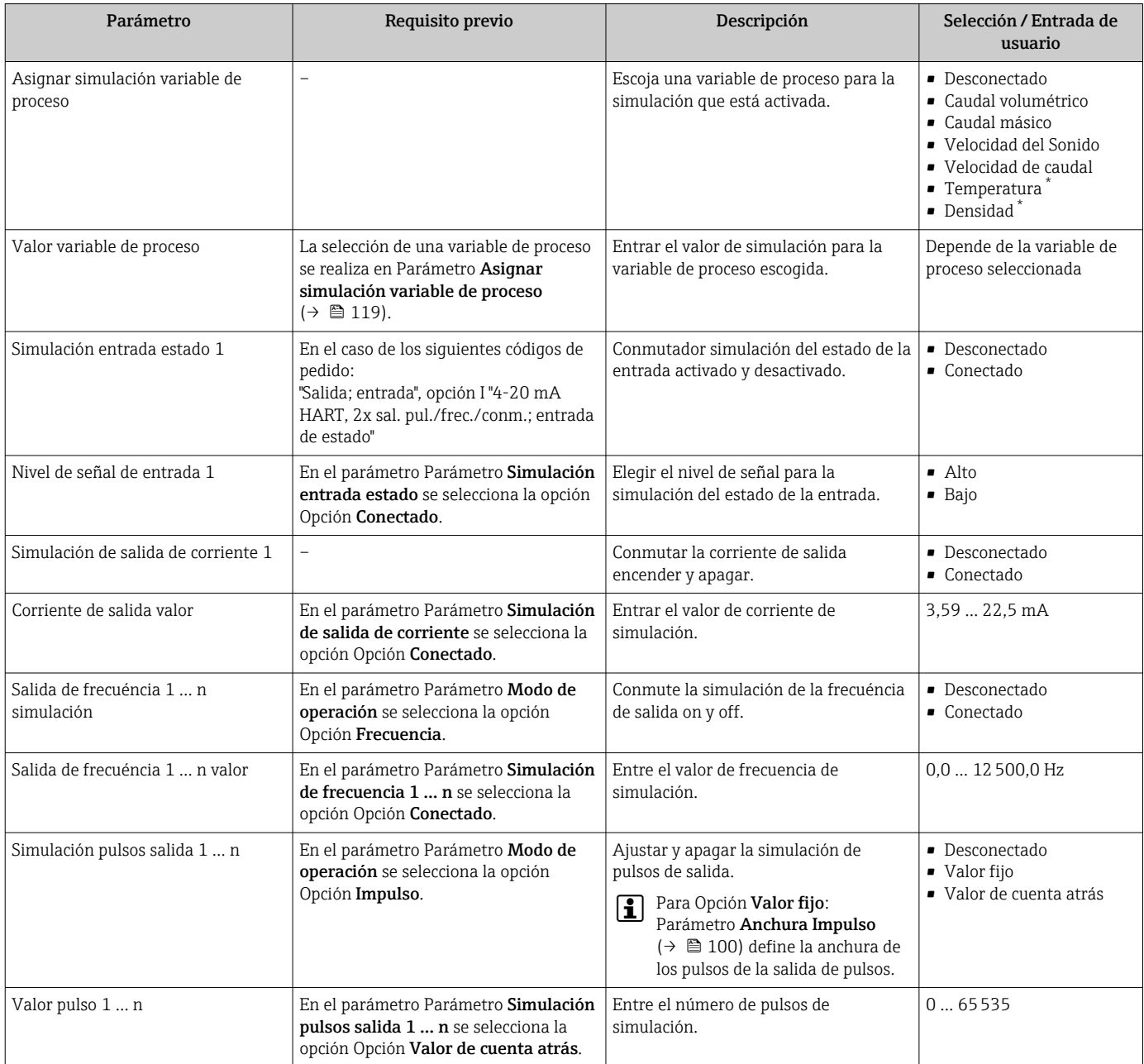

<span id="page-119-0"></span>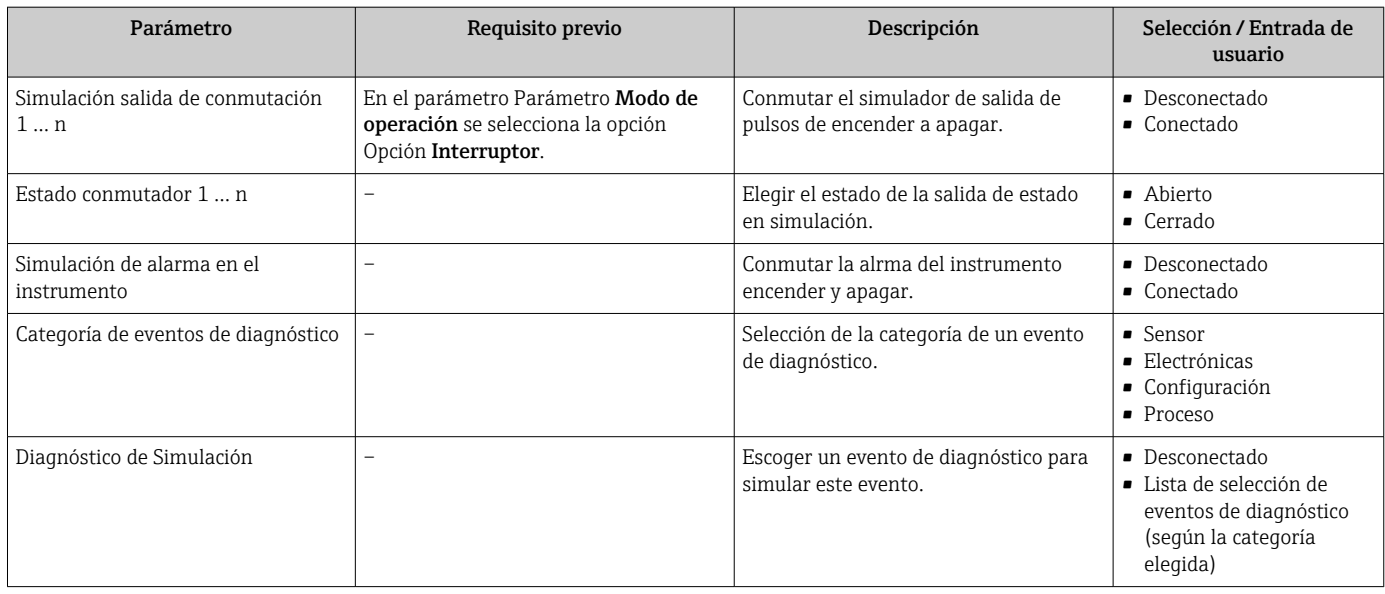

La visibilidad depende de las opciones en el código o de los ajustes en el instrumento

## 10.7 Protección de los ajustes contra el acceso no autorizado

Dispone de las siguientes opciones para proteger la configuración del equipo de medición contra modificaciones involuntarias tras la puesta en marcha:

- Protección contra escritura mediante código de acceso válido para visualizador local y navegador de Internet
- Protección contra escritura mediante microinterruptor de protección
- Protección contra escritura mediante bloqueo de teclado

## 10.7.1 Protección contra escritura mediante código de acceso

Los efectos del código de acceso específico de usuario son los siguientes:

- Mediante configuración local, los parámetros de configuración del equipo quedan protegidos contra escritura y no pueden modificarse.
- El acceso al equipo desde un navegador de Internet queda protegido, así como los parámetros de configuración del equipo de medición.

#### Definición del código de acceso mediante indicador local

1. Navegue a Parámetro Definir código de acceso ( $\rightarrow \Box$  117).

- 2. Cadena de máx. 16 dígitos como máximo que puede constar de números, letras y caracteres especiales como código de acceso.
- 3. Vuelva a introducir el código de acceso en para su confirmación.
	- Aparece el símbolo delante de los parámetros protegidos contra escritura.

El equipo vuelve a bloquear automáticamente los parámetros protegidos contra escritura si no se pulsa en un lapso de 10 minutas ninguna tecla en las vistas de navegación y edición. El equipo bloquea automáticamente los parámetros protegidos contra escritura a 60 s la

<span id="page-120-0"></span>que el usuario vuelve al modo usual de visualización desde las vistas de navegación y edición.

- Si se activa la protección contra escritura con un código de acceso, solo puede desactivarse mediante ese código de acceso →  $\triangleq$  69.
	- El rol de usuario que tiene actualmente asignado el usuario que ha iniciado sesión mediante el indicador local →  $\bigoplus$  69 aparece indicado en el Parámetro Derechos de  $\textbf{accesso visualization}$ . Ruta de navegación: Operación  $\rightarrow$  Derechos de acceso visualización

#### Parámetros que siempre se pueden modificar a través del indicador local

Hay algunos parámetros sin influencia sobre la medición que quedan excluidos de la protección contra escritura utilizando el indicador local. Siempre es posible modificar un código de acceso específico de usuario, incluso cuando los otros parámetros están bloqueados.

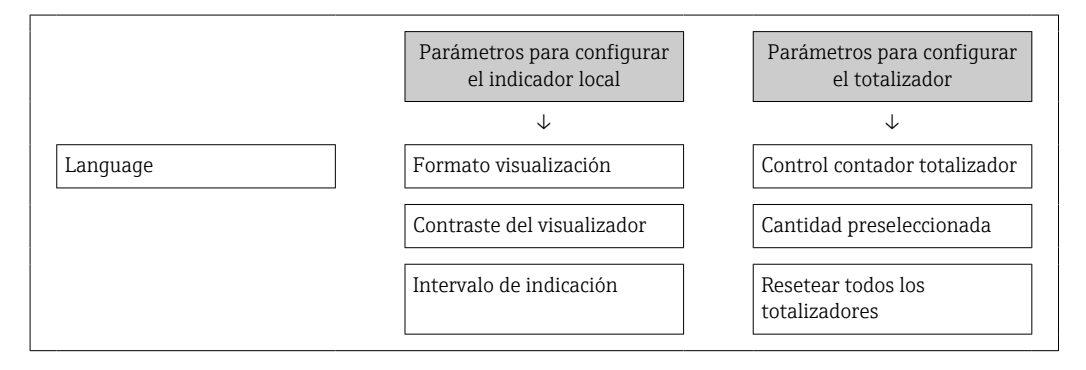

#### Definición del código de acceso mediante navegador de Internet

- 1. Navegue a Parámetro **Definir código de acceso** ( $\rightarrow \equiv 117$ ).
- 2. Defina un código de acceso de máx. 16 dígitos.
- 3. Vuelva a introducir el código de acceso en para su confirmación. El navegador de Internet pasa a la página de inicio de sesión.

Si no se realiza ninguna acción durante 10 minutos, el navegador de Internet regresa automáticamente a la página de inicio de sesión.

- Si se activa la protección contra escritura con un código de acceso, solo puede desactivarse mediante ese código de acceso  $\rightarrow \blacksquare$  69.
	- El rol de usuario con el que se ha registrado el usuario desde el navegador de Internet aparece indicado en Parámetro Derechos de acceso software de operación. Ruta de navegación: Operación → Derechos de acceso software de operación

## 10.7.2 Protección contra escritura mediante interruptor de protección contra escritura

A diferencia de la protección contra escritura por medio de un código de acceso específico de usuario, permite bloquear el acceso de escritura a todo el menú de configuración, excepto al Parámetro "Contraste del visualizador".

Los valores de los parámetros ahora son de solo lectura y ya no se pueden editar (a excepción del Parámetro "Contraste del visualizador"):

- A través del indicador local
- Mediante interfaz de servicio (CDI-RJ45)
- Mediante protocolo HART

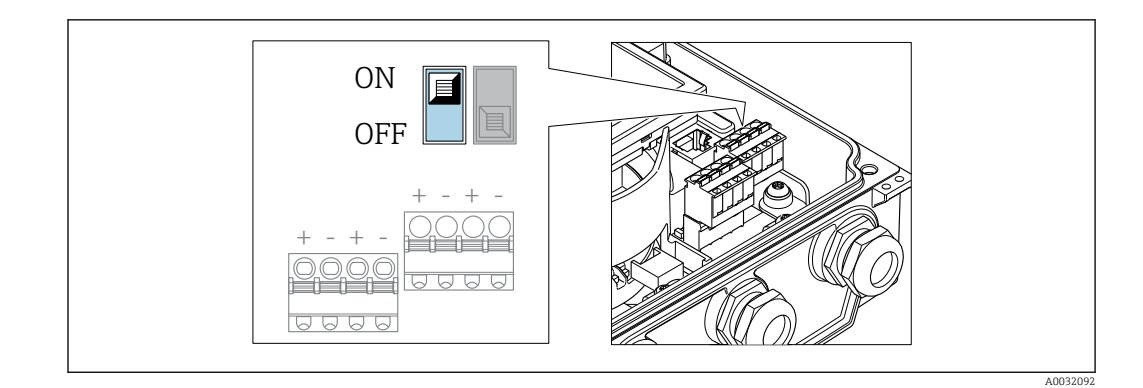

- 1. Afloje los 4 tornillos de bloqueo de la tapa del cabezal y ábrala.
- 2. La posición ON del interruptor de protección contra escritura (WP) situado en el módulo del sistema electrónico principal habilita la protección contra escritura por hardware. La posición OFF (ajuste de fábrica) del interruptor de protección contra escritura (WP) situado en el módulo del sistema electrónico principal deshabilita la protección contra escritura por hardware.
	- Si la protección contra escritura por hardware está habilitada: Se muestra la Opción Protección de escritura hardware en el Parámetro Estado bloqueo . Además, en el indicador local aparece el símbolo  $\blacksquare$  delante de los parámetros del encabezado del indicador operativo y de la vista de navegación.

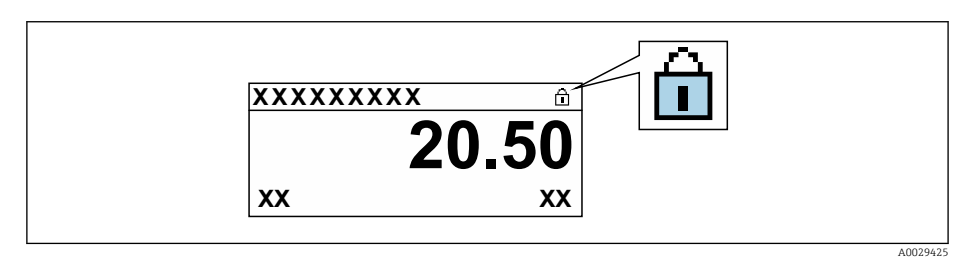

Si la protección contra escritura por hardware está deshabilitada: No se muestra ninguna opción en el Parámetro Estado bloqueo . En el indicador local, el símbolo  $\textcircled{a}$  desaparece de delante de los parámetros del encabezado del indicador operativo y de la vista de navegación.

## 3. **A ADVERTENCIA**

#### Par de apriete excesivo para los tornillos de fijación.

Riesgo de dañar el material plástico del transmisor.

‣ Apriete los tornillos de fijación con el par de apriete .

Para volver a montar el transmisor, siga los pasos de desmontaje en el orden contrario.

# 11 Configuración

# 11.1 Lectura del estado de bloqueo del instrumento

Protección contra escritura activa en el instrumento: Parámetro Estado bloqueo

Operación → Estado bloqueo

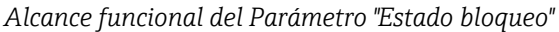

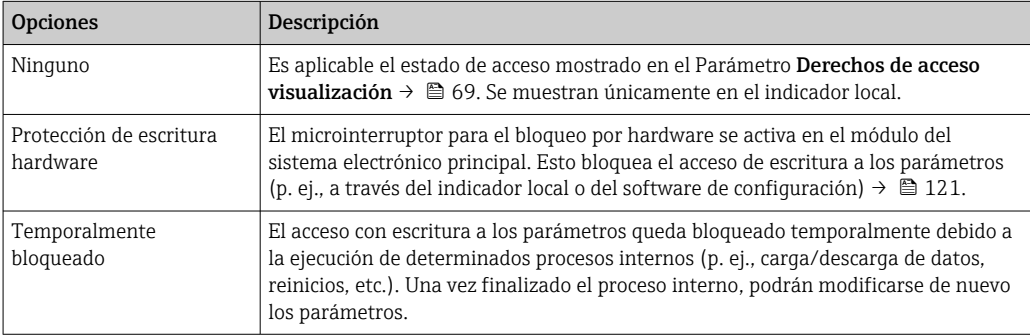

# 11.2 Ajuste del idioma de configuración

**P** Información detallada:

- Sobre la configuración del idioma de trabajo  $\rightarrow \blacksquare$  87
- Para información sobre los posibles idiomas de trabajo con el equipo de medida → ■ 171

# 11.3 Configurar el indicador

Información detallada:

- Sobre los parámetros de configuración básicos del indicador local  $\rightarrow \Box$  105
- Sobre los parámetros de configuración avanzados del indicador local [→ 111](#page-110-0)

## 11.4 Lectura de valores medidos

Con Submenú Valor medido, pueden leerse todos los valores medidos.

## Navegación

Menú "Diagnóstico" → Valor medido

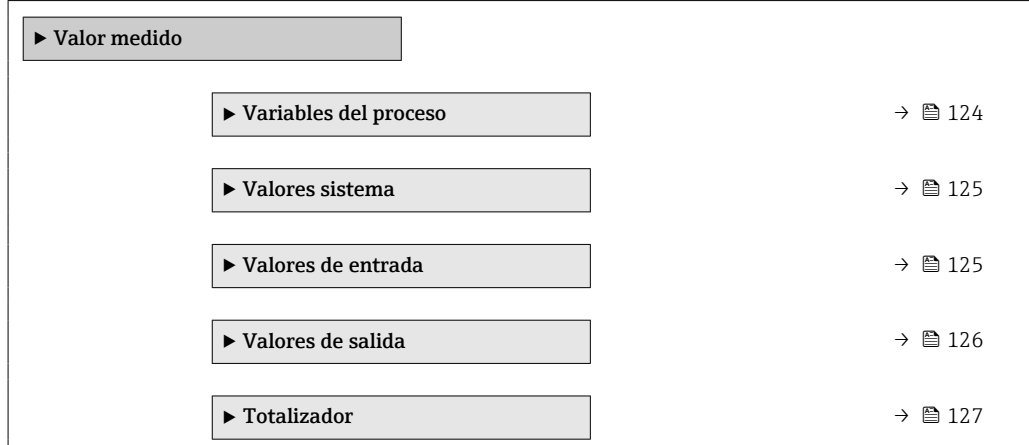

## <span id="page-123-0"></span>11.4.1 Variables de proceso

El equipo Submenú Variables del proceso contiene todos los parámetros necesarios para visualizar en el indicador los valores medidos efectivos de cada variable de proceso.

### Navegación

Menú "Diagnóstico" → Valor medido → Variables del proceso

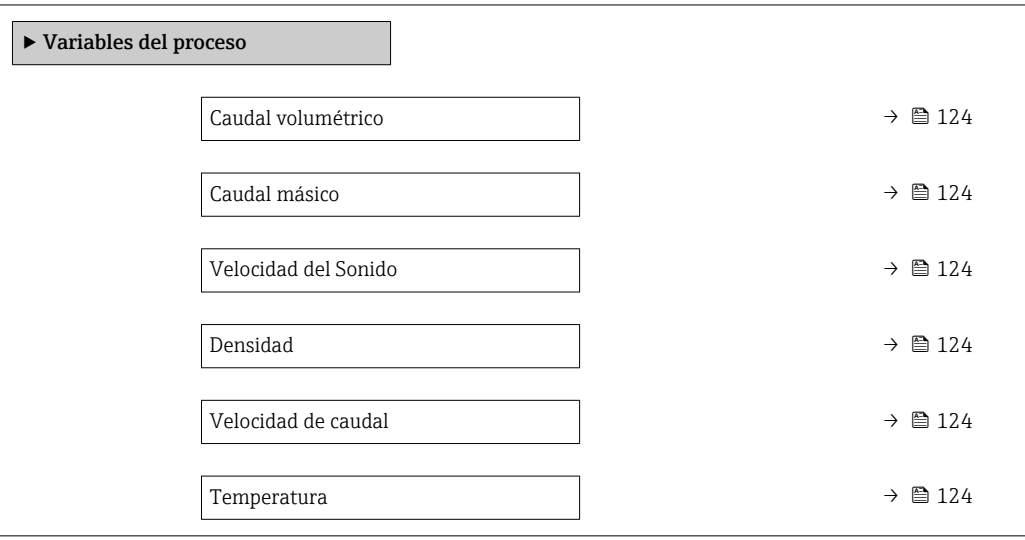

#### Visión general de los parámetros con una breve descripción

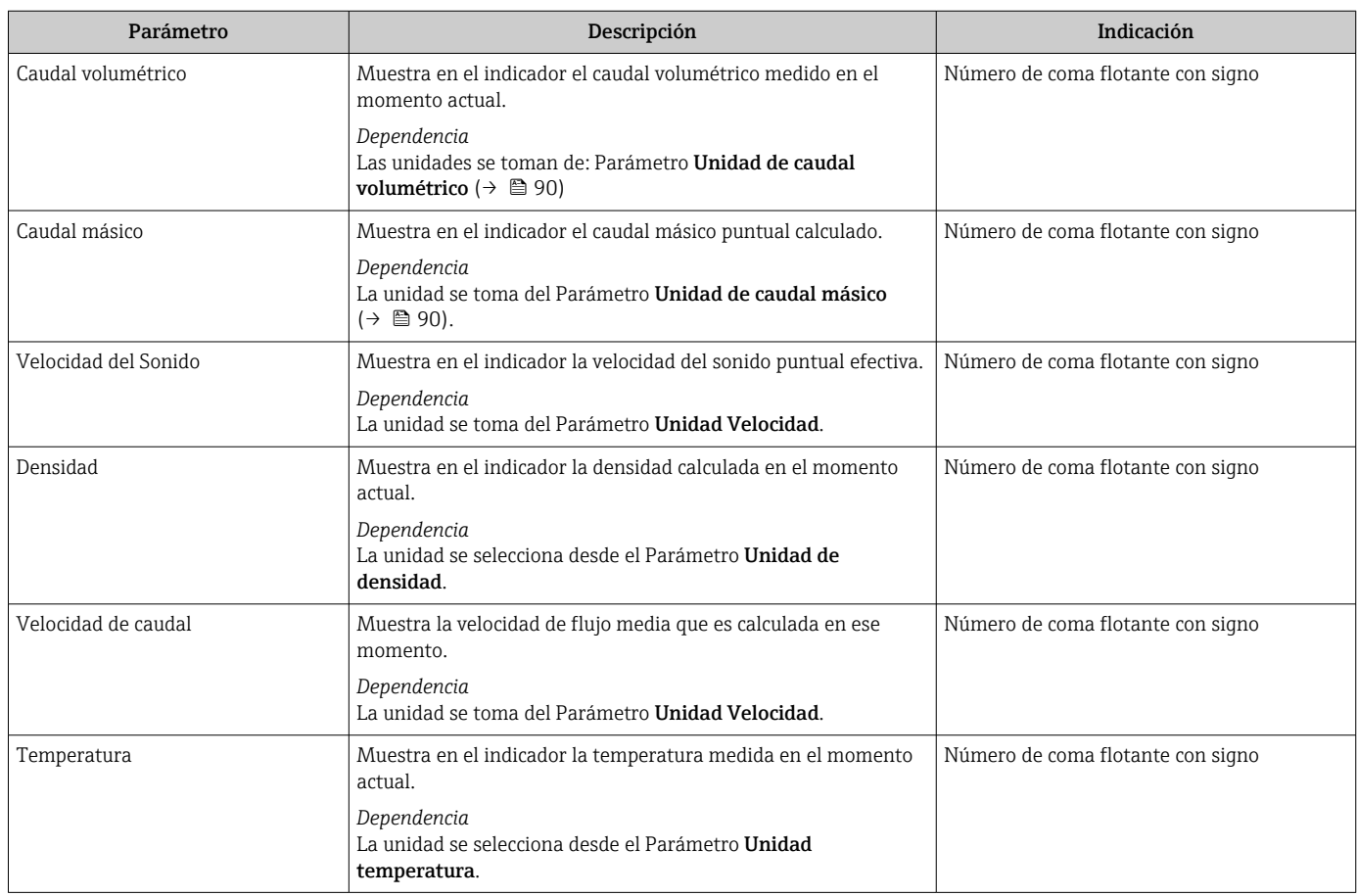

## <span id="page-124-0"></span>11.4.2 Valores del sistema

El Submenú Valores sistema contiene todos los parámetros necesarios para mostrar los valores medidos actuales para todos los valores del sistema.

#### Navegación

Menú "Diagnóstico" → Valor medido → Valores sistema

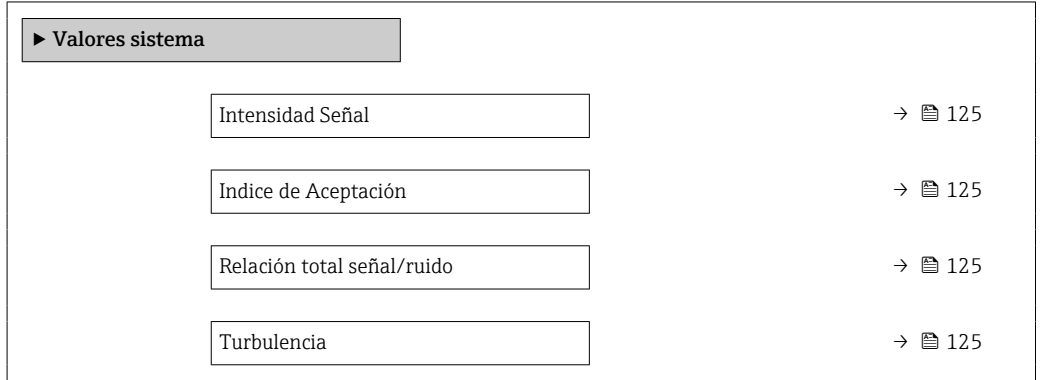

#### Visión general de los parámetros con una breve descripción

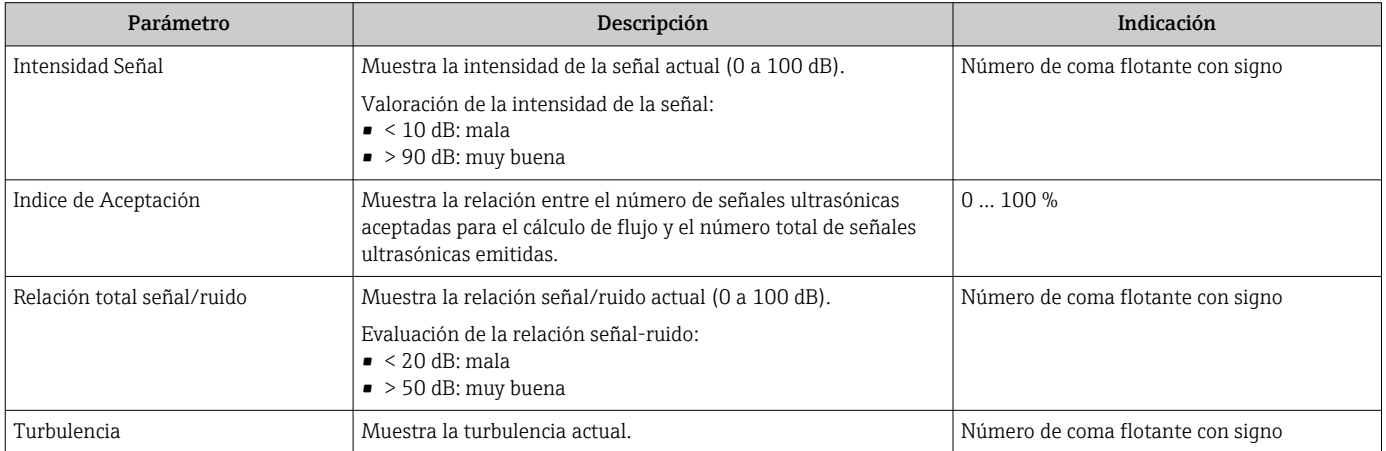

## 11.4.3 Valores de entrada

Submenú Valores de entrada le guía sistemáticamente por las distintas magnitudes de entrada.

Este submenú aparece únicamente si se ha pedido un equipo dotado con entrada de  $\mathbf{A}$ estado →  $\bigoplus$  47.

#### Navegación

Menú "Diagnóstico" → Valor medido → Valores de entrada

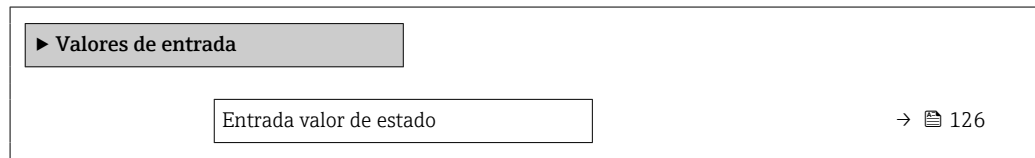

<span id="page-125-0"></span>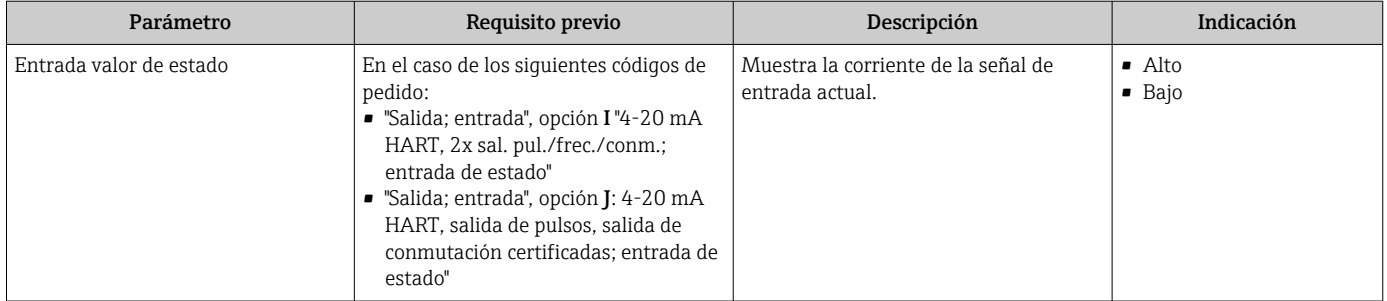

## Visión general de los parámetros con una breve descripción

## 11.4.4 Valores de salida

Submenú Valores de salida contiene todos los parámetros necesarios para visualizar, para cada salida, los valores medidos de corriente.

El conjunto de parámetros que se visualiza depende:  $|1 \cdot |$ 

- Del pedido del equipo seleccionado
- Del modo de funcionamiento seleccionado para salidas de impulso/frecuencia/ conmutación

#### Navegación

Menú "Diagnóstico" → Valor medido → Valores de salida

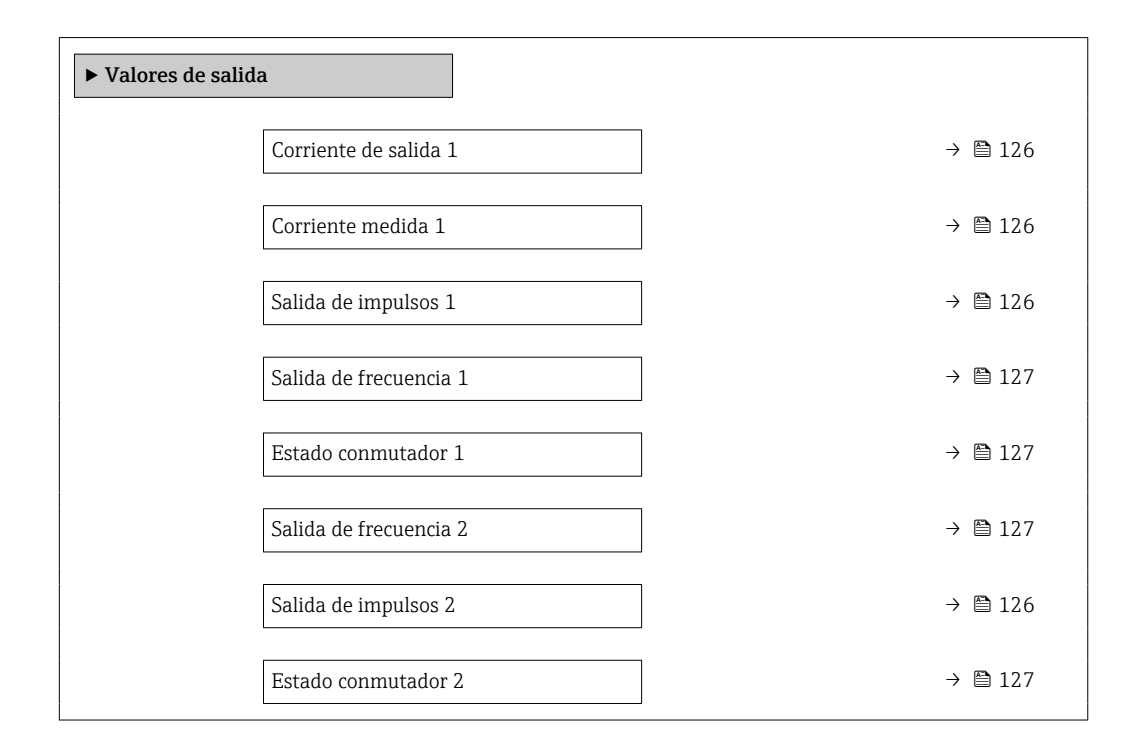

## Visión general de los parámetros con una breve descripción

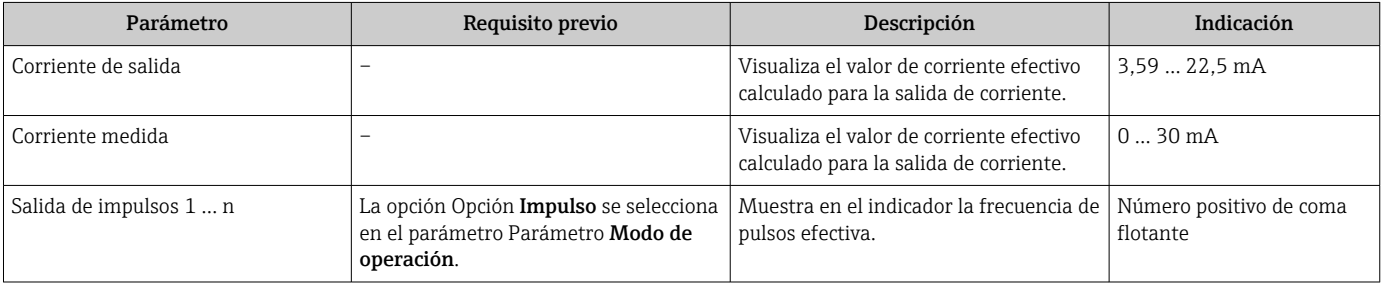

<span id="page-126-0"></span>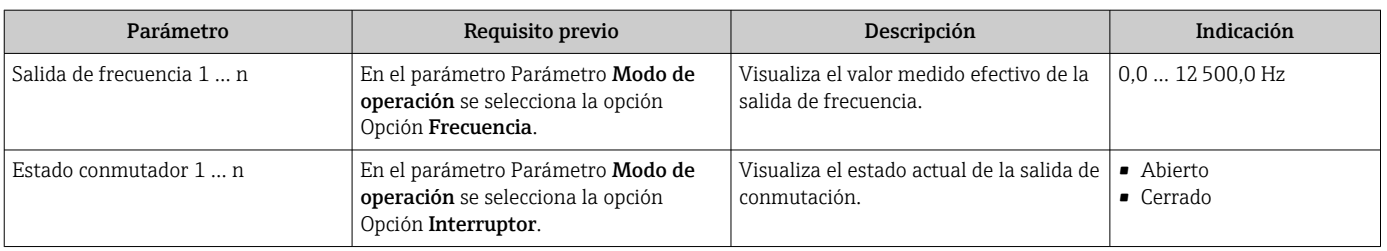

## 11.4.5 Submenú "Totalizador"

Submenú Totalizador contiene todos los parámetros necesarios para visualizar para cada totalizador los valores medidos de corriente.

## Navegación

Menú "Diagnóstico" → Valor medido → Totalizador

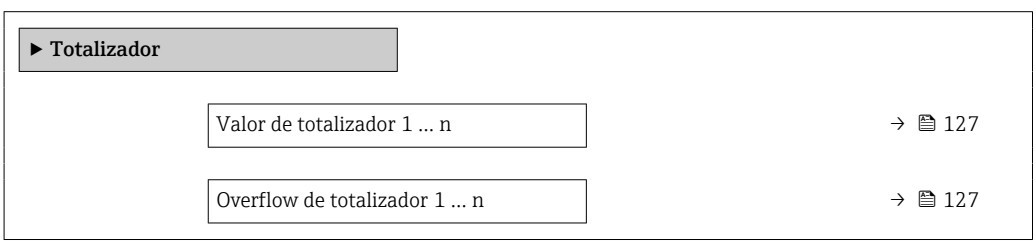

### Visión general de los parámetros con una breve descripción

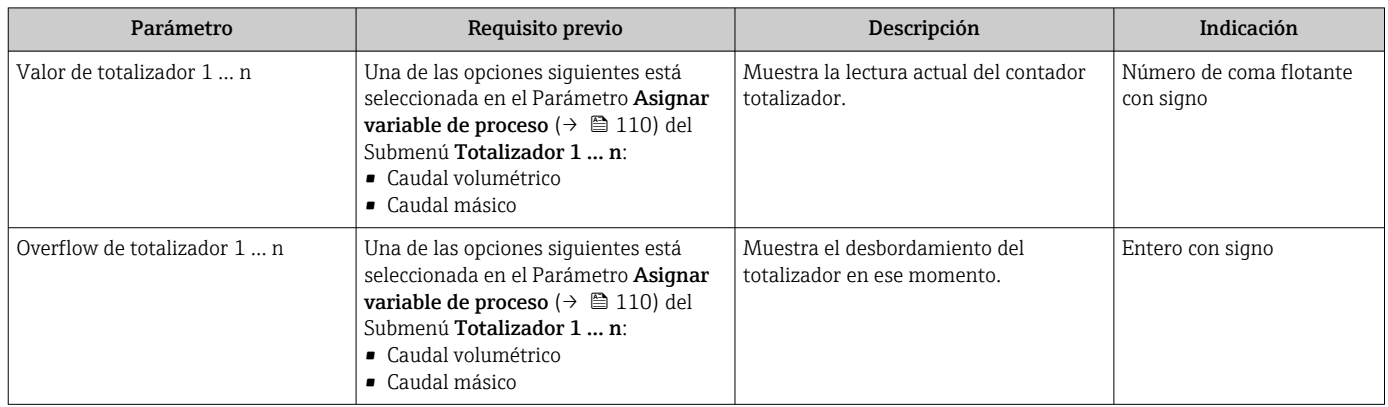

## 11.5 Adaptar el instrumento de medición a las condiciones de proceso

Dispone de lo siguiente para este fin:

- Parámetros de configuración básica utilizandoMenú Ajuste ( $\rightarrow \cong 88$ )
- Parámetros de configuración avanzada utilizandoSubmenú Ajuste avanzado  $(\rightarrow \boxplus 108)$

## 11.6 Reiniciar (resetear) un totalizador

Los totalizadores se ponen a cero en Submenú Operación:

- Control contador totalizador
- Resetear todos los totalizadores

## Navegación

Menú "Operación" → Manejo del totalizador

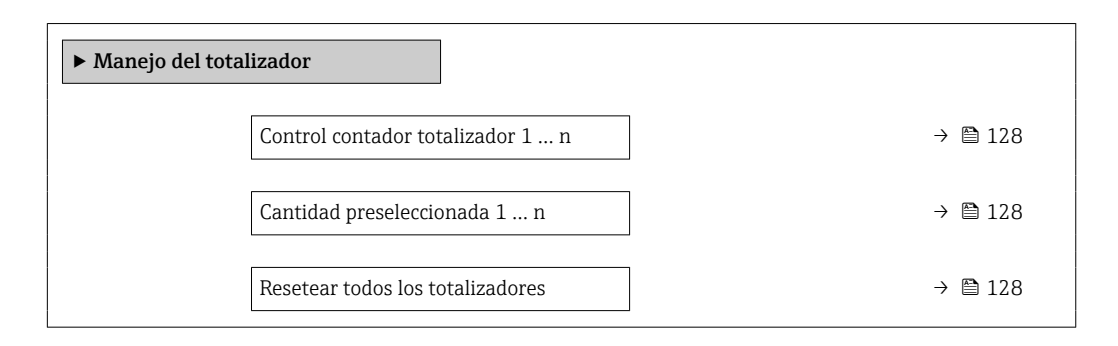

## Visión general de los parámetros con una breve descripción

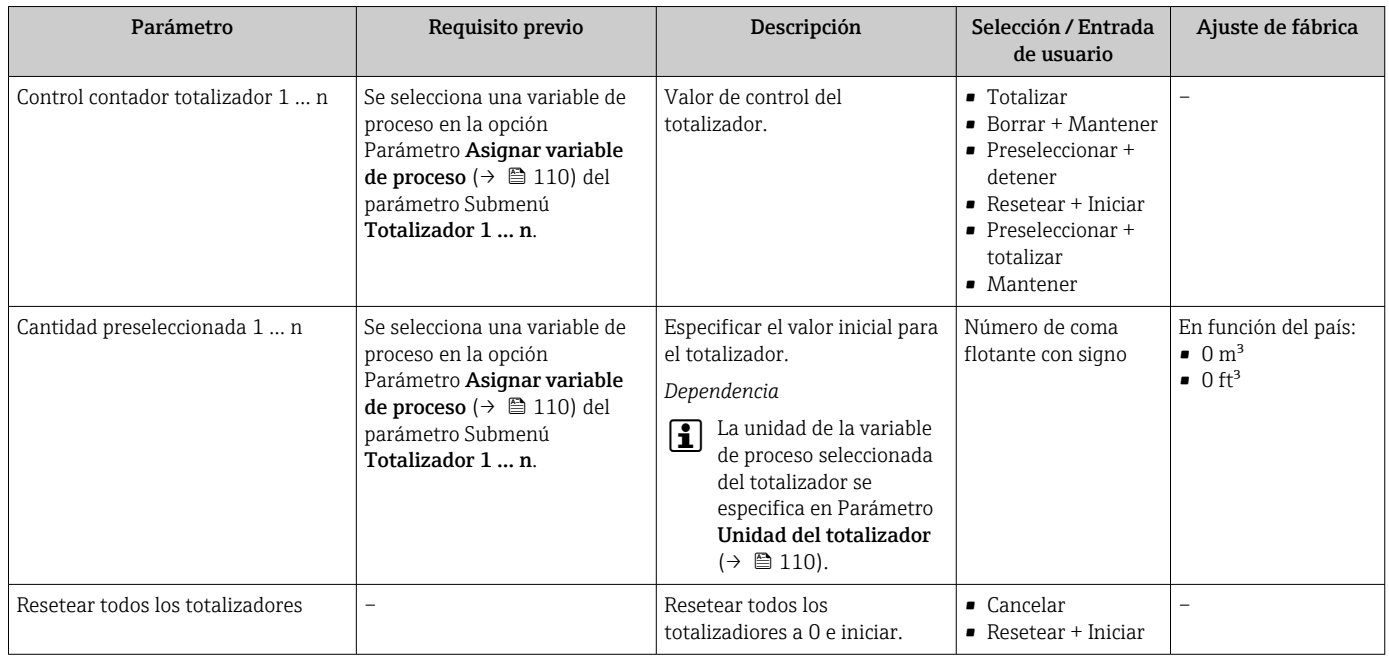

## 11.6.1 Alcance funcional del Parámetro "Control contador totalizador"

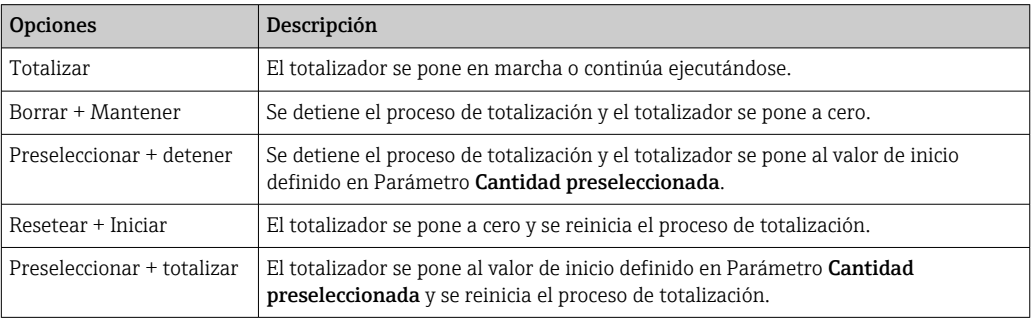

## 11.6.2 Alcance funcional del Parámetro "Resetear todos los totalizadores"

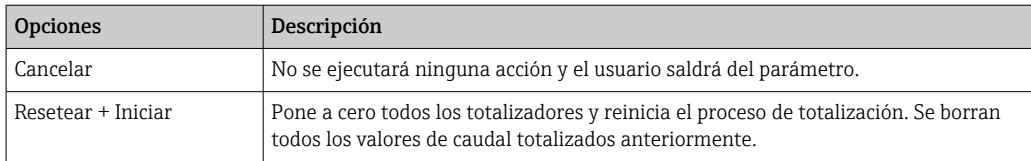

## 11.7 Visualización del registro de datos

El paquete de aplicación HistoROM ampliado debe habilitarse en el equipo (opción de pedido) para que aparezca el Submenú Memorización de valores medidos. Contiene todos los parámetros relacionados con la historia de los valores medidos.

También se puede acceder al registro de datos desde:

- La herramienta de software para la gestión de activos de la planta (PAM, Plant Asset Management Tool) FieldCare  $\rightarrow \blacksquare$  79.
- Navegador de Internet

#### Alcance funcional

- El equipo puede guardar en total 1000 valores medidos
- 4 canales de registro
- Registro de datos con intervalos de registro ajustables
- Tendencia de los valores medidos visualizada mediante gráfico para cada canal de registro

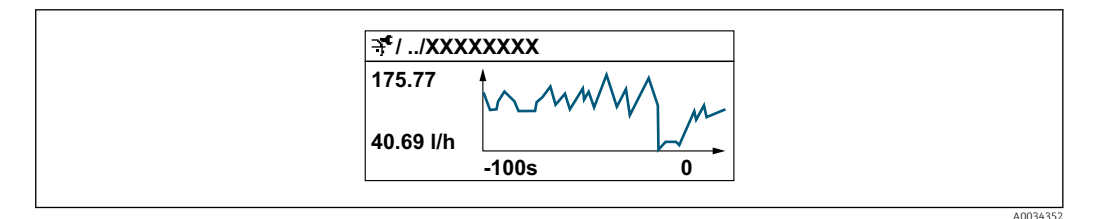

- Eje x: presenta 250 a 1000 valores medidos de una variable medida, dependiendo la cantidad de valores del número de canales seleccionados.
- Eje y: presenta el rango aprox. de valores medidos, adaptándolo constantemente según el progreso de la medición.

Siempre que se modifican el intervalo de registro o las variables de proceso asignadas a los canales, se borra el contenido del registro de datos.

#### Navegación

Menú "Diagnóstico" → Memorización de valores medidos

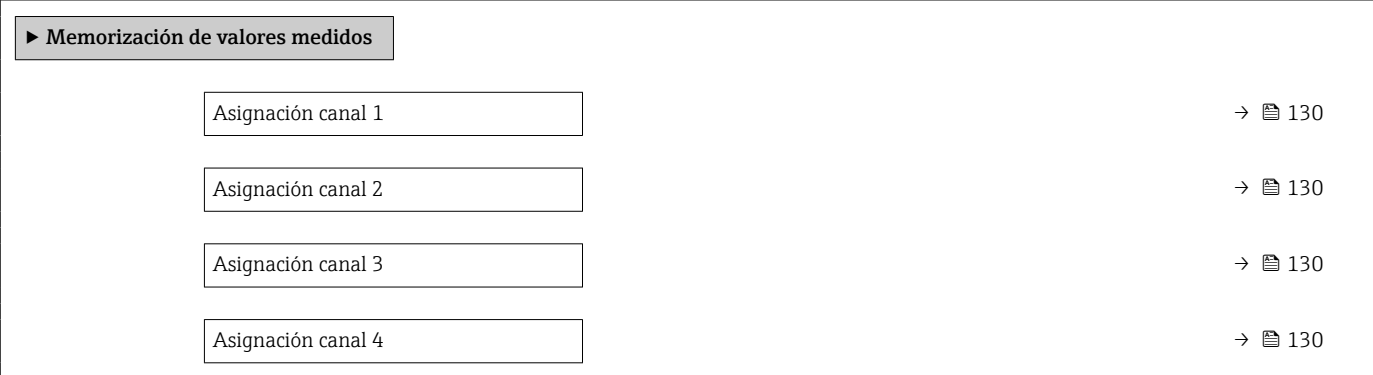

<span id="page-129-0"></span>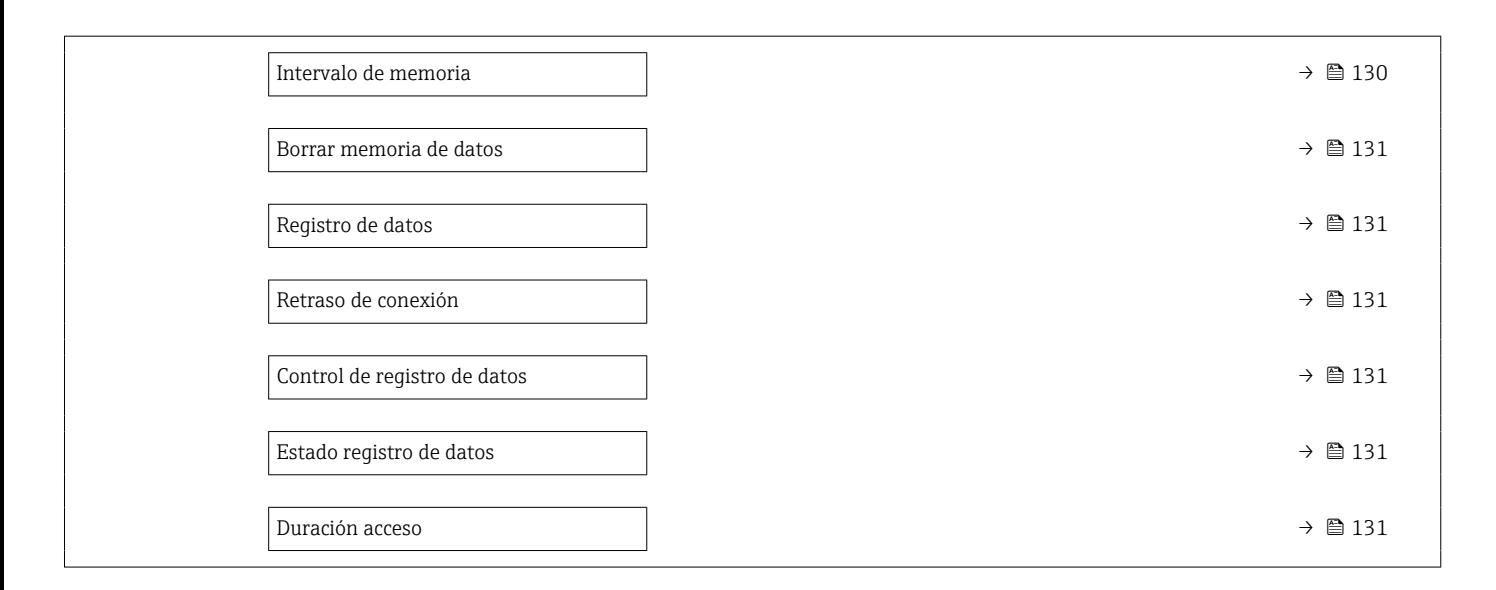

## Visión general de los parámetros con una breve descripción

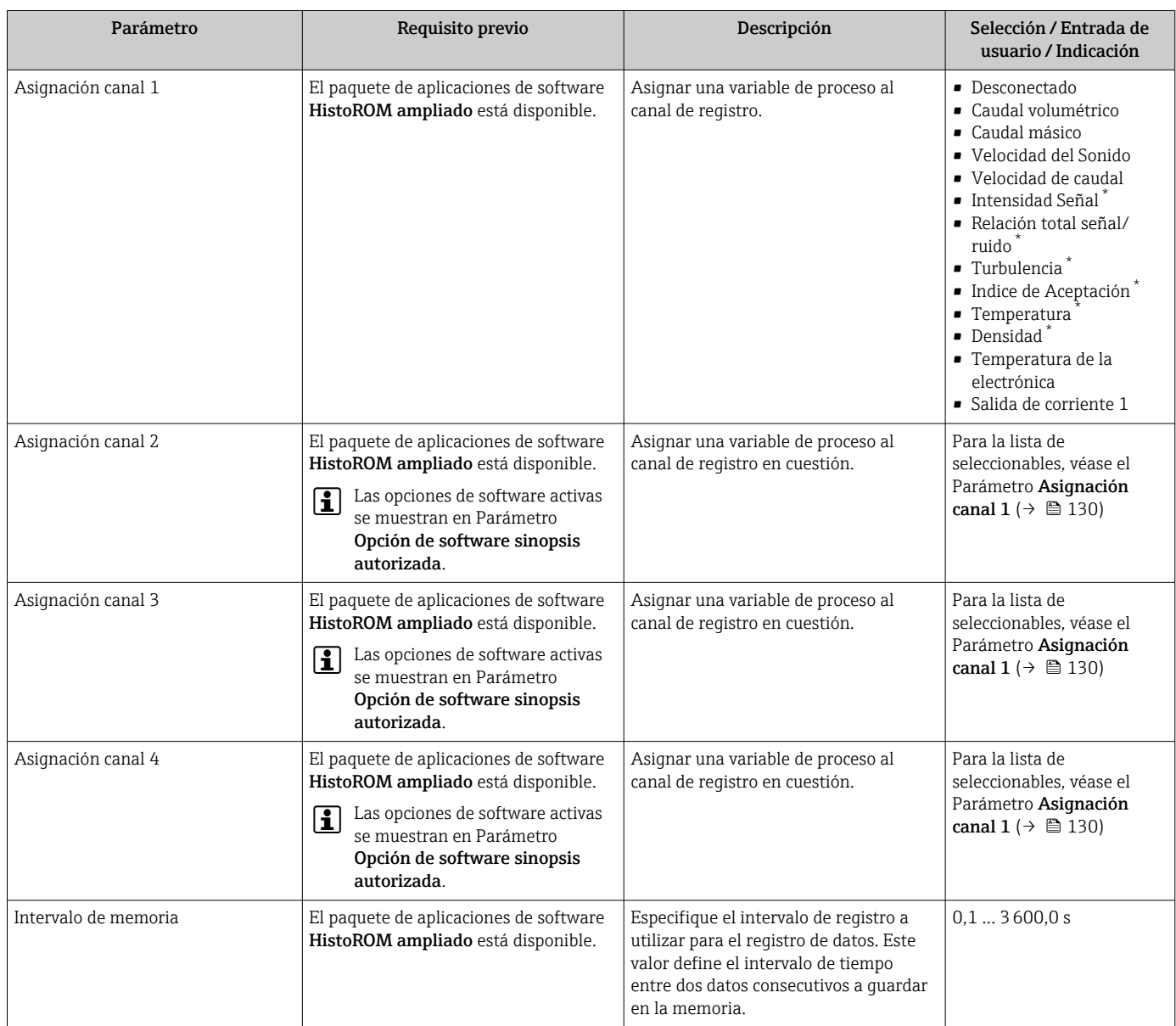

<span id="page-130-0"></span>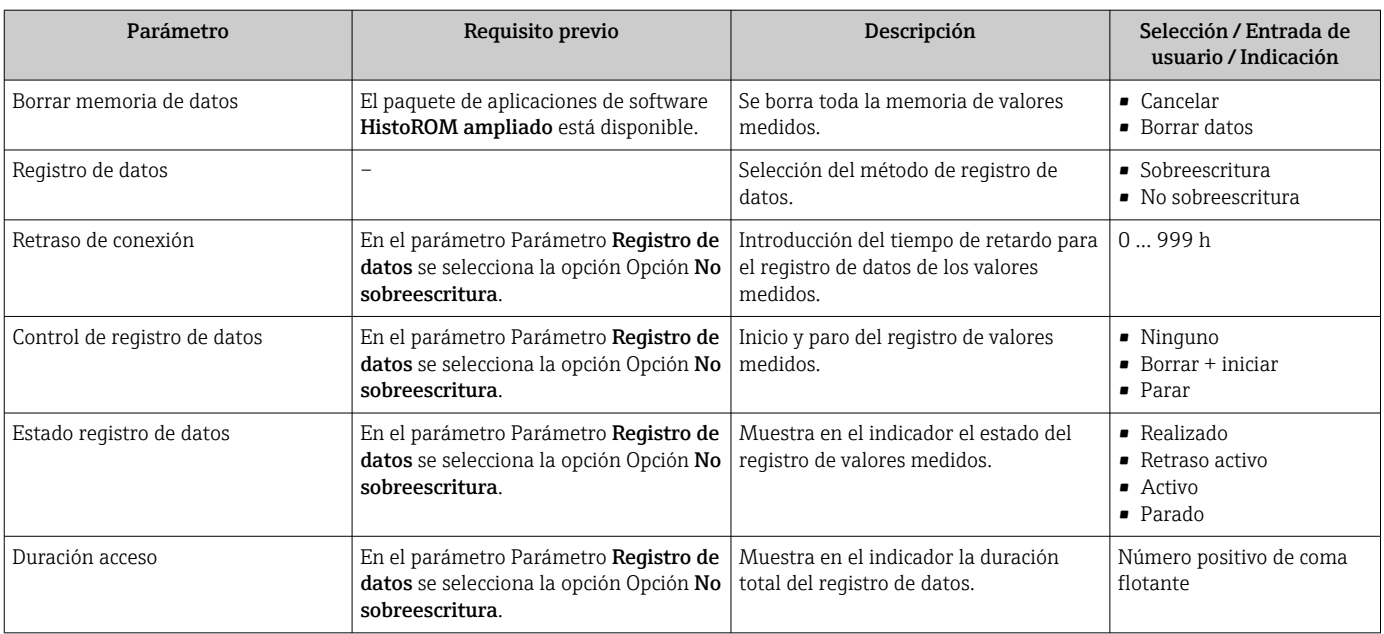

\* La visibilidad depende de las opciones en el código o de los ajustes en el instrumento

# 12 Diagnósticos y localización y resolución de fallos

# 12.1 Localización y resolución de fallos generales

*Para el indicador local*

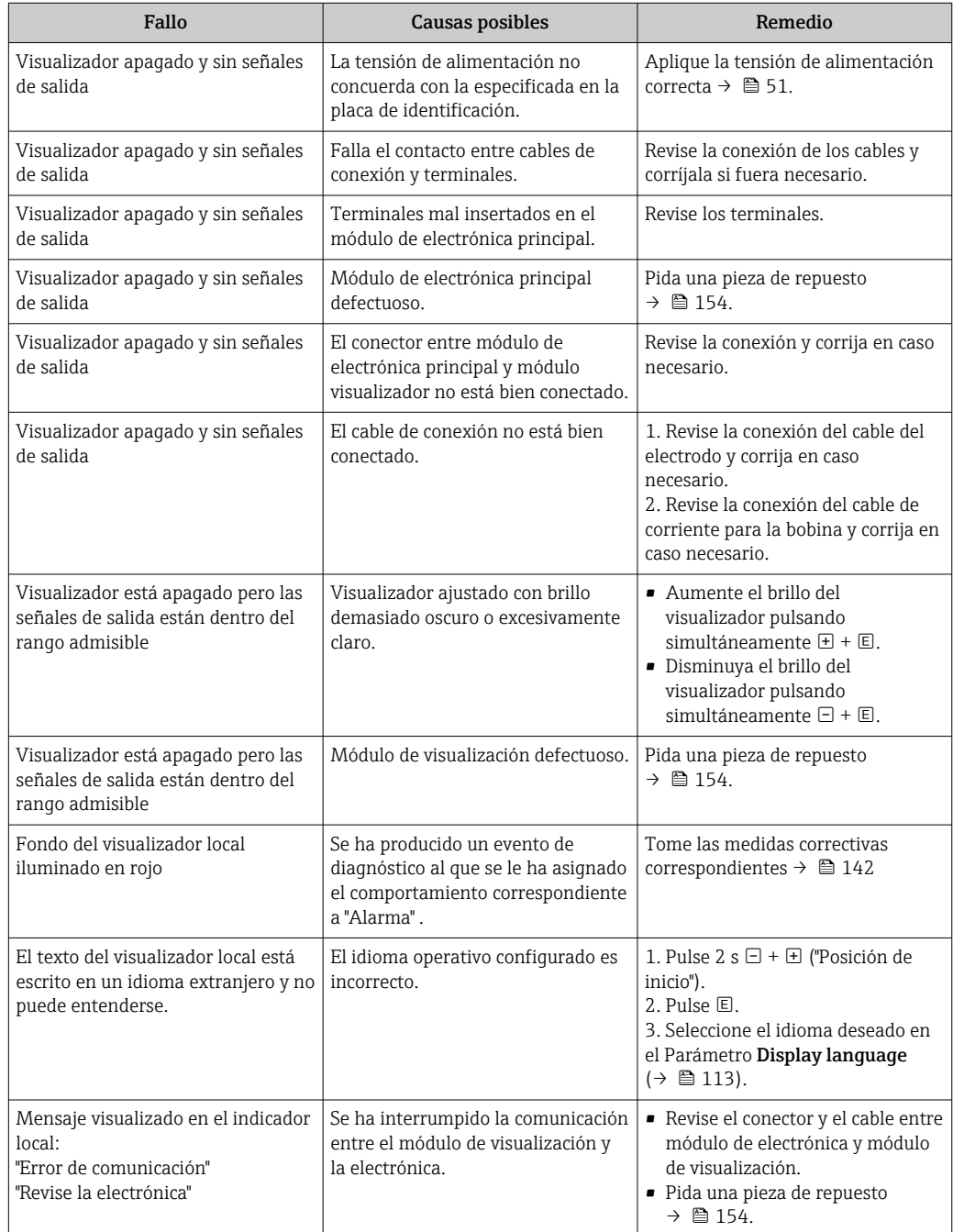

## *Para las señales de salida*

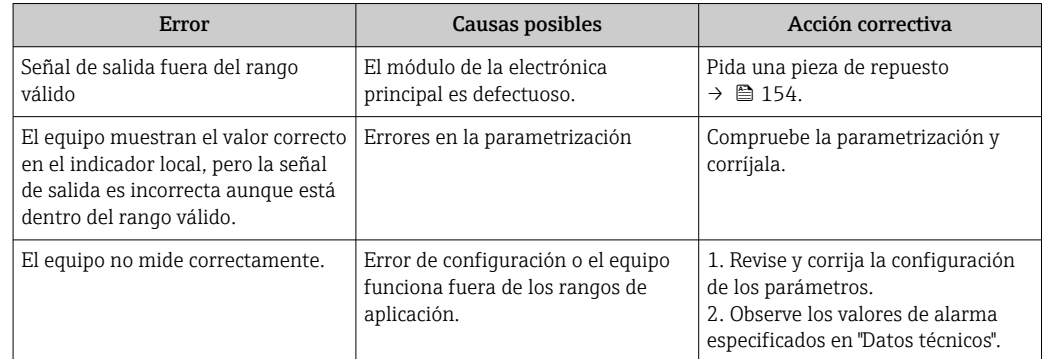

### *Para el acceso*

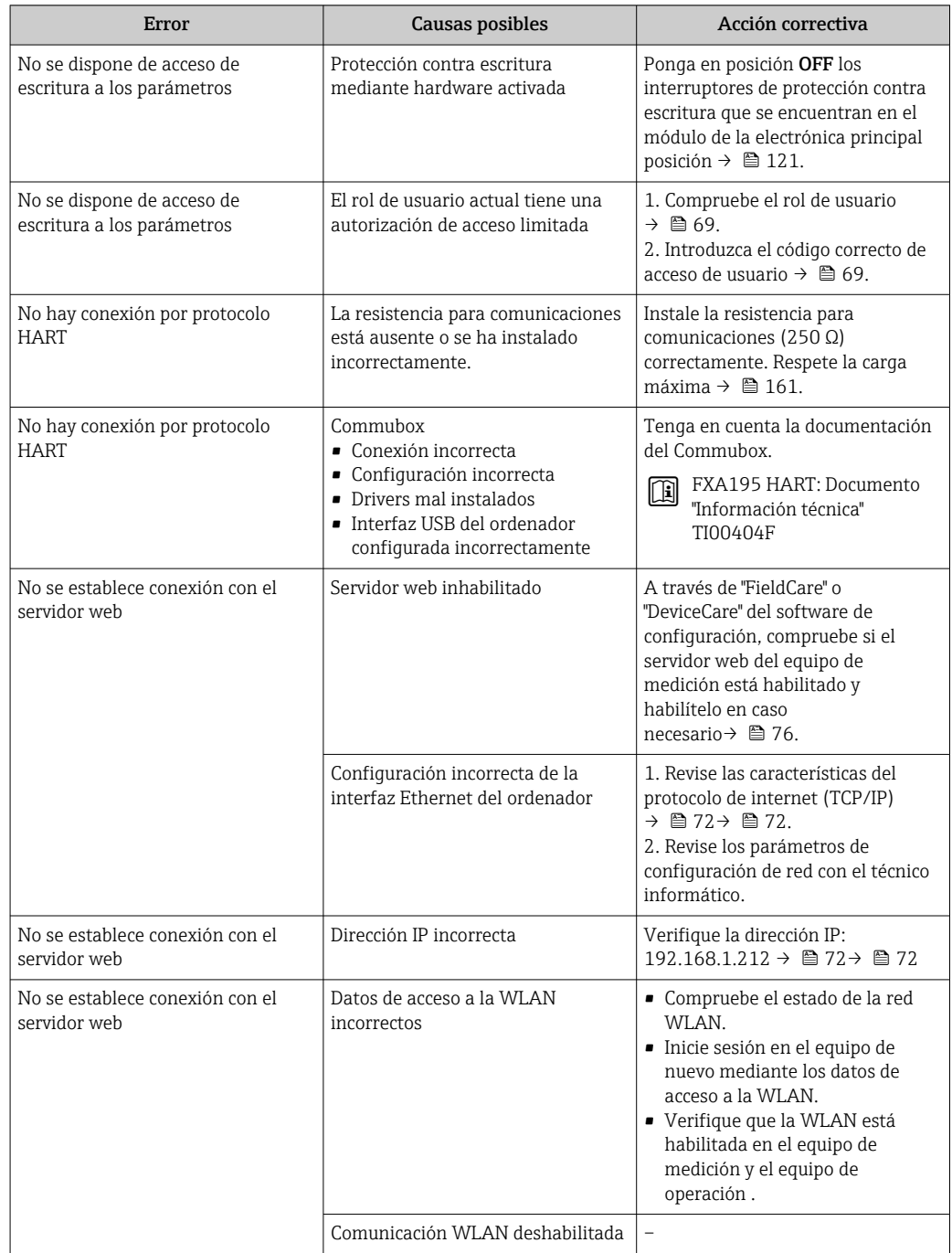

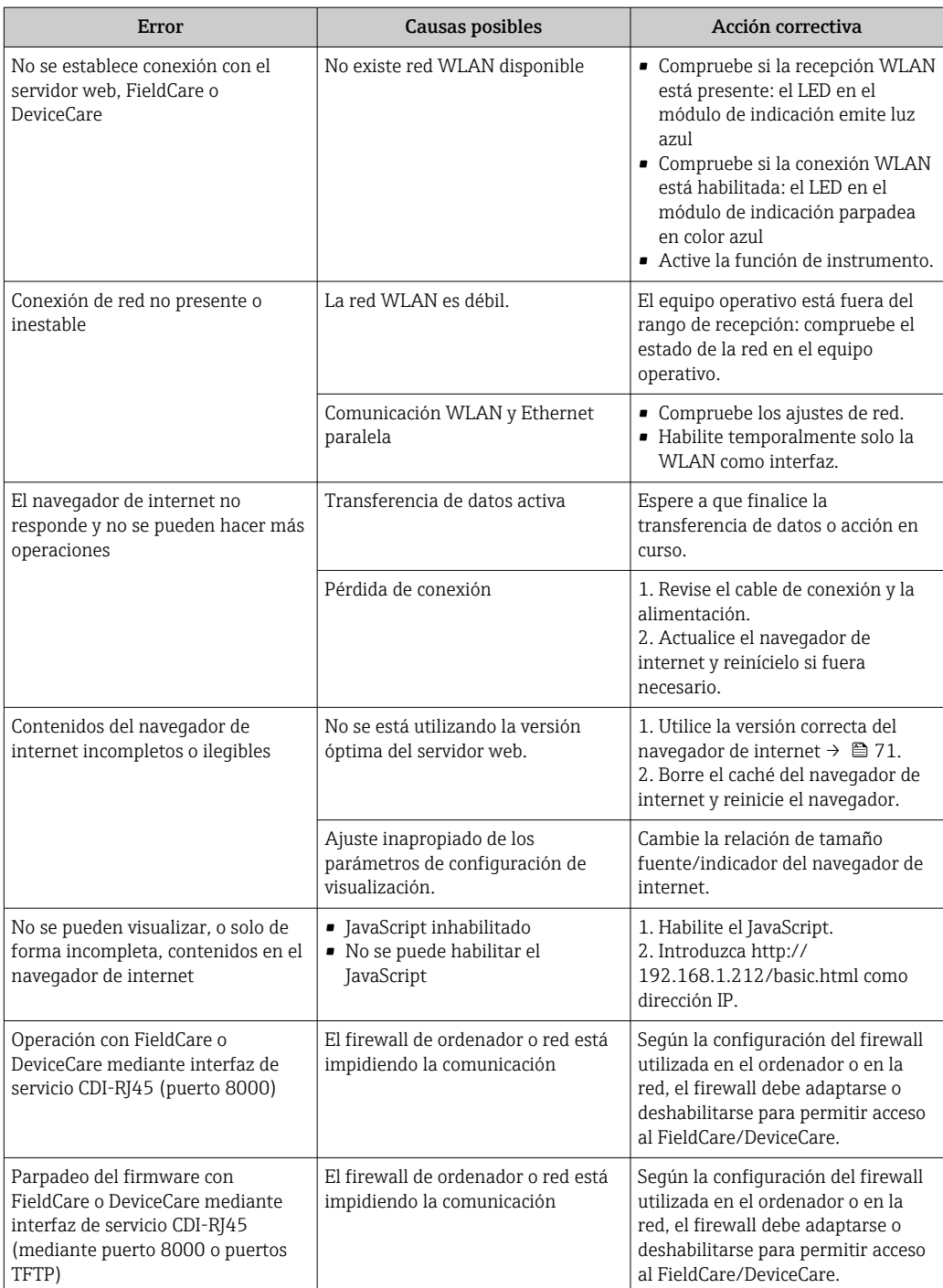

# 12.2 Información de diagnóstico mediante diodos luminiscentes

## 12.2.1 Transmisor

Diversos pilotos LED en el transmisor proporcionan información sobre el estado del equipo.

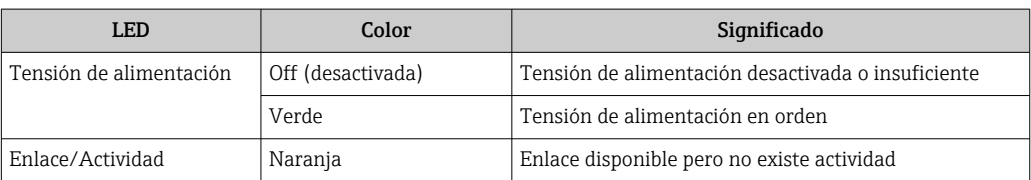

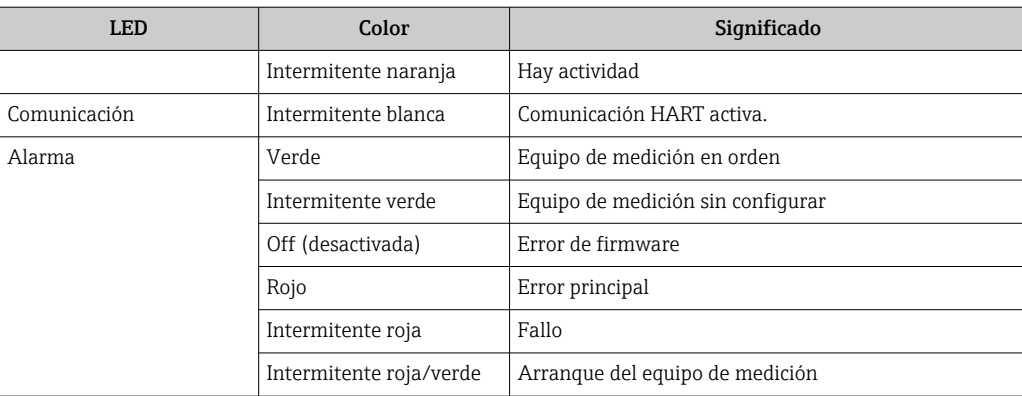

# <span id="page-135-0"></span>12.3 Información de diagnósticos visualizados en el indicador local

## 12.3.1 Mensaje de diagnóstico

Los fallos detectados por el sistema de automonitorización del instrumento de medición se visualizan como un mensaje de diagnóstico, alternándose con el indicador de funcionamiento.

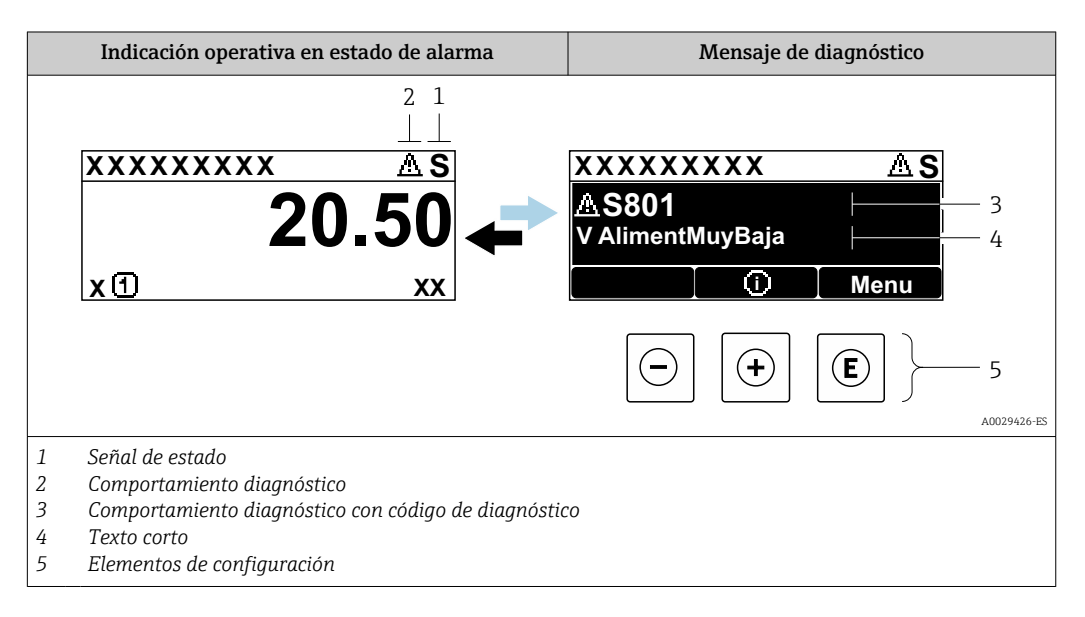

Si hay dos o más eventos de diagnóstico pendientes, se visualizará únicamente el de mayor prioridad.

Otros eventos de diagnóstico que han ocurrido pueden visualizarse en Menú  $|1 \cdot |$ Diagnóstico:

- En el parámetro  $\rightarrow$  146
- Mediante submenús  $\rightarrow$   $\blacksquare$  147

## Señales de estado

Las señales de estado proporcionan información sobre el estado y grado de fiabilidad del equipo por medio de una clasificación de las causas de la información de diagnóstico (evento de diagnóstico).

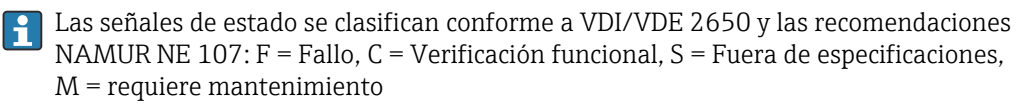

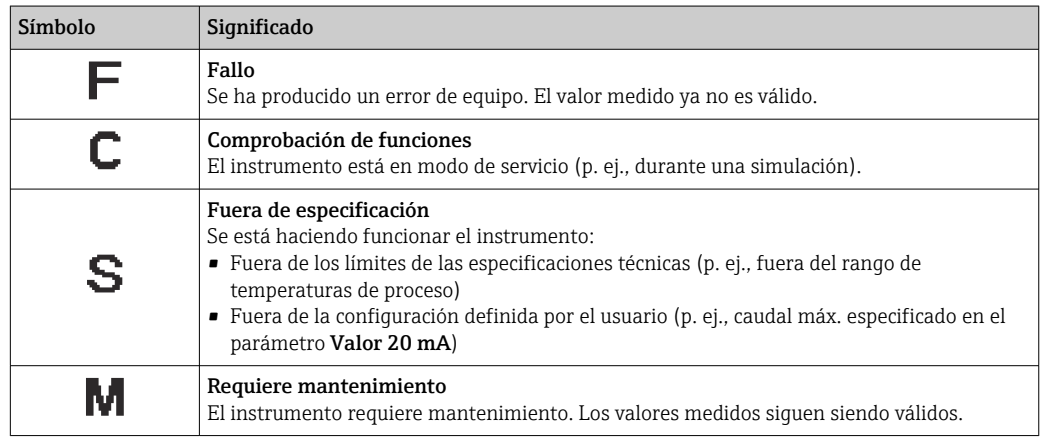

## <span id="page-136-0"></span>Comportamiento de diagnóstico

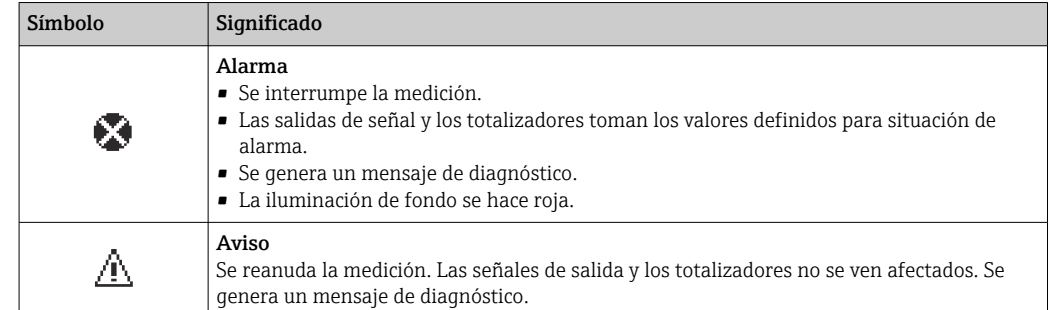

#### Información de diagnóstico

Mediante la información de diagnóstico pueden identificarse los fallos. Un texto corto le proporciona información sobre el fallo. Además, delante de la información de diagnóstico visualizada en el indicador local, se visualiza el símbolo del comportamiento ante diagnóstico correspondiente.

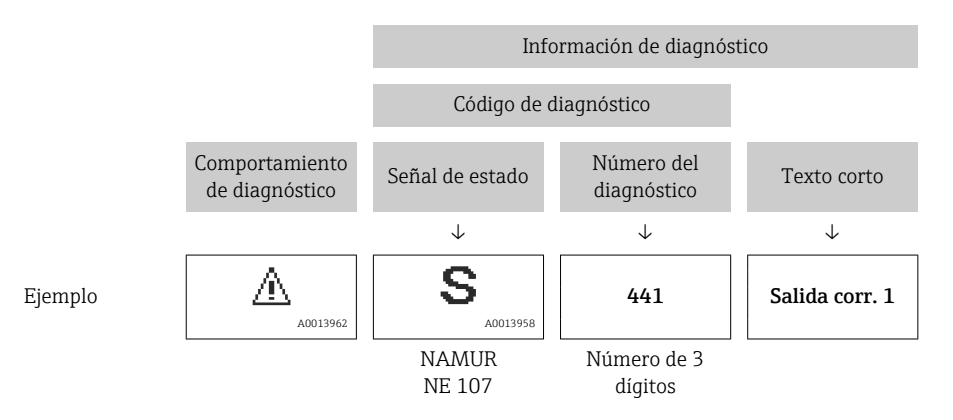

#### Elementos de configuración

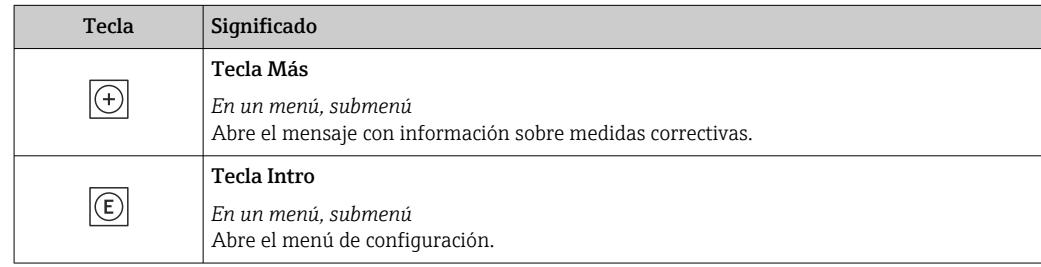

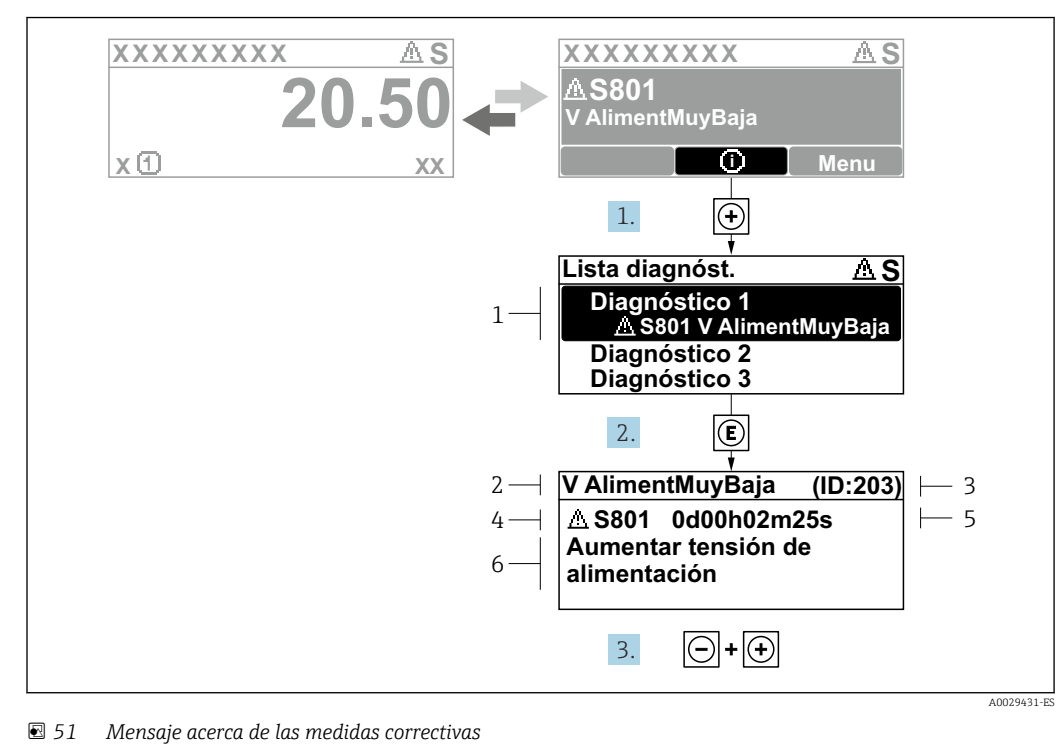

## 12.3.2 Visualización de medidas correctivas

- *1 Información de diagnóstico*
- *2 Texto corto*
- *3 ID de servicio*
- *4 Comportamiento de diagnóstico con código de diagnóstico*
- *5 Tiempo de funcionamiento al producirse el evento*
- *6 Medidas correctivas*

1. El usuario está en el mensaje de diagnóstico.

Pulse  $\boxplus$  (símbolo  $\textcircled{1}$ ).

- Apertura de Submenú Lista de diagnósticos.
- 2. Seleccione el evento de diagnóstico buscado mediante  $\exists$  o  $\exists$  y pulse  $\Box$ .
	- Se abre el mensaje sobre las medidas correctivas.
- 3. Pulse simultáneamente  $\Box$  +  $\boxplus$ .
	- Se cierra el mensaje con medida correctiva.

El usuario está en Menú Diagnóstico en una entrada para un evento de diagnóstico, p. ej. en las opciones Submenú Lista de diagnósticos o Parámetro Último diagnóstico.

 $1.$  Pulse  $E$ .

- Se abre el mensaje que contiene la medida correctiva para el evento de diagnóstico seleccionado.
- 2. Pulse simultáneamente  $\Box$  +  $\Box$ .
	- Se cierra el mensaje con medidas correctivas.

## 12.4 Información sobre diagnóstico en el navegador de Internet

## 12.4.1 Opciones de diagnóstico

Los fallos detectados por el equipo de medición se visualizan en la página inicial del navegador de Internet una vez ha entrado el usuario en el sistema.

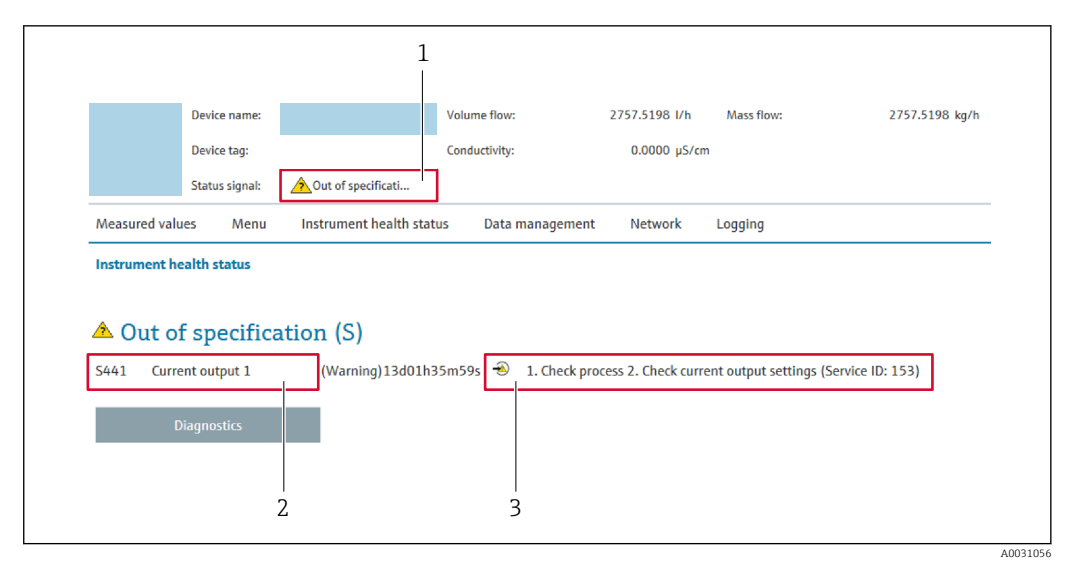

- *1 Área de estado con señal de estado*
- *2 Información de diagnóstico [→ 137](#page-136-0)*
- *3 Medidas correctivas con ID de servicio*

Además, los eventos de diagnóstico que han ocurrido pueden visualizarse en Menú E. Diagnóstico:

- En el parámetro  $\rightarrow$  146
- Mediante submenú  $\rightarrow$   $\blacksquare$  147

#### Señales de estado

Las señales de estado proporcionan información sobre el estado y grado de fiabilidad del equipo por medio de una clasificación de las causas de la información de diagnóstico (evento de diagnóstico).

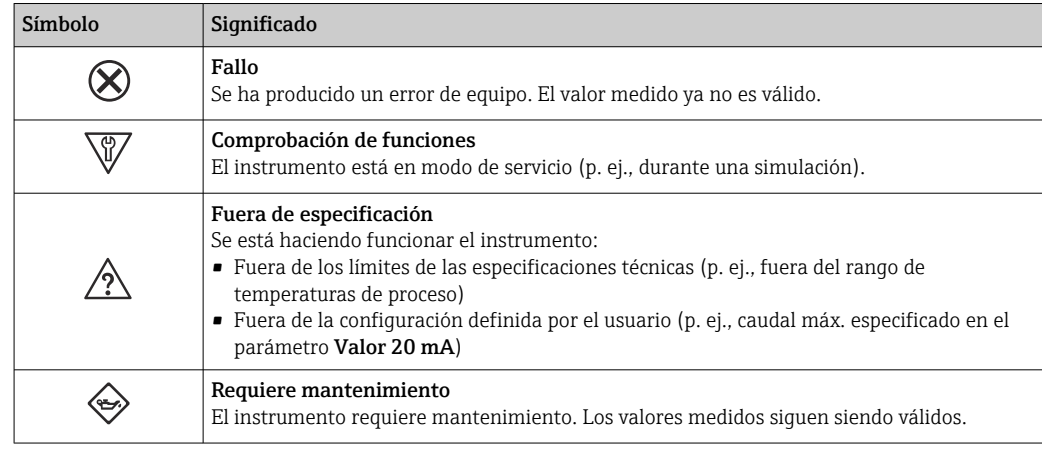

Las señales de estado se clasifican conforme a la norma VDI/VDE 2650 y las recomendaciones NAMUR 107.

## 12.4.2 Acceder a información acerca de medidas de subsanación

Para cada evento de diagnóstico existe información sobre las medidas correctivas correspondientes a fin de asegurar así la resolución rápida del problema. Las medidas correctivas se visualizan en rojo junto con la indicación del evento de diagnóstico y la información sobre el diagnóstico.

# 12.5 Información de diagnóstico en FieldCare o DeviceCare

## 12.5.1 Opciones de diagnóstico

Cualquier fallo que detecta el equipo de medición aparece indicado en la página de inicio del software de configuración a la que se accede a la que establece la conexión.

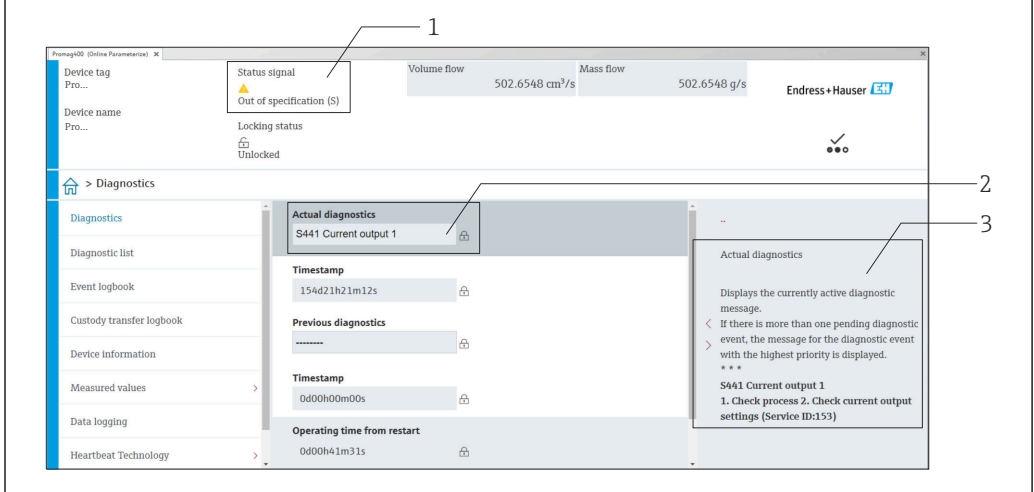

- *1 Área de estado con señal de estado [→ 136](#page-135-0)*
- *2 Información de diagnóstico [→ 137](#page-136-0)*
- *3 Medidas correctivas con ID de servicio*

Además, los eventos de diagnóstico que han ocurrido pueden visualizarse en Menú H Diagnóstico:

- En el parámetro  $\rightarrow$  146
- Mediante submenú  $\rightarrow$   $\blacksquare$  147

## Información de diagnóstico

Mediante la información de diagnóstico pueden identificarse los fallos. Un texto corto le proporciona información sobre el fallo. Además, delante de la información de diagnóstico visualizada en el indicador local, se visualiza el símbolo del comportamiento ante diagnóstico correspondiente.

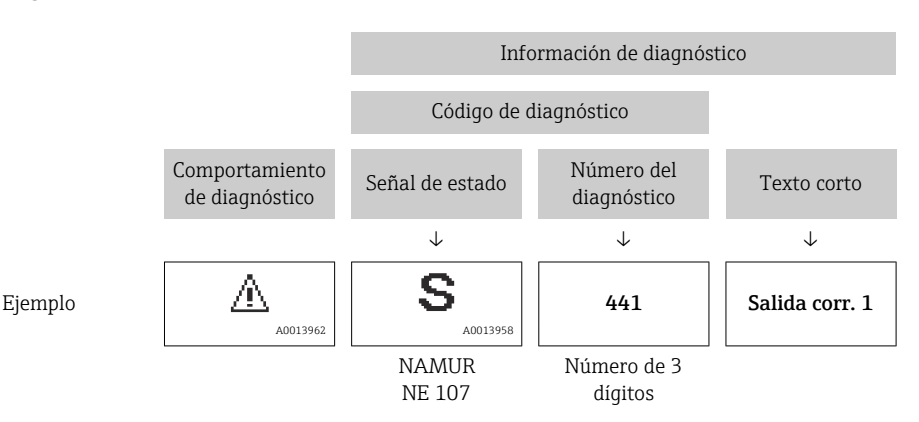

A0008199

## <span id="page-140-0"></span>12.5.2 Acceder a información acerca de medidas de subsanación

Para cada evento de diagnóstico hay información con remedios para rectificar rápidamente el problema en cuestión a la que puede accederse:

- En la página de inicio La información remedios se visualiza en un campo independiente, por debajo de la información de diagnósticos.
- En Menú Diagnóstico La información remedios puede abrirse en el área de trabajo de la pantalla indicadora.

El usuario está en Menú Diagnóstico.

1. Abrir el parámetro deseado.

2. En el lado derecho del área de trabajo, colocándose con el ratón sobre el parámetro.

 Aparece una herramienta del software con información sobre remedios para el evento de diagnóstico en cuestión.

# 12.6 Adaptación de la información de diagnóstico

## 12.6.1 Adaptación del comportamiento de diagnóstico

A cada ítem de información de diagnóstico se le asigna en fábrica un determinado comportamiento del equipo en respuesta al diagnóstico. El usuario puede modificar esta asignación para algunas informaciones de diagnóstico específicas en Submenú Nivel diagnóstico.

Experto → Sistema → Tratamiento de eventos → Nivel diagnóstico

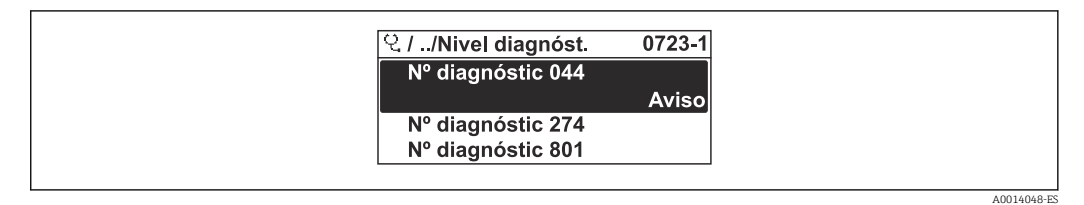

 *52 El indicador local como ejemplo*

Usted puede asignar las siguientes opciones de comportamiento a un número de diagnóstico:

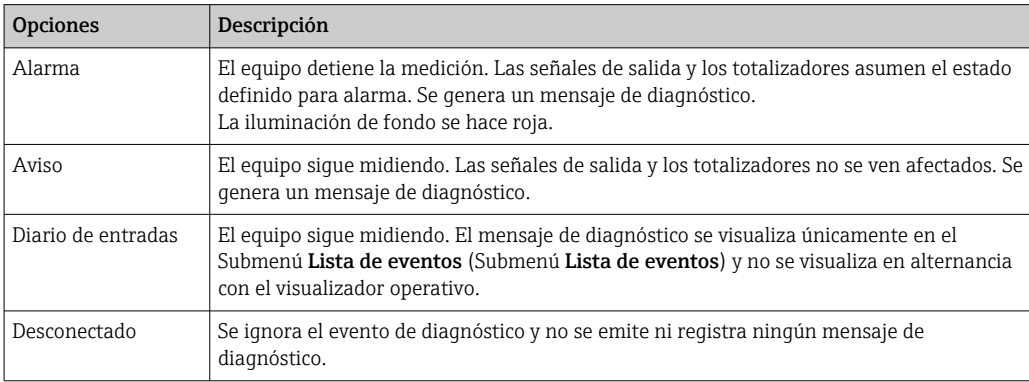

## 12.6.2 Adaptar la señal de estado

A cada ítem de información de diagnóstico se le asigna en fábrica una determinada señal de estado. El usuario puede modificar esta asignación para algunas informaciones de diagnóstico específicas en Submenú Categoría de eventos de diagnóstico.

<span id="page-141-0"></span>Experto → Comunicación → Categoría de eventos de diagnóstico

### Señales de estado disponibles

Configuración según especificaciones de HART 7 (estado condensado), conforme a NAMUR NE107.

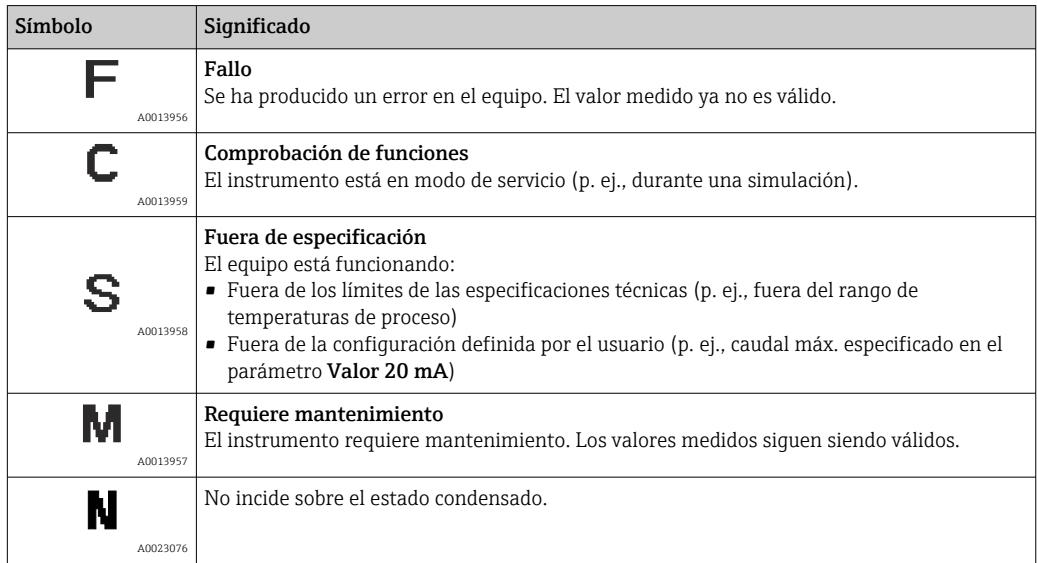

# 12.7 Visión general de la información de diagnóstico

La cantidad de información de diagnóstico y el número de variables medidas involucradas aumenta cuando el equipo de medida tiene un o más de un paquete de aplicación instalado.

En el caso de algunos ítems de información de diagnóstico, pueden modificarse la señal de estado y el comportamiento ante diagnóstico asignados. Cambiar la información de diagnósticos  $\rightarrow \blacksquare$  141

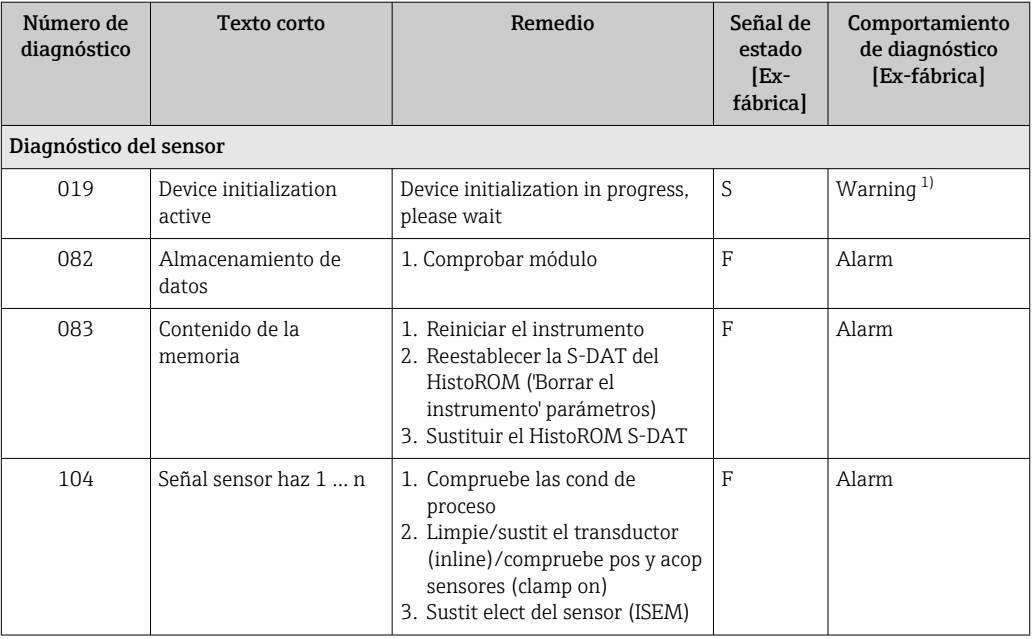

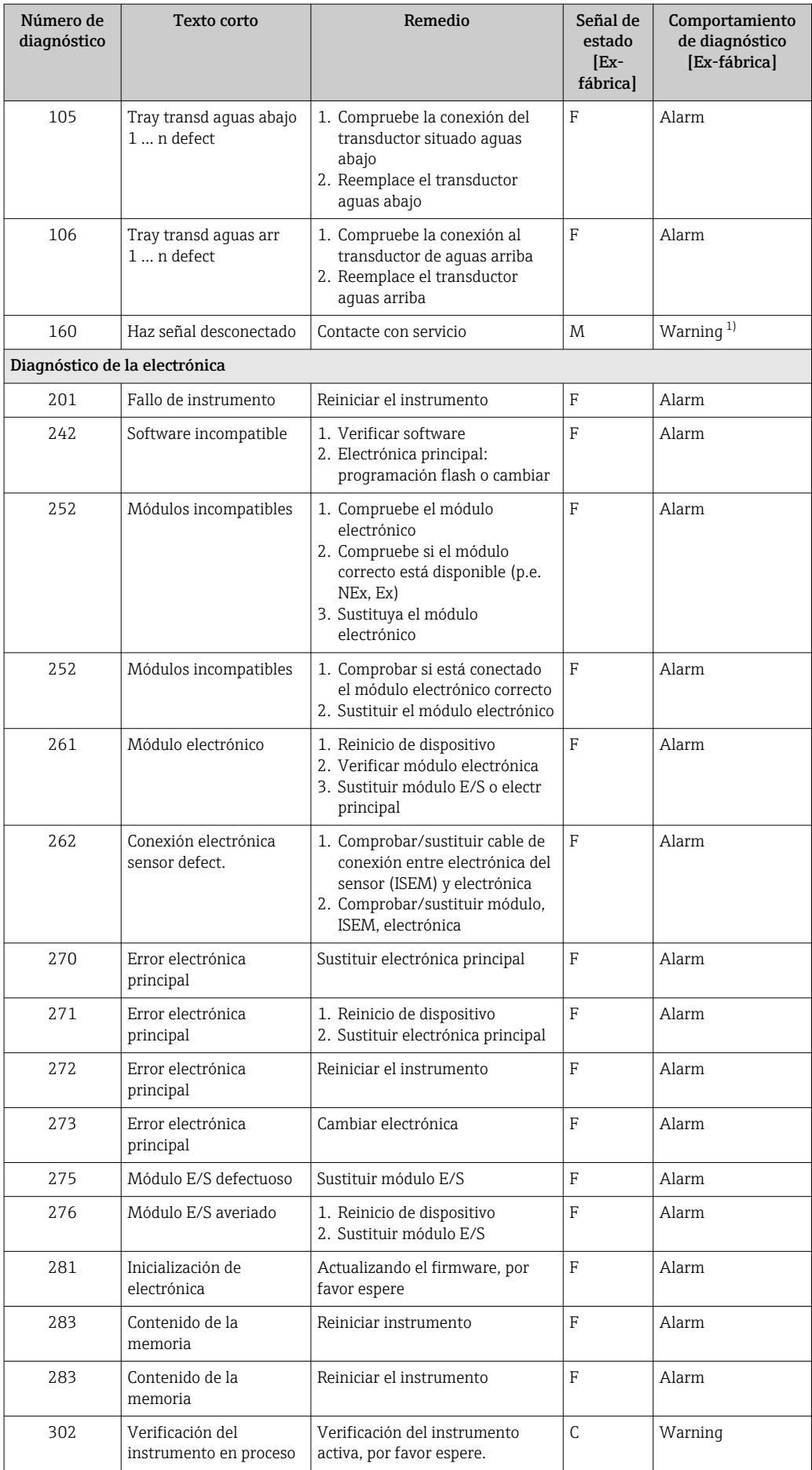

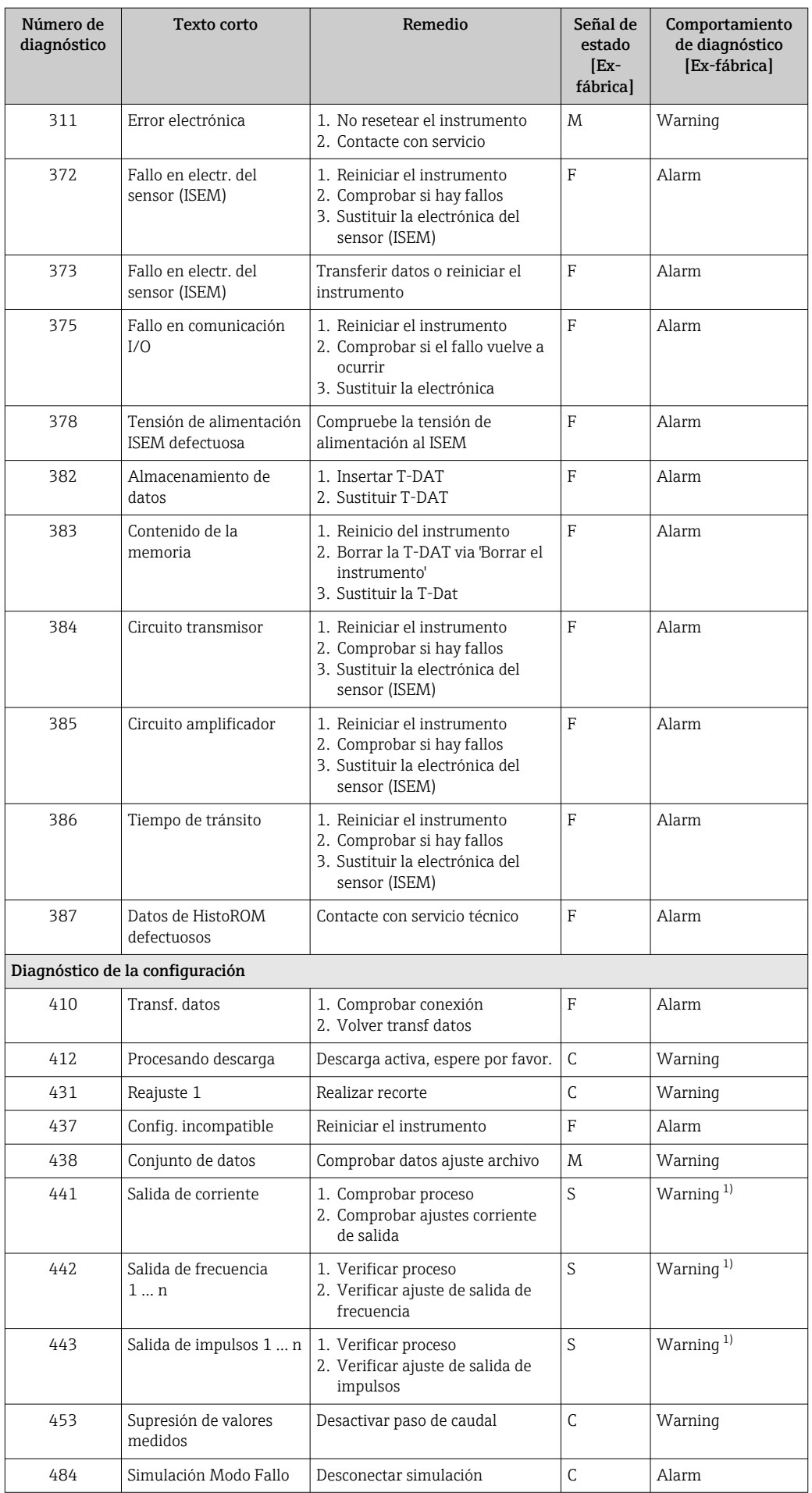
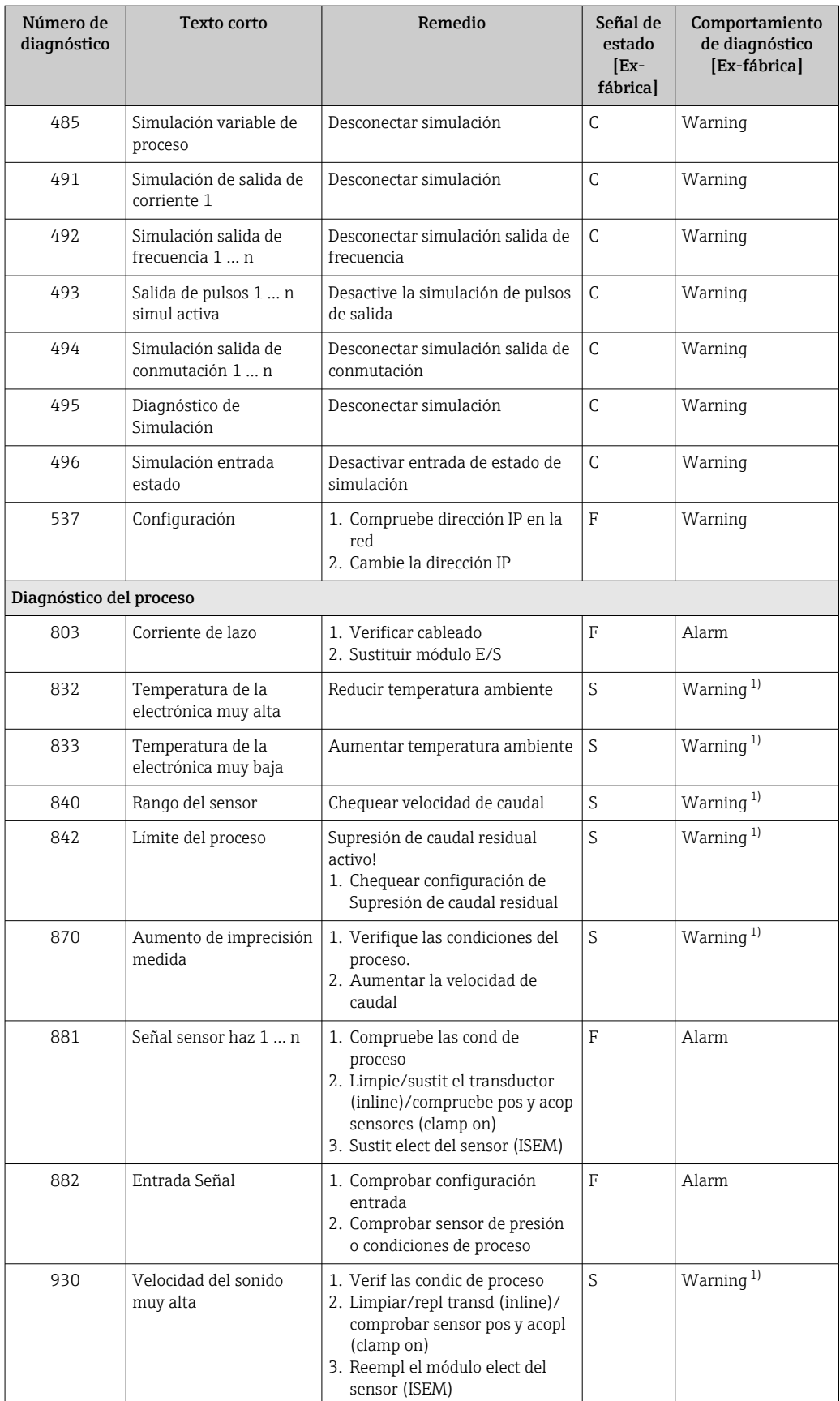

<span id="page-145-0"></span>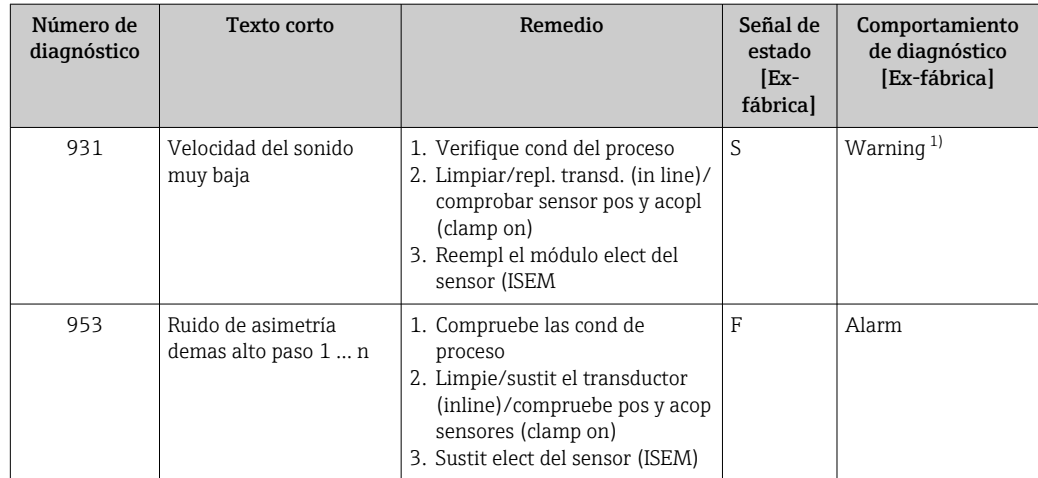

1) El comportamiento de diagnóstico puede cambiarse.

# 12.8 Eventos de diagnóstico pendientes

Menú Diagnóstico permite ver por separado el evento de diagnóstico activo y el anterior.

A fin de acceder a las medidas para rectificar un evento de diagnóstico:

- A través del indicador local  $\rightarrow$  138
- A través del navegador de internet  $\rightarrow$  139
- A través del software de configuración "FieldCare" →  $\triangleq$  141
- A través del software de configuración "DeviceCare" →  $\triangleq$  141

Los eventos de diagnóstico restantes que están pendientes pueden visualizarse en Submenú Lista de diagnósticos  $\rightarrow \Box$  147

#### Navegación

Menú "Diagnóstico"

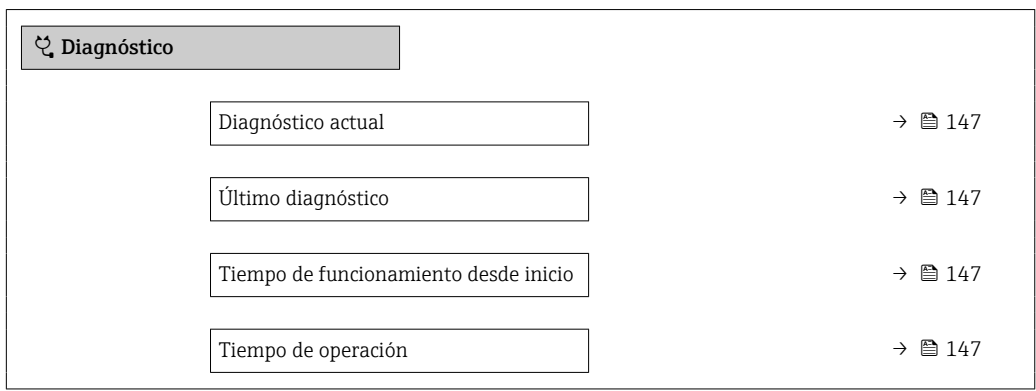

<span id="page-146-0"></span>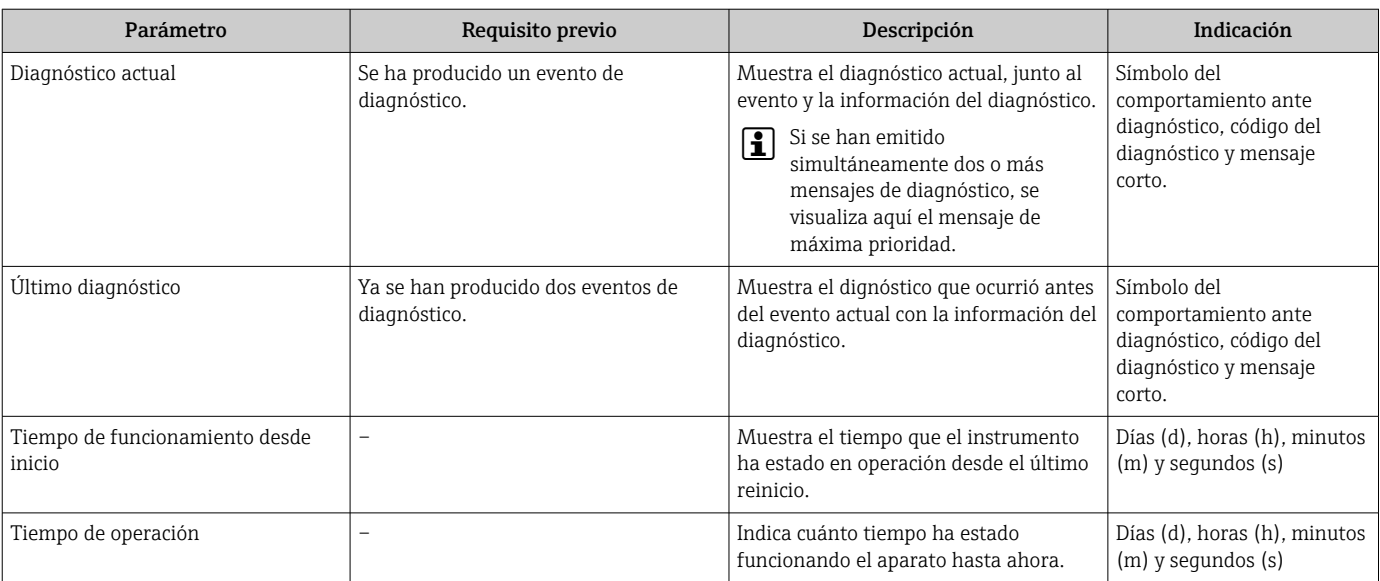

#### Visión general de los parámetros con una breve descripción

### 12.9 Lista diagn.

Hasta 5 eventos de diagnóstico activos pueden visualizarse en Submenú Lista de diagnósticos junto con la información de diagnóstico asociada. Si hay más de 5 eventos de diagnóstico pendientes, el indicador visualiza los cinco de más prioridad.

#### Ruta de navegación

Diagnóstico → Lista de diagnósticos

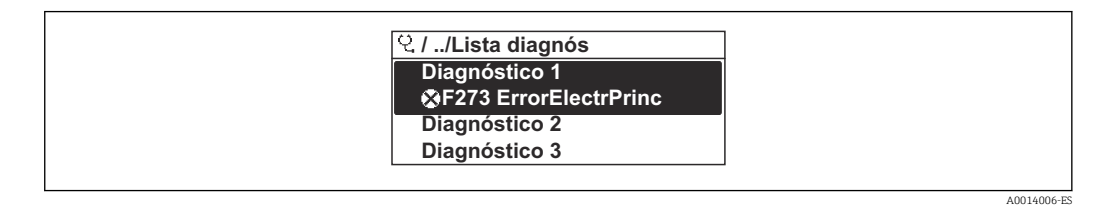

 *53 Considérese el ejemplo del indicador local*

A fin de acceder a las medidas para rectificar un evento de diagnóstico:

- A través del indicador local  $\rightarrow$  138
- A través del navegador de internet  $\rightarrow$  139
- **■** A través del software de configuración "FieldCare" →  $\triangleq$  141
- A través del software de configuración "DeviceCare" →  $\triangleq$  141

### 12.10 Libro eventos

### 12.10.1 Lectura del libro de registro de eventos

Puede encontrar un resumen cronológico de los mensajes de eventos emitidos en el submenú Lista de eventos.

#### Ruta de navegación

Menú Diagnóstico → Submenú Lista de eventos → Lista de eventos

<span id="page-147-0"></span>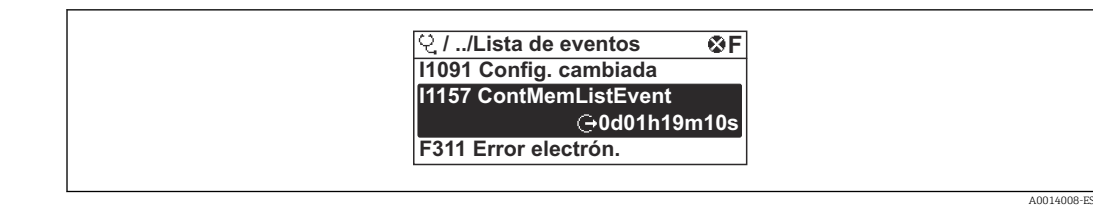

 *54 Considérese el ejemplo del indicador local*

- Se visualizan como máximo 20 mensajes de evento ordenados cronológicamente.
- Si en el equipo se ha habilitado el paquete de software HistoROM avanzado (pedido opcional), la lista de eventos puede contener hasta 100 entradas.

La historia de eventos incluye entradas de:

- Eventos de diagnóstico  $\rightarrow$   $\blacksquare$  142
- Eventos de información →  $\triangleq$  148

Además de la indicación de la hora a la que se produjo el evento, hay también un símbolo junto a cada evento con el que se indica si se trata de un evento que acaba de ocurrir o que ya ha finalizado:

- Evento de diagnóstico
	- $\bullet$ : Ocurrencia del evento
	- $\bullet$ : Fin del evento
- Evento de información

: Ocurrencia del evento

A fin de acceder a las medidas para rectificar un evento de diagnóstico:

- A través del indicador local  $\rightarrow$  138
- A través del navegador de internet  $\rightarrow \blacksquare$  139
- A través del software de configuración "FieldCare" →  $\triangleq$  141
- A través del software de configuración "DeviceCare" →  $\triangleq$  141

Para filtrar los mensajes de evento que se visualizan  $\rightarrow \Box$  148 l - I

### 12.10.2 Filtrar el libro de registro de eventos

Utilizando el parámetro Parámetro Opciones de filtro puede definirse qué categoría de mensaje de evento se visualiza en el submenú Lista de eventos del indicador.

#### Ruta de navegación

Diagnóstico → Lista de eventos → Opciones de filtro

#### Clases de filtro

- Todos
- $\blacksquare$  Fallo  $(F)$
- Control de funcionamiento (C)
- Fuera de la especificación (S)
- Requiere mantenimiento (M)
- Información (I)

#### 12.10.3 Visión general sobre eventos de información

A diferencia de los eventos de diagnóstico, los eventos de información se visualizan únicamente en el libro de registros de eventos y no en la lista de diagnósticos.

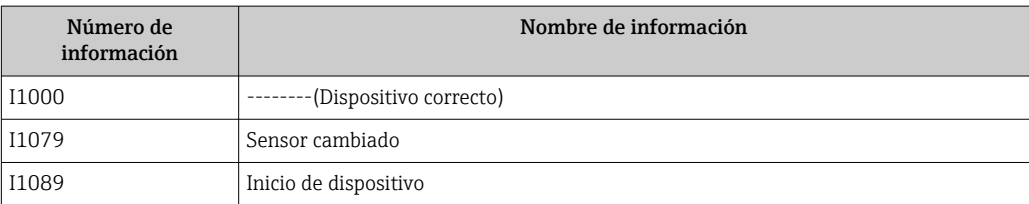

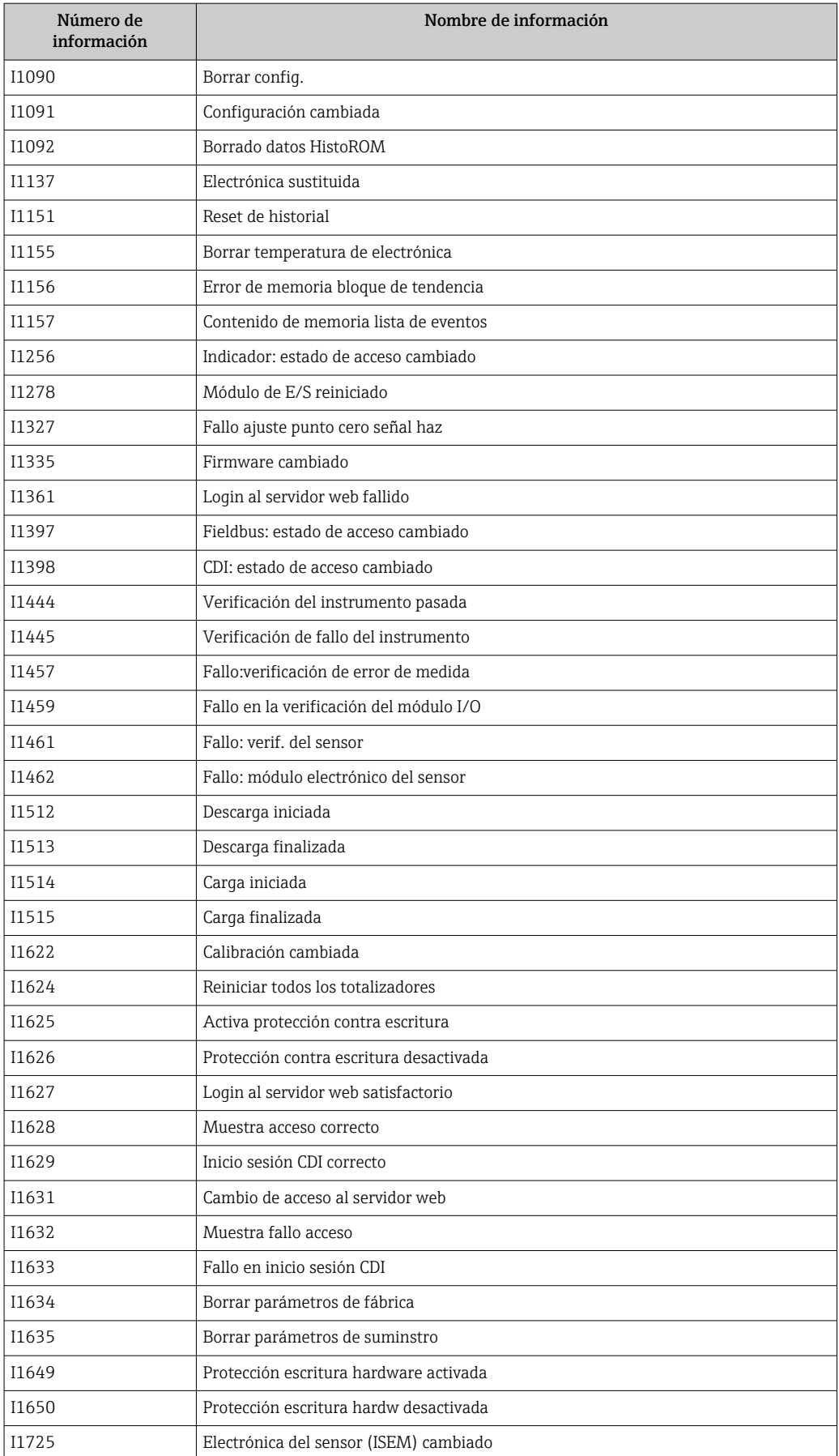

# <span id="page-149-0"></span>12.11 Reiniciar el equipo de medición

MedianteParámetro Resetear dispositivo ( $\rightarrow \Box$  118) puede recuperarse toda la configuración de fábrica o poner parte de la configuración a unos valores preestablecidos.

### 12.11.1 Alcance funcional del Parámetro "Resetear dispositivo"

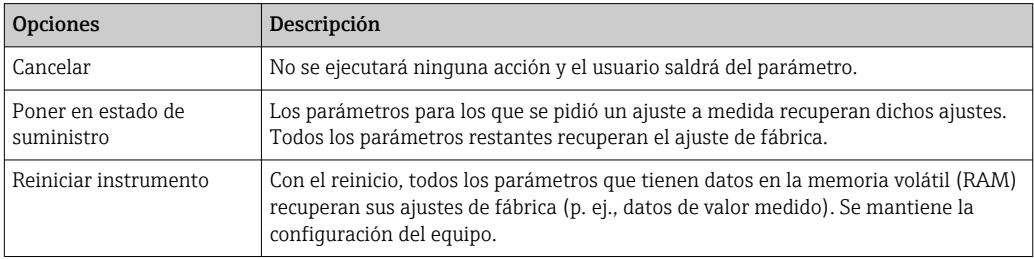

# 12.12 Información del equipo

Submenú Información del equipo contiene todos los parámetros necesarios para visualizar información diversa para la identificación del equipo.

#### Navegación

Menú "Diagnóstico" → Información del equipo

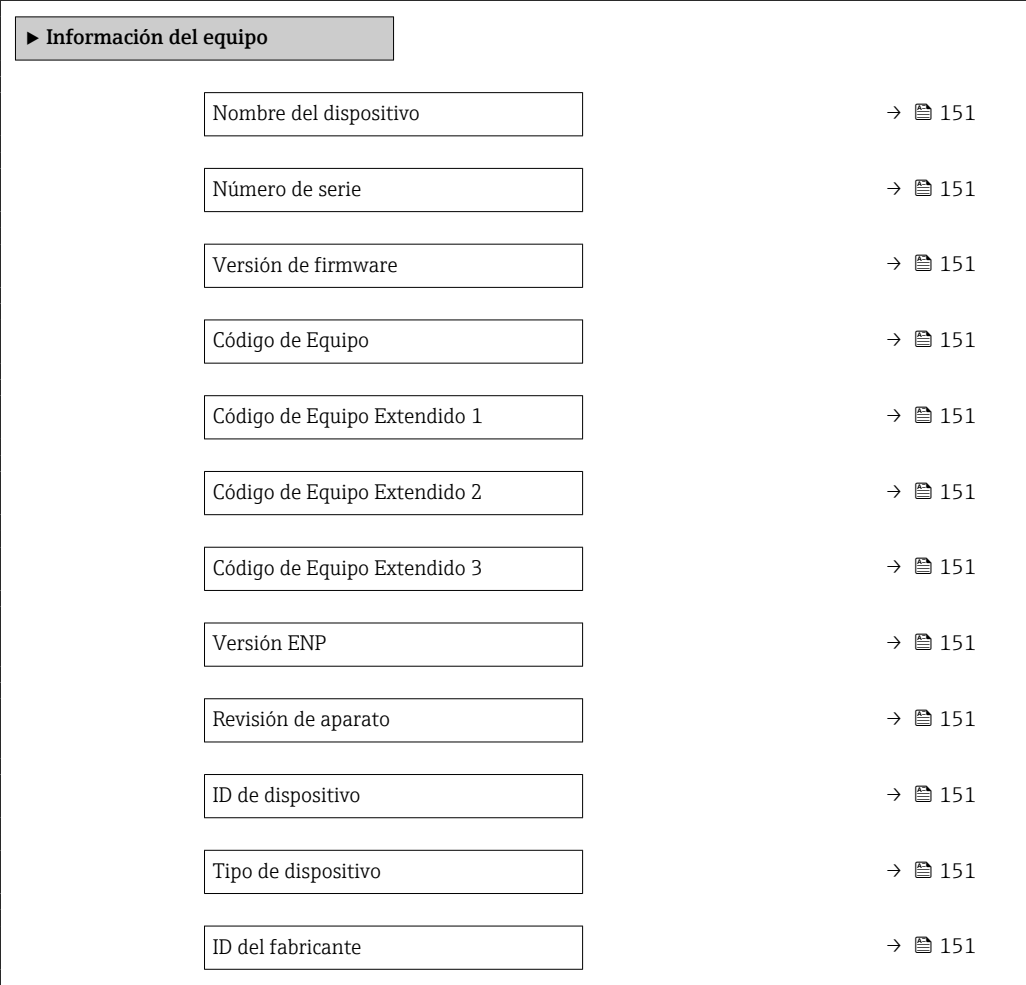

<span id="page-150-0"></span>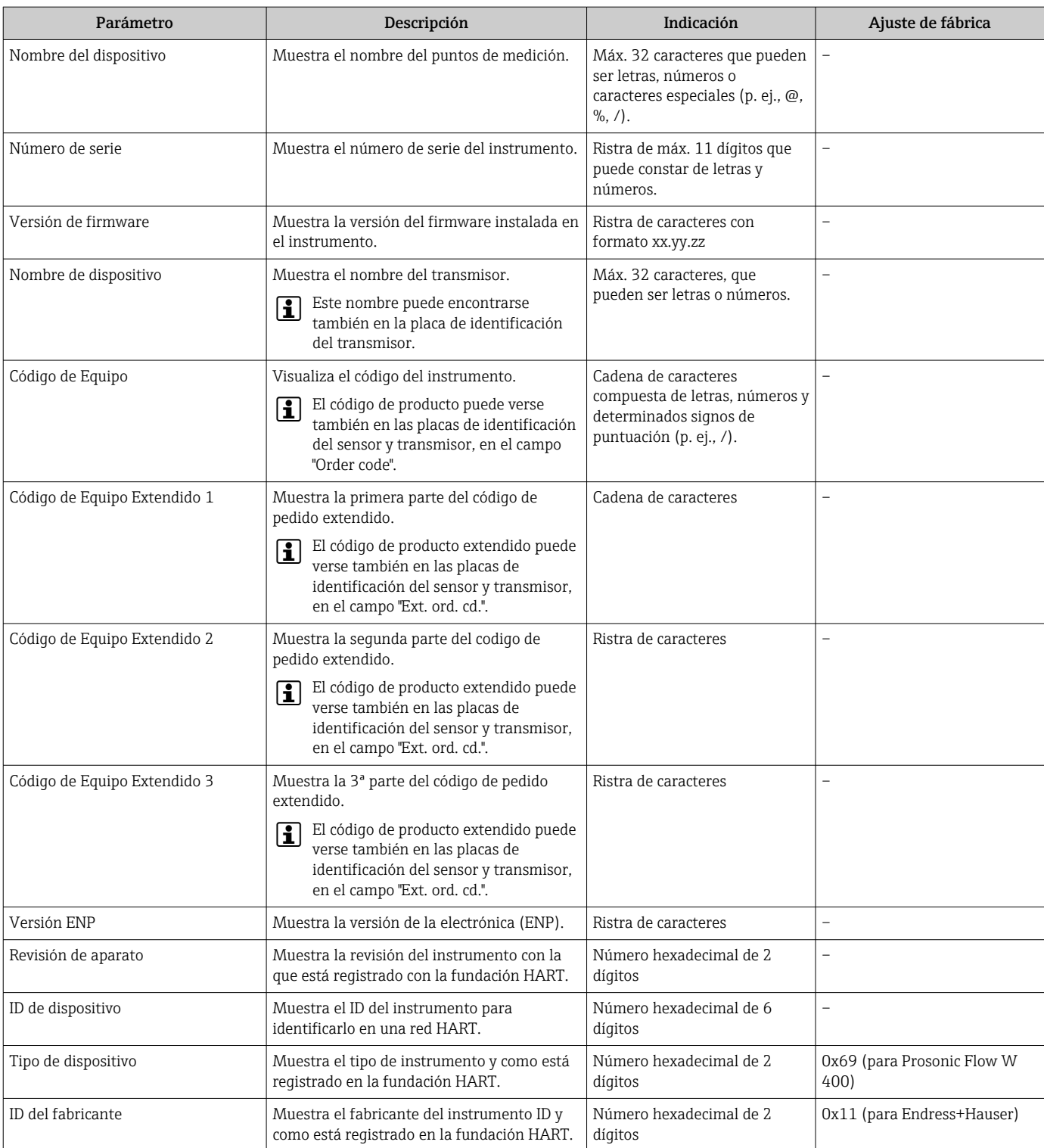

### Visión general de los parámetros con una breve descripción

# 12.13 Historial del firmware

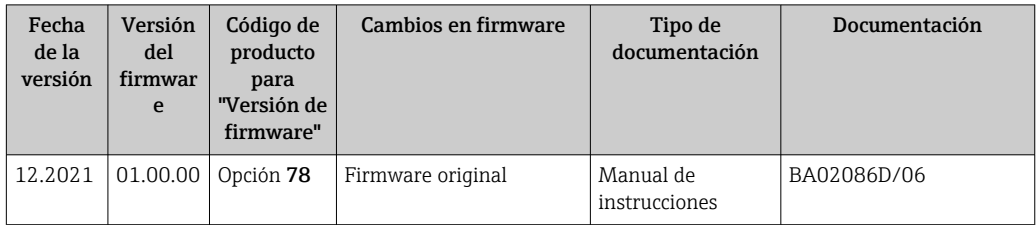

- Se puede actualizar el firmware a la versión actual o anterior mediante la interfaz de servicio (CDI).
- Para asegurar la compatibilidad de una versión de firmware con la anterior, los ficheros descriptores de dispositivos instalados y software de configuración instalado, observe la información sobre el dispositivo indicada en el documento "Información del fabricante".

Puede bajarse un documento de información del fabricante en:

- En el área de descargas del sitio web de Endress+Hauser: www.endress.com → Downloads
- Especifique los siguientes detalles:
	- Raíz del producto: p. ej., 9W4B La raíz del producto es la primera parte del código de producto: véase la placa de identificación del equipo.
	- Búsqueda de texto: información del fabricante
	- Tipo de producto: Documentación Documentación técnica

# <span id="page-152-0"></span>13 Mantenimiento

### 13.1 Tareas de mantenimiento

No requiere labores de mantenimiento especiales.

### 13.1.1 Limpieza externa

Para limpiar la parte externa del equipo de medición, utilice siempre detergentes que no sean agresivos para la superficie de la caja ni para las juntas.

# 13.2 Equipos de medición y ensayo

Endress+Hauser ofrece una amplia gama de equipos de medición y ensayo, como W@M o ensayos de equipos.

El centro Endress+Hauser de su zona le puede proporcionar información detallada sobre nuestros servicios.

Lista de algunos equipos de medición y ensayo: →  $\triangleq$  158→  $\triangleq$  156

# 13.3 Servicios de Endress+Hauser

Endress+Hauser ofrece una amplia gama de servicios como recalibraciones, servicios de mantenimiento, ensayos con el equipo.

El centro Endress+Hauser de su zona le puede proporcionar información detallada  $\vert$   $\vert$   $\vert$ sobre nuestros servicios.

# <span id="page-153-0"></span>14 Reparación

# 14.1 Información general

### 14.1.1 Enfoque para reparaciones y conversiones

El enfoque para reparaciones y conversiones que tiene Endress+Hauser ofrece lo siguiente:

- El instrumento de medición tiene un diseño modular.
- Las piezas de repuesto se han agrupado en juegos útiles de piezas de recambio que incluyen las correspondientes instrucciones de instalación.
- Las reparaciones las realiza el personal de servicios de Endress+Hauser o usuarios debidamente formados.
- Únicamente el personal de servicios de Endress+Hauser o en la fábrica pueden convertir los equipos certificados en otros equipos certificados.

### 14.1.2 Observaciones sobre reparaciones y conversiones

Observe lo siguiente cuando tenga que realizar alguna reparación o modificación del equipo:

- ‣ Utilice únicamente piezas de repuesto originales de Endress+Hauser.
- ‣ Realiza las reparaciones conforme a las instrucciones de instalación.
- ‣ Observe las normas nacionales y reglamentación nacional pertinentes, la documentación EX (XA) y las indicaciones de los certificados.
- ‣ Documente todas las reparaciones y conversiones e introdúzcalas en la base de datos de gestión del ciclo de vida *W@M* y en Netilion Analytics.

# 14.2 Piezas de repuesto

*W@M Device Viewer* [\(www.endress.com/deviceviewer](http://www.endress.com/deviceviewer)):

Todas las piezas de repuesto del instrumento de medición, con su código de producto, están enumeradas y pueden pedirse aquí. Si está disponible, los usuarios pueden bajarse también las instrucciones de instalación correspondientes.

Número de serie del equipo de medición:

- Se encuentra en la placa de identificación del equipo.
- Se puede consultar mediante el Parámetro **Número de serie** ( $\rightarrow \equiv 151$ ) en la Submenú Información del equipo.

# 14.3 Personal de servicios de Endress+Hauser

Endress+Hauser ofrece una amplia gama de servicios.

El centro Endress+Hauser de su zona le puede proporcionar información detallada Е sobre nuestros servicios.

# 14.4 Devolución del equipo

Los requisitos de seguridad para la devolución del equipo pueden variar en función del tipo de equipo y la legislación nacional.

- 1. Para obtener más información, consulte la página web http://www.endress.com/support/return-material
- 2. Devuelva el equipo siempre que tenga que hacerse alguna reparación o calibración o en caso de que el equipo pedido o suministrado no sea el correcto.

### <span id="page-154-0"></span>14.5 Eliminación

# $\boxtimes$

En los casos necesarios según la Directiva 2012/19/UE, sobre residuos de equipos eléctricos y electrónicos (RAEE), nuestro producto está marcado con el símbolo representativo a fin de minimizar los desechos de RAEE como residuos urbanos no seleccionados. No tire a la basura los productos que llevan la marca de residuos urbanos no seleccionados. En lugar de ello, devuélvalos a Endress+Hauser para su eliminación en las condiciones pertinentes.

### 14.5.1 Retirada del equipo de medición

1. Apague el equipo.

### **A** ADVERTENCIA

Las condiciones del proceso pueden suponer un peligro para las personas.

‣ Preste atención a las temperaturas elevadas.

2. Lleve a cabo en orden inverso los pasos de montaje y conexión descritos en las secciones "Montaje del equipo de medición" y "Conexión del equipo de medición". Tenga en cuenta las instrucciones de seguridad.

### 14.5.2 Eliminación del equipo de medición

Tenga en cuenta las notas siguientes relativas a la eliminación:

- ‣ Observe las normas nacionales.
- ‣ Separe adecuadamente los componentes para su reciclado.

# <span id="page-155-0"></span>15 Accesorios

Hay varios accesorios disponibles para el equipo que pueden pedirse junto con el equipo o posteriormente a Endress + Hauser. Puede obtener información detallada sobre los códigos de pedido correspondientes tanto del centro de ventas de Endress+Hauser de su zona como de la página de productos de Endress+Hauser en Internet: [www.endress.com](https://www.endress.com).

# 15.1 Accesorios específicos del equipo

### 15.1.1 Para el transmisor

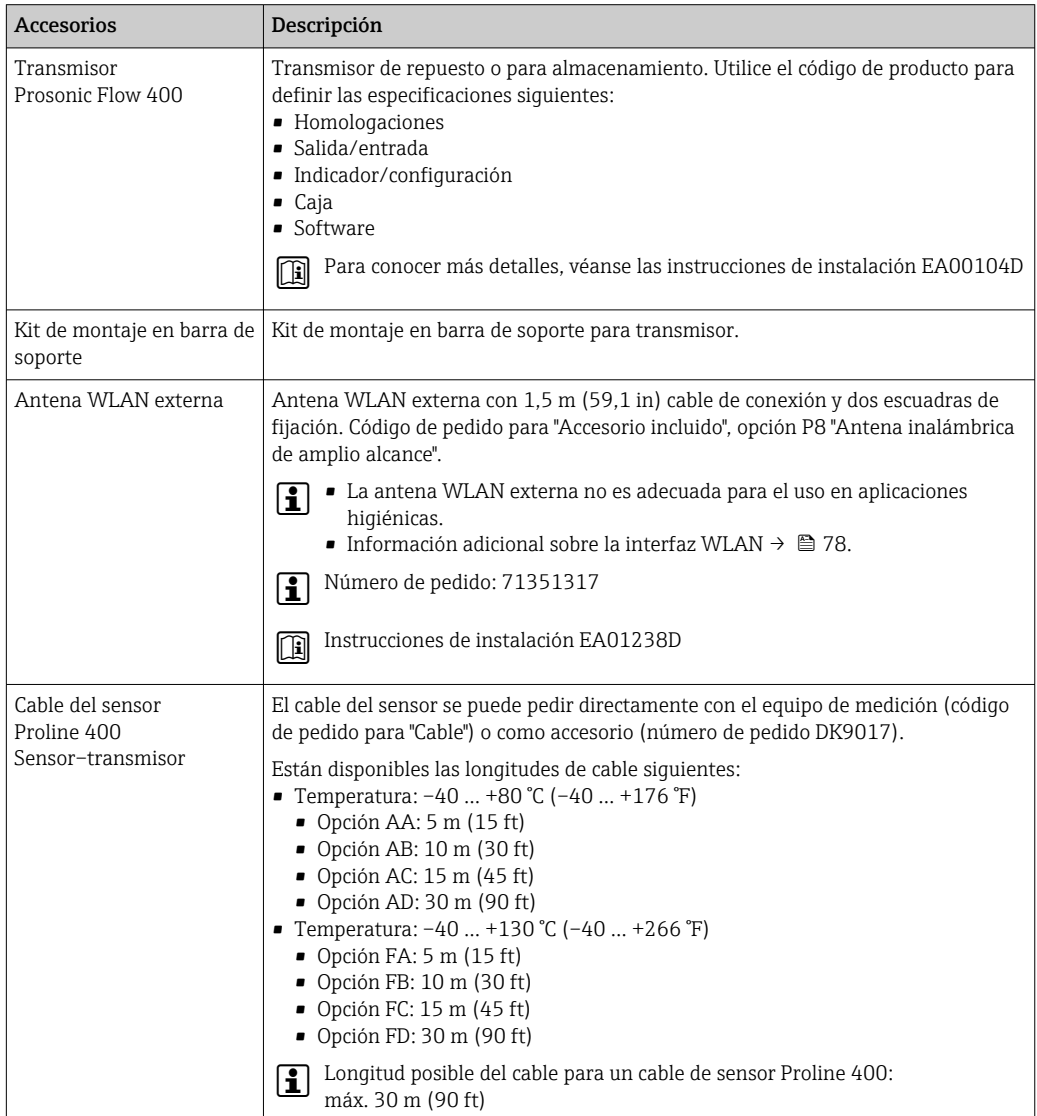

### 15.1.2 Para el sensor

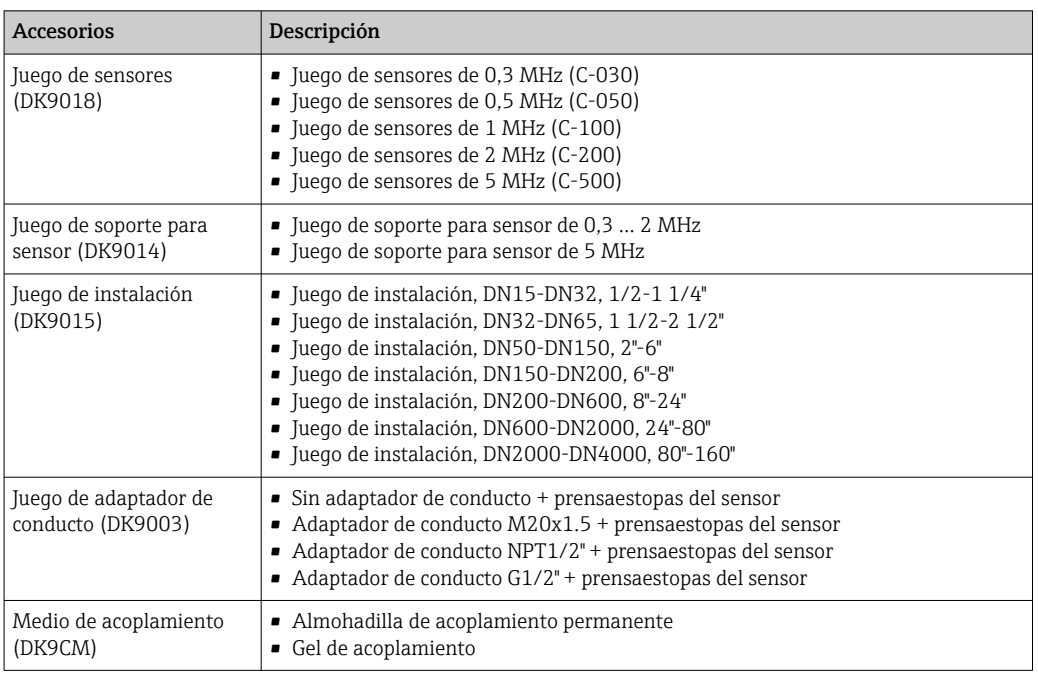

# 15.2 Accesorios específicos para comunicaciones

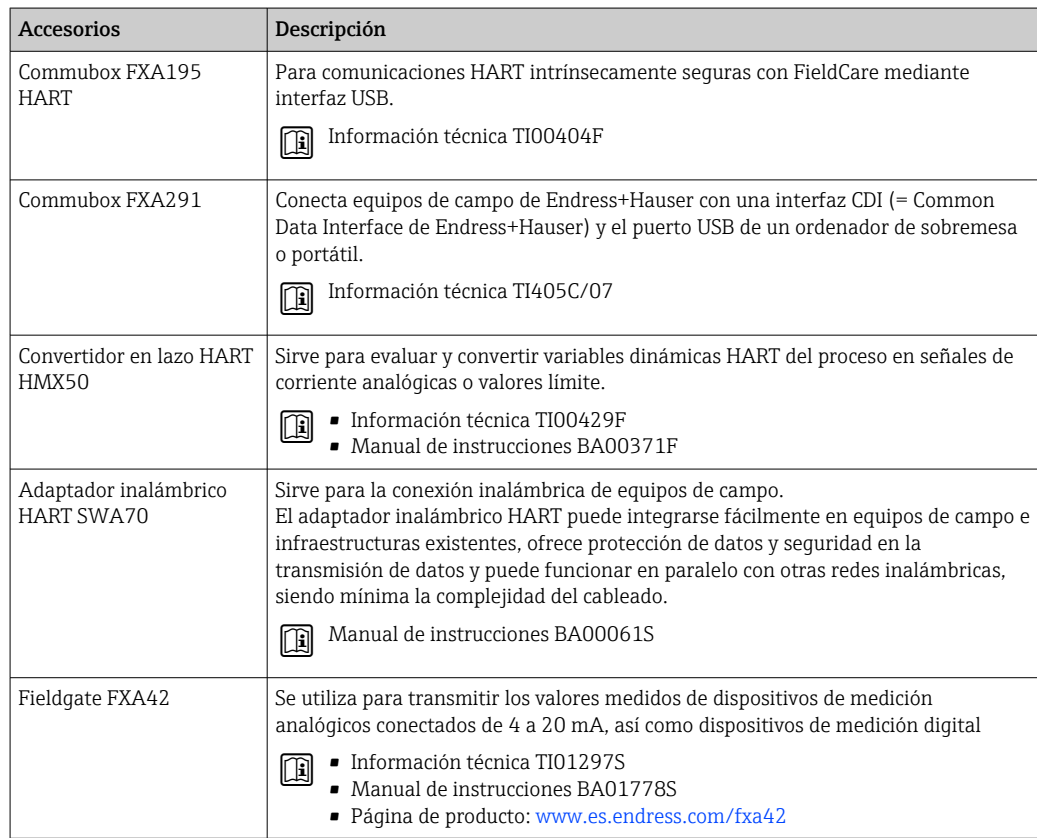

<span id="page-157-0"></span>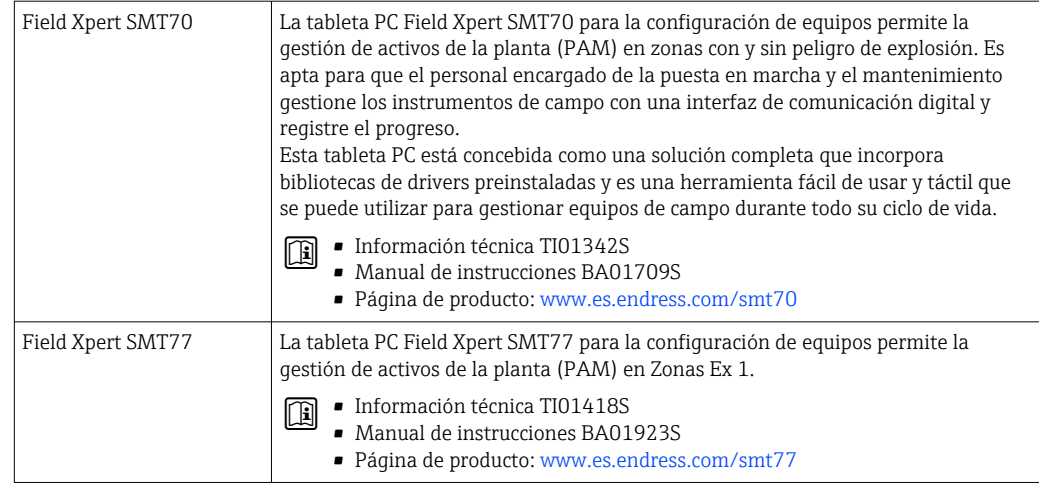

# 15.3 Accesorios específicos de servicio

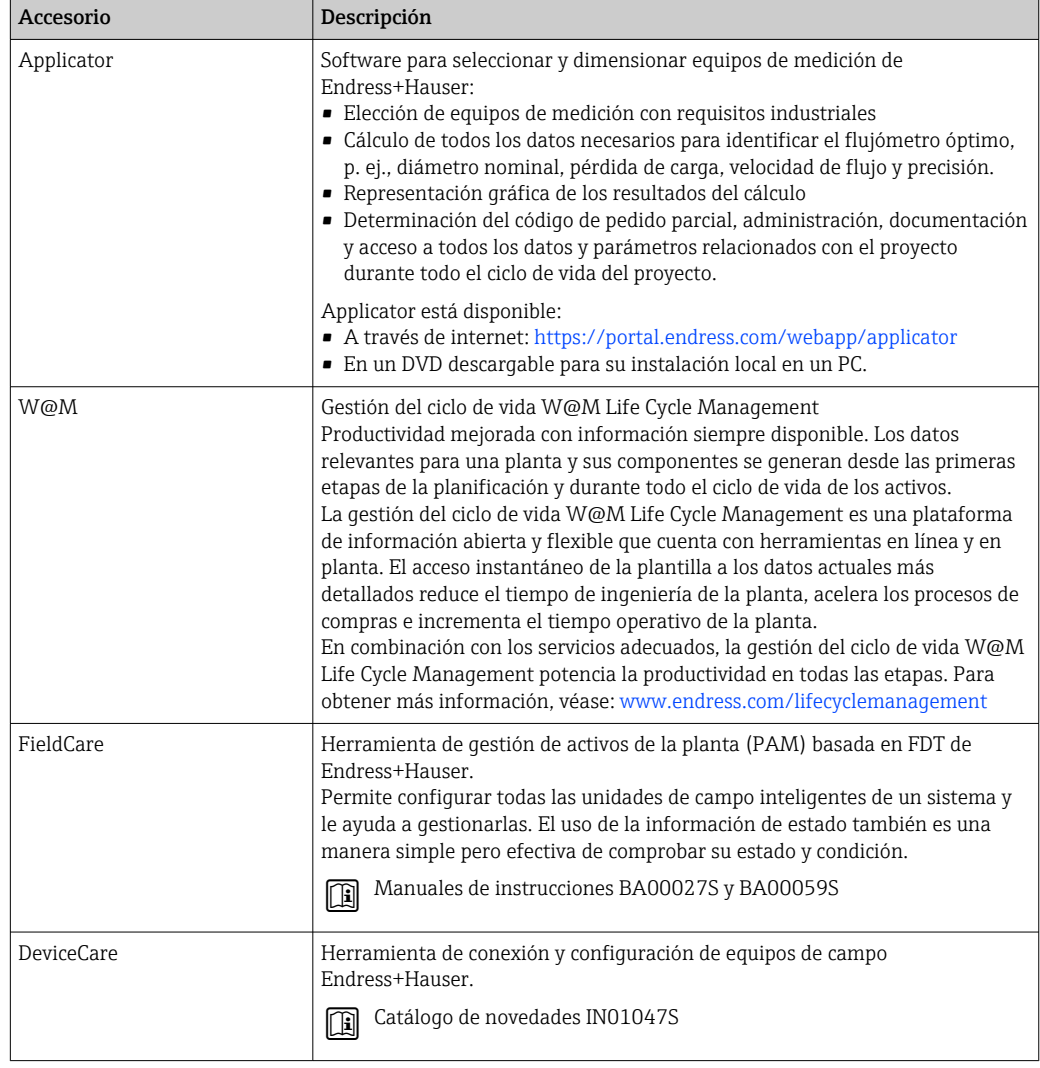

# 15.4 Componentes del sistema

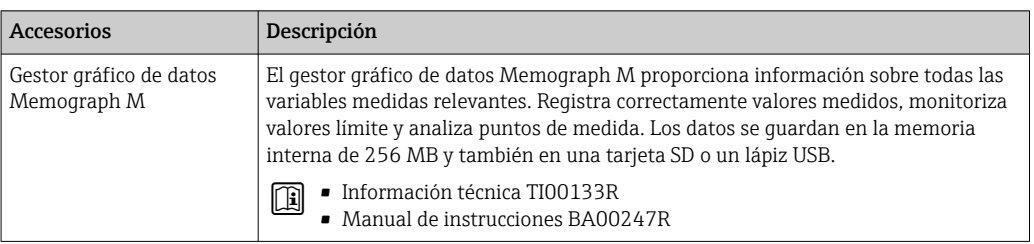

# <span id="page-159-0"></span>16 Datos técnicos

# 16.1 Aplicación

El equipo de medición solo es adecuado para la medición de flujo de líquidos.

Para que el equipo mantenga sus buenas condiciones de funcionamiento durante su vida útil, utilícelo únicamente con productos a los que son suficientemente resistentes los materiales de las partes en contacto con el producto.

# 16.2 Funcionamiento y diseño del sistema

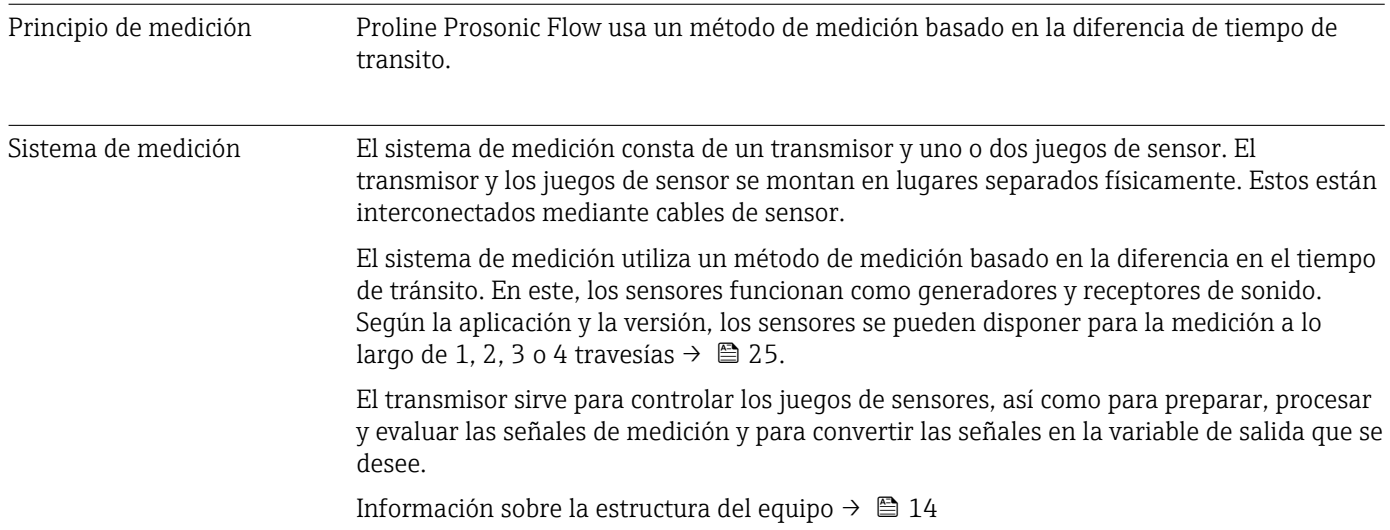

# 16.3 Entrada

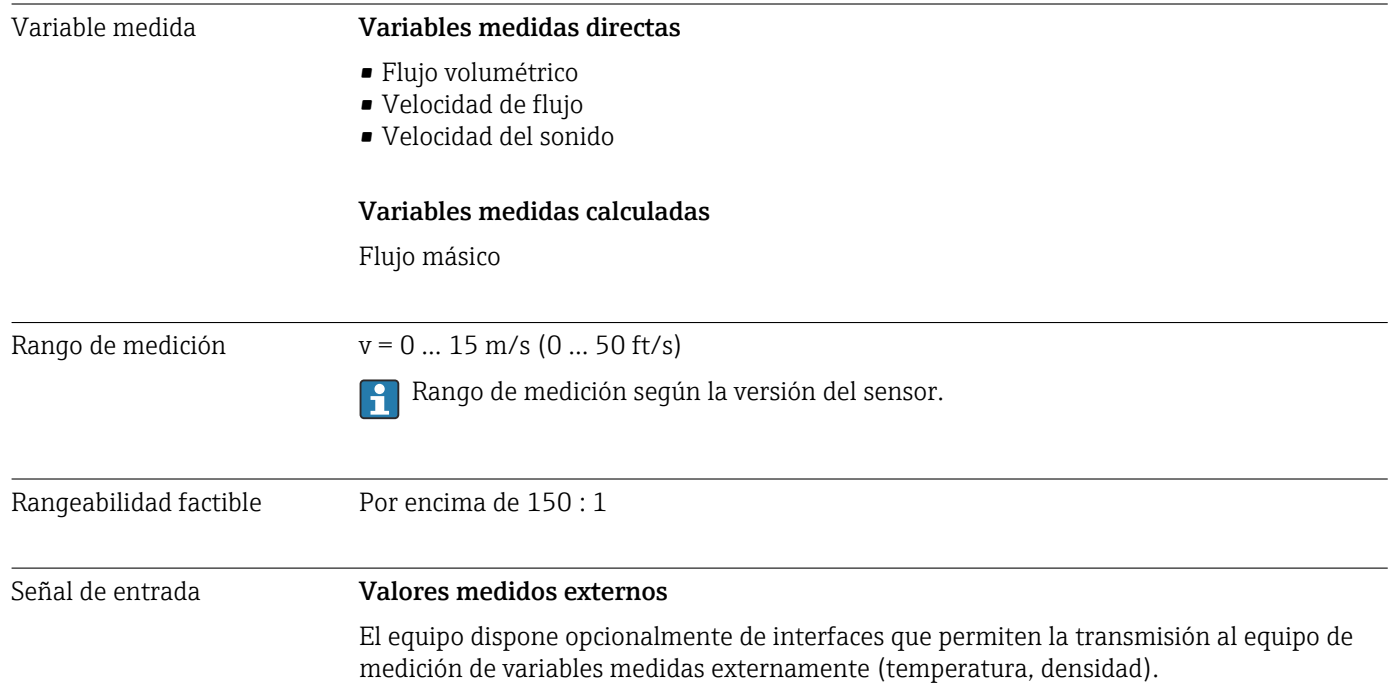

#### *Protocolo HART*

Los valores medidos se envían del sistema de automatización al equipo de medición a través del protocolo HART. El equipo de medición de temperatura y densidad debe ser compatible con las siguientes funciones específicas del protocolo:

- Protocolo HART
- Modo de ráfaga

#### Entrada de estado

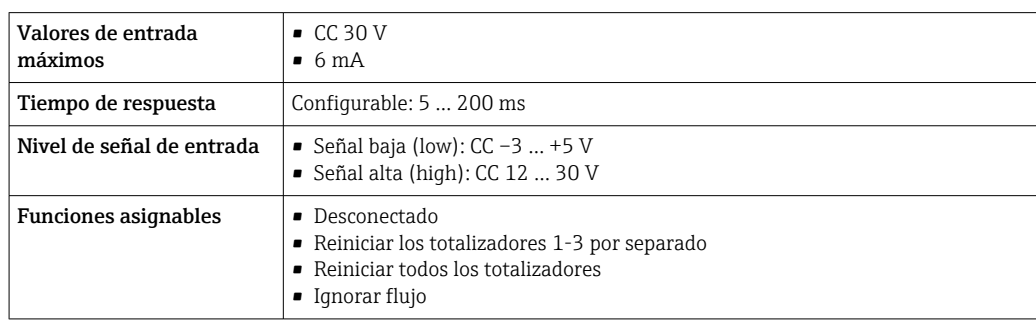

# 16.4 Salida

#### Señal de salida Salida de corriente

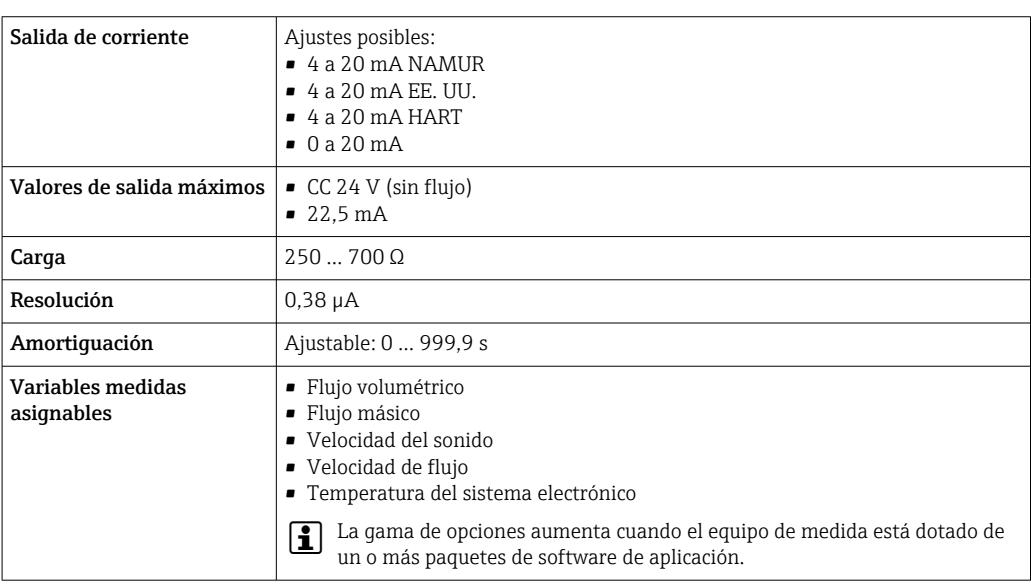

#### Salida de pulsos/frecuencia/conmutación

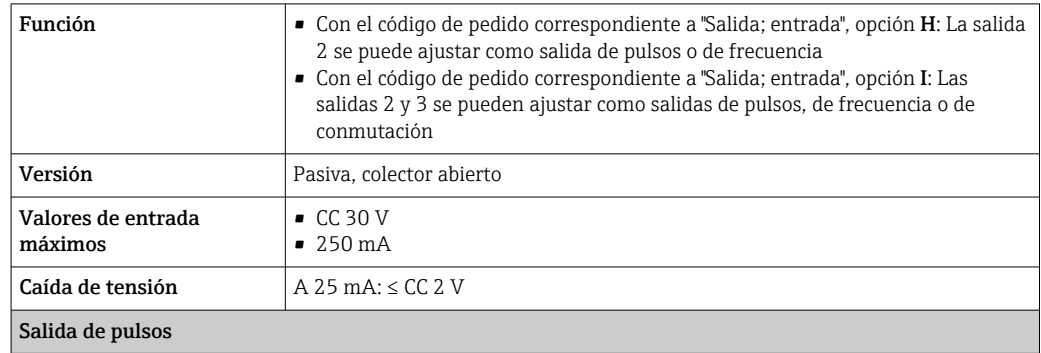

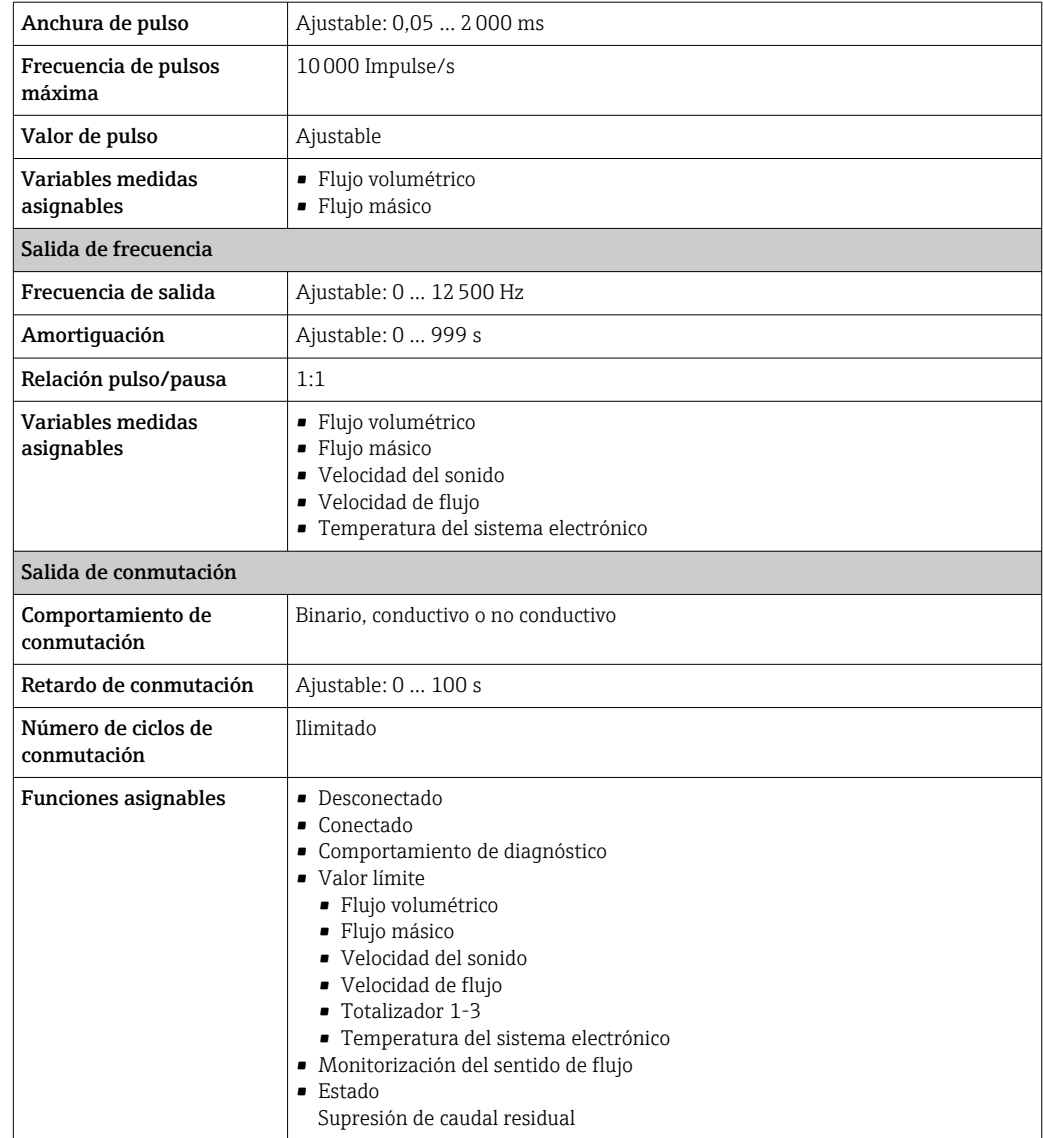

Señal en alarma Según la interfaz, la información sobre el fallo se muestra de la forma siguiente:

#### Salida de corriente 4 a 20 mA

#### *4 a 20 mA*

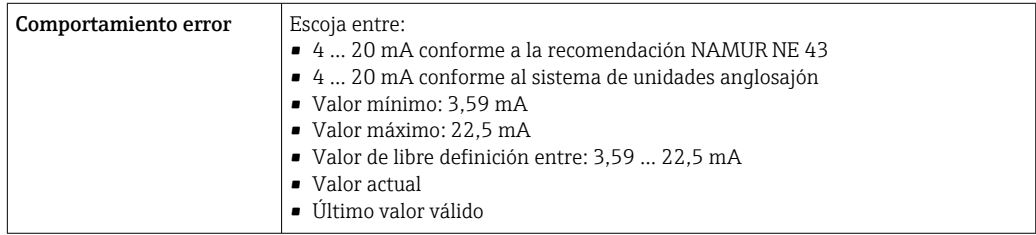

### *0 a 20 mA*

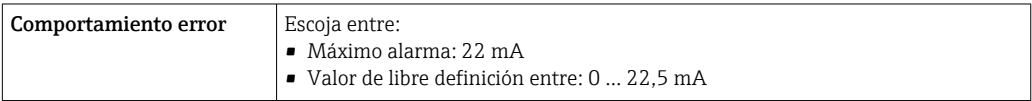

#### Salida de corriente HART

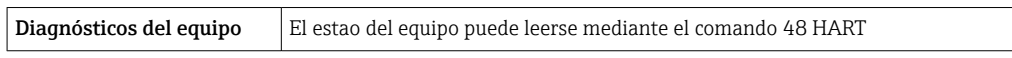

#### Salida de impulsos / frecuencia / conmutación

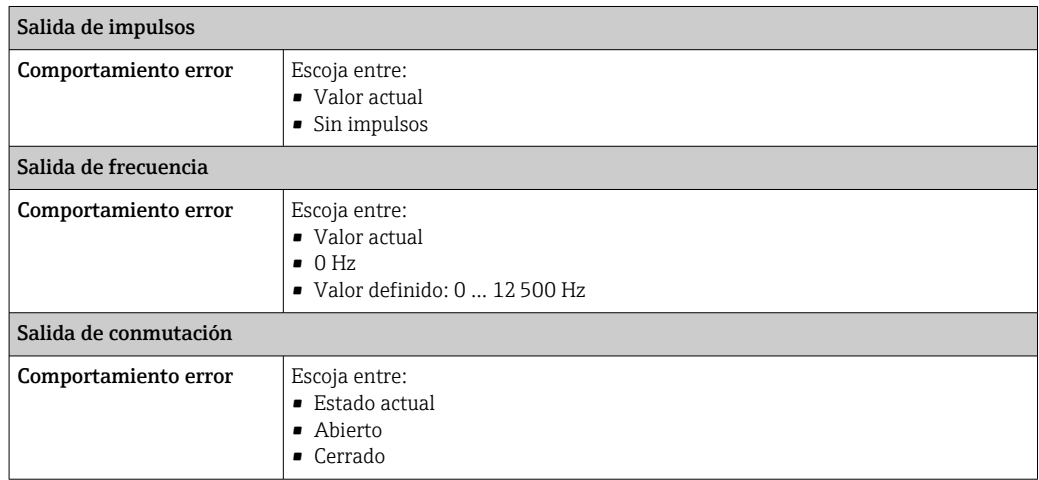

#### Indicador local

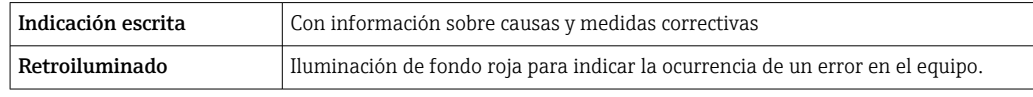

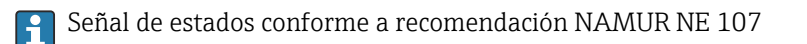

#### Interfaz/protocolo

- Mediante comunicación digital: Protocolo HART
- Mediante interfaz de servicio
- Interfaz de servicio CDI-RJ45
- Interfaz WLAN

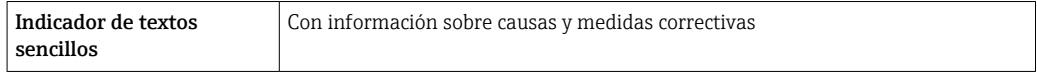

#### Navegador de Internet

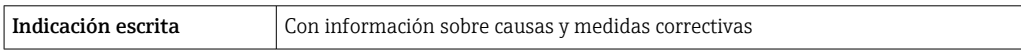

#### Diodos luminiscentes (LED)

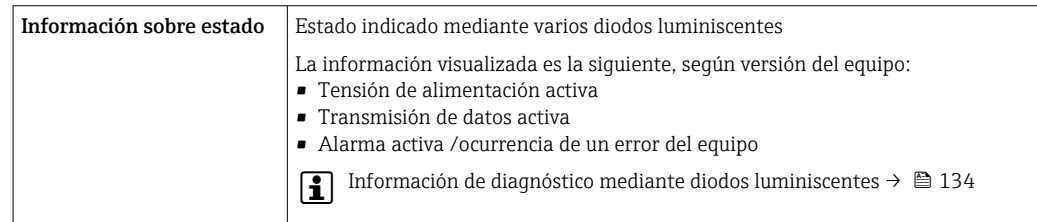

<span id="page-163-0"></span>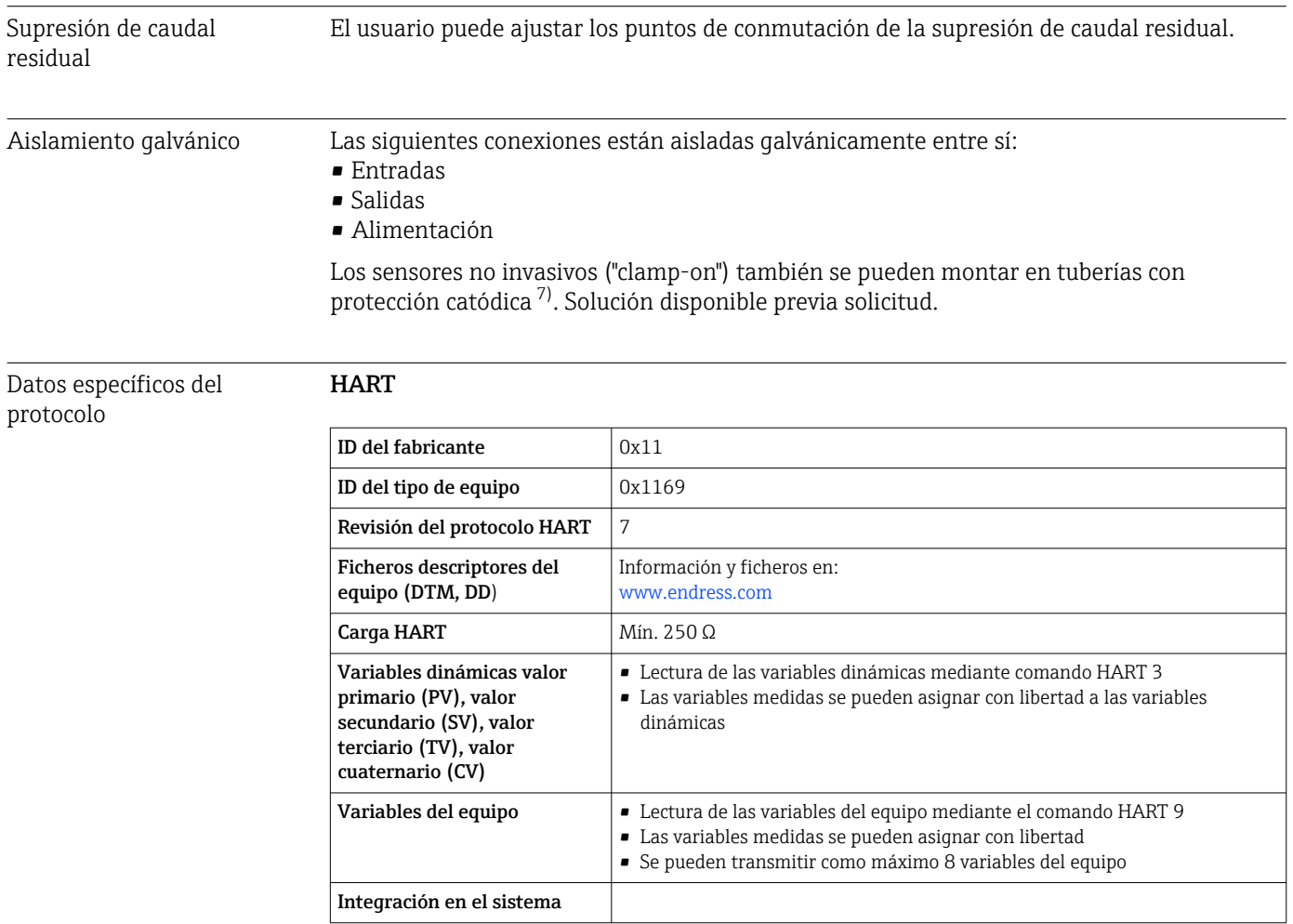

# 16.5 Fuente de alimentación

Asignación de terminales  $\rightarrow \Box$  47 Tensión de alimentación Transmisor Código de producto para "Fuente de alimentación"  $|$  en el terminal Rango de frecuencias Opción L  $CC 24 V$   $\pm 25%$ CA 24 V  $\pm 25\%$  50/60 Hz,  $\pm 4$  Hz CA 100 ... 240 V  $-15a + 10\%$  50/60 Hz, ±4 Hz

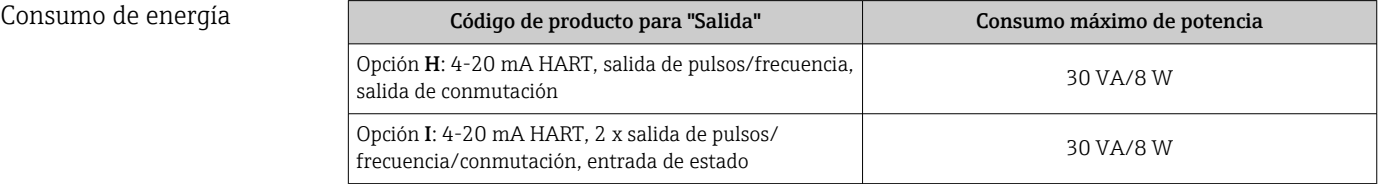

<sup>7)</sup> Solo DN 50 a 4000 (2 a 160") y no Ex

<span id="page-164-0"></span>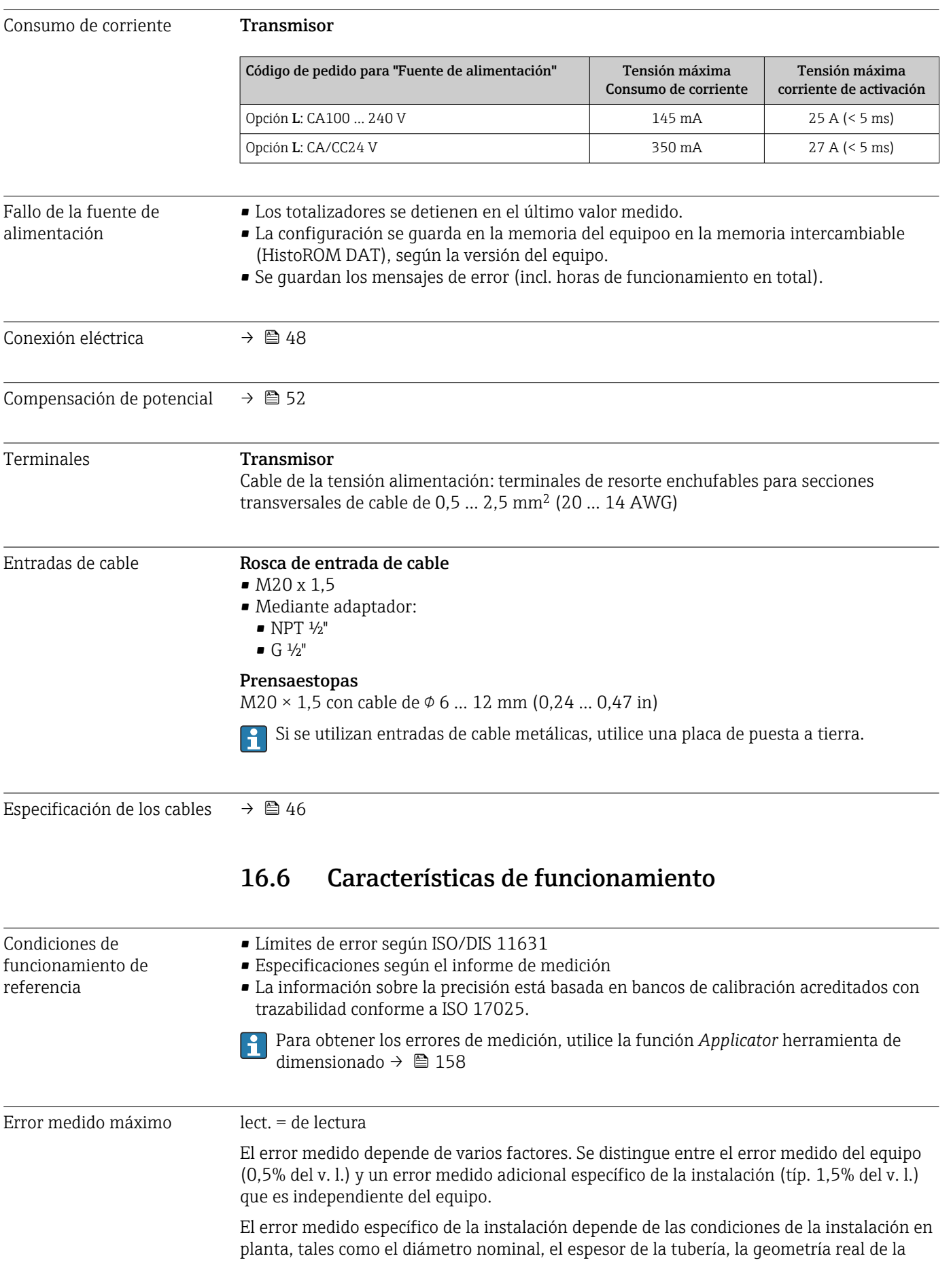

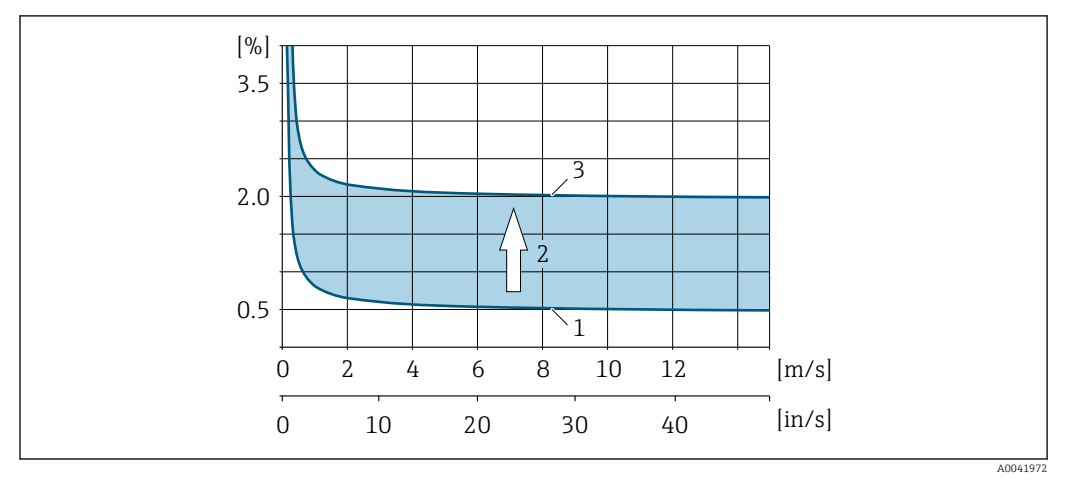

tubería o el producto. La suma de los dos errores medidos es el error medido en el punto de medición.

 *55 Ejemplo de error medido en una tubería con un diámetro nominal DN > 200 (8")*

*1 Error medido del equipo de medición: 0,5% del v. l. ± 3 mm/s (0,12 in/s)*

*2 Error medido debido a las condiciones de instalación: típ. 1,5% del v. l.*

*3 Error medido en el punto de medición: 0,5% del v. l. ± 3 mm/s (0,12 in/s) + 1,5% del v. l. = 2% del v. l. ± 3 mm/s (0,12 in/s)*

#### Error medido en el punto de medición

El error medido en el punto de medición está constituido por el error medido del equipo (0,5% del v. l.) y el error medido resultante de las condiciones de instalación en planta. Dada una velocidad de flujo > 0,3 m/s (1 ft/s) y un número de Reynolds > 10000, los siguientes son límites de error típicos:

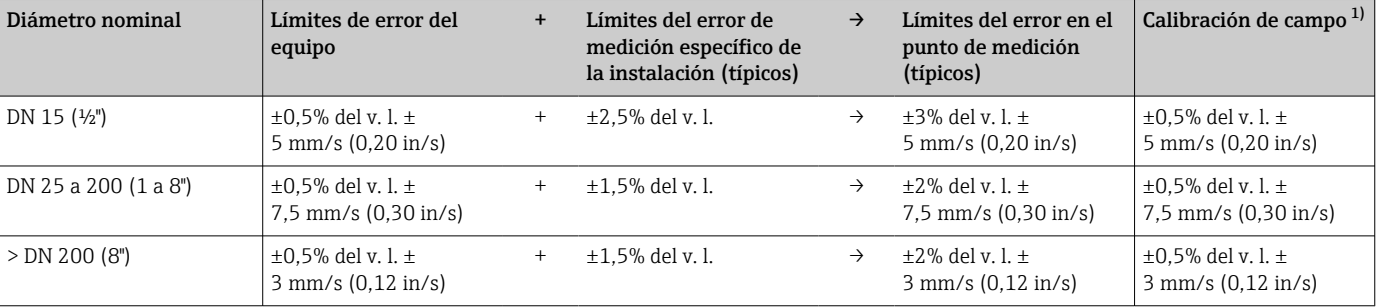

1) Ajuste respecto a una referencia con valores de corrección escrito de vuelta en el transmisor

#### Informe de medición

Si es necesario, el equipo se puede suministrar con un informe de medición de fábrica. Para verificar la prestaciones del equipo se lleva a cabo una medición en condiciones de referencia. Con este objeto, los sensores se montan en una tubería de diámetro nominal DN 50 (2") o DN 100 (4").

Dada una velocidad de flujo > 0,3 m/s (1 ft/s) y un número de Reynolds > 10000, con el informe de medición se garantizan los límites de error siguientes:

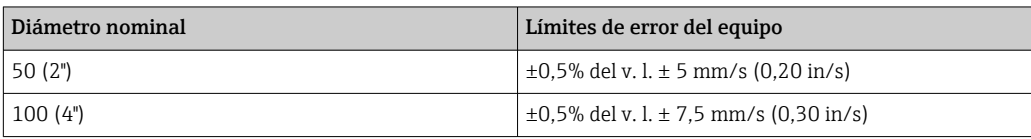

La especificación es aplicable a los números de Reynolds Re ≥ 10000. Los errores  $\boxed{2}$ medidos pueden ser mayores para números de Reynolds Re < 10000.

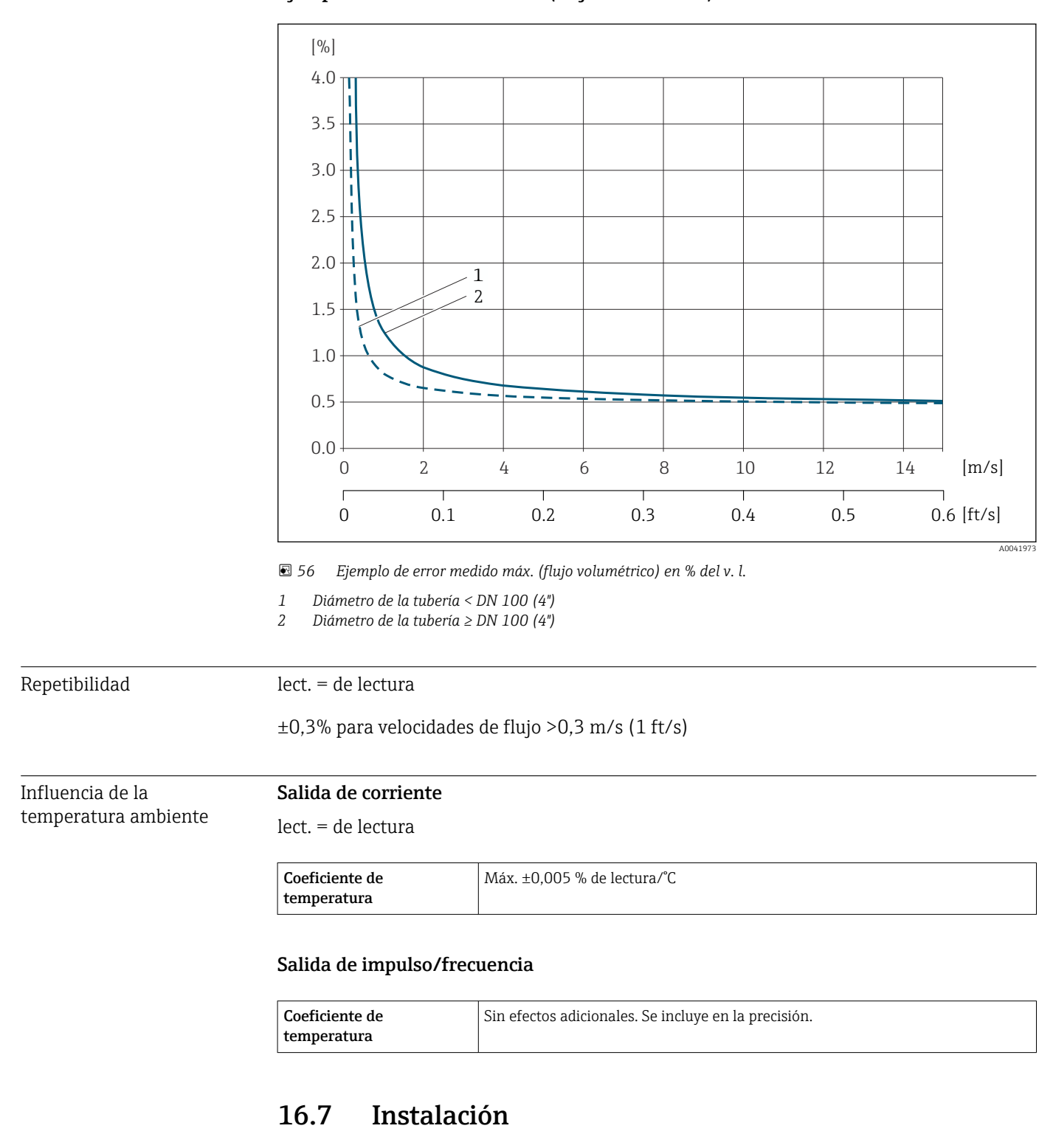

#### Ejemplo de error medido máx. (flujo volumétrico)

Condiciones de instalación  $\rightarrow \Box$  20

<span id="page-167-0"></span>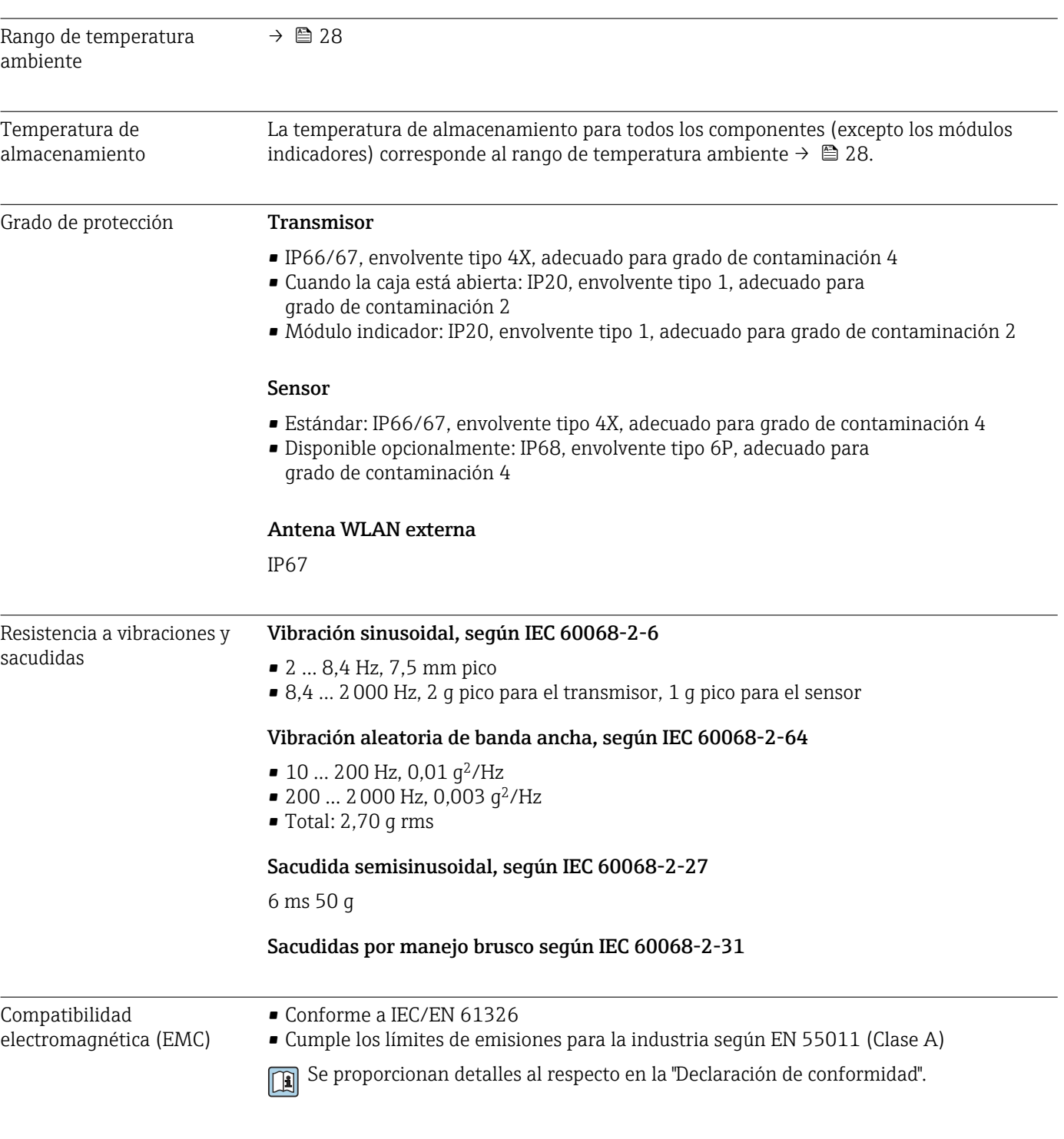

# 16.8 Entorno

# 16.9 Proceso

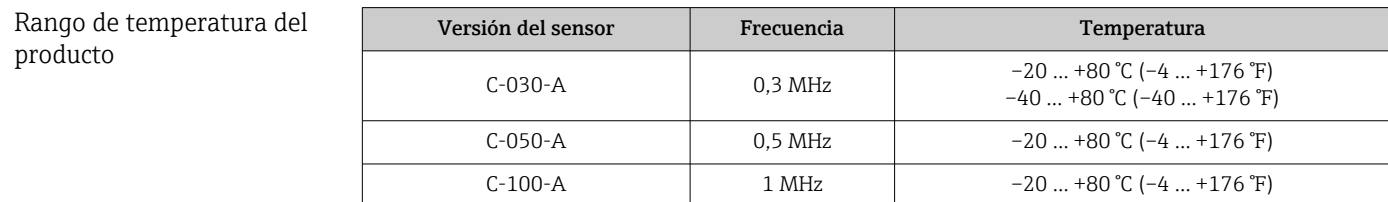

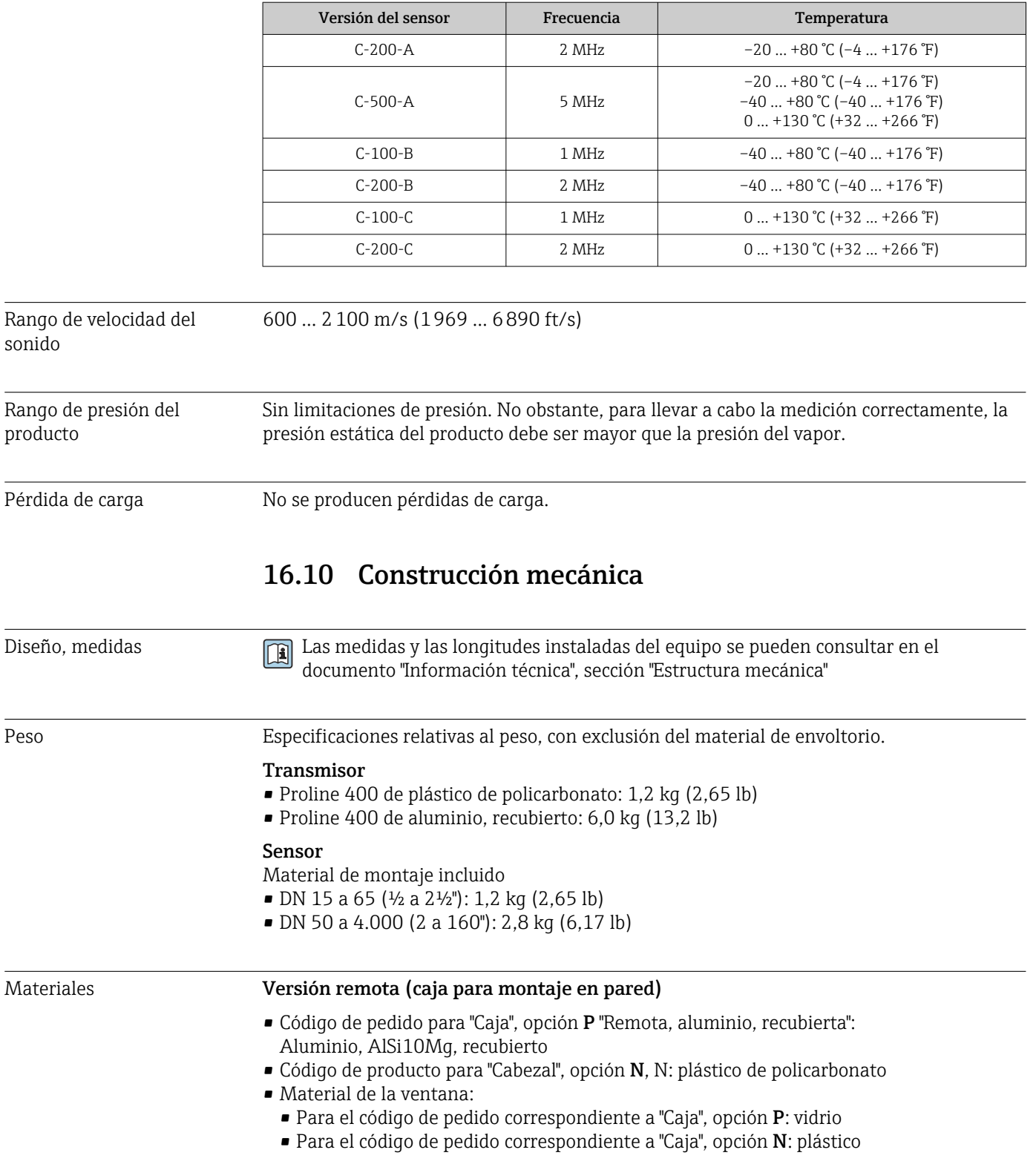

#### Entradas de cable/prensaestopas

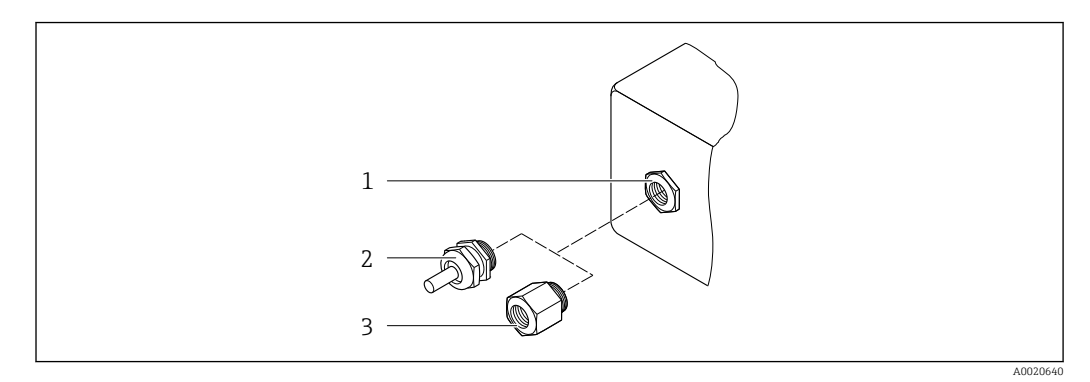

 *57 Entradas de cable/prensaestopas posibles*

- *1 Rosca M20 × 1,5*
- *2 Prensaestopas M20 × 1,5*
- *3 Adaptador para entrada de cable con rosca interior G ½" o NPT ½"*

#### *versión remota*

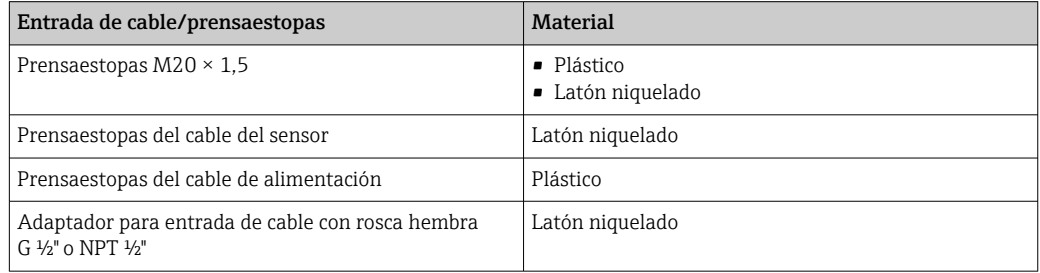

#### Cable sensor-transmisor

La radiación UV puede causar daños en el recubrimiento externo del cable. Proteja el  $\boxed{4}$ cable de la exposición al sol todo lo posible.

DN 15 a 65 (½ a 2½"):

Cable del sensor: TPE

- Recubrimiento del cable: TPE
- Conector del cable: latón niquelado

DN 50 a 4000 (2 a 160"):

- Cable del sensor, TPE sin halógeno
	- Recubrimiento del cable: TPE sin halógeno
	- Conector del cable: latón niquelado
- Cable del sensor de PTFE
	- Recubrimiento del cable: PTFE
	- Conector del cable: acero inoxidable 1.4301 (304), 1.4404 (316L)

#### Transductor ultrasónico

- Soporte: acero inoxidable 1.4301 (304), 1.4404 (316L)
- Caja: acero inoxidable 1.4301 (304), 1.4404 (316L)
- Abrazaderas/placa: acero inoxidable 1.4301 (304), 1.4404 (316L)
- Superficies de contacto: plástico químicamente estable

#### Accesorios

#### *Antena WLAN externa*

- Antena: plástico ASA (acrilonitrilo estireno acrilato) y latón niquelado
- Adaptador: Acero inoxidable y latón niquelado
- Cable: Polietileno
- Conector: Latón niquelado
- Placa de montaje: Acero inoxidable

# 16.11 Capacidad de funcionamiento

| Idiomas             | Admite la configuración en los siguientes idiomas:<br>- Mediante operación local:<br>Inglés, alemán, francés, español, italiano, holandés, portugués, polaco, ruso, turco, chino,<br>japonés, bahasa (indonesio), vietnamita, checo, sueco<br>■ Mediante "FieldCare", software de configuración "DeviceCare":<br>Inglés, alemán, francés, español, italiano, chino, japonés<br>Utilizando el navegador de Internet<br>Inglés, alemán, francés, español, italiano, holandés, portugués, polaco, ruso, turco, chino,<br>japonés, bahasa (indonesio), vietnamita, checo, sueco |
|---------------------|----------------------------------------------------------------------------------------------------|
| Configuración local | Mediante módulo de visualización                                                                                                    |
|                     | Equipos:<br>Características estándar visualizador gráfico de 4 líneas, iluminado; control táctil<br>• Código de pedido para "Indicador; configuración", opción G "4 líneas, iluminado; control<br>táctil +WLAN" ofrece características de equipo estándar además de acceso a través del<br>navegador de internet                                                                                                    |
|                     | Información sobre la interfaz WLAN $\rightarrow$ $\blacksquare$ 78                                                                                                    |
|                     | O<br>O.                                                                                                    |

 *58 Configuración con control táctil*

#### *Elementos de indicación*

- Indicador gráfico de 4 líneas, iluminado
- Fondo con iluminación en blanco que pasa a rojo en caso de producirse un error del equipo

|**©**<br>| ①<del>芸芸芸芸芸</del>の

- El formato en el que se visualizan las variables medidas y las de estado puede configurarse por separado para cada tipo de variable
- Temperaturas ambientes admisibles para el indicador: –20 … +60 °C (–4 … +140 °F) La legibilidad de la pantalla del indicador puede verse mermada a temperaturas fuera de rango.

A0032074

<span id="page-171-0"></span>*Elementos de configuración* • Operaciones de configuración externas mediante control óptico (3 teclas ópticas) sin necesidad de abrir la caja:  $\boxplus$ ,  $\boxminus$ ,  $\boxminus$ • Se puede acceder también a los elementos de configuración cuando el equipo está en zonas con peligro de explosión Configuración a distancia  $\rightarrow \Box$  77 Interfaz de servicio técnico →  $\oplus$  77 Software de configuración compatible Diversas aplicaciones de software de configuración proporcionan acceso remoto a los equipos de medición. Según la aplicación de software de configuración que se utilice es posible acceder con diferentes unidades operativas y diversidad de interfaces. Software de configuración compatible Unidad de configuración Interfaz | Información adicional Navegador de internet | Ordenador portátil, PC o tableta con navegador de internet • Interfaz de servicio CDI-RJ45 • Interfaz WLAN Documentación especial para el equipo DeviceCare SFE100 Ordenador portátil, PC o • Interfaz de servicio  $\rightarrow$   $\bigcirc$  158

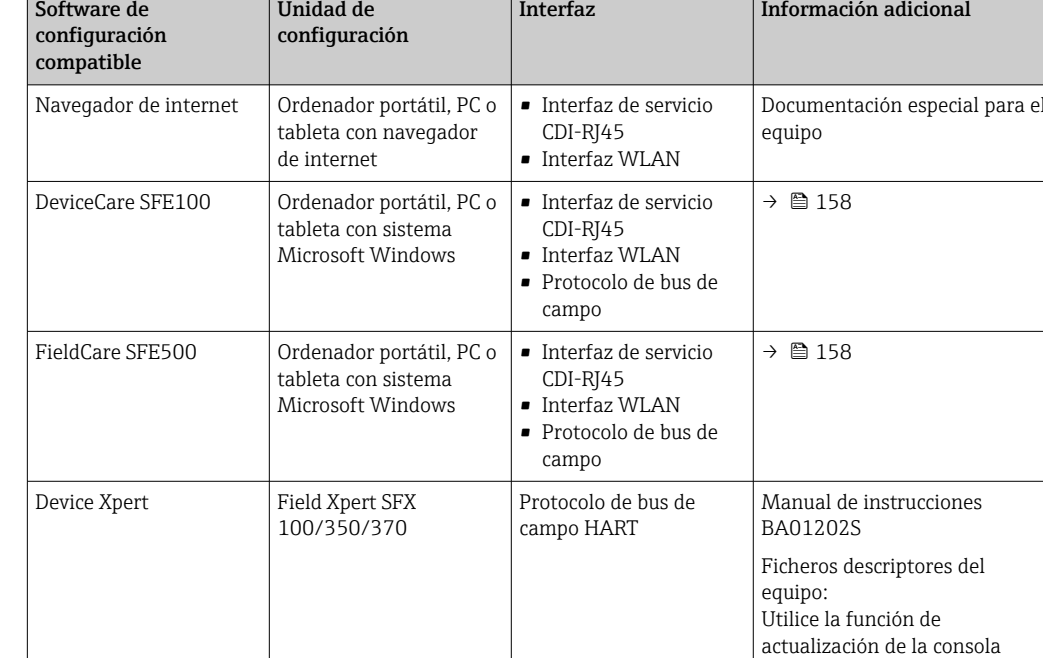

Para el manejo de los equipos pueden utilizarse otras aplicaciones de software de configuración basadas en tecnología FDT con un driver de equipo como DTM/iDTM o DD/EDD. Cada fabricante particular distribuye estas aplicaciones de software de configuración específicas. Las aplicaciones de software de configuración admiten, entre otras, las funciones de integración siguientes:

- FactoryTalk AssetCentre (FTAC) de Rockwell Automation → www.rockwellautomation.com
- Process Device Manager (PDM) de Siemens → www.siemens.com
- Asset Management Solutions (AMS) de Emerson → www.emersonprocess.com
- FieldCommunicator 375/475 de Emerson → www.emersonprocess.com
- Field Device Manager (FDM) de Honeywell → www.honeywellprocess.com
- FieldMate de Yokogawa → www.yokogawa.com
- PACTWare → www.pactware.com

Están disponibles los ficheros de descripción del equipo relacionados: www.endress.com → Downloads

#### Servidor web

<span id="page-172-0"></span>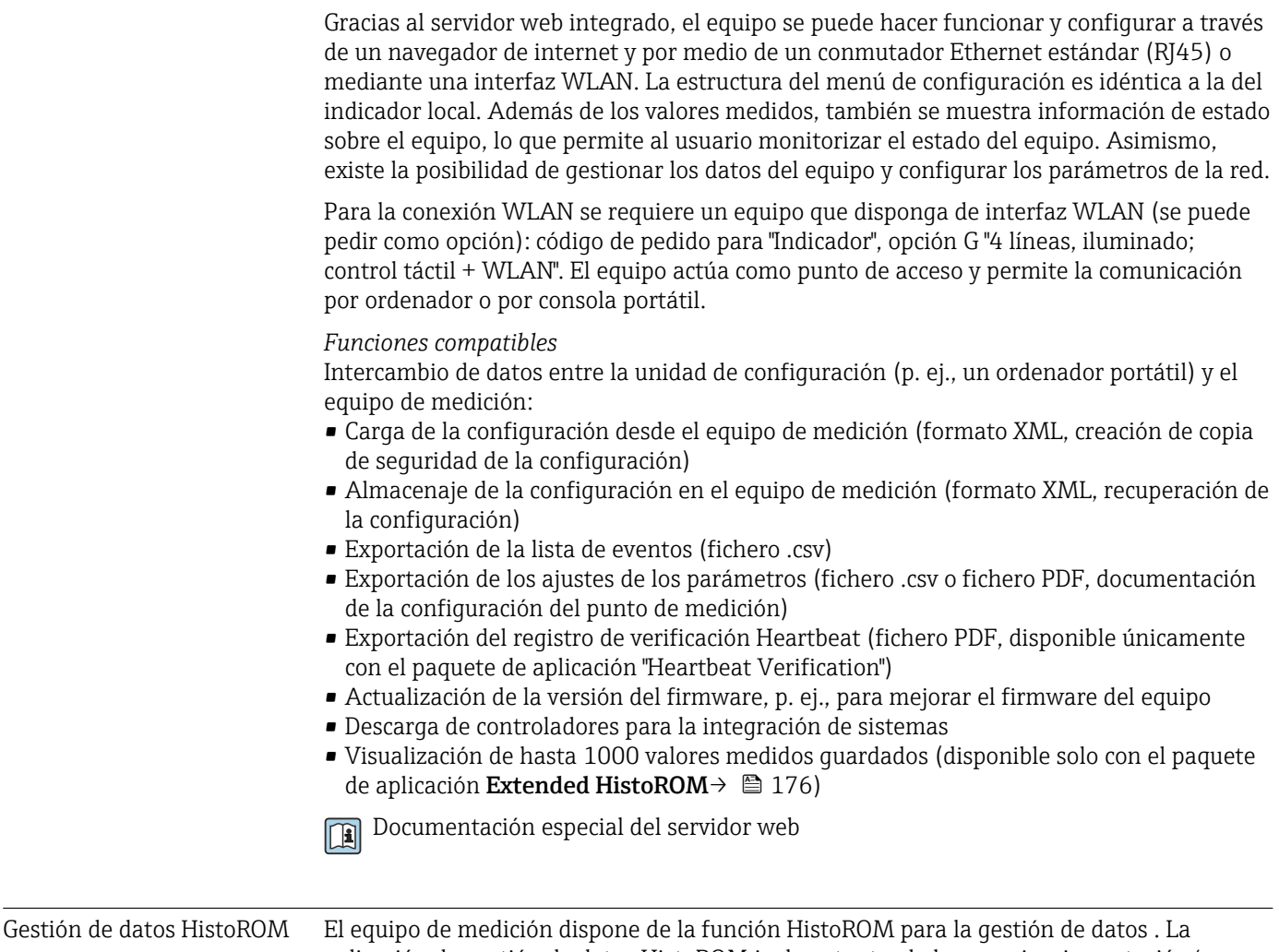

aplicación de gestión de datos HistoROM incluye tanto el almacenaje e importación/ exportación de equipos clave como el procesamiento de datos, y confiere a las tareas de configuración y prestación de servicios mayor fiabilidad, seguridad y eficiencia.

#### Información adicional sobre el concepto de almacenamiento de datos

*Existen diferentes tipos de unidades de almacenamiento de datos en las que se almacenan los datos del equipo y este los utiliza:*

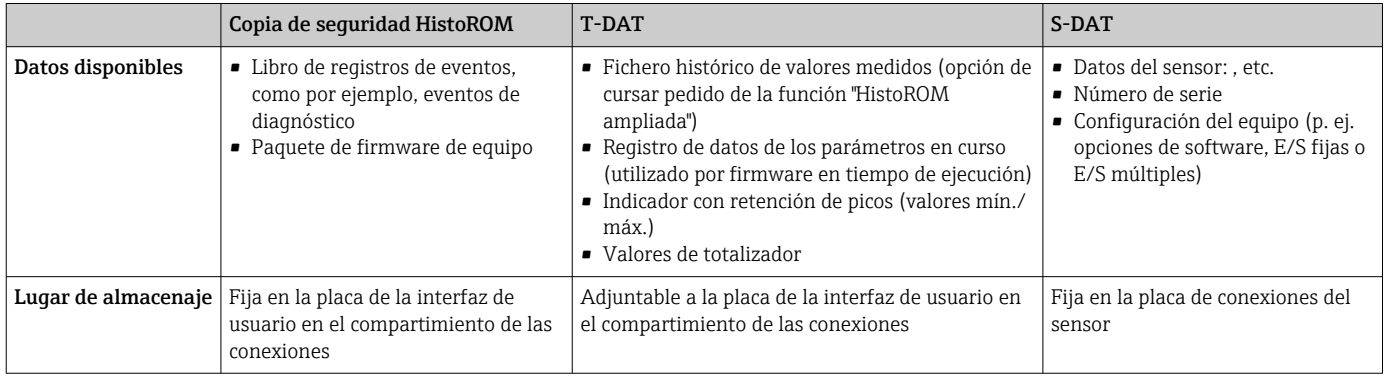

#### <span id="page-173-0"></span>Copia de seguridad de los datos

#### Automático

- Los datos más importantes del equipo (sensor y transmisor) se guardan automáticamente en los módulos DAT
- Si se reemplaza el transmisor o el dispositivo de medición: una vez que se ha cambiado el T-DAT que contiene los datos del equipo anterior, el nuevo dispositivo de medición está listo para funcionar de nuevo inmediatamente sin errores
- Si se reemplaza el sensor: una vez que se ha cambiado el sensor, los datos del nuevo sensor se transfieren del S-DAT en el dispositivo de medición y el dispositivo de medición está listo para funcionar de nuevo inmediatamente sin errores

#### Transmisión de datos

#### Manual

Transferencia de la configuración de un equipo a otro equipo mediante la función de exportación de la aplicación de software de configuración específica, p. ej., con FieldCare o DeviceCare o el servidor web: para duplicar la configuración o guardarla en un fichero (p. ej., con el fin de hacer una copia de seguridad)

#### Lista eventos

#### Automático

- Indicación cronológica en la lista de eventos de hasta 20 mensajes de eventos
- Si la opción de (cursar pedido del) paquete de aplicaciones de software Extended HistoROM está activada: en la lista de eventos se muestran hasta 100 mensajes de eventos junto con una marca temporal, una descripción del evento en textos sencillos y medidas paliativas
- Exportar la lista de eventos y visualizarla en el indicador desde diversas interfaces y aplicaciones de software de configuración , p. ej.: "DeviceCare", "FieldCare" o un servidor web

#### Registro de datos

#### Manual

Si la opción de (cursar pedido del) paquete de aplicaciones de software Extended HistoROM está activada:

- Registro de hasta 1000 valores medidos por los canales 1 a 4
- Intervalo de registro configurable por el usuario
- Registro de hasta 250 valores medidos por cada uno de los 4 canales de memoria
- Exportar el fichero con el histórico de los valores medidos desde diversas interfaces y aplicaciones de software de configuración, p. ej.: FieldCare o DeviceCare o un servidor web

# 16.12 Certificados y homologaciones

Los certificados y homologaciones actuales del producto están disponibles mediante el Product Configurator en www.endress.com.

- 1. Seleccione el producto con los filtros y el campo de búsqueda.
- 2. Abra la página de producto.

Con el botón Configuración se abre el Product Configurator.

Marca CE Elequipo cumple los requisitos legales de las directivas europeas vigentes. Estas se enumeran en la Declaración CE de conformidad correspondiente, junto con las normativas aplicadas.

> Endress+Hauser confirma que las pruebas realizadas en el aparato son satisfactorias añadiendo la marca CE.

<span id="page-174-0"></span>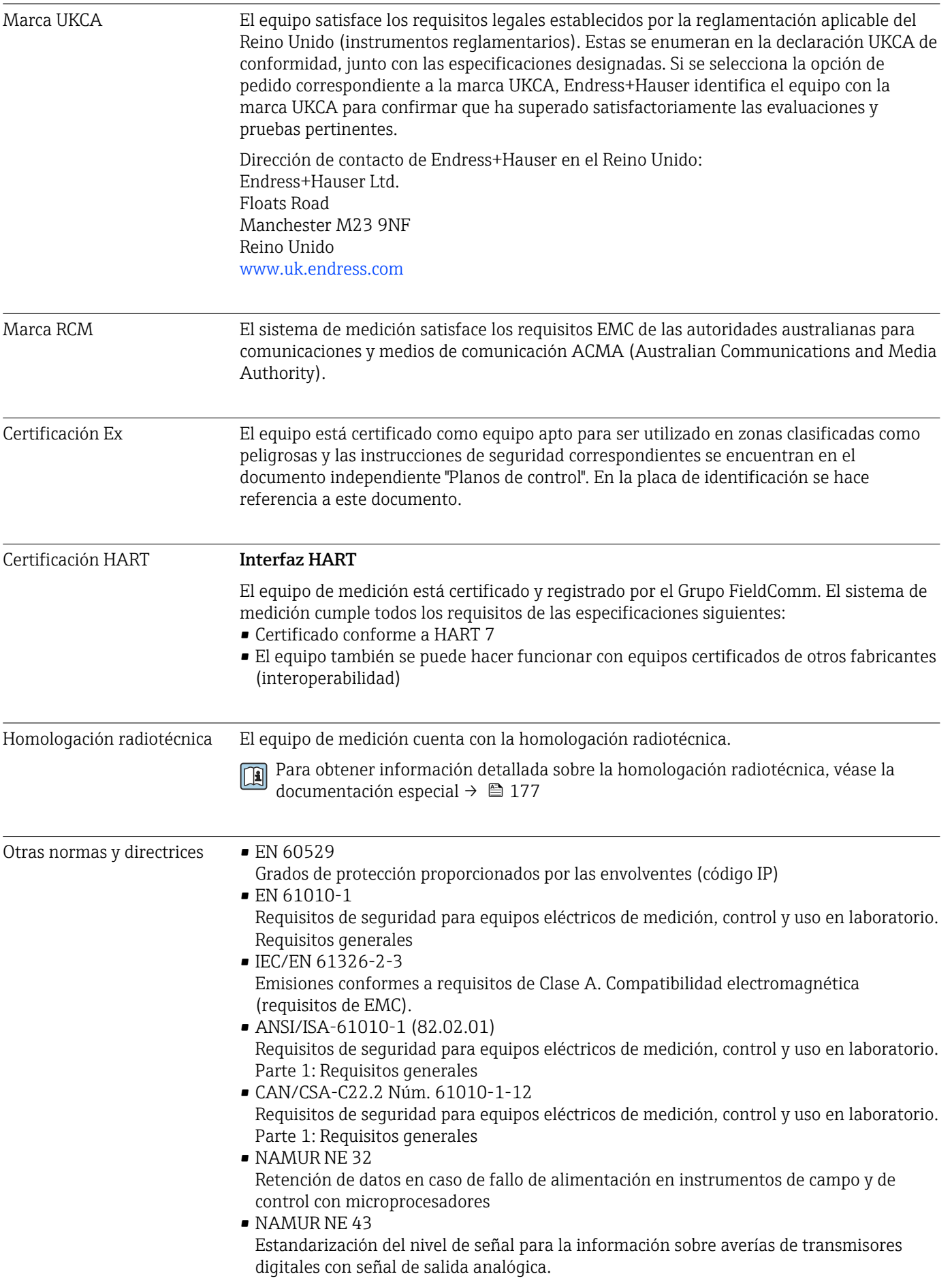

<span id="page-175-0"></span>• NAMUR NE 53

Software de equipos de campo y equipos de procesamiento de la señal con sistema electrónico digital

- NAMUR NE 105 Especificaciones para la integración de equipos de bus de campo en herramientas de ingeniería para equipos de campo
- NAMUR NE 107

Automonitorización y diagnóstico de equipos de campo

• NAMUR NE 131 Requisitos que deben cumplir los equipos de campo para aplicaciones estándar

# 16.13 Paquetes de aplicaciones

Hay diversos paquetes de aplicación disponibles con los que se amplía la capacidad funcional del equipo. Estos paquetes pueden requerirse para satisfacer determinados aspectos de seguridad o requisitos específicos de la aplicación.

Se puede realizar un pedido de paquetes de software con el instrumento o más tarde a Endress+Hauser. La información detallada sobre el código de producto en cuestión está disponible en su centro local Endress+Hauser o en la página de productos del sitio web de Endress+Hauser: [www.endress.com](http://www.endress.com).

Para información detallada sobre los paquetes de aplicaciones: Documentación especial para el equipo  $\rightarrow$  ■ 177

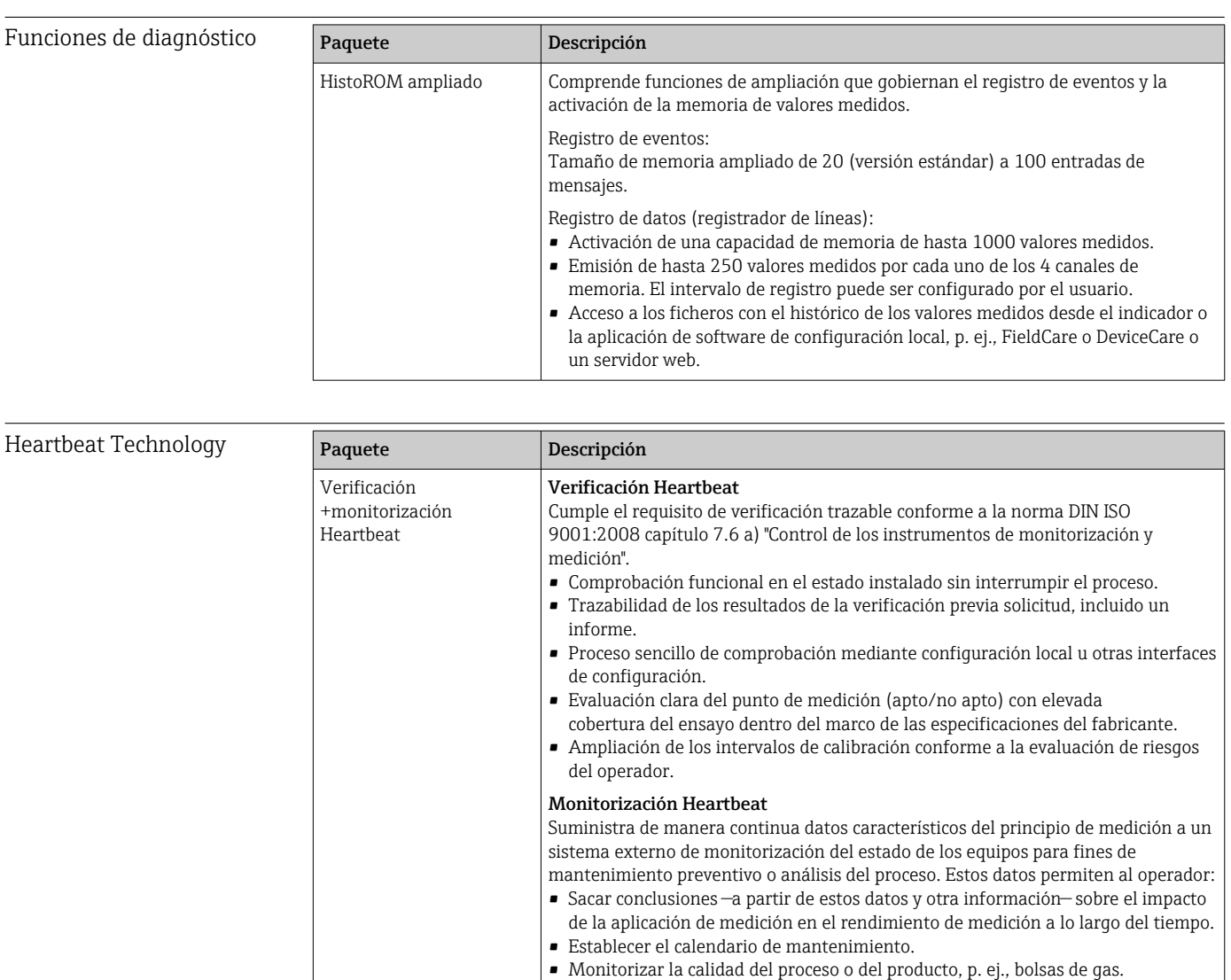

<span id="page-176-0"></span>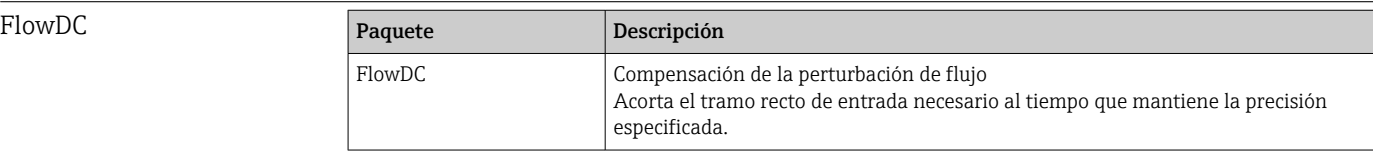

### 16.14 Accesorios

Games Visión general de los accesorios disponibles para efectuar pedidos →  $\Box$  156

### 16.15 Documentación

- Para obtener una visión general sobre el alcance de la documentación técnica asociada, véase:
	- *W@M Device Viewer* ([www.endress.com/deviceviewer\)](https://www.endress.com/deviceviewer): Introduzca el número de serie que figura en la placa de identificación
	- *Endress+Hauser Operations App*: Introduzca el número de serie que figura en la placa de identificación o escanee el código matricial de la placa de identificación

#### Documentación estándar Manual de instrucciones abreviado

*Manual de instrucciones abreviado para el sensor*

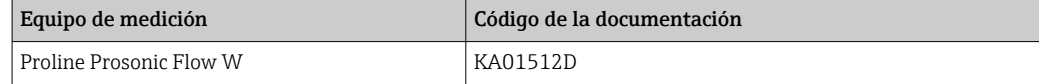

*Manual de instrucciones abreviado del transmisor*

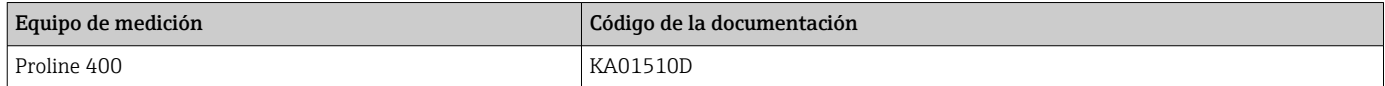

#### Información técnica

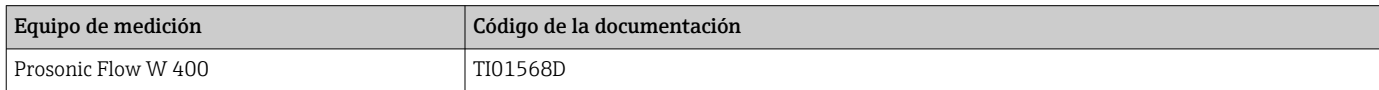

#### Descripción de los parámetros del equipo

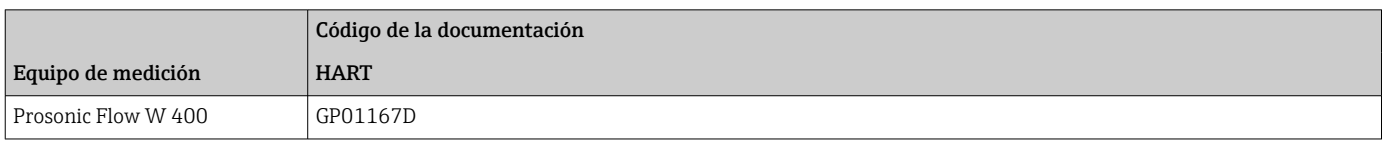

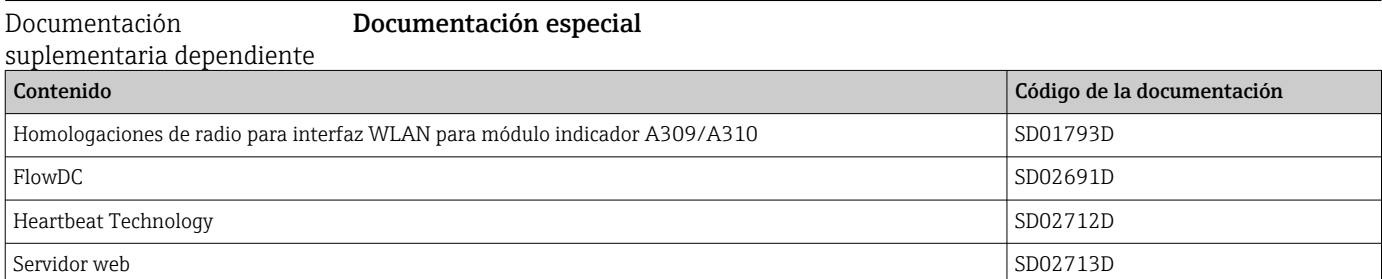

#### Instrucciones de instalación

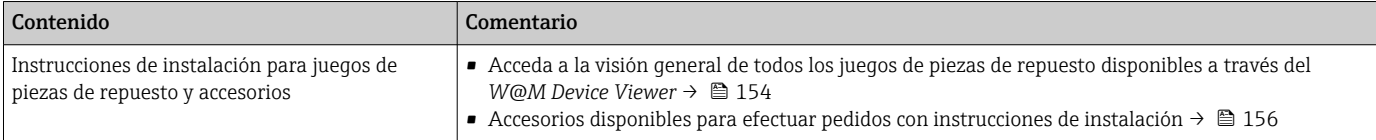

# Índice alfabético

# A

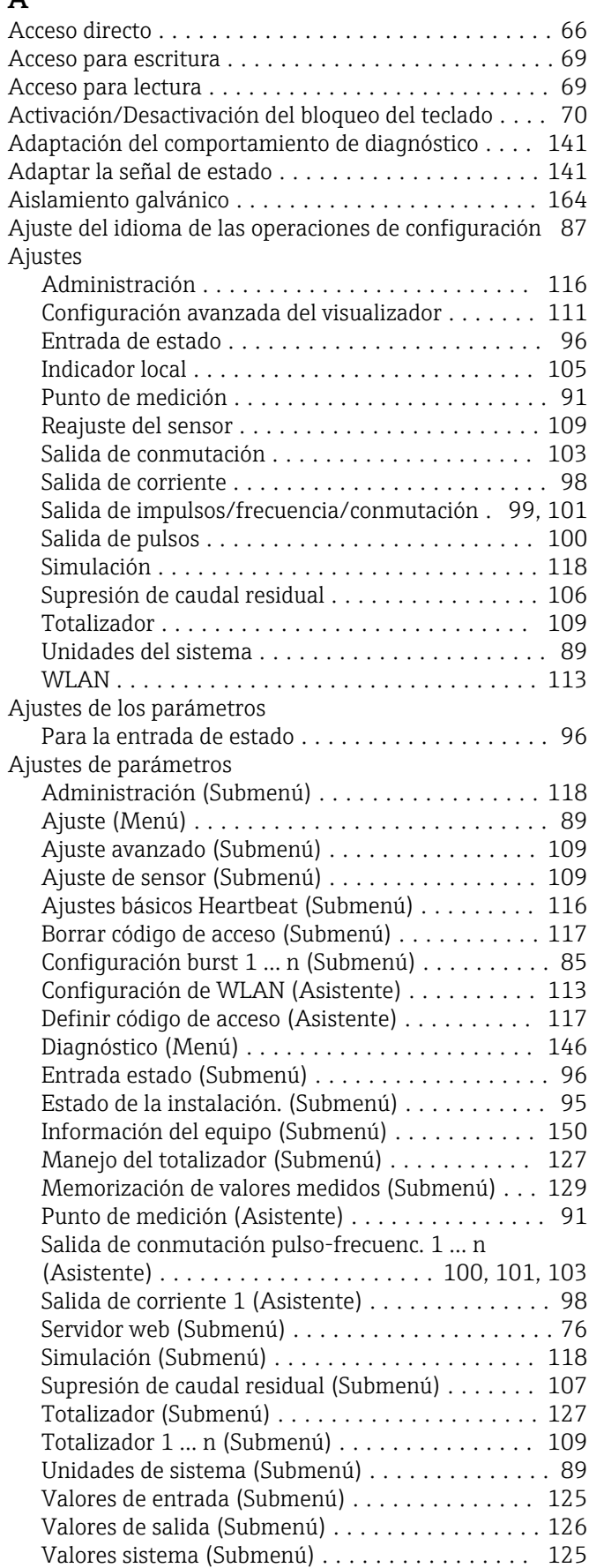

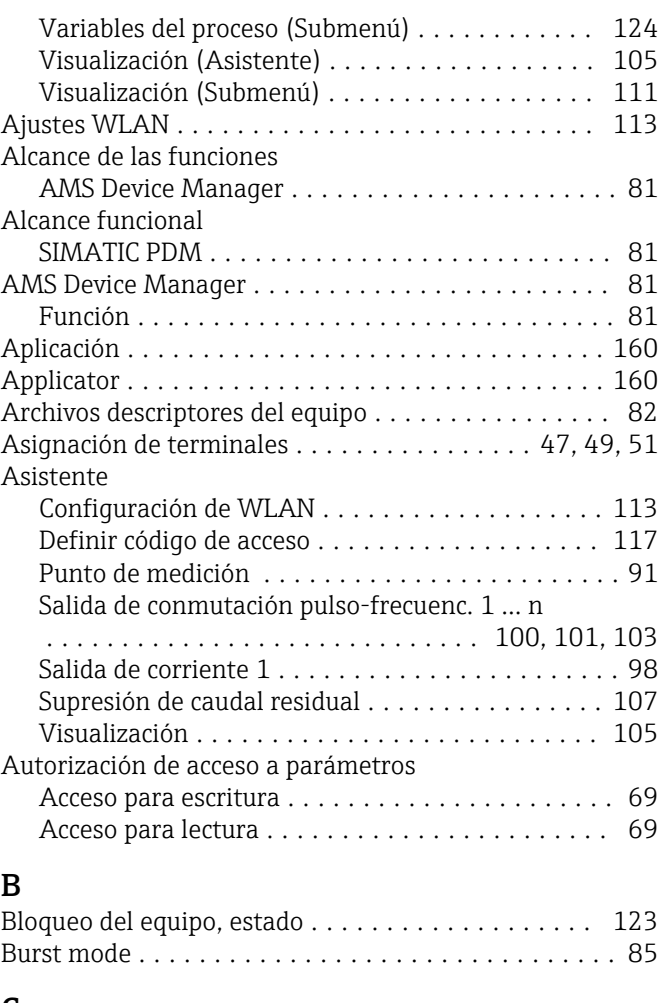

### C

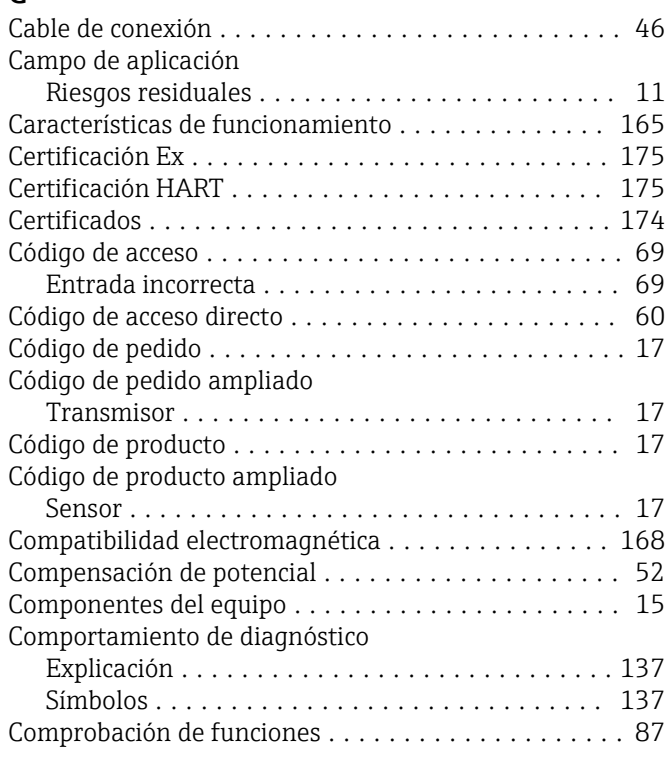

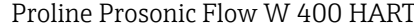

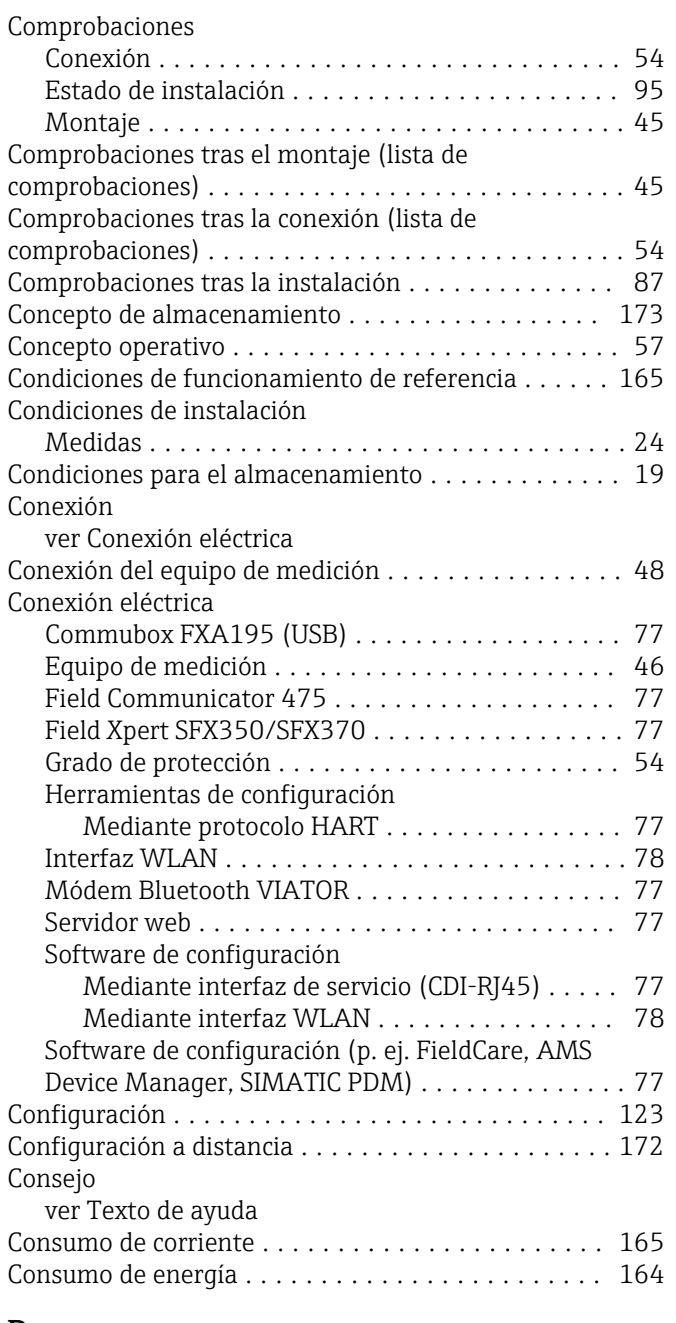

# D

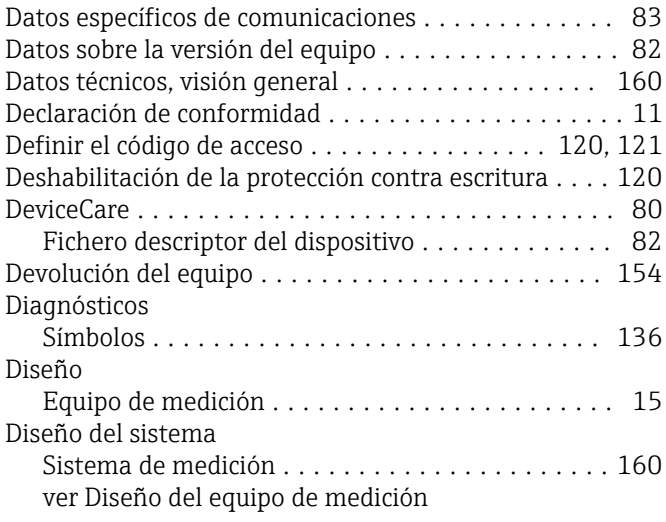

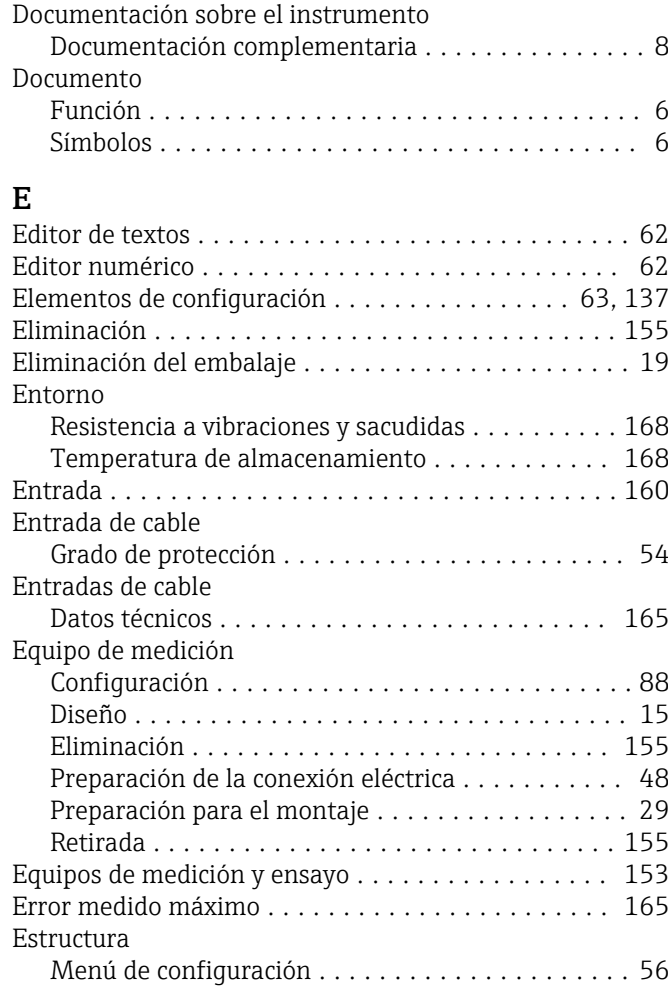

### F

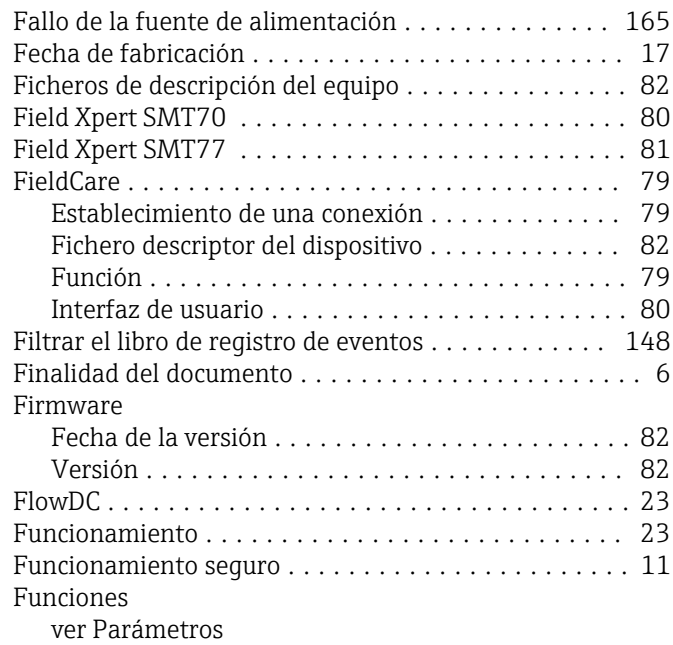

# G

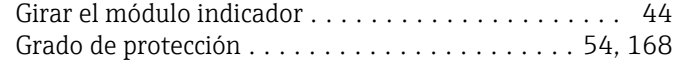

# H

Habilitación de la protección contra escritura ...... [120](#page-119-0)
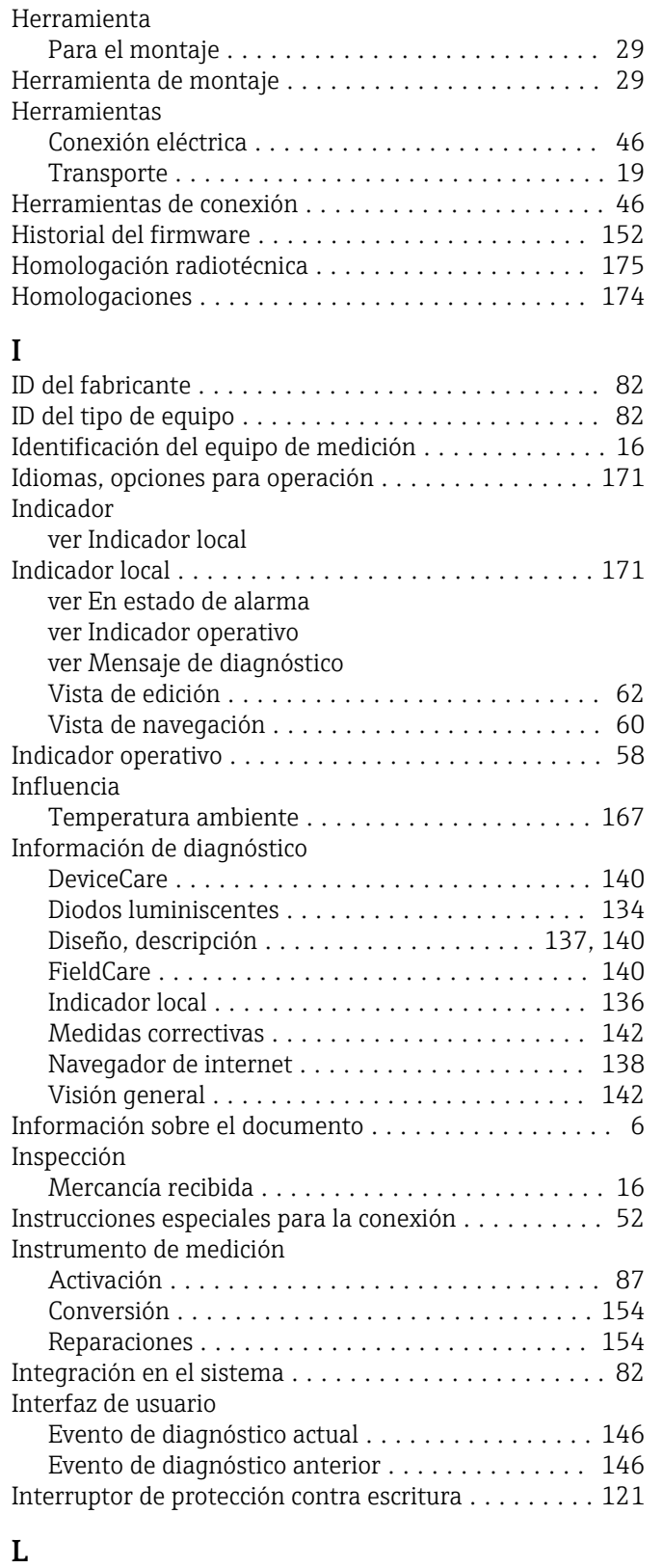

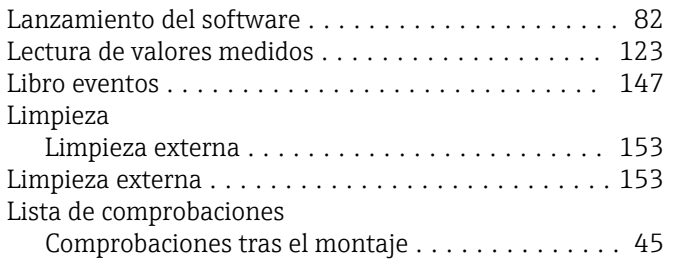

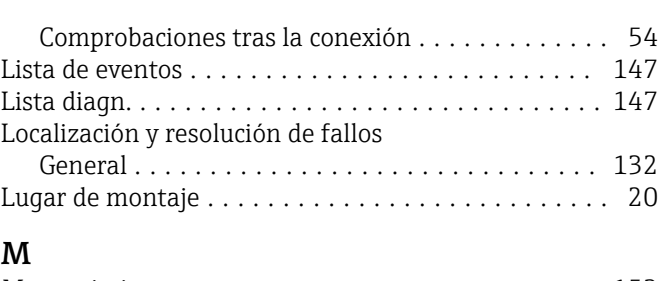

## M

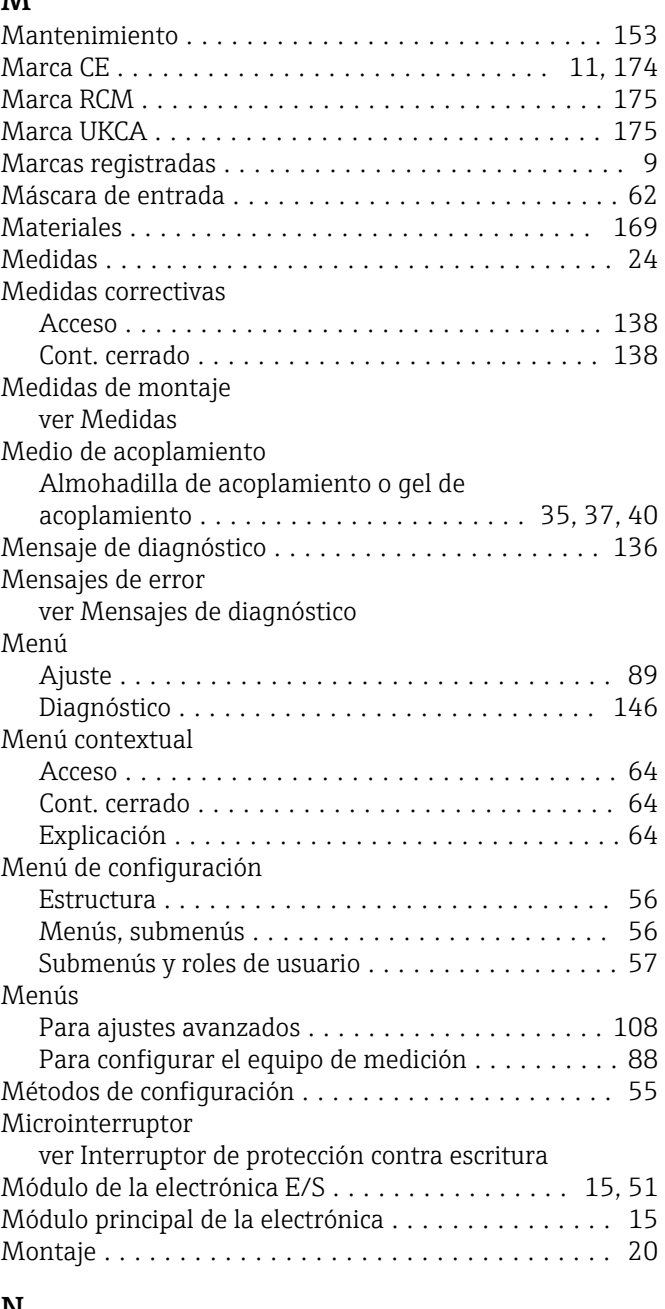

## N

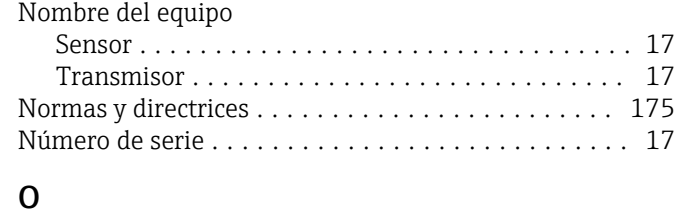

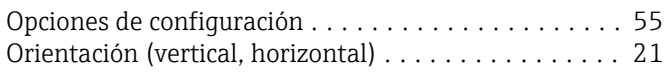

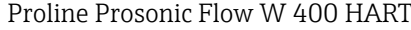

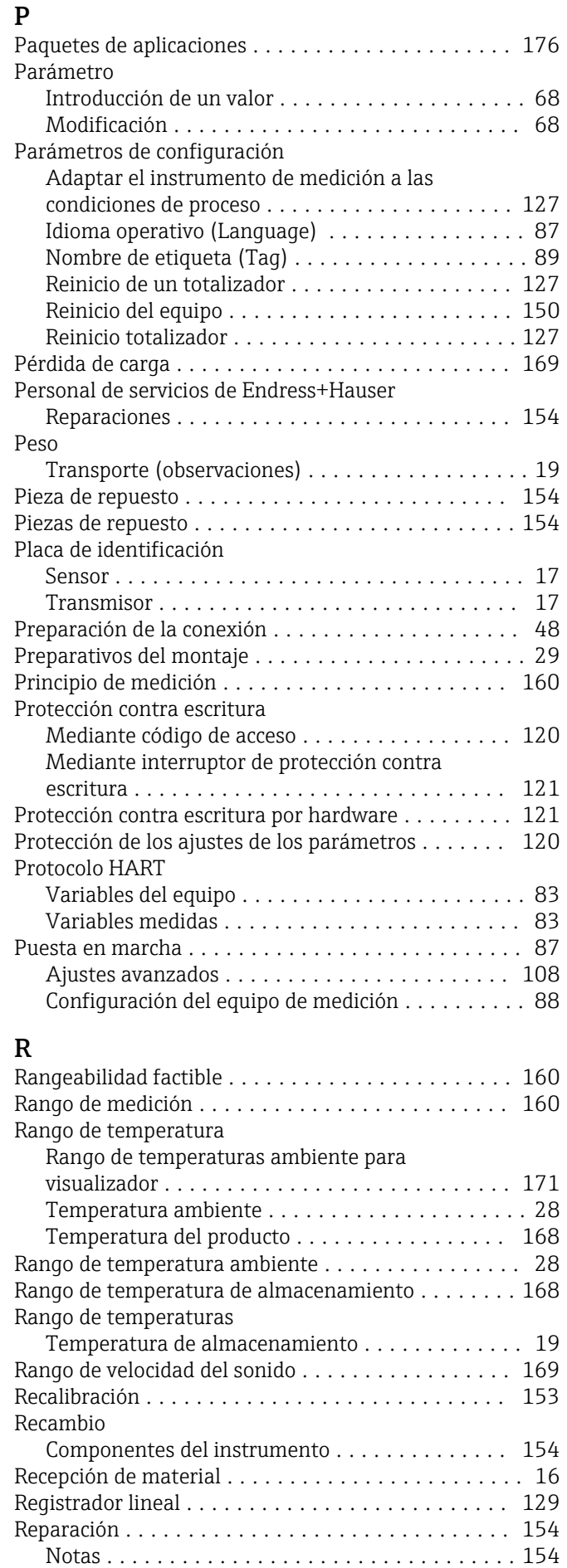

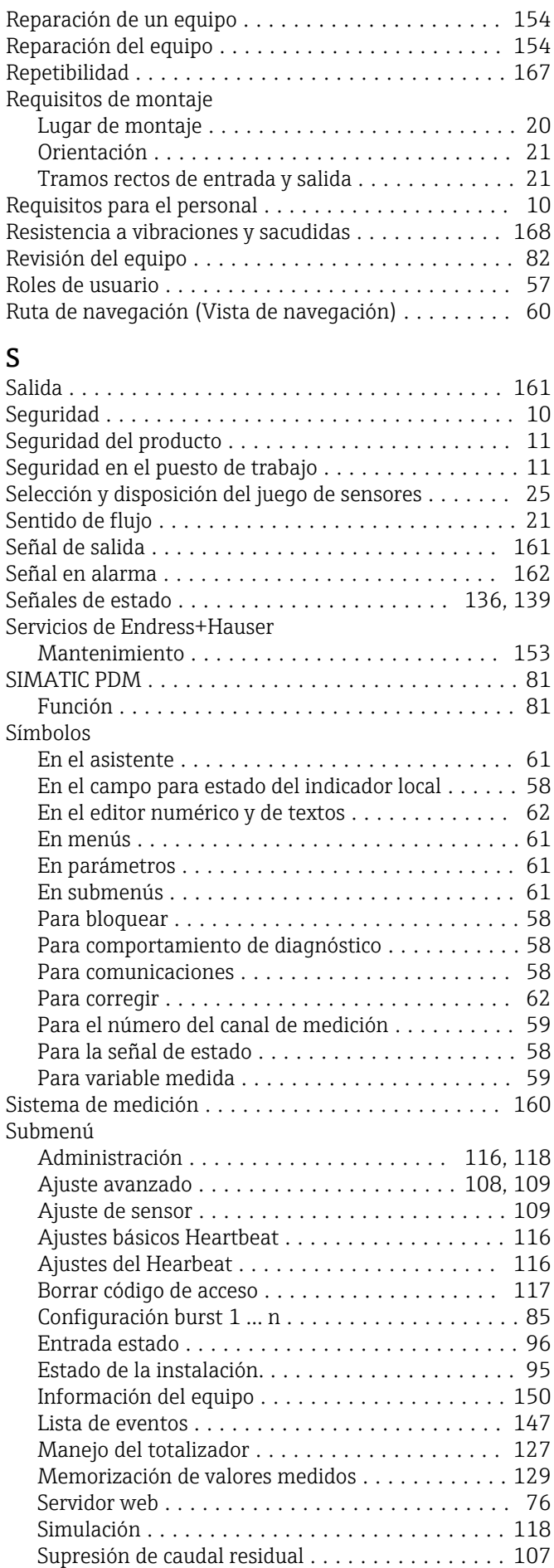

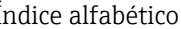

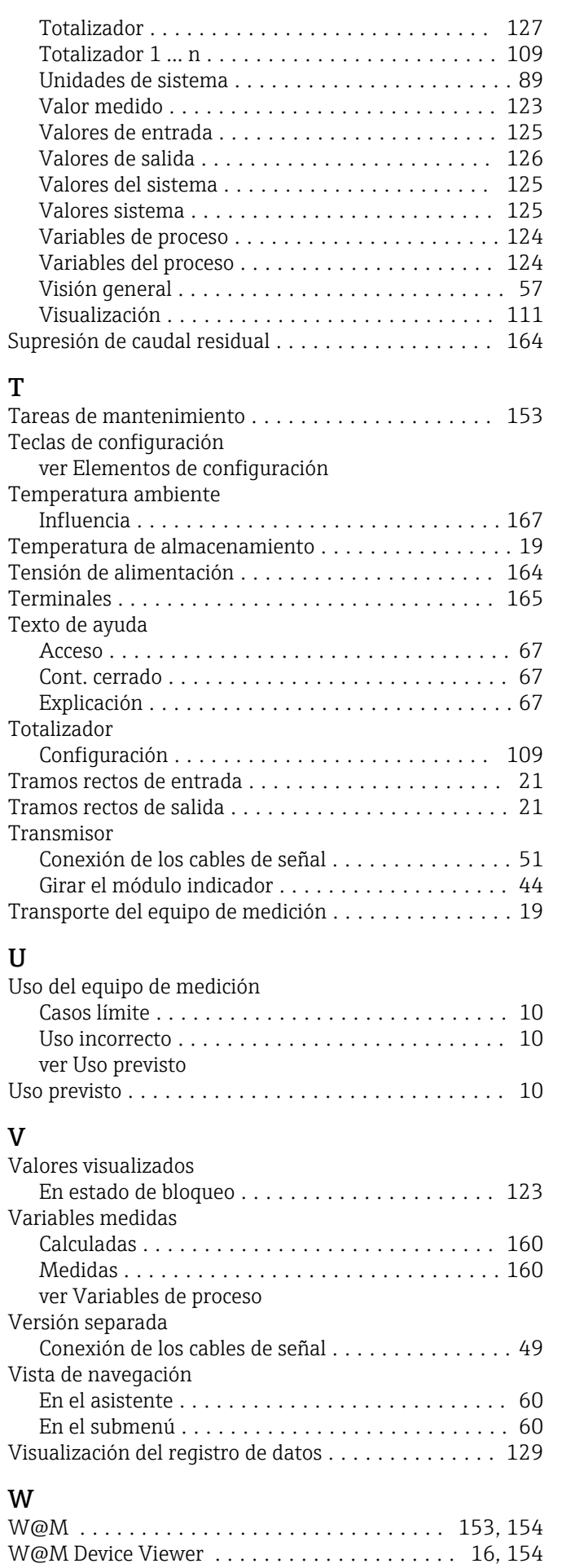

## Z

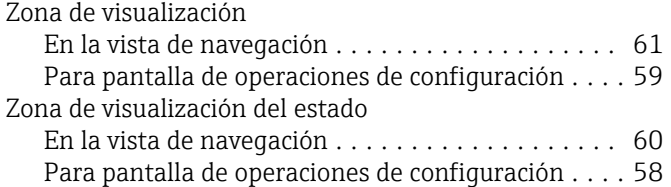

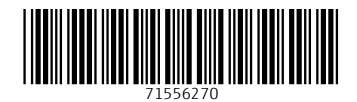

www.addresses.endress.com

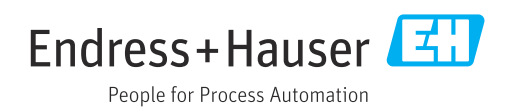